*Guía del usuario del cliente de GroupWise 8 para Linux y Mac*

# **Novell® GroupWise®**

**8**

17 de octubre de 2008

**www.novell.com**

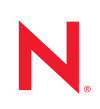

#### **Información legal**

Novell, Inc. no otorga ninguna garantía respecto al contenido y el uso de esta documentación y, específicamente, renuncia a cualquier garantía explícita o implícita de comercialización o adecuación para un fin determinado. Asimismo, Novell, Inc. se reserva el derecho de revisar esta publicación y realizar cambios en su contenido en cualquier momento, sin obligación de notificar tales cambios a ninguna persona o entidad.

Además, Novell, Inc. no ofrece ninguna garantía con respecto a ningún software, y rechaza específicamente cualquier garantía explícita o implícita de comercialización o adecuación para un fin determinado. Por otra parte, Novell, Inc. se reserva el derecho a realizar cambios en cualquiera de las partes o en la totalidad del software de Novell en cualquier momento, sin obligación de notificar tales cambios a ninguna persona ni entidad.

Los productos o la información técnica que se proporcionan bajo este Acuerdo pueden están sujetos a los controles de exportación de Estados Unidos o a la legislación sobre comercio de otros países. Usted se compromete a cumplir todas las regulaciones de control de las exportaciones, así como a obtener las licencias o clasificaciones oportunas para exportar, reexportar o importar mercancías. También se compromete a no exportar ni reexportar el producto a entidades que figuren en las listas de exclusión de exportación de Estados Unidos, ni a países embargados o sospechosos de albergar terroristas, tal y como se especifica en las leyes de exportación de Estados Unidos. Asimismo, se compromete a no usar el producto para fines prohibidos, como la creación de mísiles o armas nucleares, químicas o biológicas. Visite www.novell.com/info/exports/ para obtener más información acerca de la exportación del software de Novell. Novell no se responsabiliza de la posibilidad de que usted no pueda obtener los permisos de exportación necesarios.

Copyright © 2004-2008 Novell, Inc. Reservados todos los derechos. Ninguna parte de esta publicación puede ser reproducida, fotocopiada, almacenada en un sistema de recuperación o transmitida sin la expresa autorización por escrito del editor.

Novell, Inc. posee derechos de propiedad intelectual relacionados con las tecnologías incorporadas al producto descrito en este documento. En especial, y sin limitaciones, estos derechos de propiedad intelectual pueden incluir una o varias de las patentes de los EE.UU. que aparecen en la dirección http://www.novell.com/company/legal/ patents/ y una o varias patentes adicionales o solicitudes de patentes pendientes en los EE.UU. y otros países.

Novell, Inc. 404 Wyman Street, Suite 500 Waltham, MA 02451 EE.UU. www.novell.com

*Documentación en línea:* para acceder a la documentación en línea sobre éste y otros productos de Novell, así como obtener actualizaciones, consulte www.novell.com/documentation.

#### **Marcas comerciales de Novell**

Para obtener información sobre las marcas comerciales de Novell, consulte la [lista de marcas registradas y marcas de](http://www.novell.com/company/legal/trademarks/tmlist.html)  [servicio de Novell](http://www.novell.com/company/legal/trademarks/tmlist.html) (http://www.novell.com/company/legal/trademarks/tmlist.html).

#### **Materiales de otros fabricantes**

Todas las marcas comerciales de otros fabricantes son propiedad de sus propietarios respectivos.

## **Tabla de contenido**

#### **Acerca de esta guía de antigación de la contrada de 13**

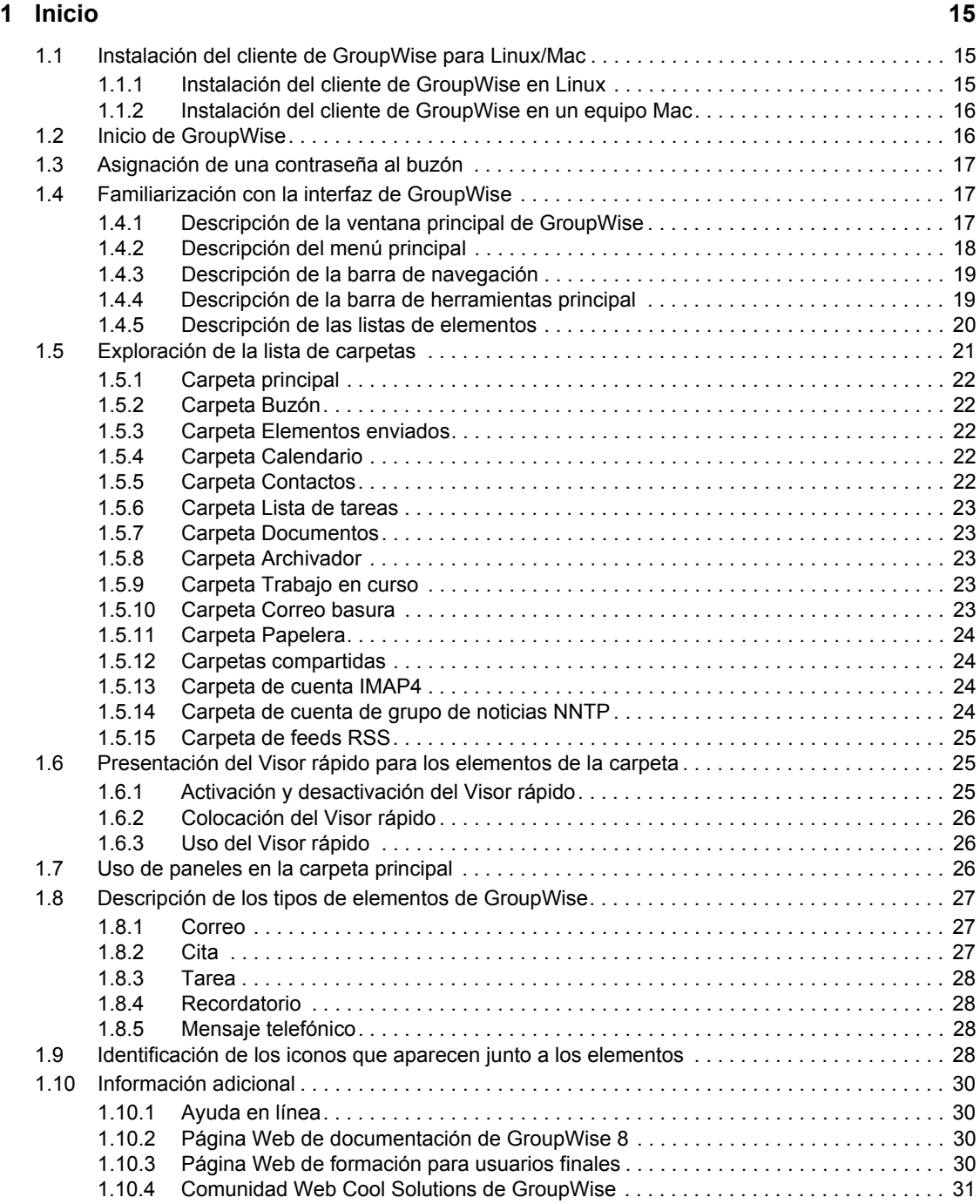

#### **[2](#page-32-0) Organización 33**

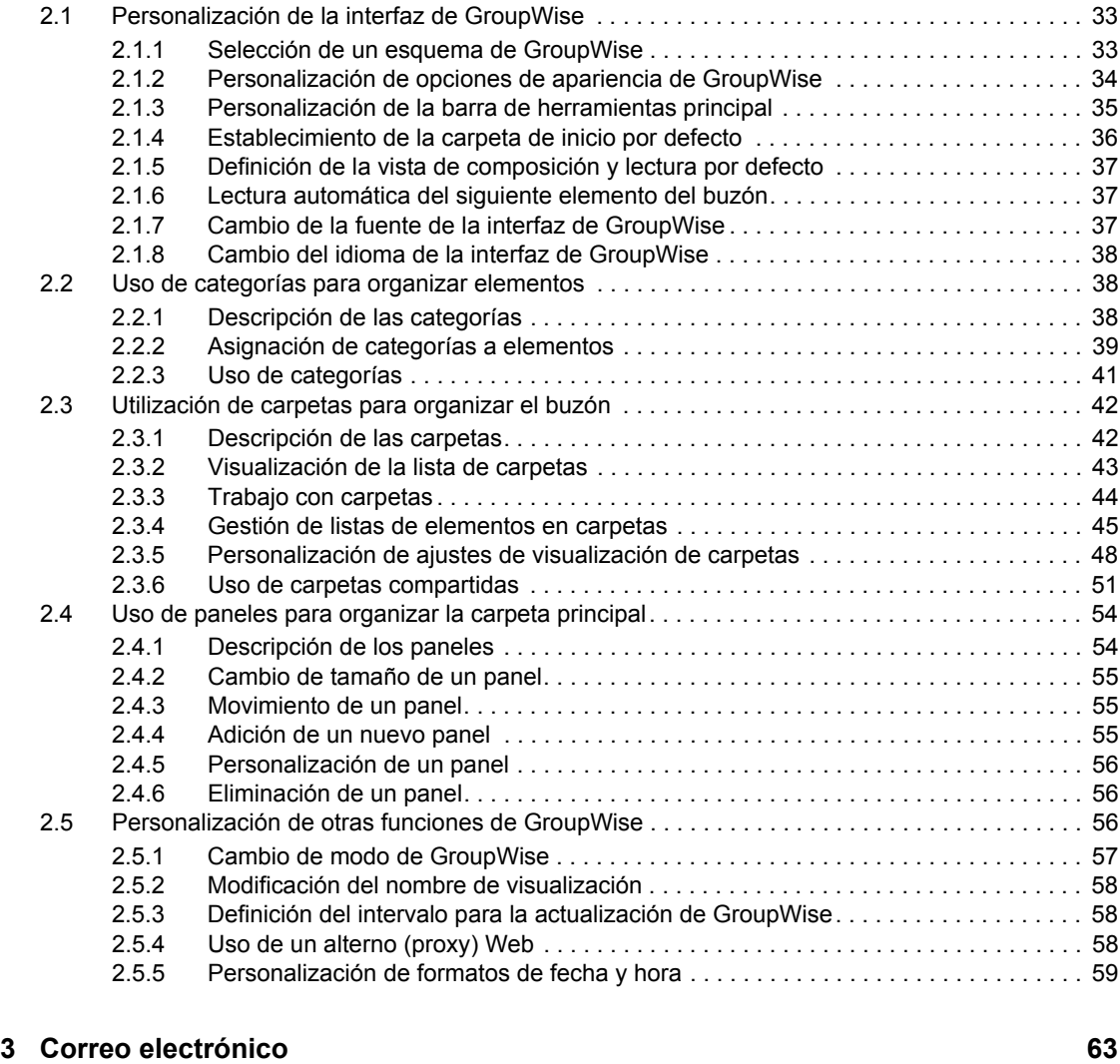

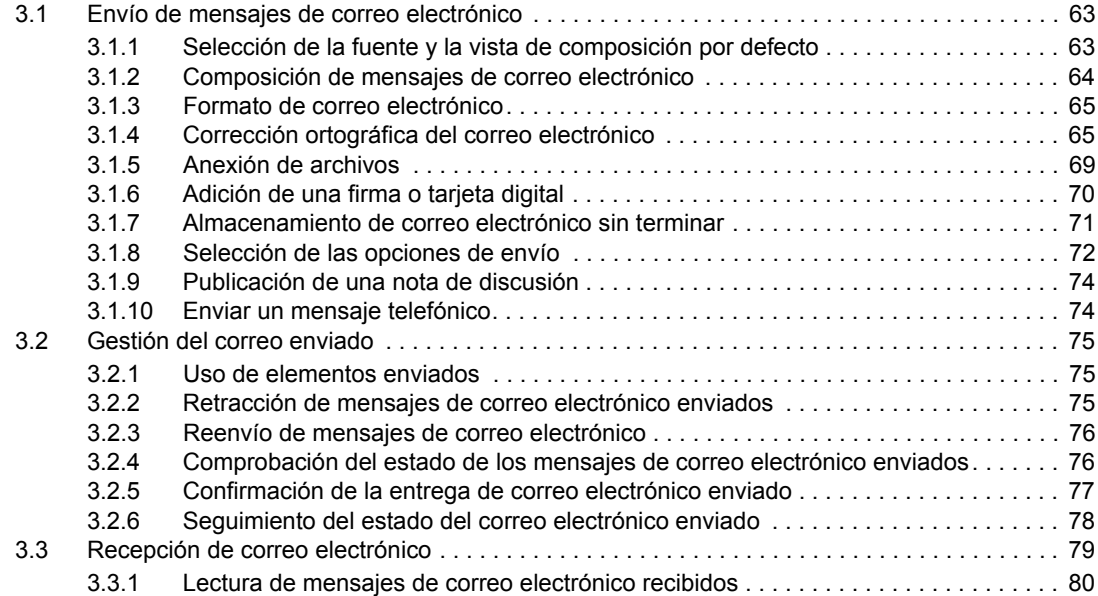

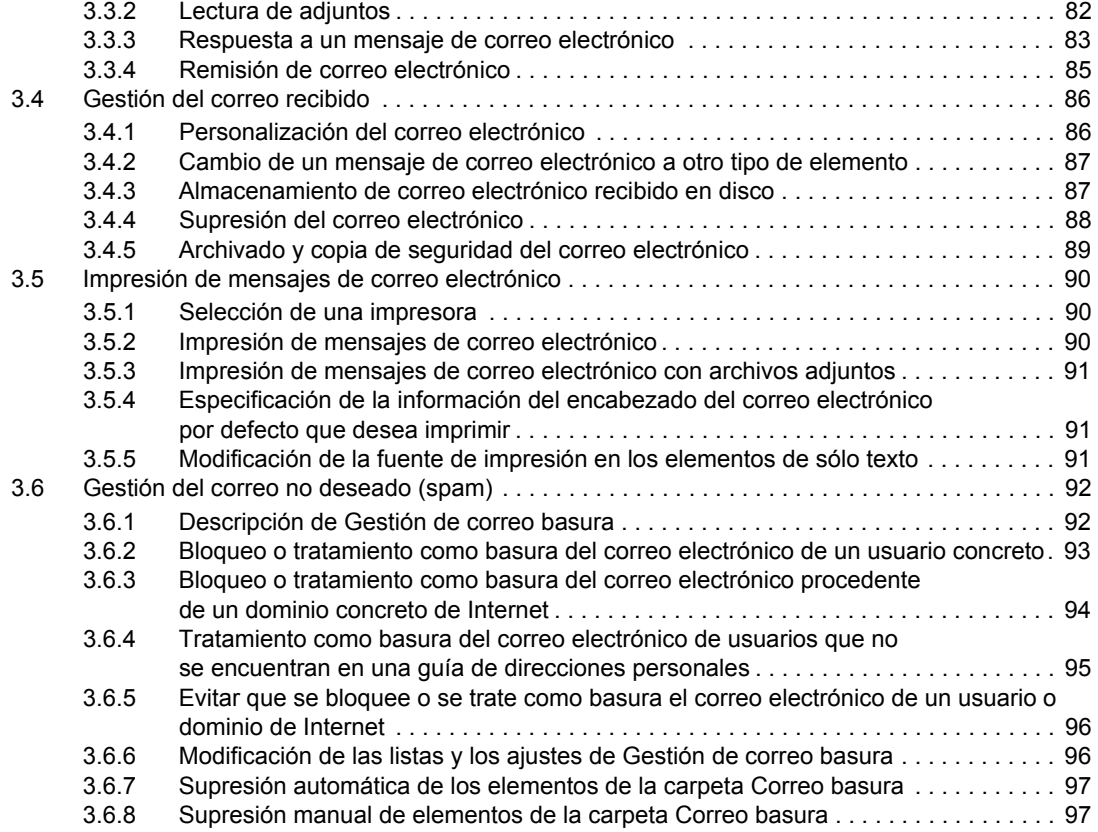

#### **[4](#page-98-0) Calendario 99**

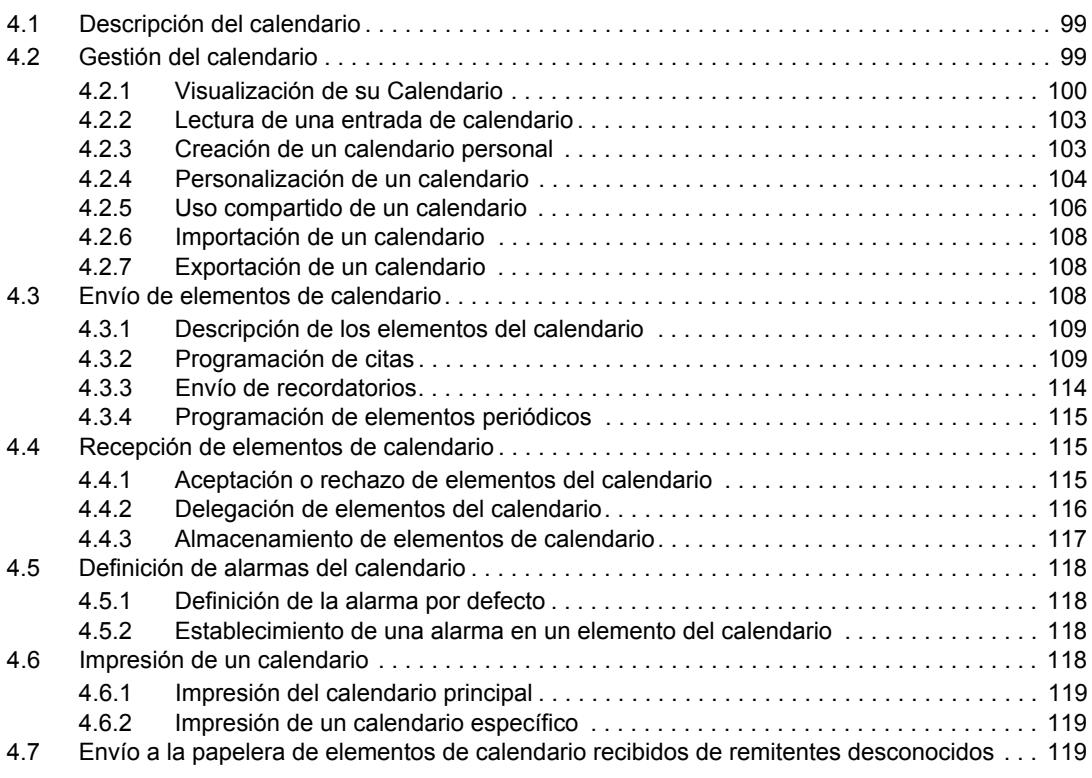

#### **[5](#page-120-0)** Tareas y la lista de tareas 121

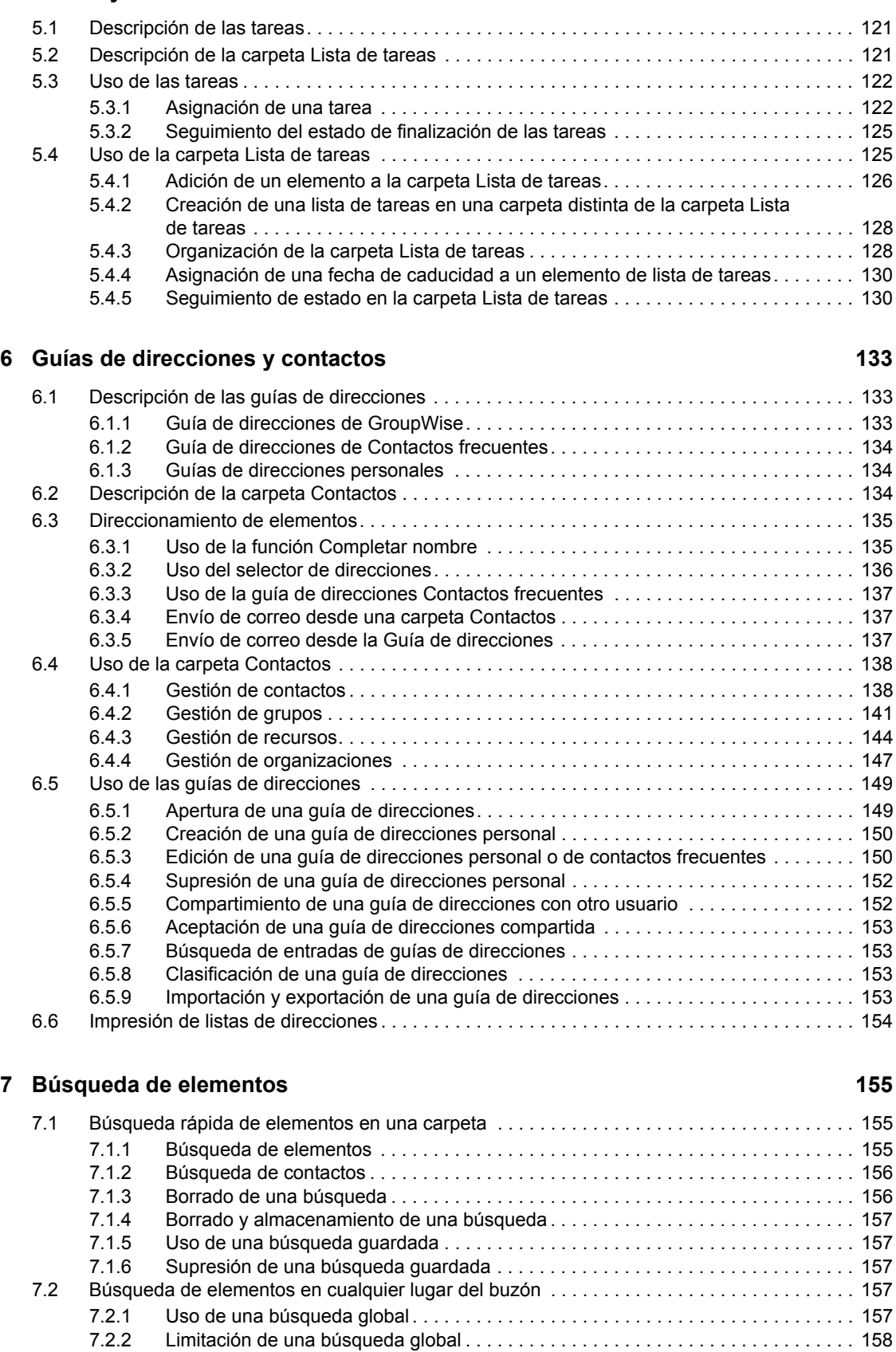

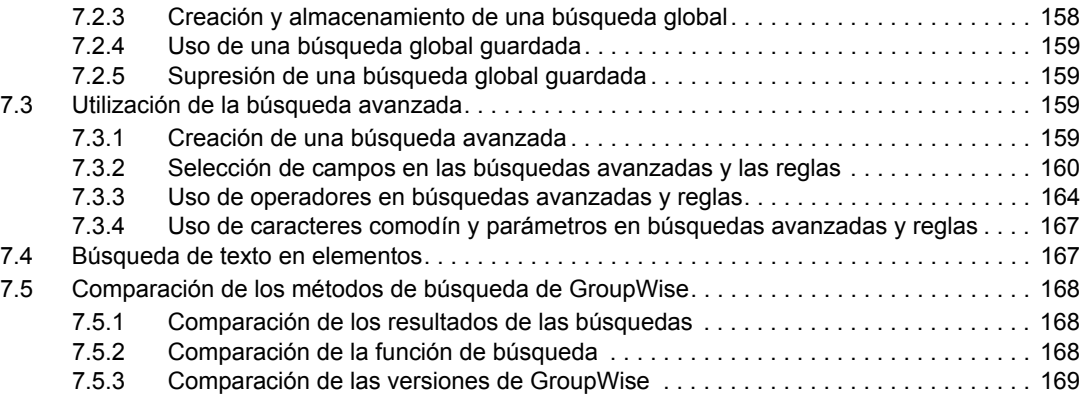

#### **[8](#page-170-0) Notificar 171**

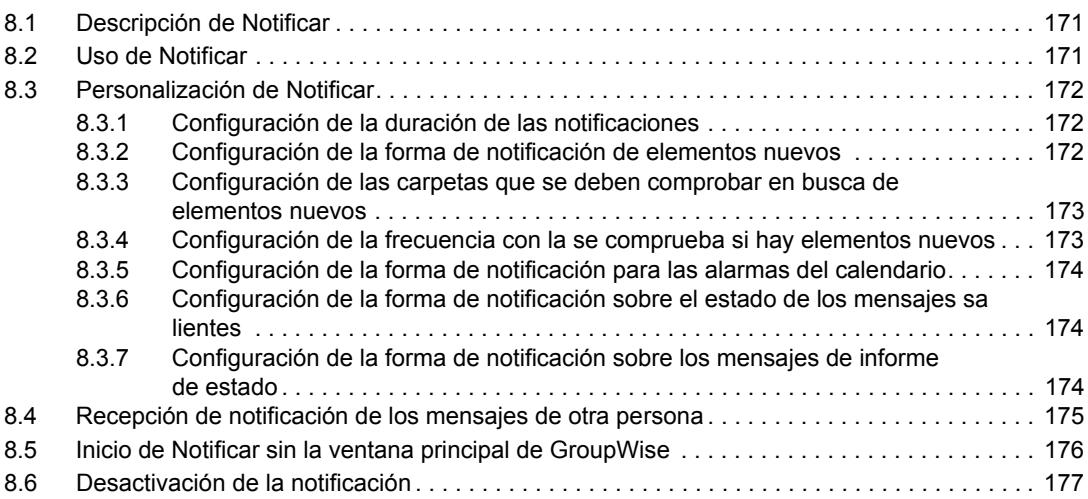

#### **[9](#page-178-0) Reglas 179**

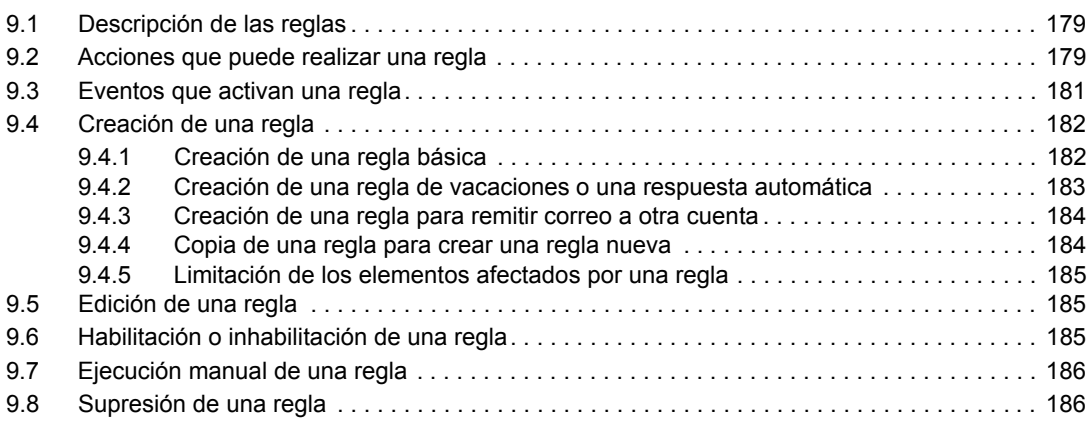

#### **[10](#page-186-0) Acceso de apoderados al buzón y al calendario 187**

[10.1 Concesión de derechos de apoderado como propietario de un buzón . . . . . . . . . . . . . . . . . 187](#page-186-1) [10.2 Protección de elementos privados como propietario de un buzón. . . . . . . . . . . . . . . . . . . . . 188](#page-187-0) [10.3 Actuación como apoderado en el buzón de otro usuario. . . . . . . . . . . . . . . . . . . . . . . . . . . . 188](#page-187-1)

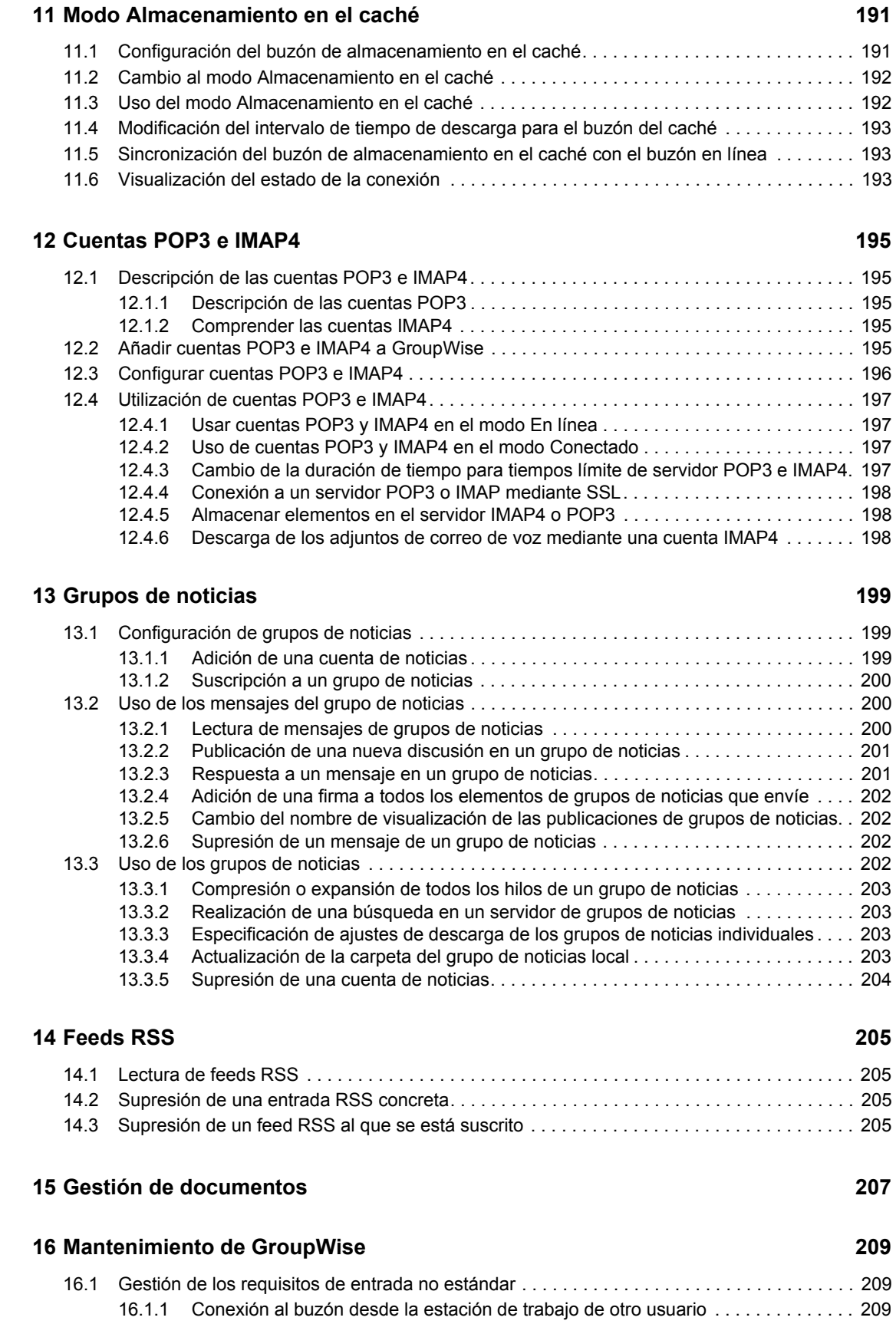

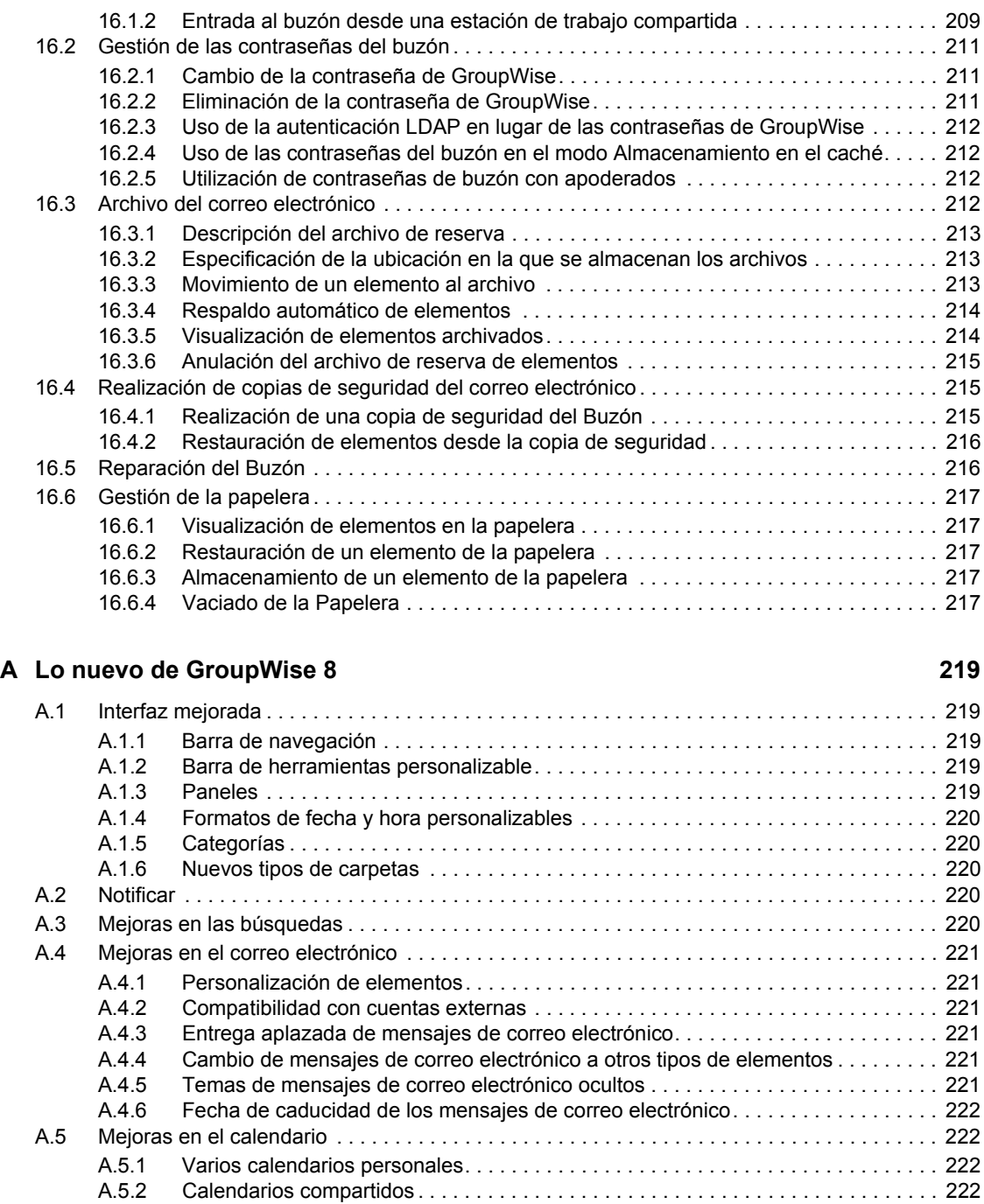

## **[B Preguntas más frecuentes sobre GroupWise 225](#page-224-0)**

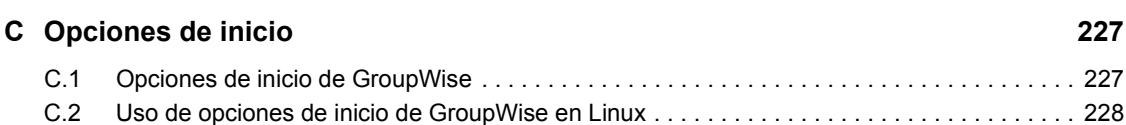

[A.5.3 Personalización de calendarios . . . . . . . . . . . . . . . . . . . . . . . . . . . . . . . . . . . . . . . . 222](#page-221-4) [A.5.4 Compatibilidad con varias zonas horarias . . . . . . . . . . . . . . . . . . . . . . . . . . . . . . . . 223](#page-222-0) [A.5.5 Importación y exportación de calendarios . . . . . . . . . . . . . . . . . . . . . . . . . . . . . . . . 223](#page-222-1) [A.6 Listas de tareas . . . . . . . . . . . . . . . . . . . . . . . . . . . . . . . . . . . . . . . . . . . . . . . . . . . . . . . . . . . 223](#page-222-2)

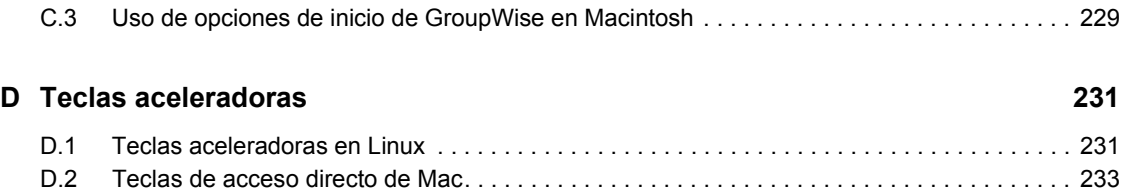

## <span id="page-12-0"></span>**Acerca de esta guía**

En esta *Guía del usuario del cliente de GroupWise® para Linux y Mac* de Novell® se explica cómo usar GroupWise en un equipo Linux\* o Macintosh\*. La guía se divide en las siguientes secciones:

- [Capítulo 1, "Inicio", en la página 15](#page-14-0)
- [Capítulo 2, "Organización", en la página 33](#page-32-0)
- [Capítulo 3, "Correo electrónico", en la página 63](#page-62-0)
- [Capítulo 4, "Calendario", en la página 99](#page-98-0)
- [Capítulo 5, "Tareas y la lista de tareas", en la página 121](#page-120-0)
- [Capítulo 6, "Guías de direcciones y contactos", en la página 133](#page-132-0)
- [Capítulo 7, "Búsqueda de elementos", en la página 155](#page-154-0)
- [Capítulo 8, "Notificar", en la página 171](#page-170-0)
- [Capítulo 9, "Reglas", en la página 179](#page-178-0)
- [Capítulo 10, "Acceso de apoderados al buzón y al calendario", en la página 187](#page-186-0)
- [Capítulo 11, "Modo Almacenamiento en el caché", en la página 191](#page-190-0)
- [Capítulo 12, "Cuentas POP3 e IMAP4", en la página 195](#page-194-0)
- [Capítulo 13, "Grupos de noticias", en la página 199](#page-198-0)
- [Capítulo 14, "Feeds RSS", en la página 205](#page-204-0)
- [Capítulo 15, "Gestión de documentos", en la página 207](#page-206-0)
- [Capítulo 16, "Mantenimiento de GroupWise", en la página 209](#page-208-0)
- [Apéndice A, "Lo nuevo de GroupWise 8", en la página 219](#page-218-0)
- [Apéndice B, "Preguntas más frecuentes sobre GroupWise", en la página 225](#page-224-0)
- [Apéndice C, "Opciones de inicio", en la página 227](#page-226-0)
- [Apéndice D, "Teclas aceleradoras", en la página 231](#page-230-0)

#### **Usuarios a los que va dirigida**

Esta guía está diseñada para los usuarios de GroupWise.

#### **Comentarios**

Nos gustaría recibir sus comentarios y sugerencias acerca de este manual y del resto de la documentación incluida con este producto. Utilice la función de comentarios del usuario situada en la parte inferior de las páginas de la documentación en línea, o bien diríjase a www.novell.com/ documentation/feedback.html e introduzca ahí sus comentarios.

#### **Actualizaciones de la documentación**

Para obtener la versión más reciente de la *Guía del usuario del cliente de GroupWise para Linux y Macintosh*, visite el [sitio Web de documentación de GroupWise 8 de Novell](http://www.novell.com/documentation/gw8) (http:// www.novell.com/documentation/gw8).

#### **Documentación adicional**

Para obtener documentación adicional de GroupWise, consulte las guías siguientes en el [sitio Web](http://www.novell.com/documentation/gw8)  [de documentación de Novell GroupWise 8](http://www.novell.com/documentation/gw8) (http://www.novell.com/documentation/gw8):

- *Guía de instalación*
- *Administration Guide*
- *Multi-System Administration Guide*
- *Interoperability Guide*
- *Troubleshooting Guides*
- *Guía del usuario del cliente de GroupWise para Windows*
- *Guía del usuario del cliente de GroupWise WebAccess*
- *Preguntas más frecuentes (FAQ) sobre el cliente de GroupWise*

#### **Convenciones de la documentación**

En la documentación de Novell, los símbolos mayor que (>) se utilizan para separar acciones dentro de un paso y elementos en una ruta de referencia cruzada.

Un símbolo de marca comercial  $(\mathbb{R}, \mathbb{M}, \text{etc.})$  indica una marca comercial de Novell. Un asterisco  $(*)$ sirve para identificar una marca comercial de otro fabricante.

Cuando un nombre de vía de acceso se pueda escribir con una barra invertida para algunas plataformas y una barra normal para otras plataformas, el nombre de la vía de acceso aparecerá con una barra invertida. Los usuarios de plataformas que deban utilizar barras inclinadas como, por ejemplo, Linux o UNIX\*, deberán emplearlas según lo requiera el software.

## <span id="page-14-0"></span>**Inicio**

GroupWise<sup>®</sup> es un sólido y fiable sistema de colaboración y mensajería que le conecta a su buzón universal en cualquier momento y lugar. Esta sección ofrece una descripción general introductoria sobre el cliente de GroupWise que le ayudará a empezar a usarlo de forma rápida y fácil.

- [Sección 1.1, "Instalación del cliente de GroupWise para Linux/Mac", en la página 15](#page-14-1)
- [Sección 1.2, "Inicio de GroupWise", en la página 16](#page-15-1)
- [Sección 1.3, "Asignación de una contraseña al buzón", en la página 17](#page-16-0)
- [Sección 1.4, "Familiarización con la interfaz de GroupWise", en la página 17](#page-16-1)
- [Sección 1.5, "Exploración de la lista de carpetas", en la página 21](#page-20-0)
- [Sección 1.6, "Presentación del Visor rápido para los elementos de la carpeta", en la página 25](#page-24-1)
- [Sección 1.7, "Uso de paneles en la carpeta principal", en la página 26](#page-25-2)
- [Sección 1.8, "Descripción de los tipos de elementos de GroupWise", en la página 27](#page-26-0)
- [Sección 1.9, "Identificación de los iconos que aparecen junto a los elementos", en la página 28](#page-27-3)
- [Sección 1.10, "Información adicional", en la página 30](#page-29-0)

## <span id="page-14-1"></span>**1.1 Instalación del cliente de GroupWise para Linux/Mac**

Para comenzar a utilizar GroupWise, el usuario o el administrador del sistema deben instalar GroupWise en el equipo Linux o Mac.

- [Sección 1.1.1, "Instalación del cliente de GroupWise en Linux", en la página 15](#page-14-2)
- [Sección 1.1.2, "Instalación del cliente de GroupWise en un equipo Mac", en la página 16](#page-15-0)

### <span id="page-14-2"></span>**1.1.1 Instalación del cliente de GroupWise en Linux**

- **1** Introduzca el DVD de GroupWise 8 en la unidad de DVD de la estación de trabajo Linux. Puede producirse una pausa mientras Linux lee el DVD.
- **2** Si se le pregunta si desea permitir la ejecución automática, haga clic en *Sí.*
- **3** Indique la contraseña del usuario Root y haga clic en *Aceptar.*

Puede producirse una pausa hasta que se inicie el programa de instalación de GroupWise. Si no se inicia:

- **3a** Haga doble clic en el icono del CD-ROM del escritorio.
- **3b** Haga doble clic en la carpeta linux, haga doble clic en el guión install de GroupWise y, seguidamente, haga clic en *Ejecutar.*
- **4** Seleccione el idioma en el que desea ejecutar el programa de instalación e instalar el software del cliente y haga clic en *Aceptar.*
- **5** Haga clic en *Instalar productos* > *Instalar el cliente de GroupWise.*
- **6** Cuando termine la instalación, haga clic en *Aceptar* y cierre el programa de instalación.

1

Para mayor comodidad, se crea automáticamente un icono de GroupWise  $\sum$  en el escritorio.

**7** Vaya a la [Sección 1.2, "Inicio de GroupWise", en la página 16](#page-15-1)

#### <span id="page-15-0"></span>**1.1.2 Instalación del cliente de GroupWise en un equipo Mac**

- **1** Introduzca el DVD de GroupWise 8 en la unidad de DVD de la estación de trabajo Mac.
- **2** Haga doble clic en el icono del CD-ROM del escritorio.
- **3** Haga doble clic en la carpeta mac y haga doble clic en el archivo . dmg de GroupWise.
- **4** Arrastre el paquete de GroupWise **del** DVD a la carpeta Aplicaciones para instalar el software en el equipo Mac.
- **5** Arrastre el paquete de GroupWise de la carpeta Aplicaciones al Dock para crear un icono y facilitar así el acceso.
- **6** Continúe con el [Inicio de GroupWise.](#page-15-1)

## <span id="page-15-1"></span>**1.2 Inicio de GroupWise**

Cuando inicie GroupWise, puede que se le pida proporcionar información como la contraseña, la dirección TCP/IP del agente de la oficina postal, etc. El recuadro de diálogo de inicio cambia según la información que necesite GroupWise para poder abrir el Buzón y el modo de GroupWise que se utilice.

El administrador del sistema podría restringir los modos de GroupWise que se pueden usar.

En la estación de trabajo:

**1** Inicie GroupWise haciendo doble clic en **para acceder a la ventana principal de** GroupWise.

Si no ha especificado una contraseña para el buzón y GroupWise no necesita ninguna información adicional, no aparecerá el recuadro de diálogo Inicio y GroupWise se abrirá directamente.

- **2** Si se le pide una contraseña, escríbala en el campo *Contraseña.*
- **3** Si se le pide información adicional, haga clic en el modo GroupWise al que esté entrando y escriba la información que precise, como la dirección TCP/IP o el puerto del agente de oficina postal.

Si no conoce la información solicitada, póngase en contacto con el administrador del sistema.

**4** Haga clic en *Aceptar.*

Para obtener instrucciones sobre cómo iniciar GroupWise en circunstancias más especializadas, consulte la [Sección 16.1, "Gestión de los requisitos de entrada no estándar", en la página 209](#page-208-4).

## <span id="page-16-0"></span>**1.3 Asignación de una contraseña al buzón**

Puede que el administrador de GroupWise ya haya configurado una contraseña inicial. Si no es el caso, puede asignar una contraseña a su buzón. Las contraseñas de GroupWise distinguen entre mayúsculas y minúsculas (por ejemplo, no es lo mismo domingo que DOMINGO). Si olvida su contraseña, no podrá acceder a ninguno de sus elementos. El administrador de GroupWise puede restablecer la contraseña en caso de que la olvide.

**1** Linux: haga clic en *Herramientas* > *Opciones.*

Mac: haga clic en *GroupWise > Preferencias.*

- **2** Haga clic en *Seguridad* > *Contraseña.*
- **3** En el campo *Contraseña nueva*, escriba la contraseña.
- **4** En el campo *Confirmar contraseña*, vuelva a escribir la contraseña.
- **5** En el campo *Confirmar contraseña*, escriba la contraseña y haga clic en *Aceptar.*

Para obtener más información acerca de las contraseñas de buzón, consulte la [Sección 16.2,](#page-210-3)  ["Gestión de las contraseñas del buzón", en la página 211](#page-210-3).

## <span id="page-16-1"></span>**1.4 Familiarización con la interfaz de GroupWise**

- [Sección 1.4.1, "Descripción de la ventana principal de GroupWise", en la página 17](#page-16-2)
- [Sección 1.4.2, "Descripción del menú principal", en la página 18](#page-17-0)
- [Sección 1.4.3, "Descripción de la barra de navegación", en la página 19](#page-18-0)
- [Sección 1.4.4, "Descripción de la barra de herramientas principal", en la página 19](#page-18-1)
- [Sección 1.4.5, "Descripción de las listas de elementos", en la página 20](#page-19-0)

#### <span id="page-16-2"></span>**1.4.1 Descripción de la ventana principal de GroupWise**

El área principal de trabajo en GroupWise se denomina ventana principal. Desde la ventana principal de GroupWise, puede leer mensajes, programar citas, ver el calendario, gestionar contactos, cambiar el modo de ejecución de GroupWise, abrir carpetas y documentos y mucho más.

*Figura 1-1 Ventana principal de GroupWise*

| Barra de<br>navegación                                                                                                    | Barra de<br>herramientas                                                                                                    | Encabezado de<br>lista de carpetas y elementos                                                                                                    |                    |                             |
|----------------------------------------------------------------------------------------------------|----------------------------------------------------------------------------------------------------|----------------------------------------------------------------------------------------------------|--------------------|-----------------------------|
| <b>Group's (se de Novell - Burde</b> )                                                                                                    |                                                                                                    |                                                                                                    |                    |                             |
| Archivo Editar Ver Acciones Herrar ventas Ventana Ausda                                                                                                    |                                                                                                    |                                                                                                    |                    |                             |
| Rensonal Buzón [2]<br>Calenda                                                                                                    | <b>Elementos enviados</b>                                                                                                    | admin                                                                                                    |                    | <b>Contract Contract</b>    |
| $\triangleright$<br>Cuía de direcciones [D]                                                                                                    | D   C Correo nuevo · (D Nueva cita · V Tarea nueva ·   -                                                                                                    |                                                                                                    | 围                  |                             |
| R Conectado -<br>$E_{\text{min}}$ Buzón (2)                                                                                                    |                                                                                                    |                                                                                                    | Buscar: =          |                             |
| admin admin Particular<br>$\leftarrow$ $\Phi$ m Euzón (2)<br>A Elementos enviados<br>G<br>Calendario<br>Q<br><b>B</b> Contactos frecuentes<br>۵<br>Documentos<br>A<br>Usta de tareas<br>Q<br><b>In Nouveau dossier</b><br>€<br>(b) Trabajo en curso<br><b>El Archivador</b><br>Ø<br><b>Barnknul</b><br>Ø.<br>Fapelera (2)<br>a<br>A<br>A<br>ŵ<br>C<br>Pesponder & Responder a todos & Remiti - A TV Aceptar - PD Delegar A Nota nueva - PD<br>$\alpha$<br>٠<br>$\mathbb{R}$ 2 2 2<br><b>Fridoledades</b><br>Personalizar<br>Correo<br>De: admin admin<br>At admin admin | De<br><b>FROUVEWAL GOSSPET</b><br>sarsar<br>admin admin<br>safsa<br>admin admin<br>sarst<br>admin admin<br>admin admin<br>admin admin<br>aasdf<br>asdas<br>admin admin<br>admin admin (w sdf<br>admin admin<br>a admin admin<br>test<br>admin admin<br>Re: test<br>e e admin admin<br>admin admin | Tema<br>Fecha<br>8/24/2008<br>8/24/2008<br>8/24/2008<br>admin admin avattu sdfsf<br>8/24/2008<br>8/25/2008<br>8/25/2008<br>8/25/2008<br>8/27/2008<br>8/27/2008<br>8/27/2008<br>8/27/2008<br>8/28/2008<br>usdommainasle Message Status - Undeli 8/29/2(08 |                    | 8/28/2008                   |
|                                                                                                    |                                                                                                    |                                                                                                    |                    | Seleccionado: 1   Total: 15 |
| Lista de carpetas                                                                                                    | Visor rápido                                                                                                    |                                                                                                    | Lista de elementos |                             |

Puede abrir varias ventanas principales haciendo clic en *Ventana* y después en *Nueva ventana principal.* Puede abrir tantas ventanas principales como le permita la memoria del equipo.

Esto es útil si concede derechos de apoderado a otro usuario. Además de su propia ventana principal, puede ver la ventana de la persona que le ha concedido derechos de apoderado. Para obtener más información sobre cómo acceder a los buzones de otros usuarios, consulte el [Capítulo 10, "Acceso](#page-186-0)  [de apoderados al buzón y al calendario", en la página 187](#page-186-0).

#### <span id="page-17-0"></span>**1.4.2 Descripción del menú principal**

Mediante el menú principal se puede acceder a todas las funciones del cliente de GroupWise que se pueden usar en la ventana principal.

*Figura 1-2 Menú principal de GroupWise.*

Archivo Editar Ver Acciones Herramientas Ventana Ayuda

Las funciones que se usan con más frecuencia en GroupWise están disponibles en los menús desplegables, las barras de herramientas, etc.

#### **Activación y desactivación del menú principal**

Para desactivar el menú principal:

**1** Linux: haga clic en *Herramientas* > *Opciones.*

Mac: haga clic en *GroupWise > Preferencias.*

- **2** Haga clic en *Entorno > Apariencia.*
- **3** Deseleccione la opción *Mostrar menú principal.*

Aun con el menú principal desactivado es posible acceder a todas las funciones haciendo clic en la flecha desplegable del extremo izquierdo de la barra de navegación.

Para activar el menú principal.

**1** Haga clic en la flecha desplegable del extremo izquierdo de la barra de navegación y haga clic en *Mostrar menú principal.*

En GroupWise es obligatorio que en todo momento se muestre el menú principal o la barra de navegación.

### <span id="page-18-0"></span>**1.4.3 Descripción de la barra de navegación**

La barra de navegación está diseñada para permitir que se pueda acceder rápidamente a las carpetas de uso frecuente.

*Figura 1-3 Barra de navegación de GroupWise*

Personal Buzón (2) Calendario

Por defecto, la barra de navegación muestra las carpetas Principal, Buzón, Calendario, Elementos enviados y Contactos. Sin embargo, la barra de navegación se puede personalizar, de forma que puede añadir las carpetas de uso más frecuente.

#### **Activación y desactivación de la barra de navegación**

**1** Linux: haga clic en *Herramientas* > *Opciones.*

Mac: haga clic en *GroupWise > Preferencias.*

- **2** Haga clic en *Entorno > Apariencia.*
- **3** Seleccione o deseleccione la opción *Mostrar barra de navegación.*

#### **Personalización de la barra de navegación**

**1** Linux: haga clic con el botón derecho en la barra de navegación.

Mac: haga clic en la barra de navegación mientras mantiene pulsada la tecla Control.

- **2** Haga clic en *Personalizar barra de navegación.*
- **3** Seleccione las carpetas que desea ver en la barra de navegación.
- **4** Seleccione un esquema de colores para la barra de navegación.
- **5** Haga clic en *Aceptar.*

#### <span id="page-18-1"></span>**1.4.4 Descripción de la barra de herramientas principal**

Mediante la barra de herramientas principal es posible acceder con un solo clic a las funciones más habituales de GroupWise, como enviar un mensaje o una cita, realizar una búsqueda, etc.

*Figura 1-4 Barra de herramientas Principal de GroupWise*

Guía de direcciones **D** B  $\bigcirc$  S Correo nuevo  $\cdot$   $\bigcirc$  Nueva cita  $\cdot$  **I** Tarea nueva  $\cdot$  **II** B **II** +

#### **Activación y desactivación de la barra de herramientas principal**

- **1** Haga clic en *Ver > Barra de herramientas.*
- **2** Seleccione o deseleccione la opción *Barra de herramientas principal.*

Cuando se muestra una barra de herramientas, aparece una marca junto al nombre de la barra en el menú principal.

Para obtener más información, consulte la [Sección 2.1.3, "Personalización de la barra de](#page-34-1)  [herramientas principal", en la página 35.](#page-34-1)

#### <span id="page-19-0"></span>**1.4.5 Descripción de las listas de elementos**

La forma más habitual de mostrar información es en una lista de elementos. Por ejemplo, la lista de elementos del buzón es la lista de mensajes que ha recibido. En el encabezado de la lista de elementos se muestra el nombre de la carpeta cuyo contenido se presenta. También incluye el campo *Buscar*, que permite localizar rápidamente elementos de la carpeta.

*Figura 1-5 Lista de elementos de buzón*

| Buzón [2]<br>$\sqrt{2}$ |                         |                                                 |           | Buscar: - |
|-------------------------|-------------------------|-------------------------------------------------|-----------|-----------|
|                         | De<br>Nouveau gossier   | Tema                                            | Fecha /   |           |
|                         | admin admin             | sdfsdf                                          | 8/24/2008 |           |
| Q                       | admin admin             | sdfsd                                           | 8/24/2008 |           |
| Q                       | admin admin             | sdfsf                                           | 8/24/2008 |           |
| Q                       | admin admin             | admin admin avattu sdfsf                        | 8/24/2008 |           |
| Q                       | admin admin             | aasdf                                           | 8/25/2008 |           |
| Q                       | admin admin             | asdas                                           | 8/25/2008 |           |
| ℗                       | admin admin (w sdf      |                                                 | 8/25/2008 |           |
| Q                       | admin admin             |                                                 | 8/27/2008 |           |
| Q                       | $\triangle$ admin admin | test                                            | 8/27/2008 |           |
| Q                       | admin admin             | Re: test                                        | 8/27/2008 |           |
| Q                       | $9$ admin admin         |                                                 | 8/27/2008 |           |
| Q                       | admin admin             |                                                 | 8/28/2008 |           |
| Z                       |                         | usdommainasle Message Status - Undeli 8/29/2008 |           |           |

Para seleccionar un elemento de la lista:

**1** Haga clic en el elemento.

Para seleccionar varios elementos de la lista:

**1** Linux: haga clic en cada elemento mientras mantiene pulsada la tecla Ctrl.

Mac: haga clic en cada elemento mientras mantiene pulsada la tecla Comando.

Para seleccionar un rango de elementos:

**1** Haga clic en el primer y en el último elemento del rango mientras mantiene pulsada la tecla Mayús.

Las listas de elementos se organizan en columnas, lo que permite mostrar los elementos en el orden que resulte más conveniente. Es posible arrastrar una columna a una posición distinta en los encabezados de columnas. También se puede cambiar su tamaño arrastrando el borde del encabezado. Es posible ordenar por columnas y añadir otras nuevas. Para obtener instrucciones completas sobre la personalización de las listas de elementos, consulte la [Sección 2.3.4, "Gestión de](#page-44-1)  [listas de elementos en carpetas", en la página 45](#page-44-1) y la [Sección 2.3.5, "Personalización de ajustes de](#page-47-1)  [visualización de carpetas", en la página 48.](#page-47-1)

Los menús que aparecen al hacer clic con el botón derecho o al hacer clic mientras se pulsa la tecla Control ofrecen distintas opciones, según la columna en la que se haga clic. En la columna de iconos de tipos de elementos es posible seleccionar una categoría para el elemento. En la primera columna de texto (por ejemplo, *Nombre*), es posible seleccionar una acción del elemento (*Responder*,

*Remitir*, etc.). En las demás columnas de texto (por ejemplo, *Tema*, *Fecha*, etc.), es posible seleccionar un valor de visualización (por ejemplo, *Mostrar etiquetas de grupo, > Ver hilos de discusión,* etc.).

## <span id="page-20-0"></span>**1.5 Exploración de la lista de carpetas**

La lista de carpetas situada a la izquierda de la ventana principal permite organizar los elementos de GroupWise mediante la creación de carpetas en las que almacenar los elementos. Junto a cada carpeta (excepto las carpetas compartidas) se muestra entre corchetes el número de elementos no leídos. Junto a la carpeta Elementos enviados, el número indicado entre corchetes muestra cuántos elementos están pendientes de envío en el modo Almacenamiento en el caché.

*Figura 1-6 Lista de carpetas de GroupWise*

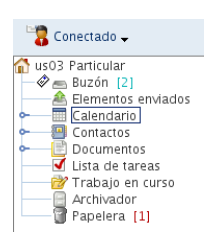

En el encabezado de la lista de carpetas se incluye el selector de modos para cambiar entre el modo Conectado y el modo Almacenamiento en el caché. Algunas carpetas están disponibles por defecto. Las carpetas adicionales se crean a medida que se usan otras funciones de GroupWise.

- [Sección 1.5.1, "Carpeta principal", en la página 22](#page-21-0)
- [Sección 1.5.2, "Carpeta Buzón", en la página 22](#page-21-1)
- [Sección 1.5.3, "Carpeta Elementos enviados", en la página 22](#page-21-2)
- [Sección 1.5.4, "Carpeta Calendario", en la página 22](#page-21-3)
- [Sección 1.5.5, "Carpeta Contactos", en la página 22](#page-21-4)
- [Sección 1.5.6, "Carpeta Lista de tareas", en la página 23](#page-22-0)
- [Sección 1.5.7, "Carpeta Documentos", en la página 23](#page-22-1)
- [Sección 1.5.8, "Carpeta Archivador", en la página 23](#page-22-2)
- [Sección 1.5.9, "Carpeta Trabajo en curso", en la página 23](#page-22-3)
- [Sección 1.5.10, "Carpeta Correo basura", en la página 23](#page-22-4)
- [Sección 1.5.11, "Carpeta Papelera", en la página 24](#page-23-0)
- [Sección 1.5.12, "Carpetas compartidas", en la página 24](#page-23-1)
- [Sección 1.5.13, "Carpeta de cuenta IMAP4", en la página 24](#page-23-2)
- [Sección 1.5.14, "Carpeta de cuenta de grupo de noticias NNTP", en la página 24](#page-23-3)
- [Sección 1.5.15, "Carpeta de feeds RSS", en la página 25](#page-24-0)

Para obtener más información acerca de la lista de carpetas, consulte la [Sección 2.3, "Utilización de](#page-41-2)  [carpetas para organizar el buzón", en la página 42](#page-41-2).

### <span id="page-21-0"></span>**1.5.1 Carpeta principal**

Su carpeta principal (indicada con su nombre) representa la base de datos de GroupWise. Todas las carpetas de la ventana principal son subcarpetas de la carpeta principal. La carpeta principal se puede organizar en paneles que muestren las carpetas más importantes. Para obtener más información, consulte la [Sección 2.4, "Uso de paneles para organizar la carpeta principal", en la](#page-53-2)  [página 54](#page-53-2).

### <span id="page-21-1"></span>**1.5.2 Carpeta Buzón**

El buzón **inter**muestra todos los elementos que ha recibido, excepto los elementos programados (citas, tareas y recordatorios) que ha aceptado o rechazado. Los elementos programados y las tareas se mueven por defecto al calendario cuando los acepta.

Los elementos recibidos se almacenan en el Buzón de GroupWise. Puede cambiar con rapidez lo que se muestra si hace clic en una opción de la lista desplegable *Buscar.* Consulte la [Sección 7.1,](#page-154-3)  ["Búsqueda rápida de elementos en una carpeta", en la página 155](#page-154-3) para obtener más información.

Para organizar los mensajes, muévalos a carpetas dentro del Archivador. Es posible crear nuevas carpetas según sea necesario. Para obtener más información, consulte la [Sección 2.3, "Utilización de](#page-41-2)  [carpetas para organizar el buzón", en la página 42](#page-41-2).

También puede organizar sus mensajes asignándoles categorías. Cada categoría aparece con un color diferente en el Buzón. Es posible buscar elementos según sus categorías. Para obtener más información, consulte ["Uso de categorías para organizar elementos" en la página 38.](#page-37-3)

#### <span id="page-21-2"></span>**1.5.3 Carpeta Elementos enviados**

La carpeta Elementos enviados **muestra todos los elementos que se han enviado. Para determinar** el estado de los elementos enviados (Entregado, Abierto, etc.), basta con comprobar sus propiedades.

Para obtener más información, consulte la [Sección 3.2.1, "Uso de elementos enviados", en la](#page-74-3)  [página 75](#page-74-3).

### <span id="page-21-3"></span>**1.5.4 Carpeta Calendario**

La carpeta Calendario  $\blacksquare$  muestra los elementos programados (citas, tareas y recordatorios) aceptados. Existen diversas opciones de visualización del calendario. La carpeta Calendario contiene todos los calendarios personales que haya creado. Puede utilizar la lista de carpetas para seleccionar los calendarios que se mostrarán. Los calendarios seleccionados aparecen en la vista de calendario.

Si desea obtener más información sobre el calendario, consulte la [Sección 4.1, "Descripción del](#page-98-3)  [calendario", en la página 99](#page-98-3).

### <span id="page-21-4"></span>**1.5.5 Carpeta Contactos**

La carpeta Contactos **representa por defecto la guía de direcciones Contactos frecuentes de la** Guía de direcciones. Cualquier modificación que realice en la carpeta Contactos se realizará también en la guía de direcciones Contactos frecuentes.

Desde esta carpeta puede ver, crear y modificar contactos, recursos, organizaciones y grupos. Para obtener más información, consulte la [Sección 6.4, "Uso de la carpeta Contactos", en la página 138](#page-137-2).

Puede cambiar las propiedades de la carpeta para que represente otra guía de direcciones de la Guía de direcciones. Para obtener más información, consulte ["Cambio de la guía de direcciones para la](#page-138-0)  [carpeta Contactos" en la página 139](#page-138-0).

En caso de que algún usuario acceda como apoderado a su buzón, no podrá ver la carpeta Contactos.

### <span id="page-22-0"></span>**1.5.6 Carpeta Lista de tareas**

Utilice la carpeta Lista de tareas  $\blacksquare$  para crear una lista de tareas. Puede mover cualquier elemento (mensajes de correo electrónico, mensajes telefónicos, recordatorios, tareas o citas) a esta carpeta y colocarlos en el orden que desee. Todos los elementos tienen una marca de verificación que se puede eliminar a medida que se van finalizando.

Para obtener más información, consulte el [Capítulo 5, "Tareas y la lista de tareas", en la página 121](#page-120-0).

### <span id="page-22-1"></span>**1.5.7 Carpeta Documentos**

Las referencias de documentos se organizan en la carpeta Documentos  $\Box$  por lo que resulta muy fácil localizarlas. En la carpeta Documentos se incluye una capeta Autoría para los documentos que haya escrito y una carpeta Biblioteca por defecto para los documentos a los que haya accedido en la biblioteca por defecto. La carpeta Documentos puede contener sólo documentos.

Para obtener más información, consulte el [Capítulo 15, "Gestión de documentos", en la página 207](#page-206-0).

### <span id="page-22-2"></span>**1.5.8 Carpeta Archivador**

El archivador  $\Box$  contiene todas las carpetas personales. Consulte los temas siguientes para obtener información sobre cómo reordenar la carpeta Archivador.

- ["Reorganización de la lista de carpetas" en la página 43](#page-42-1)
- ["Orden alfabético de la lista de carpetas" en la página 43](#page-42-2)

#### <span id="page-22-3"></span>**1.5.9 Carpeta Trabajo en curso**

La carpeta Trabajo en curso  $\mathbb{Z}$  es una carpeta en la que puede guardar mensajes que ha iniciado pero desea terminar más tarde. Para obtener más información, consulte ["Almacenamiento de un](#page-71-1)  [mensaje de correo electrónico sin terminar" en la página 72.](#page-71-1)

### <span id="page-22-4"></span>**1.5.10 Carpeta Correo basura**

Todos los elementos de correo electrónico de las direcciones y dominios de Internet que se hayan tratado como correo basura mediante Gestión de correo basura se colocan en la carpeta Correo basura . A menos que se habilite la opción Correo basura, esta carpeta no se crea en la lista de carpetas.

Esta carpeta no se puede suprimir mientras estén habilitadas las opciones de Correo basura. No obstante, es posible cambiar su nombre o moverla a una ubicación diferente de la lista de carpeta. Si se inhabilitan todas las opciones de Correo basura, se puede suprimir la carpeta. La carpeta también se puede suprimir si el administrador inhabilita la función Gestión de correo basura.

Para obtener más información acerca de la gestión de correo basura, consulte ["Gestión del correo no](#page-91-2)  [deseado \(spam\)" en la página 92.](#page-91-2)

#### <span id="page-23-0"></span>**1.5.11 Carpeta Papelera**

Todos los mensajes de correo y teléfono, citas, tareas, documentos y recordatorios que se suprimen se almacenan en la carpeta Papelera ... Los elementos de la Papelera pueden visualizarse, abrirse o devolverse al buzón antes de vaciarla. (Al vaciar la papelera, todos los elementos que contiene se eliminan del sistema.)

Puede vaciar toda la papelera o sólo los elementos seleccionados. Los elementos de la papelera se vacían automáticamente cuando transcurre el número de días indicado en la pestaña *Limpieza* en *Opciones de entorno*, o bien cuando el usuario decide hacerlo manualmente. El administrador del sistema puede especificar que la Papelera se vacíe automáticamente de forma periódica.

Para obtener más información, consulte la [Sección 16.6, "Gestión de la papelera", en la página 217](#page-216-5).

#### <span id="page-23-1"></span>**1.5.12 Carpetas compartidas**

Las carpetas compartidas  $\Box$  son iguales que cualquier otra carpeta del archivador, con la única diferencia de que otros usuarios pueden acceder a ellas. Puede crear carpetas compartidas o compartir carpetas personales existentes en el Archivador. El usuario es el que elige con quién va a compartir la carpeta y qué derechos se van a conceder a cada usuario. Los usuarios pueden publicar mensajes en la carpeta compartida, arrastrar los elementos existentes a la carpeta y crear hilos de discusión. No es posible compartir las carpetas de sistema; entre ellas se cuentan Archivador, Papelera y Trabajo en curso.

El hecho de que los usuarios tengan derechos sobre una carpeta compartida no implica que automáticamente tengan derechos para editar un documento que haya colocado en esa carpeta. Para que puedan editar el documento, deberá concederles derechos de edición en la pestaña *Compartición.*

Para obtener más información, consulte ["Uso de carpetas compartidas" en la página 51](#page-50-1).

#### <span id="page-23-2"></span>**1.5.13 Carpeta de cuenta IMAP4**

Si añade una carpeta para una cuenta IMAP4, aparecerá el icono  $\Box$  en la lista de carpetas. (Las cuentas POP3 no utilizan una carpeta distinta.)

Para obtener más información, consulte el [Capítulo 12, "Cuentas POP3 e IMAP4", en la página 195](#page-194-0).

#### <span id="page-23-3"></span>**1.5.14 Carpeta de cuenta de grupo de noticias NNTP**

Si se suscribe a una cuenta de grupo de noticias NNTP, se creará una carpeta NNTP. El icono de la carpeta NNTP $\Gamma$  se muestra en la lista de carpetas.

Para obtener más información, consulte el [Capítulo 13, "Grupos de noticias", en la página 199](#page-198-0).

### <span id="page-24-0"></span>**1.5.15 Carpeta de feeds RSS**

Al suscribirse a noticias RSS en el cliente para Windows\*, se crea la carpeta Transferencias de GroupWise en el buzón. El icono de carpeta RSS  $\Box$  se muestra en la lista de carpetas. En la carpeta Transferencias de GroupWise se muestra una lista de los feeds a los que el usuario está suscrito.

**NOTA:** en esta versión, sólo es posible suscribirse a noticias RSS con el cliente de GroupWise para Windows. No obstante, si utiliza el cliente para Windows para suscribirse a noticias, podrá leerlas en el cliente de GroupWise para LinuxMac cuando el cliente para Windows las haya descargado.

Para obtener más información acerca de los feeds RSS, consulte el [Capítulo 14, "Feeds RSS", en la](#page-204-0)  [página 205](#page-204-0).

## <span id="page-24-1"></span>**1.6 Presentación del Visor rápido para los elementos de la carpeta**

Utilice el Visor rápido para explorar el contenido de los elementos de una carpeta. El Visor rápido ahorra tiempo porque no es necesario abrir cada elemento; basta con hacer clic en un elemento o pulsar la flecha hacia abajo para leerlos.

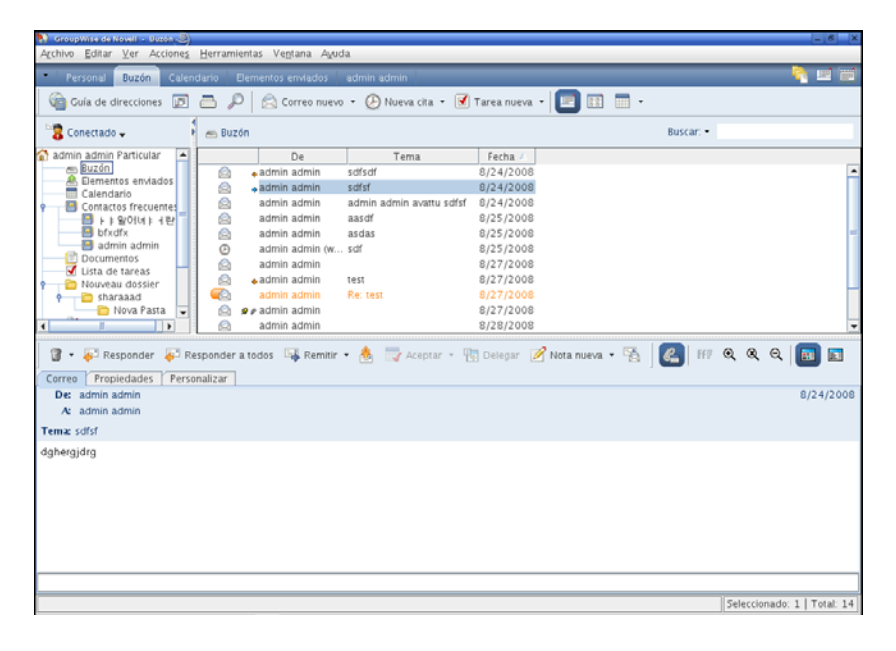

- [Sección 1.6.1, "Activación y desactivación del Visor rápido", en la página 25](#page-24-2)
- [Sección 1.6.2, "Colocación del Visor rápido", en la página 26](#page-25-0)
- [Sección 1.6.3, "Uso del Visor rápido", en la página 26](#page-25-1)

#### <span id="page-24-2"></span>**1.6.1 Activación y desactivación del Visor rápido**

**1** Haga clic en *Ver* y seleccione *Visor rápido.*

O bien

Haga clic en  $\mathbb{E}$  en la barra de herramientas.

### <span id="page-25-0"></span>**1.6.2 Colocación del Visor rápido**

- **1** Haga clic en *Herramientas > Opciones.*
- **2** Haga clic en *Entorno > Apariencia.*
- **3** Seleccione dónde desea que se muestre el Visor rápido: en la parte inferior o en la derecha de la carpeta.

#### <span id="page-25-1"></span>**1.6.3 Uso del Visor rápido**

**1** Ajuste el tamaño del Visor rápido arrastrando una esquina de la ventana o la línea divisoria horizontal hacia arriba o hacia abajo.

Si ajusta el tamaño del Visor rápido y luego lo cierra, tendrá el mismo tamaño cuando vuelva a abrirlo. Ajuste el tamaño arrastrando una esquina de la ventana, no haga clic en el botón para maximizar.

**2** En el buzón, haga clic en un elemento que desee leer.

O bien

En el calendario, haga clic en la cita cuyos detalles desee ver.

Para ver un archivo adjunto, haga clic en la lista desplegable del encabezado del Visor rápido y, a continuación, haga clic en el adjunto. No puede abrir archivos adjuntos OLE en el Visor rápido.

**3** Para cambiar la forma en la que se muestra la información en el encabezado:

Linux: haga clic con el botón derecho en el encabezado y seleccione las opciones que desea definir.

Mac: haga clic en el encabezado mientras mantiene pulsada la tecla Control y seleccione las opciones que desea definir.

- **4** Para alargar la lista de carpetas de modo que llegue a la parte inferior del Visor rápido cuando éste se haya colocado debajo de la lista de elementos (y no a la derecha), haga clic en *Ver > Visor rápido > Lista larga de carpetas.*
- **5** Para cerrar el Visor rápido, haga clic en **en la barra de herramientas.**

Al leer un elemento en el Visor rápido, el icono cambia para indicar que se ha abierto. Por ejemplo, el sobre cerrado que representa un mensaje de correo se convierte en un sobre abierto.

Para obtener más información acerca de las opciones de visualización del Visor rápido, consulte la [Sección 2.1.2, "Personalización de opciones de apariencia de GroupWise", en la página 34.](#page-33-1)

## <span id="page-25-2"></span>**1.7 Uso de paneles en la carpeta principal**

La carpeta principal **de** es una vista personalizada de su información más importante. En ella se usan paneles para mostrar la información por secciones. La primera vez que abra la carpeta principal, accederá a una página de introducción en la que se explica cómo personalizarla. Seguidamente podrá abrir su carpeta principal por defecto.

*Figura 1-7 Carpeta principal de GroupWise por defecto*

|                                                                                                    |                                                                                                    |                                                                                                    | Paneles                                                                               |        |  |  |
|----------------------------------------------------------------------------------------------------|----------------------------------------------------------------------------------------------------|----------------------------------------------------------------------------------------------------|---------------------------------------------------------------------------------------|--------|--|--|
| <b>Nuclear and an extent of the company</b>                                                                        | Activo Editar Ver Acciones Herramientas Vegrana Ayuda                                                                                                    |                                                                                                    |                                                                                       | $-101$ |  |  |
|                                                                                                    | Personal Buzón (2) Colombia Bementos enviados Contactos                                                                                                    |                                                                                                    |                                                                                       | 电照相    |  |  |
|                                                                                                    | B - a Responder - Responder a todos Co Remite -                                                                                                    |                                                                                                    | Via Guía de direcciones ( C C P   C Correo nuevo · C Nueva cita · V Talea nueva ·   I |        |  |  |
| Conectado -                                                                                                    | <b>Calendario</b>                                                                                                    |                                                                                                    | Buscar. .                                                                             |        |  |  |
| USO3 Particular<br>$\phi$ m Buzón [2]<br>A. Elementos enviados                                                     | 8/22/2008                                                                                                    | 411 421 4311 43651<br>Citizen                                                                                                    | 1 Dia 7 Semana 31 Mes. 545 Afo 0 0 0 -<br><b>Virture</b>                              |        |  |  |
| Kalendario<br>Contactos<br>Documentos<br>Usta de tareas<br>Trabajo en curso<br><b>B</b> Archivador<br>Papelera [1] | miercoles<br>8/27/2008<br>05:50 PM<br><b>Agosto 2008</b><br>V <sup>5</sup><br>D L M M<br>$\mathbf{I}$<br>$\overline{2}$<br>1.<br>10 11 12 13 14 15 16<br>17 18 19 20 21 22 23<br>24 25 26 27 28 29 30<br>31<br>septiembre 2008<br>M<br>$D$ L<br>M<br>V S<br>$\mathbf{z}$<br>3456<br>9 10 11 12 13<br>8<br>14 15 16 17 18 19 20<br>21 22 23 24 25 26 27<br>28 29 30 | $\mathbf{m}$<br>8 00<br><b>AM 30</b><br>900<br><b>AM 30</b><br>10 00<br>AM 30<br>11 00<br><b>AM 30</b><br>12 00<br>PM 30<br>100<br>PM 30<br>200<br>PM 30<br>$\Box$<br>300<br>PM 30<br>400<br>PM 30<br>5 00 | ٠<br>٠<br>۰<br>Tares:<br>$\Box$ 25                                                    |        |  |  |

La carpeta principal por defecto muestra el calendario del día, los elementos de la lista de tareas y los mensajes no leídos.

La carpeta principal se puede personalizar por completo. Puede crear paneles adicionales para mostrar la información que necesite. Para obtener información sobre cómo personalizar la carpeta principal, consulte la [Sección 2.4, "Uso de paneles para organizar la carpeta principal", en la](#page-53-2)  [página 54](#page-53-2).

## <span id="page-26-0"></span>**1.8 Descripción de los tipos de elementos de GroupWise**

Cada día se comunica de muchas maneras. Para dar respuesta a estas necesidades, GroupWise entrega sus elementos mediante distintos tipos de elementos.

- [Sección 1.8.1, "Correo", en la página 27](#page-26-1)
- [Sección 1.8.2, "Cita", en la página 27](#page-26-2)
- [Sección 1.8.3, "Tarea", en la página 28](#page-27-0)
- [Sección 1.8.4, "Recordatorio", en la página 28](#page-27-1)
- [Sección 1.8.5, "Mensaje telefónico", en la página 28](#page-27-2)

#### <span id="page-26-1"></span>**1.8.1 Correo**

Los mensajes de correo se utilizan para la correspondencia básica, como el envío de memorandos o cartas. Consulte [Sección 3.1, "Envío de mensajes de correo electrónico", en la página 63](#page-62-3) y [Sección 3.3, "Recepción de correo electrónico", en la página 79](#page-78-1).

### <span id="page-26-2"></span>**1.8.2 Cita**

Las citas le permiten invitar a personas a reuniones o actividades o programar recursos para ambas. Puede programar la fecha, la hora y el lugar de la reunión. También puede utilizar citas publicadas para programar eventos personales, como una visita al médico, un recordatorio para realizar una llamada telefónica a una hora determinada, etc. Las citas aparecen en el Calendario. Consulte [Sección 4.3.2, "Programación de citas", en la página 109](#page-108-2).

### <span id="page-27-0"></span>**1.8.3 Tarea**

Las tareas permiten colocar elementos en su calendario o en el de otra persona una vez que se han aceptado. Puede programar la fecha de caducidad de la tarea y asignarle una prioridad. Las tareas no terminadas se trasladan al día siguiente. Consulte [Sección 5.3.1, "Asignación de una tarea", en la](#page-121-2)  [página 122](#page-121-2).

**SUGERENCIA:** También puede crear una lista de tareas que no esté asociada al calendario. En este tipo de lista de tareas, se puede utilizar cualquier tipo de elemento (correo, cita, tarea, recordatorio o mensaje telefónico).

Para obtener más información, consulte el [Capítulo 5, "Tareas y la lista de tareas", en la página 121](#page-120-0).

### <span id="page-27-1"></span>**1.8.4 Recordatorio**

Un recordatorio es un aviso que se publica en una fecha concreta en su calendario o en el de otra persona. Puede usar recordatorios para recordar fechas límites, vacaciones, días libres, etc. Los recordatorios publicados son útiles para no olvidarse de fechas como cumpleaños, días de vacaciones, días de pago, etc. Consulte la [Sección 4.3.3, "Envío de recordatorios", en la página 114](#page-112-1).

### <span id="page-27-2"></span>**1.8.5 Mensaje telefónico**

Un mensaje telefónico le ayuda a informar a otra persona de las llamadas o de las visitas recibidas. Puede incluir datos como la persona que ha llamado, el número de teléfono, la empresa, la urgencia de la llamada, etc. No es posible contestar al teléfono desde un mensaje telefónico. Consulte ["Enviar](#page-73-2)  [un mensaje telefónico" en la página 74](#page-73-2).

## <span id="page-27-3"></span>**1.9 Identificación de los iconos que aparecen junto a los elementos**

Los iconos que aparecen junto a los elementos del Buzón, la carpeta Elementos enviados y el Calendario muestran información acerca de ellos.

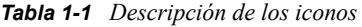

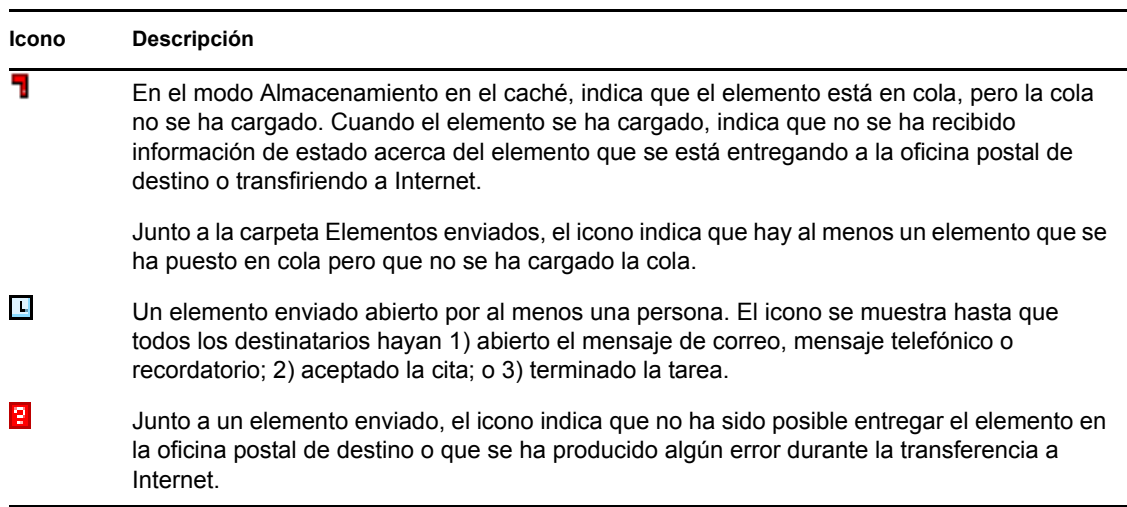

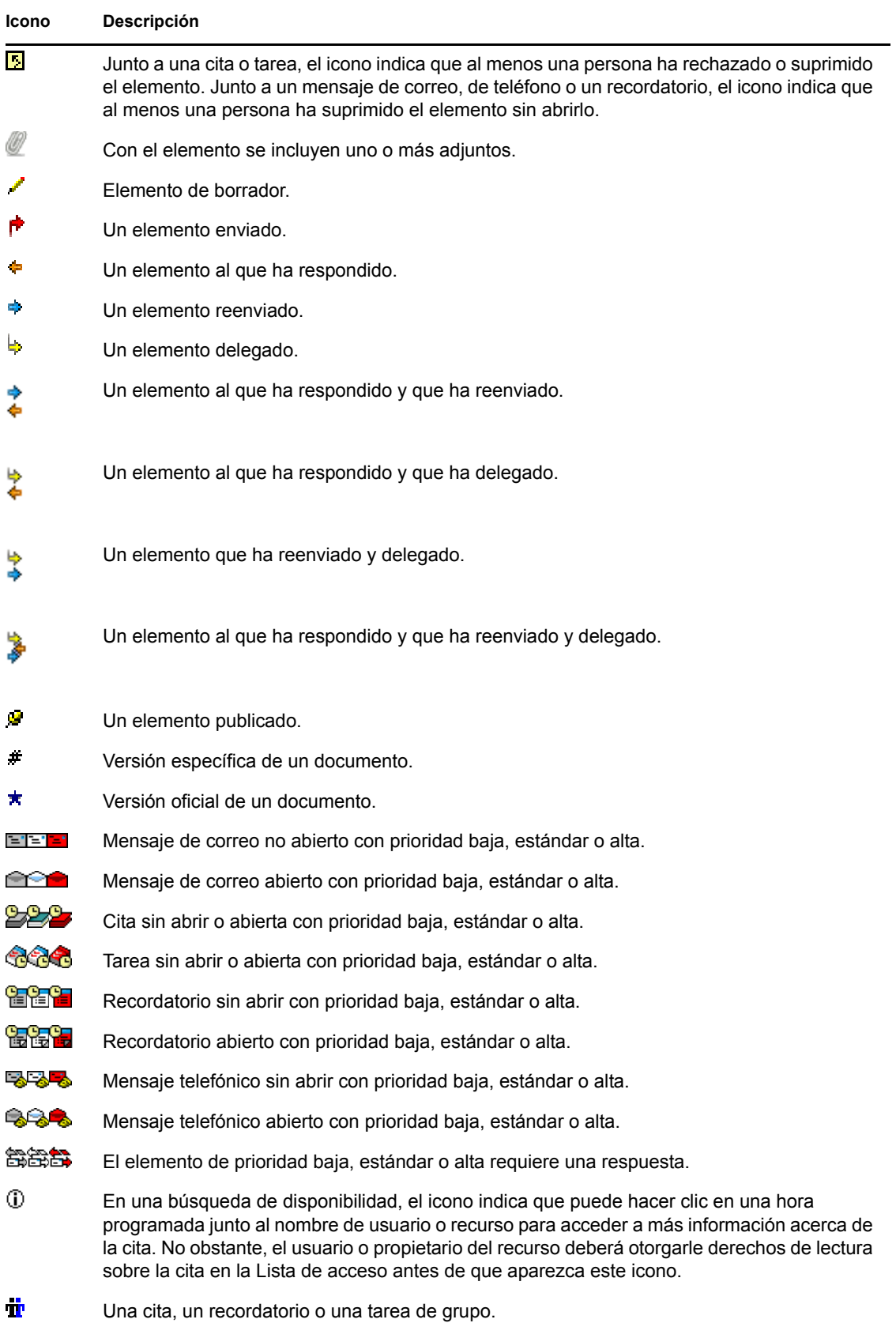

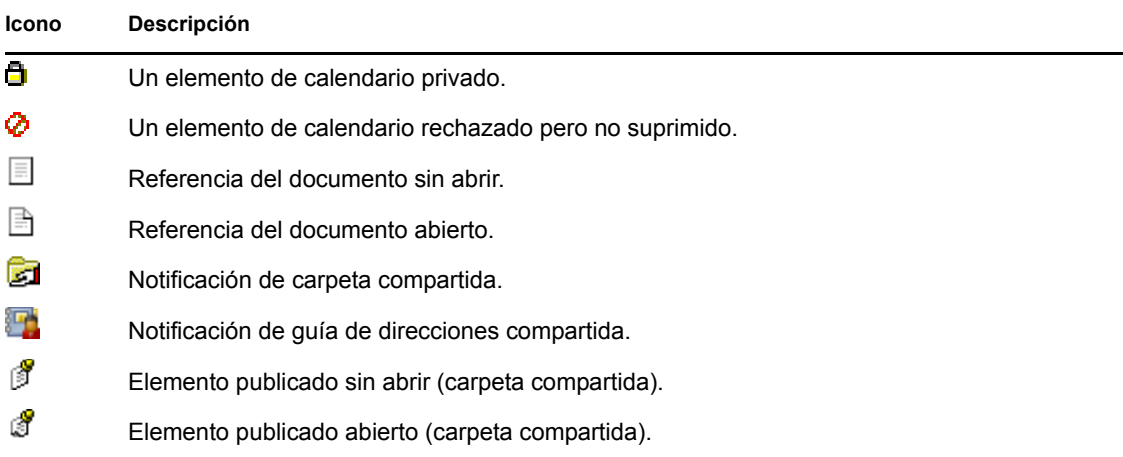

## <span id="page-29-0"></span>**1.10 Información adicional**

Puede obtener más información acerca de GroupWise a partir de los siguientes recursos:

- [Sección 1.10.1, "Ayuda en línea", en la página 30](#page-29-1)
- [Sección 1.10.2, "Página Web de documentación de GroupWise 8", en la página 30](#page-29-2)
- [Sección 1.10.3, "Página Web de formación para usuarios finales", en la página 30](#page-29-3)
- [Sección 1.10.4, "Comunidad Web Cool Solutions de GroupWise", en la página 31](#page-30-0)

#### <span id="page-29-1"></span>**1.10.1 Ayuda en línea**

La documentación del usuario completa está disponible en la Ayuda. En la ventana principal, haga clic en *Ayuda* > *Temas de ayuda* y, a continuación, utilice las pestañas de *contenido*, *índice* y *búsqueda* para encontrar los temas que desee consultar.

#### <span id="page-29-2"></span>**1.10.2 Página Web de documentación de GroupWise 8**

Para acceder a toda la documentación para usuarios y administradores de GroupWise, visite el [sitio](http://www.novell.com/documentation/gw8)  [Web de documentación de GroupWise 8](http://www.novell.com/documentation/gw8) (http://www.novell.com/documentation/gw8).

Esta guía del usuario también está disponible en el cliente de GroupWise haciendo clic en *Ayuda* > *Manual del usuario.*

#### <span id="page-29-3"></span>**1.10.3 Página Web de formación para usuarios finales**

En el [sitio Web de formación para usuarios finales de GroupWise](http://www.novell.com/products/groupwise/brainstorm_training_groupwise8/index.html) (http://www.novell.com/products/ groupwise/brainstorm\_training\_groupwise8/index.html) encontrará tutoriales, material de formación y sugerencias.

A esta página también se puede acceder desde el cliente de GroupWise haciendo clic en *Ayuda* > *Tutorial interactivo.*

### <span id="page-30-0"></span>**1.10.4 Comunidad Web Cool Solutions de GroupWise**

En el [sitio Web de Cool Solutions \(soluciones geniales\) de GroupWise](http://www.novell.com/communities/coolsolutions/gwmag) (http://www.novell.com/ communities/coolsolutions/gwmag) encontrará sugerencias, consejos prácticos, artículos sobre funciones y respuestas a las preguntas más frecuentes.

A esta página también se puede acceder desde el cliente de GroupWise haciendo clic en *Ayuda* > *Comunidad Web Cool Solutions (soluciones geniales).*

# <span id="page-32-3"></span><span id="page-32-0"></span><sup>2</sup>**Organización**

En el capítulo [Inicio](#page-14-0), se describieron los conceptos básicos del entorno de GroupWise®. Ahora, en "[Organización](#page-32-3)", aprenderá a transformar el entorno básico de GroupWise en un espacio de colaboración personalizado y eficiente adaptado a su propio estilo de trabajo.

- [Sección 2.1, "Personalización de la interfaz de GroupWise", en la página 33](#page-32-1)
- [Sección 2.2, "Uso de categorías para organizar elementos", en la página 38](#page-37-1)
- [Sección 2.3, "Utilización de carpetas para organizar el buzón", en la página 42](#page-41-0)
- [Sección 2.4, "Uso de paneles para organizar la carpeta principal", en la página 54](#page-53-0)
- [Sección 2.5, "Personalización de otras funciones de GroupWise", en la página 56](#page-55-2)

## <span id="page-32-1"></span>**2.1 Personalización de la interfaz de GroupWise**

Es posible personalizar el aspecto y la forma de trabajar en GroupWise de muchas formas.

- [Sección 2.1.1, "Selección de un esquema de GroupWise", en la página 33](#page-32-2)
- [Sección 2.1.2, "Personalización de opciones de apariencia de GroupWise", en la página 34](#page-33-0)
- [Sección 2.1.3, "Personalización de la barra de herramientas principal", en la página 35](#page-34-0)
- [Sección 2.1.4, "Establecimiento de la carpeta de inicio por defecto", en la página 36](#page-35-0)
- [Sección 2.1.5, "Definición de la vista de composición y lectura por defecto", en la página 37](#page-36-0)
- [Sección 2.1.6, "Lectura automática del siguiente elemento del buzón", en la página 37](#page-36-1)
- [Sección 2.1.7, "Cambio de la fuente de la interfaz de GroupWise", en la página 37](#page-36-2)
- [Sección 2.1.8, "Cambio del idioma de la interfaz de GroupWise", en la página 38](#page-37-0)

### <span id="page-32-2"></span>**2.1.1 Selección de un esquema de GroupWise**

Puede elegir entre cuatro esquemas:

- **Por defecto:** el esquema por defecto presenta un nuevo esquema de colores y muestra la barra de navegación, la lista de carpetas completa, el menú principal y dos columnas con paneles.
- **GroupWise 6.5:** el esquema GroupWise 6.5 muestra la lista de carpetas, la barra de herramientas principal y la lista de elementos con los colores tradicionales.
- **Simplificado:** el esquema simple presenta un nuevo esquema de colores y muestra la barra de navegación, una lista de carpetas compacta y dos columnas con paneles.
- **Personalizar:** el esquema personalizado permite definir los ajustes de aspecto que prefiera. Si modifica cualquiera de los esquemas predefinidos, esos ajustes se convertirán en su esquema personalizado.

Para seleccionar un esquema:

**1** Linux: haga clic en *Herramientas* > *Opciones.*

Mac: haga clic en *GroupWise* > *Preferencias.*

**2** Haga clic en *Entorno* > *Apariencia.*

- **3** Elija un esquema en la lista desplegable *Esquemas.*
- <span id="page-33-1"></span>**4** Haga clic en *Aceptar* y, a continuación, en *Cerrar*.

#### <span id="page-33-0"></span>**2.1.2 Personalización de opciones de apariencia de GroupWise**

Existen varias formas de cambiar el aspecto de GroupWise.

- **1** Linux: haga clic en *Herramientas* > *Opciones.* Mac: haga clic en *GroupWise* > *Preferencias.*
- **2** Haga clic en *Entorno* > *Apariencia.*
- 
- **3** Seleccione *Personalizado.*
- **4** Seleccione las opciones de apariencia que desee para GroupWise.

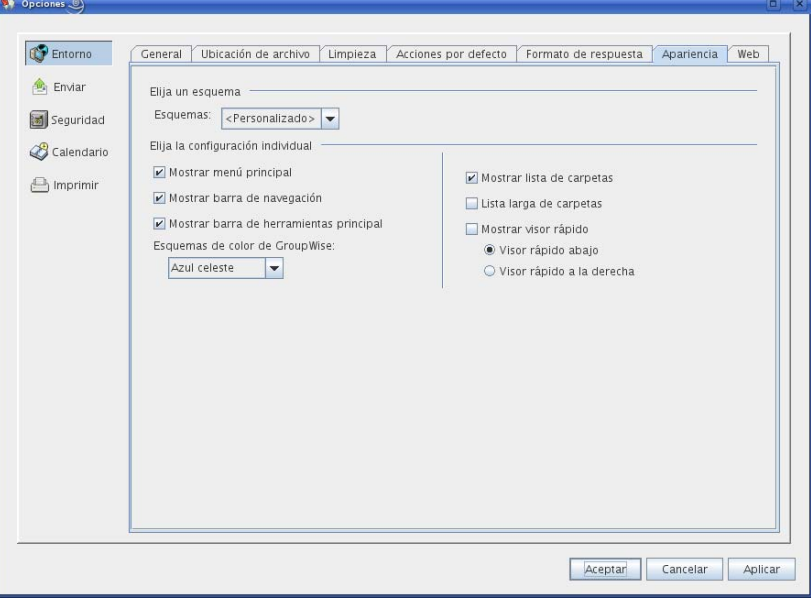

**Esquemas:** consulte la [Sección 2.1.1, "Selección de un esquema de GroupWise", en la](#page-32-2)  [página 33](#page-32-2).

**Mostrar menú principal:** muestra el menú principal sobre la barra de navegación.

**Mostrar barra de navegación:** muestra la barra de navegación, que permite acceder rápidamente a las carpetas más utilizadas.

**Mostrar barra de herramientas principal:** muestra la barra de herramientas principal, que permite acceder rápidamente a las funciones utilizadas con mayor frecuencia.

**Esquemas de color de GroupWise:** omite cualquier esquema de colores del sistema operativo y emplea el esquema de colores seleccionado de GroupWise.

**Mostrar lista de carpetas:** la lista de carpetas se muestra en el lado izquierdo de la ventana.

**Lista larga de carpetas:** si se muestra el Visor rápido, marque esta casilla para extender la lista de carpetas hasta el final del visor, en caso de que este esté situado debajo de la lista de elementos y no a su derecha.

**Mostrar Visor rápido:** seleccione esta opción para que se muestre el Visor rápido o anule su selección para evitar que se muestre.

También es posible personalizar la presentación de carpetas individuales en el Visor rápido. Haga clic con el botón derecho en una carpeta y luego en *Propiedades > Visualizar.* Marque o deseleccione las casillas *Recordar visibilidad del Visor rápido* y *Mostrar Visor rápido*, según prefiera.

**Visor rápido abajo:** si el ajuste *Mostrar Visor rápido* está seleccionado, esta opción muestra el Visor rápido en la parte inferior de la ventana.

**Visor rápido a la derecha:** si el ajuste *Mostrar Visor rápido* está seleccionado, esta opción muestra el Visor rápido en la parte derecha de la ventana.

<span id="page-34-1"></span>**5** Haga clic en *Aceptar.*

#### <span id="page-34-0"></span>**2.1.3 Personalización de la barra de herramientas principal**

Puede personalizar la barras de herramientas principal añadiendo y suprimiendo botones, eligiendo el orden de los mismos y colocando separadores entre ellos.

**1** Linux: haga clic con el botón derecho en la barra de herramientas principal.

Mac: haga clic en la barra de herramientas principal mientras mantiene pulsada la tecla Control.

- **2** Haga clic en *Personalizar barra de herramientas.*
- **3** Haga clic en la pestaña *Mostrar.*

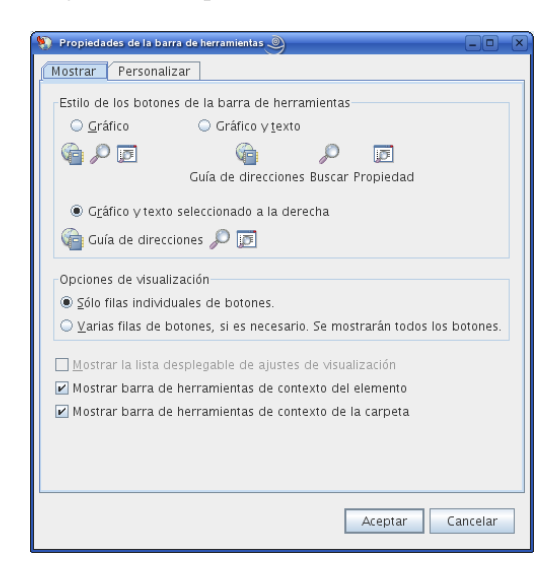

- **4** Seleccione si desea que se muestre texto junto a las imágenes de los botones de la barra de herramientas.
- **5** Indique si desea una única fila de botones o varias, en caso de ser necesario.

**NOTA:** la opción *Mostrar la lista desplegable de ajustes de visualización* está atenuada porque no está actualmente disponible en el cliente para LinuxMac.

Además de la barra de herramientas principal, las vistas de elementos también disponen de barras de herramientas personalizables.

**6** Para mostrar los botones más útiles para el elemento abierto, seleccione *Mostrar barra de herramientas de contexto del elemento.*

Las carpetas Lista de tareas y Papelera también tienen barras de herramientas personalizables.

- **7** Para mostrar los botones más útiles para las carpetas Lista de tareas y Papelera, seleccione *Mostrar barra de herramientas de contexto de la carpeta.*
- **8** Haga clic en la pestaña *Personalizar.*

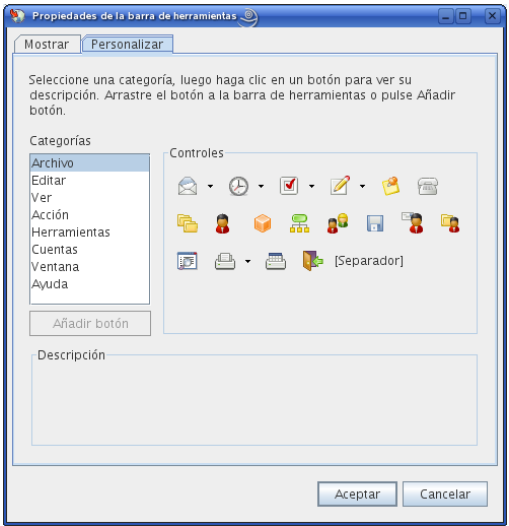

**9** Para añadir un botón, haga clic en una categoría del recuadro de lista *Categorías*, haga clic en un botón del recuadro *Controles* y, a continuación, haga clic en *Añadir botón.*

Las categorías se corresponden a los títulos de los menús de la ventana principal. Los botones del recuadro *Controles* corresponden a las características que aparecen bajo el título del menú. Por ejemplo, los botones de la categoría Archivo son acciones que se encuentran en el menú *Archivo* (abrir vistas, imprimir, guardar, etc.).

**SUGERENCIA:** la pestaña *Personalizar* debe permanecer abierta mientras se realizan los pasos siguientes.

- **10** Para eliminar un botón, arrástrelo fuera de la barra de herramientas.
- **11** Para cambiar el orden de un botón en una barra de herramientas, arrástrelo hasta la ubicación deseada.
- **12** Para añadir o eliminar espacio entre los botones, arrastre un botón más cerca o más lejos del botón que tiene al lado.
- **13** Haga clic en *Aceptar.*

#### <span id="page-35-0"></span>**2.1.4 Establecimiento de la carpeta de inicio por defecto**

GroupWise muestra por defecto la carpeta Buzón. Después de configurar la carpeta principal, quizás prefiera iniciar la sesión en esta carpeta.

Para cambiar la vista de todos los elementos:

- **1** Linux: haga clic en *Herramientas* > *Opciones.* Mac: haga clic en *GroupWise* > *Preferencias.*
- **2** Haga clic en *Entorno > Acciones por defecto.*
- **3** Indique si desea iniciar GroupWise con la *Carpeta buzón* o con la *Carpeta principal.*
- **4** Haga clic en *Aceptar.*

### **2.1.5 Definición de la vista de composición y lectura por defecto**

GroupWise utiliza por defecto el formato HTML en las vistas Lectura y Componer, aunque quizás prefiera utilizar la vista de sólo texto.

**1** Linux: haga clic en *Herramientas* > *Opciones.*

Mac: haga clic en *GroupWise > Preferencias.*

- **2** Haga clic en *Entorno > General.*
- **3** Seleccione los elementos oportunos en los recuadros de grupo *Vista y fuente de composición por defecto* y *Vista y fuente de lectura por defecto.*

Los mensajes sólo en HTML se muestran en HTML aunque haya seleccionado *Sólo texto* como vista de lectura por defecto.

- **4** Seleccione un estilo de fuente por defecto.
- **5** Seleccione un tamaño de fuente por defecto.
- **6** Haga clic en *Aceptar.*

Para cambiar la vista en un elemento:

- **1** Abra un elemento.
- **2** Haga clic en *Ver* y, a continuación, en *Sólo texto* o *HTML.*

### **2.1.6 Lectura automática del siguiente elemento del buzón**

Puede configurar GroupWise de modo que abra automáticamente el siguiente elemento del buzón después de aceptar, rechazar o suprimir el elemento que está leyendo. Esta opción está inhabilitada por defecto.

**1** Linux: haga clic en *Herramientas* > *Opciones.*

Mac: haga clic en *GroupWise > Preferencias.*

- **2** Haga clic en *Entorno > General.*
- **3** Seleccione *Leer siguiente después de aceptar, rechazar o suprimir* y haga clic en *Aceptar.*

### **2.1.7 Cambio de la fuente de la interfaz de GroupWise**

Puede modificar la fuente de la interfaz de GroupWise. Esto puede resultar útil si tiene dificultades visuales y necesita una fuente de interfaz más grande o más fácil de leer, o bien si sencillamente ha encontrado una fuente más atractiva que la utilizada por defecto.

**NOTA:** Después de modificar la fuente de la interfaz, deberá reiniciar GroupWise para que los cambios surtan efecto.

**1** Linux: haga clic en *Herramientas* > *Opciones.*

Mac: haga clic en *GroupWise > Preferencias.*

- **2** Haga clic en *Entorno > General.*
- **3** Seleccione una fuente y un tamaño de fuente en las listas desplegables *Fuente de la interfaz* y haga clic en *Aceptar.*
- **4** Reinicie GroupWise.

Para volver a la fuente por defecto, seleccione la fuente y el tamaño de fuente en blanco en la parte superior de las listas.

### **2.1.8 Cambio del idioma de la interfaz de GroupWise**

Si dispone de la versión multilingüe de GroupWise, puede seleccionar el idioma de la interfaz de GroupWise.

**1** Linux: haga clic en *Herramientas* > *Opciones.*

Mac: haga clic en *GroupWise > Preferencias.*

- **2** Haga clic en *Entorno > General.*
- **3** Seleccione un idioma en la lista desplegable *Idioma de interfaz* y, a continuación, haga clic en *Aceptar.*

**SUGERENCIA:** Para cambiar el idioma del corrector ortográfico, consulte ["Seleccione el idioma](#page-67-0)  [de la verificación ortográfica" en la página 68.](#page-67-0)

# **2.2 Uso de categorías para organizar elementos**

Las categorías permiten organizar los elementos. Se pueden asignar categorías a cualquier elemento, incluidos los contactos. Puede crear y añadir categorías y dar a cada una un color identificativo. Los colores aparecen en la Lista de elementos y en el Calendario.

- [Sección 2.2.1, "Descripción de las categorías", en la página 38](#page-37-0)
- [Sección 2.2.2, "Asignación de categorías a elementos", en la página 39](#page-38-0)
- [Sección 2.2.3, "Uso de categorías", en la página 41](#page-40-0)

### <span id="page-37-0"></span>**2.2.1 Descripción de las categorías**

Al asignar una categoría a un elemento, el elemento se muestra en el color de la categoría. Las categorías permiten organizar los elementos rápidamente en grupos.

Puede asignar varias categorías a un elemento y especificar cuál de ellas es la principal. El color de la categoría principal se utilizará para identificar el elemento.

Cuando se responde a un elemento al que se ha asignado una categoría, la misma categoría se asignará al mensaje de respuesta.

Hay cuatro categorías por defecto (Seguimiento, Prioridad baja, Personal y Urgente) disponibles para asignarlas inmediatamente a los elementos. Puede modificarlas y suprimirlas si lo desea, así como continuar para crear nuevas categorías.

Si asigna una de las categorías por defecto (Seguimiento, Prioridad baja, Personal y Urgente) a un elemento que va a enviar, el elemento llega al buzón del destinatario con esa categoría asignada. Si asigna una categoría que ha creado a un elemento que va a enviar, el elemento llega al buzón del destinatario sin ninguna categoría asignada.

### <span id="page-38-0"></span>**2.2.2 Asignación de categorías a elementos**

- ["Asignación rápida de una categoría" en la página 39](#page-38-1)
- ["Asignación de cualquier categoría a cualquier tipo de elemento" en la página 39](#page-38-2)
- ["Asignación de una categoría mediante las propiedades del elemento" en la página 40](#page-39-0)
- ["Asignación de varias categorías" en la página 40](#page-39-1)
- ["Eliminación de una categoría de un elemento" en la página 40](#page-39-2)

### <span id="page-38-1"></span>**Asignación rápida de una categoría**

En cualquier lista de elementos:

- **1** Haga clic en el icono del elemento.
- **2** Haga clic en una categoría de la lista desplegable.

Se muestran las 10 últimas categorías usadas. Si aún no ha usado ninguna categoría, éstas aparecerán en orden alfabético.

### <span id="page-38-2"></span>**Asignación de cualquier categoría a cualquier tipo de elemento**

Para asignar una categoría a un mensaje, una cita, una tarea, una nota o un contacto:

**1** Linux: haga clic con el botón derecho en el elemento.

Mac: haga clic en el elemento mientras mantiene pulsada la tecla Control.

- **2** Haga clic en *Categorías.*
- **3** Haga clic en una categoría de la lista desplegable.

O bien

Si la categoría que busca no aparece en la lista, haga clic en *Más* para acceder al recuadro de diálogo Editar categorías, seleccione la categoría y haga clic en *Aceptar.*

Para asignar una categoría a una entrada de una guía de direcciones:

- **1** Abra una guía de direcciones personales.
- **2** Localice el usuario que desee.
- **3** Linux: haga clic con el botón derecho en el usuario.

Mac: haga clic en el usuario mientras mantiene pulsada la tecla Control.

- **4** Haga clic en *Detalles* y, a continuación, en *Categorías.*
- **5** Haga clic en una categoría de la lista desplegable.

O bien

Si la categoría que busca no aparece en la lista, haga clic en *Más* para acceder al recuadro de diálogo Editar categorías, seleccione la categoría y haga clic en *Aceptar.*

### <span id="page-39-0"></span>**Asignación de una categoría mediante las propiedades del elemento**

**1** Abra un elemento existente, haga clic en la pestaña *Personalizar* y, a continuación, en *Editar categorías.*

O bien

Abra el elemento nuevo que desee crear, haga clic en la pestaña *Opciones de envío* y, a continuación, haga clic en *Editar categorías.*

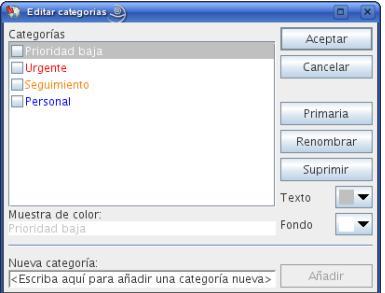

Si asigna una de las categorías por defecto (Seguimiento, Prioridad baja, Personal y Urgente) a un elemento que va a enviar, el elemento llega al buzón del destinatario con esa categoría asignada. Si asigna una categoría que ha creado a un elemento que va a enviar, el elemento llega al buzón del destinatario sin ninguna categoría asignada.

**2** En el recuadro de diálogo Editar categorías, seleccione una categoría y haga clic en *Aceptar.*

#### <span id="page-39-1"></span>**Asignación de varias categorías**

**1** Linux: haga clic con el botón derecho en el elemento.

Mac: haga clic en el elemento mientras mantiene pulsada la tecla Control.

- **2** Haga clic en *Categorías > Más* para acceder al recuadro de diálogo Editar categorías.
- **3** Seleccione las categorías pertinentes.

Cuando se asignan varias categorías a un elemento, el color de la categoría principal es el color que aparecerá en la Lista de elementos. Cuando se clasifica la Lista de elementos por categorías, los elementos se clasifican por su categoría principal. Por defecto, la primera categoría que se asigna es la categoría principal.

- **4** Para definir la categoría principal del elemento, seleccione una categoría y, a continuación, haga clic en *Primaria.*
- **5** Haga clic en *Aceptar.*

#### <span id="page-39-2"></span>**Eliminación de una categoría de un elemento**

**1** Linux: haga clic con el botón derecho en el elemento.

Mac: haga clic en el elemento mientras mantiene pulsada la tecla Control.

- **2** Haga clic en *Categorías > Más* para acceder al recuadro de diálogo Editar categorías.
- **3** Deseleccione la categoría que desea eliminar y haga clic en *Aceptar.*

La categoría se eliminará del elemento.

### <span id="page-40-0"></span>**2.2.3 Uso de categorías**

- ["Añadir una categoría nueva" en la página 41](#page-40-1)
- ["Cambio de nombre de una categoría" en la página 41](#page-40-2)
- ["Búsqueda de elementos por categoría en una carpeta" en la página 41](#page-40-3)
- ["Búsqueda de elementos por categoría en todo el buzón" en la página 42](#page-41-0)
- ["Orden de elementos por categoría" en la página 42](#page-41-1)
- ["Supresión de una categoría" en la página 42](#page-41-2)

### <span id="page-40-1"></span>**Añadir una categoría nueva**

**1** Haga clic en *Acciones > Categorías* para acceder al recuadro de diálogo Editar categorías.

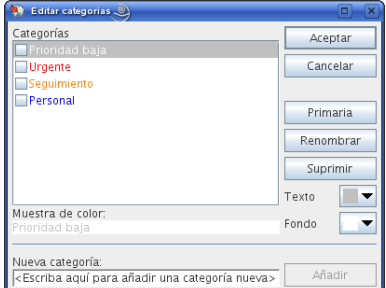

- **2** Escriba el nombre de la categoría en el campo *Nueva categoría* situado en la parte inferior del recuadro de diálogo Editar categorías.
- **3** Haga clic en *Añadir*.

El botón *Añadir* se activa cuando se empieza a escribir un nombre para la categoría.

- **4** Para asignar un color a una categoría, seleccione el nombre de la categoría en la lista y seleccione los colores de texto y de fondo.
- **5** Haga clic en *Aceptar* para guardar la nueva categoría.

**SUGERENCIA:** también es posible seleccionar un elemento antes de crear la categoría nueva y asignársela de inmediato.

### <span id="page-40-2"></span>**Cambio de nombre de una categoría**

- **1** Acceda al recuadro de diálogo Editar categorías.
- **2** Seleccione el nombre de la categoría y, a continuación, haga clic en *Renombrar.*
- **3** Escriba el nuevo nombre y, a continuación, haga clic en *Aceptar.*

El nombre de la categoría se cambia en la lista y en todos los elementos a los que estaba asignada.

### <span id="page-40-3"></span>**Búsqueda de elementos por categoría en una carpeta**

**1** En la esquina superior derecha de cualquier carpeta, haga clic en *Buscar > Categorías* y, a continuación, en el nombre de la categoría.

Aparecerán todos los elementos a los que se ha asignado esta categoría.

**2** Para borrar esta selección, haga clic en

### <span id="page-41-0"></span>**Búsqueda de elementos por categoría en todo el buzón**

- **1** En la barra de herramientas principal, haga clic en  $\frac{1}{2}$
- **2** Seleccione los criterios de búsqueda que necesite.
- **3** Haga clic en *Búsqueda avanzada.*
- **4** Seleccione *Categoría* en la lista desplegable, elija un nombre de categoría y haga clic en *Aceptar* para definir las opciones de búsqueda avanzada.
- **5** Haga clic en *Aceptar.*

Se mostrarán todos los elementos de la categoría seleccionada que cumplan los demás criterios de búsqueda seleccionados.

#### <span id="page-41-1"></span>**Orden de elementos por categoría**

- **1** Añada una columna *Categoría* a la lista de elementos de la carpeta, tal y como se describe en ["Añadiendo una columna" en la página 46](#page-45-0).
- **2** Haga clic en la columna *Categoría* para ordenar la lista por categorías.

### <span id="page-41-2"></span>**Supresión de una categoría**

- **1** Acceda al recuadro de diálogo Editar categorías.
- **2** Seleccione el nombre de la categoría y, a continuación, haga clic en *Suprimir.*
- **3** Haga clic en *Sí* y, a continuación, en *Aceptar.*

La categoría se elimina de la lista y de todos los elementos a los que estaba asignada.

# **2.3 Utilización de carpetas para organizar el buzón**

Utilice las carpetas para almacenar y organizar los elementos. Por ejemplo, puede agrupar todos los elementos relacionados con una tarea o un tema concretos.

- [Sección 2.3.1, "Descripción de las carpetas", en la página 42](#page-41-3)
- [Sección 2.3.2, "Visualización de la lista de carpetas", en la página 43](#page-42-0)
- [Sección 2.3.3, "Trabajo con carpetas", en la página 44](#page-43-0)
- [Sección 2.3.4, "Gestión de listas de elementos en carpetas", en la página 45](#page-44-0)
- [Sección 2.3.5, "Personalización de ajustes de visualización de carpetas", en la página 48](#page-47-0)
- [Sección 2.3.6, "Uso de carpetas compartidas", en la página 51](#page-50-0)

### <span id="page-41-3"></span>**2.3.1 Descripción de las carpetas**

Todas las carpetas son subcarpetas de la carpeta principal. Haga clic en *+* y en *-* para expandir y comprimir carpetas. Para obtener información acerca de las carpetas individuales que puede tener en la lista de carpetas, consulte la [Sección 1.5, "Exploración de la lista de carpetas", en la página 21.](#page-20-0)

Junto a cada carpeta (excepto las carpetas compartidas) se muestra entre corchetes el número de elementos no leídos. Junto a la carpeta Elementos enviados, el número indicado entre corchetes muestra cuántos elementos están pendientes de envío en el modo Almacenamiento en el caché.

Puede organizar los elementos de sus carpetas moviéndolos o enlazándolos. Cuando se mueve un elemento a una carpeta, éste se traslada de una ubicación a otra. Al enlazar un elemento a una carpeta, el elemento continúa existiendo en la carpeta original y aparece, además, en la nueva carpeta. Cuando se cambia un elemento enlazado, también cambia en las otras carpetas. Si enlaza un elemento a distintas carpetas y elimina el elemento original, se mantienen las copias de las demás carpetas.

Tiene la posibilidad de definir un conjunto diferente de propiedades para cada carpeta existente en su buzón. Por ejemplo, puede clasificar los elementos de una carpeta por fecha y clasificar los elementos de otra carpeta según la empresa a la que pertenecen.

Puede almacenar los elementos que no hayan sido finalizados en una carpeta predefinida llamada Trabajo en curso. (Consulte ["Almacenamiento de un mensaje de correo electrónico sin terminar" en](#page-71-0)  [la página 72](#page-71-0).) Puede almacenar todos los documentos en la carpeta Documentos. (Consulte el [Capítulo 15, "Gestión de documentos", en la página 207.](#page-206-0)) También puede compartir las carpetas para que sean públicas. (Consulte la [Sección 2.3.6, "Uso de carpetas compartidas", en la página 51](#page-50-0).) Puede crear reglas para ordenar elementos automáticamente en diferentes carpetas. (Consulte la [Sección 9.4, "Creación de una regla", en la página 182.](#page-181-0))

### <span id="page-42-0"></span>**2.3.2 Visualización de la lista de carpetas**

- ["Reorganización de la lista de carpetas" en la página 43](#page-42-1)
- ["Orden alfabético de la lista de carpetas" en la página 43](#page-42-2)
- ["Cierre de la lista de carpetas" en la página 44](#page-43-1)

### <span id="page-42-1"></span>**Reorganización de la lista de carpetas**

**1** Haga clic en *Editar* > *Carpetas.*

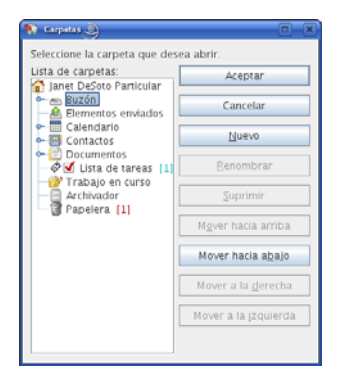

En el recuadro de diálogo Carpetas puede crear, suprimir, renombrar y mover carpetas.

### <span id="page-42-2"></span>**Orden alfabético de la lista de carpetas**

**1** Linux: haga clic con el botón derecho en la carpeta principal o en cualquier otra carpeta.

Mac: haga clic en la carpeta principal o en cualquier otra carpeta mientras mantiene pulsada la tecla Control.

**2** Haga clic en *Clasificar subcarpetas.*

#### <span id="page-43-1"></span>**Cierre de la lista de carpetas**

También puede cerrar la lista de carpetas con el fin de dejar más espacio para otras vistas, como el calendario, en la ventana principal. Esto resulta de utilidad cuando se accede a las carpetas mediante la barra de navegación. Para ocultar o mostrar la lista de tareas, haga clic en *Ver > Lista de carpetas.*

Si la lista de carpetas no se muestra, al arrastrar y soltar un elemento en la ubicación de la carpeta, la lista aparecerá para que pueda soltar el elemento en ella.

### <span id="page-43-0"></span>**2.3.3 Trabajo con carpetas**

- ["Creación de una carpeta personal" en la página 44](#page-43-2)
- ["Movimiento de una carpeta" en la página 44](#page-43-3)
- ["Cambio de nombre de una carpeta" en la página 44](#page-43-4)
- ["Supresión de una carpeta" en la página 45](#page-44-1)

#### <span id="page-43-2"></span>**Creación de una carpeta personal**

- **1** En la Lista de carpetas, haga clic en *Archivo* > *Nuevo* > *Carpeta.*
- **2** Asegúrese de haber seleccionado *Carpeta personal* y, a continuación, haga clic en *Siguiente.*
- **3** Escriba el nombre y la descripción de la carpeta nueva.
- **4** Haga clic en *Arriba*, *Abajo*, *Derecha* o *Izquierda* para colocar la carpeta en el lugar de la lista de carpetas que desee y, a continuación, haga clic en *Siguiente.*
- **5** Especifique los ajustes de visualización para la carpeta, tal y como se describe en la [Sección 2.3.5, "Personalización de ajustes de visualización de carpetas", en la página 48,](#page-47-0) y haga clic en *Finalizar.*

#### <span id="page-43-3"></span>**Movimiento de una carpeta**

**1** Arrastre la carpeta y suéltela en la ubicación que desee de la estructura de carpetas.

Consulte también ["Reorganización de la lista de carpetas" en la página 43](#page-42-1).

#### <span id="page-43-4"></span>**Cambio de nombre de una carpeta**

**1** Linux: haga clic con el botón derecho en la carpeta.

Mac: haga clic en la carpeta mientras mantiene pulsada la tecla Control.

- **2** Haga clic en *Renombrar*.
- **3** Escriba un nombre nuevo para la carpeta y pulse Intro.

No se pueden renombrar las carpetas Calendario, Documentos, Buzón, Elementos enviados, Lista de tareas, Contactos, Archivador, Trabajo en curso ni Papelera.

### <span id="page-44-1"></span>**Supresión de una carpeta**

- **1** Linux: haga clic con el botón derecho en la carpeta que desea suprimir.
	- Mac: haga clic en la carpeta que desea suprimir mientras mantiene pulsada la tecla Control.
- **2** Haga clic en *Suprimir.*
- **3** Haga clic en *Sólo elementos* o en *Carpetas y elementos.* A continuación, haga clic en *Aceptar.*

No se pueden suprimir las carpetas Calendario, Documentos, Buzón, Elementos enviados, Lista de tareas, Contactos, Archivador, Trabajo en curso ni Papelera. Sólo puede suprimir la carpeta Correo basura si se ha inhabilitado la gestión de correo basura.

### <span id="page-44-0"></span>**2.3.4 Gestión de listas de elementos en carpetas**

- ["Habilitación de etiquetas de grupo" en la página 45](#page-44-2)
- ["Habilitación de la vista previa de mensajes" en la página 45](#page-44-3)
- ["Uso de las columnas" en la página 46](#page-45-1)
- ["Traslado o enlace de un elemento a otra carpeta" en la página 47](#page-46-0)
- ["Modificación de las opciones de lectura del elemento" en la página 47](#page-46-1)

### <span id="page-44-2"></span>**Habilitación de etiquetas de grupo**

Es posible ordenar los mensajes de una carpeta en grupos mediante etiquetas de grupo. Las etiquetas de grupo agrupan los mensajes según la columna que se vaya a ordenar. Por ejemplo, si la clasificación por defecto de la lista de mensajes es por fecha, la etiqueta de grupo también realiza la clasificación por fecha. Los mensajes se ordenan según el día de recepción. Puede definir una etiqueta de grupo para cada carpeta.

**1** Linux: haga clic con el botón derecho en la carpeta.

Mac: haga clic en la carpeta mientras mantiene pulsada la tecla Control.

- **2** Haga clic en *Propiedades.*
- **3** Haga clic en la pestaña *Visualizar.*
- **4** Seleccione *Mostrar etiquetas de grupo.*
- **5** Haga clic en *Aceptar.*

Para comprimir o expandir etiquetas de grupo, haga clic en el símbolo + o - junto a la etiqueta.

### <span id="page-44-3"></span>**Habilitación de la vista previa de mensajes**

Es posible mostrar una vista previa de los mensajes de la lista en la que se vean dos líneas del mensaje. Al seleccionar la visualización de una vista previa de mensaje, las primeras líneas se muestran bajo el mensaje de la lista.

**1** Linux: haga clic con el botón derecho en la carpeta.

Mac: haga clic en la carpeta mientras mantiene pulsada la tecla Control.

- **2** Haga clic en *Propiedades.*
- **3** Haga clic en la pestaña *Visualizar.*
- **4** Seleccione *Vista previa de mensajes.*
- **5** Haga clic en *Aceptar.*

#### <span id="page-45-1"></span>**Uso de las columnas**

La lista de elementos de una carpeta se divide en columnas. Cada una muestra información sobre los elementos de la lista. Por ejemplo, distintas columnas muestran el tema de los elementos, la fecha de envío, etc. Es posible personalizar la presentación de las columnas de cada carpeta.

- ["Movimiento de una columna" en la página 46](#page-45-2)
- ["Cambio de tamaño de una columna" en la página 46](#page-45-3)
- ["Añadiendo una columna" en la página 46](#page-45-0)
- ["Orden por una columna" en la página 46](#page-45-4)
- ["Eliminando una columna" en la página 47](#page-46-2)

#### <span id="page-45-2"></span>Movimiento de una columna

Arrastre una columna a una nueva posición del encabezado de columnas.

#### <span id="page-45-3"></span>Cambio de tamaño de una columna

Arrastre el extremo del encabezado de la columna para hacerla más ancha o más estrecha.

### <span id="page-45-0"></span>Añadiendo una columna

- **1** Linux: haga clic con el botón derecho en el encabezado de la columna.
	- Mac: haga clic en el encabezado de la columna mientras mantiene pulsada la tecla Control.
- **2** Haga clic en una columna para añadir otra.

O bien

Haga clic en *Más columnas.*

- **2a** En la lista *Columnas disponibles*, seleccione una o varias columnas y haga clic en *Añadir.*
- **2b** Utilice las opciones *Arriba* y *Abajo* para colocar las nuevas columnas en relación con las existentes.
- **2c** Haga clic en *Aceptar.*

#### <span id="page-45-4"></span>Orden por una columna

**1** Linux: haga clic con el botón derecho en la carpeta que contiene los elementos que desea clasificar.

Mac: haga clic en la carpeta que contiene los elementos que desea clasificar mientras mantiene pulsada la tecla Control.

- **2** Haga clic en *Propiedades* > *Visualizar.*
- **3** Seleccione el tipo de elemento que desee ordenar en la lista desplegable *Nombre del ajuste.*
- **4** Haga clic en la propiedad del elemento que desee emplear para ordenar en la lista desplegable *Clasificar por.*

**5** En la lista desplegable *Orden de clasificación*, haga clic en *Ascendente* para clasificar de la A a la Z.

O bien

Haga clic en *Descendente* para clasificar de la Z a la A.

**6** Haga clic en *Aceptar.*

#### <span id="page-46-2"></span>Eliminando una columna

Arrastre el encabezado de la columna fuera de la barra de columnas.

### <span id="page-46-0"></span>**Traslado o enlace de un elemento a otra carpeta**

**1** Arrastre un elemento desde la lista de carpetas hasta la carpeta que desee.

Linux:

Pulse Alt al tiempo que arrastra el elemento para eliminarlo de todas las carpetas a las que estaba anteriormente enlazado y colocarlo sólo en esa carpeta.

Pulse Ctrl mientras arrastra el elemento para enlazarlo a esa carpeta.

Mac:

Pulse la tecla Comando al tiempo que arrastra el elemento para eliminarlo de todas las carpetas a las que estaba anteriormente enlazado y colocarlo sólo en esa carpeta.

Pulse la tecla Opción mientras arrastra el elemento para enlazarlo a esa carpeta.

O bien

Utilice las opciones del menú para realizar la misma tarea:

- **1a** Seleccione un elemento y haga clic en *Editar* > *Mover/enlazar con las carpetas.*
- **1b** Seleccione las carpetas a las que desea mover o enlazar el elemento y haga clic en *Mover* o en *Enlazar.*
- **1c** Seleccione *Suprimir enlaces antiguos* para eliminar el elemento de todas las carpetas a las que estaba enlazado y colocarlo en la carpeta seleccionada.

Aunque suprima el elemento original, se conservarán las copias de las demás carpetas.

### <span id="page-46-1"></span>**Modificación de las opciones de lectura del elemento**

Puede seleccionar que la carpeta muestre el primer elemento no leído o el último elemento leído. No obstante, si la carpeta contiene un gran número de elementos, los elementos que contenga pueden tardar bastante en mostrarse.

Para seleccionar la opción de lectura por defecto de la carpeta:

**1** Linux: haga clic con el botón derecho en la carpeta que desea modificar.

Mac: haga clic en la carpeta que desea modificar mientras mantiene pulsada la tecla Control.

- **2** Haga clic en *Propiedades.*
- **3** En la pestaña *General*, seleccione *Seleccionar el elemento no leído más reciente al abrir la carpeta.*

Si anula la selección de *Seleccionar el elemento no leído más reciente al abrir la carpeta*, la carpeta mostrará el último elemento leído.

**4** Haga clic en *Aceptar.*

### <span id="page-47-0"></span>**2.3.5 Personalización de ajustes de visualización de carpetas**

Los ajustes de visualización determinan el modo en que GroupWise muestra la información de una carpeta concreta. Por ejemplo, la carpeta principal tiene un ajuste de visualización por defecto que incluye la lista de carpetas y los paneles. Estos ajustes se guardan en la base de datos de GroupWise, de modo que pueda conservarlos aunque cambie de equipo.

Puede realizar una selección en una lista de ajustes de visualización preconfigurados por defecto o personalizar sus propios ajustes. Además, puede enviar ajustes de visualización a otros usuarios de GroupWise o importar los que reciba de ellos.

- ["Descripción de los ajustes básicos de visualización de carpetas" en la página 48](#page-47-1)
- ["Cambio o supresión de los ajustes de visualización de la carpeta" en la página 51](#page-50-1)

### <span id="page-47-1"></span>**Descripción de los ajustes básicos de visualización de carpetas**

Puede ver los elementos de cualquier carpeta de formas distintas, dependiendo de cómo desee organizar la información.

**1** Linux: haga clic con el botón derecho en la carpeta que desea modificar.

Mac: haga clic en la carpeta que desea modificar mientras mantiene pulsada la tecla Control.

- **2** Haga clic en *Propiedades.*
- **3** Haga clic en la pestaña *Visualizar.*
- **4** Seleccione el ajuste de visualización en la lista desplegable *Ver por.*

Puede seleccionar uno de los siguientes valores:

- [Detalles](#page-47-2)
- $\cdot$  [Hilos de discusión](#page-48-0)
- [Paneles](#page-49-0)
- [Como Calendario](#page-49-1)
- [Como lista de tareas](#page-49-2)
- **5** Haga clic en *Aceptar.*

#### <span id="page-47-2"></span>**Detalles**

La vista Detalles muestra una lista de los elementos e información acerca de ellos organizada en columnas, por ejemplo *Tema*, *Fecha*, *CC*, *Prioridad*, *Clase de doc.*, *Fecha de caducidad*, *Tamaño*, *Nº versión* y muchas otras propiedades de elementos. La vista Detalles es la vista por defecto de la mayoría de las carpetas. Para obtener información acerca de cómo añadir o volver a ordenar columnas, consulte ["Uso de las columnas" en la página 46.](#page-45-1)

*Figura 2-1 Vista Detalles*

|   | Nombre           |                        |
|---|------------------|------------------------|
| Ю | Sophie Jones     | Lunch Meeting          |
| Ю | Alfons Skoczyłas | Re: What's a good time |
| ల | Admin GWCheck    | <b>GWCheck Report</b>  |
| Ю | Sophie Jones     | Lunch                  |
| Ю | Sophie Jones     | Projects               |
| Q | Sophie Jones     | Status of Report       |
| Q | Sophie Jones     | Lunch                  |
| Q | Sophie Jones     | Status Report          |
| ✍ | Mike Palu        | One on One             |
| ∞ | Mike Palu        | Shared folder deleted  |
| Q | Mike Palu        | Database               |

### <span id="page-48-0"></span>Hilos de discusión

La vista Hilos de discusión muestra la discusión de correo electrónico de un elemento original y todas sus respuestas agrupadas en orden jerárquico. Por defecto, en un hilo de discusión sólo se muestran los elementos recibidos.

*Figura 2-2 Vista Hilos de discusión*

|     |     | De               | Tema                     | Fecha /             |
|-----|-----|------------------|--------------------------|---------------------|
|     |     | Mike Palu        | Hello!                   | 12/17/2002 9:03 pm  |
|     | ⊠⋫₽ | Mike Palu        | Final Test Plan          | 1/2/2003 7:55 pm    |
| IJ. | ⊕   | Sophie Jones     | Lunch Meeting            | 1/17/2003 12:30 pm  |
| IJ. | Q   | Sophie Jones     | News from Payroll        | 1/22/2003 5:12 pm   |
| n   | E   | Mike Palu        | January Spreadsheet      | 1/27/2003 4:20 pm   |
|     | ⊠₱₽ | Mike Palu        | Fwd: January Spreadsheet | 1/27/2003 4:29 pm   |
| Ð.  | ⊠₹₽ | Mike Palu        | Please review            | 1/27/2003 4:30 pm   |
| IJ  |     | Alfons Skoczylas | What's a good time       | 5/14/2003 4:43 pm   |
| ⊟   |     | Mike Palu        | What's a good time       | 5/14/2003 4:45 pm   |
|     |     | Alfons Skoczylas | Re: What's a good time   | 5/14/2003 4:47 pm   |
|     | ⊠₱  | Mike Palu        | Re: What's a good time   | 5/14/2003 10:19 pm  |
|     | া এ | Admin GWCheck    | GWCheck Report           | 10/17/2003 12:00 am |
| IJ. | ⊷   | Mike Palu        | About that meeting       | 8/4/2004 12:11 am   |

Por defecto, en un hilo de discusión sólo se muestran los elementos que se encuentran en la carpeta. Puede añadir otros tipos de elementos a la carpeta para verlos en el hilo de discusión. Por ejemplo, los elementos enviados se pueden añadir a la carpeta para completar el hilo de discusión.

Para mostrar los elementos enviados en un hilo de discusión:

- **1** Linux: haga clic con el botón derecho en la carpeta en la que se muestran los hilos de discusión. Mac: haga clic en la carpeta en la que se muestran los hilos de discusión mientras mantiene pulsada la tecla Control.
- **2** Haga clic en *Propiedades.*
- **3** Haga clic en la pestaña *Visualizar* y, después, en *Más ajustes.*
- **4** Seleccione *Enviado* en *Elegir origen de elemento.*
- **5** Haga clic en *Aceptar* dos veces y especifique un nombre para el ajuste de visualización.
- **6** Haga clic en *Aceptar.*

### <span id="page-49-0"></span>Paneles

Un panel muestra una vista personalizada con información de GroupWise. Por ejemplo, la carpeta principal por defecto incluye un panel de mensajes no leídos que muestra una lista de los elementos que aún no ha leído. El panel de lista de tareas es otro panel por defecto de la carpeta principal. Este panel muestra los elementos de la carpeta Lista de tareas.

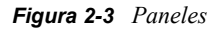

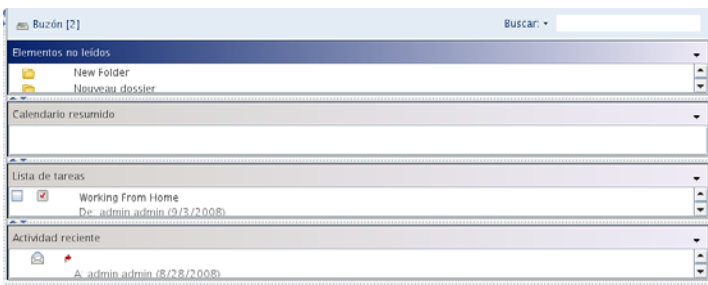

### <span id="page-49-1"></span>Como Calendario

La vista Como Calendario muestra todos los elementos programados almacenados en una carpeta concreta. Esto es útil si organiza todas sus citas y demás elementos para un proyecto concreto en una misma carpeta.

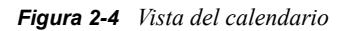

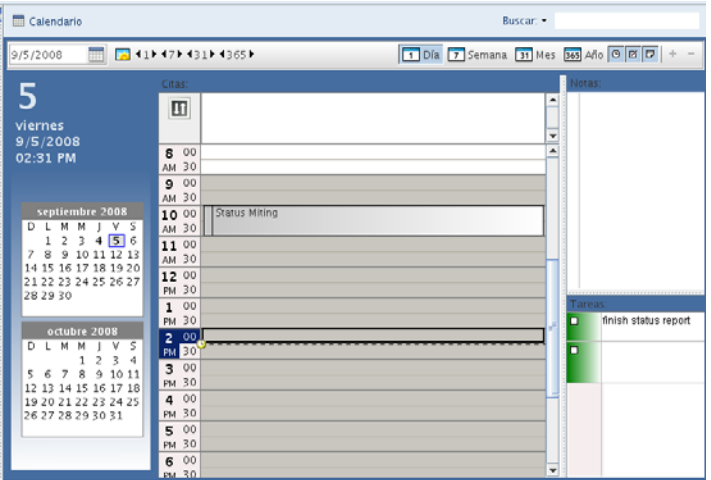

### <span id="page-49-2"></span>Como lista de tareas

La vista Como lista de tareas muestra un área de lista de tareas en la parte superior de la lista de elementos, lo que permite crear una lista de tareas a partir de los elementos de la lista de elementos. Cada elemento que se arrastra al área de la lista de tareas aparece con una casilla de verificación para que pueda marcarlo como finalizado. Puede asignar fechas de caducidad, prioridades, etc. a los elementos de la lista de tareas. Los elementos que mueva al área de la lista de tareas también aparecerán en la carpeta Lista de tareas de la lista de carpetas.

Para obtener más información acerca de la creación de una lista de tareas, consulte la [Sección 5.4,](#page-124-0)  ["Uso de la carpeta Lista de tareas", en la página 125.](#page-124-0)

#### *Figura 2-5 Vista Lista de tareas*

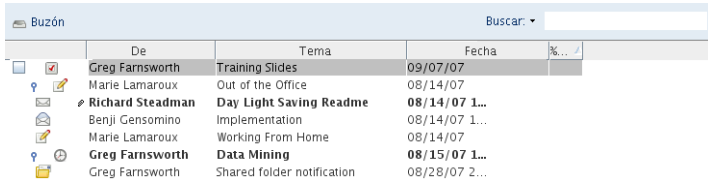

### <span id="page-50-1"></span>**Cambio o supresión de los ajustes de visualización de la carpeta**

Puede controlar el nombre que aparecerá en la lista desplegable de visualización, el origen de los elementos en la carpeta, la visualización de la columna y el orden en el que se clasificarán los elementos en la carpeta. Los ajustes de visualización se definen en el nivel de las carpetas. Si desea utilizar los mismos ajustes para varias carpetas, guárdelos y utilícelos en ellas.

**1** Linux: haga clic con el botón derecho en cualquier carpeta.

Mac: haga clic en cualquier carpeta mientras mantiene pulsada la tecla Control.

- **2** Haga clic en *Propiedades.*
- **3** Haga clic en la pestaña *Visualizar.*
- **4** Haga clic en el ajuste de visualización que desee modificar en la lista desplegable *Nombre del ajuste.*
- **5** En el recuadro de diálogo, modifique los ajustes de visualización según sea necesario.
- **6** Haga clic en *Guardar como*, cambie el nombre de los ajustes de visualización según sea necesario y, a continuación, haga clic en *Aceptar.*

El nuevo nombre de los ajustes de visualización se añaden a la lista desplegable *Nombre de ajuste* y será posible seleccionarlo en otras carpetas.

- **7** Para suprimir el ajuste de visualización de una carpeta, haga clic en el ajuste de visualización y, a continuación, haga clic en *Suprimir.*
- **8** Haga clic en *Aceptar.*

### <span id="page-50-0"></span>**2.3.6 Uso de carpetas compartidas**

- ["Descripción de las carpetas compartidas" en la página 51](#page-50-2)
- ["Compartimiento de una carpeta existente con otros usuarios" en la página 52](#page-51-0)
- ["Creación de una carpeta compartida" en la página 52](#page-51-1)
- ["Publicación de un elemento en una carpeta compartida" en la página 53](#page-52-0)
- ["Visualización de hilos de discusión en una carpeta compartida" en la página 53](#page-52-1)
- ["Supresión de una carpeta compartida" en la página 53](#page-52-2)

#### <span id="page-50-2"></span>**Descripción de las carpetas compartidas**

Una carpeta compartida es como cualquier otra carpeta del Archivador con la excepción de que otras personas tienen acceso a ella y de que aparece en sus archivadores. Puede crear carpetas compartidas o compartir carpetas personales existentes en el Archivador. El usuario es el que elige con quién va a compartir la carpeta y qué derechos se van a conceder a cada usuario. Después, los usuarios pueden publicar mensajes en la carpeta compartida, arrastrar elementos existentes hasta ella y crear hilos de

discusión. No puede compartir carpetas del sistema, entre las que se incluyen las carpetas Calendario, Documentos, Buzón, Elementos enviados, Lista de tareas, Contactos, Archivador, Trabajo en curso, Gestión de correo basura y Papelera.

El hecho de que los usuarios tengan derechos sobre una carpeta compartida no implica que automáticamente tengan derechos para editar un documento que haya colocado en esa carpeta. Para que puedan editar el documento, deberá concederles derechos de edición en la pestaña de compartición de documentos.

Podrá compartir las carpetas personales con otros usuarios. Los destinatarios de la carpeta compartida reciben una notificación donde se explica que ha compartido la carpeta con ellos. Éstos podrán aceptar o rechazar la carpeta.

#### <span id="page-51-0"></span>**Compartimiento de una carpeta existente con otros usuarios**

**1** Linux: haga clic con el botón derecho en la carpeta que desea compartir.

Mac: haga clic en la carpeta que desea compartir mientras mantiene pulsada la tecla Control.

- **2** Haga clic en *Compartición.*
- **3** Haga clic en *Compartido con.*
- <span id="page-51-2"></span>**4** Empiece a escribir el nombre de un usuario en el campo *Nombre* o haga clic en el botón *Guía de direcciones* para seleccionarlo en el recuadro de diálogo *Selector de direcciones.*
- **5** Cuando el nombre del usuario aparezca en el campo, haga clic en *Añadir usuario* para trasladar el usuario a la lista de compartición.
- **6** Haga clic en el nombre del usuario en la lista de compartición.
- <span id="page-51-3"></span>**7** Seleccione las opciones de acceso que desee para el usuario.
- **8** Repita los pasos del [Paso 4](#page-51-2) al [Paso 7](#page-51-3) para cada usuario con el que desee compartir la carpeta.
- **9** Haga clic en *Aceptar.*

Si desea que la carpeta tenga una función específica, puede crear un nuevo ajuste de visualización. Por ejemplo, si la carpeta es para discusiones compartidas, debe crear un ajuste que muestre los elementos por hilo de respuesta y que contenga los elementos enviados y recibidos. Para obtener más información sobre cómo personalizar la visualización de una carpeta compartida, consulte la [Sección 2.3.5, "Personalización de ajustes de visualización de carpetas", en la página 48.](#page-47-0)

### <span id="page-51-1"></span>**Creación de una carpeta compartida**

- **1** En la lista de carpetas, haga clic en *Archivo* > *Nuevo* > *Carpeta* y coloque la carpeta en la ubicación deseada en la lista de carpetas.
- **2** Asigne un nombre a la carpeta.
- **3** Linux: haga clic con el botón derecho en la nueva carpeta.

Mac: haga clic en la nueva carpeta mientras mantiene pulsada la tecla Control.

- **4** Haga clic en *Compartición.*
- **5** Seleccione *Carpeta compartida* y haga clic en *Siguiente.*
- **6** Especifique los ajustes de visualización para la carpeta y, a continuación, haga clic en *Siguiente.*
- <span id="page-51-4"></span>**7** En el campo *Nombre*, empiece a escribir el nombre de un usuario.
- **8** Cuando el nombre del usuario aparezca en el campo, haga clic en *Añadir usuario* para trasladar el usuario a la lista de compartición.
- **9** Haga clic en el nombre del usuario en la lista de compartición.
- <span id="page-52-3"></span>**10** Seleccione las opciones de acceso que desee para el usuario.
- **11** Repita los pasos del [Paso 7](#page-51-4) al [Paso 10](#page-52-3) para cada usuario con el que desee compartir la carpeta.
- **12** Cuando haya acabado, haga clic en *Finalizar.*

Para obtener más información acerca de las carpetas compartidas, consulte ["Uso de carpetas](#page-50-0)  [compartidas" en la página 51](#page-50-0). Para obtener más información acerca de los ajustes de visualización, consulte la [Sección 2.3.5, "Personalización de ajustes de visualización de carpetas", en la página 48](#page-47-0).

#### <span id="page-52-0"></span>**Publicación de un elemento en una carpeta compartida**

- **1** Haga clic en la carpeta compartida de su Lista de carpetas para abrirla.
- **2** Haga clic en *Archivo* > *Nuevo* > *Discusión/Nota.*

Si desea publicar un tipo de elemento diferente como, por ejemplo, una tarea, haga clic en *Editar* > *Cambiar a* y, a continuación, haga clic en un tipo de elemento.

- **3** Escriba un asunto.
- **4** Escriba el mensaje.
- **5** Haga clic en *Adjuntar* para adjuntar archivos.
- **6** En la barra de herramientas, haga clic en *Publicar.*

Para responder a un elemento existente en una carpeta compartida, abra el elemento, haga clic en *Responder*, seleccione una opción de respuesta y, a continuación, haga clic en *Aceptar*. Consulte ["Respuesta a un elemento de una carpeta compartida" en la página 85](#page-84-0) para obtener más información.

### <span id="page-52-1"></span>**Visualización de hilos de discusión en una carpeta compartida**

**1** Linux: haga clic con el botón derecho en una carpeta compartida.

Mac: haga clic en una carpeta compartida mientras mantiene pulsada la tecla Control.

- **2** Haga clic en *Propiedades > Visualizar.*
- **3** Seleccione *Hilo de discusión* en la lista desplegable *Ajuste.*
- **4** Haga clic en *Aceptar.*
- **5** Para expandir o contraer un hilo de discusión, haga clic en *-* y *+* junto al elemento de discusión original.
- **6** Para desplazarse por diferentes discusiones, pulse Ctrl+Flecha izquierda o Ctrl+Flecha derecha.

#### <span id="page-52-2"></span>**Supresión de una carpeta compartida**

Para suprimir una carpeta compartida a la que tenga acceso:

**1** Linux: haga clic con el botón derecho en la carpeta.

Mac: haga clic en la carpeta mientras mantiene pulsada la tecla Control.

- **2** Haga clic en *Suprimir.*
- **3** Haga clic en *Sí.*

# **2.4 Uso de paneles para organizar la carpeta principal**

Los paneles permiten mostrar varios paneles en una sola vista personalizada. En los paneles se puede mostrar cualquier carpeta, así como una guía de direcciones o una página Web.

- [Sección 2.4.1, "Descripción de los paneles", en la página 54](#page-53-0)
- [Sección 2.4.2, "Cambio de tamaño de un panel", en la página 55](#page-54-0)
- [Sección 2.4.3, "Movimiento de un panel", en la página 55](#page-54-1)
- [Sección 2.4.4, "Adición de un nuevo panel", en la página 55](#page-54-2)
- [Sección 2.4.5, "Personalización de un panel", en la página 56](#page-55-0)
- [Sección 2.4.6, "Eliminación de un panel", en la página 56](#page-55-1)

Lo más probable es que use paneles para personalizar la carpeta principal, pero es posible disponer cualquier carpeta con paneles.

### <span id="page-53-0"></span>**2.4.1 Descripción de los paneles**

Un panel es una vista personalizada con información de GroupWise. Por ejemplo, la carpeta principal por defecto incluye un panel de mensajes no leídos que muestra una lista de los elementos que aún no ha leído. El panel de lista de tareas es otro panel por defecto de la carpeta principal. Este panel muestra los elementos de la carpeta Lista de tareas.

Se puede crear un panel que muestre información muy variada, desde los elementos no leídos hasta un calendario resumido. Existe una lista de paneles predefinidos, pero también puede crear sus propios paneles personalizados.

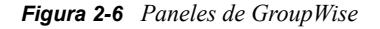

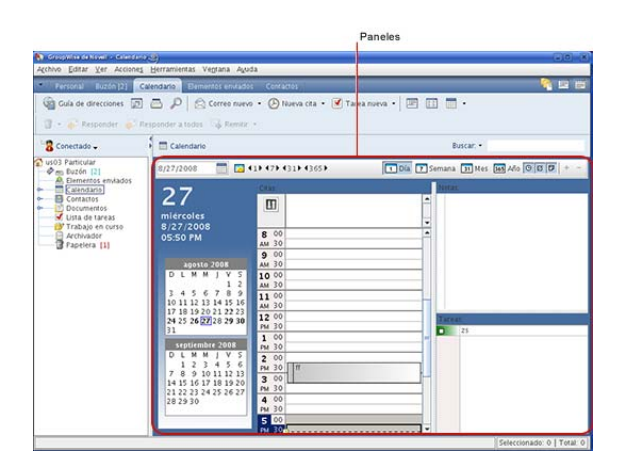

### <span id="page-54-0"></span>**2.4.2 Cambio de tamaño de un panel**

Puede que le interese cambiar la altura de un panel para ver más o menos información. Para cambiar la altura de un panel, mueva el cursor del ratón hacia la parte superior de la línea hasta que cambie a y, a continuación, arrastre el cursor hacia arriba o hacia abajo para cambiar el tamaño del panel.

### <span id="page-54-1"></span>**2.4.3 Movimiento de un panel**

- **1** Coloque el cursor en la barra de título de un panel, arrástrelo a su nueva ubicación y suéltelo.
- **2** Cambie el tamaño de los paneles circundantes para acomodar el panel en su nueva ubicación.

Consulte también [Personalización de un panel.](#page-55-0)

### <span id="page-54-2"></span>**2.4.4 Adición de un nuevo panel**

- **1** Haga clic en la flecha desplegable del panel y, a continuación, haga clic en *Añadir panel.*
- **2** Haga clic en *Nuevo panel.*

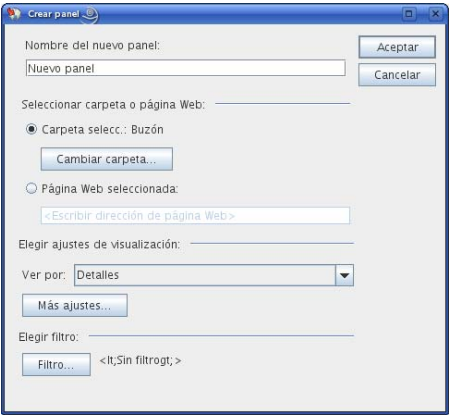

- **3** Escriba el nombre del panel en el campo *Nombre del nuevo panel.*
- **4** Seleccione si desea que el panel muestre una carpeta o una página Web.

Si desea mostrar una carpeta, haga clic en *Cambiar carpeta* para seleccionar la carpeta cuyo contenido se mostrará.

O bien

Si desea mostrar una página Web, escriba la dirección URL de la página en el campo *Página Web seleccionada.*

**5** Seleccione un ajuste de visualización en la lista desplegable *Elegir ajustes de visualización.*

**Calendario:** muestra el panel a modo de calendario gráfico.

**Detalles:** muestra los detalles sobre los elementos del panel.

**Hilo de discusión:** muestra los elementos del panel agrupados según los hilos.

**Lista de tareas:** muestra el panel a modo de lista de tareas.

O bien

Haga clic en *Más ajustes* para ver otros ajustes de visualización.

- **6** (Opcional) Haga clic en *Filtro* para añadir un filtro al panel.
- **7** Haga clic en *Aceptar* y, después, en *Añadir* para que aparezca el panel.

### <span id="page-55-0"></span>**2.4.5 Personalización de un panel**

- **1** Linux: haga clic con el botón derecho en la carpeta para la que desea modificar los paneles. Mac: haga clic en la carpeta cuyos paneles desea modificar mientras mantiene pulsada la tecla Control.
- **2** Haga clic en *Propiedades.*
- **3** Haga clic en la pestaña *Visualizar.*
- **4** Seleccione *Paneles* en la lista desplegable *Ver por.*
- **5** Haga clic en *Personalizar paneles.*

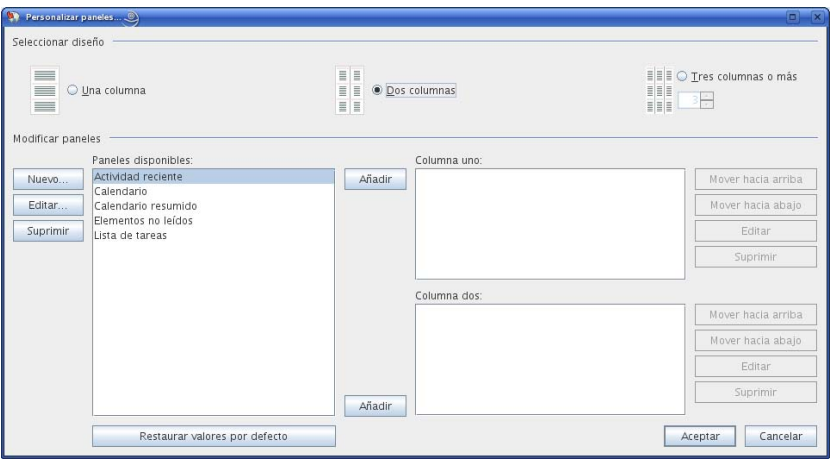

**6** Seleccione si desea ver los paneles en una, en dos, en tres o en más columnas.

Si selecciona *Tres columnas o más*, seleccione el número de columnas en el campo *Columna.*

- **7** Realice su selección en la lista de paneles disponibles o cree sus propios paneles, para lo cual deberá hacer clic en *Nuevo panel.*
- **8** Haga clic en *Añadir* junto a la columna en la que desee que se muestre el panel.
- **9** (Opcional) Haga clic en *Mover hacia arriba* o en *Mover hacia abajo* para colocar el panel donde desee que aparezca.
- **10** Haga clic en *Aceptar.*
- **11** Haga clic en *Aceptar.*

### <span id="page-55-1"></span>**2.4.6 Eliminación de un panel**

**1** Haga clic en la flecha desplegable del panel y, a continuación, haga clic en *Cerrar.*

## **2.5 Personalización de otras funciones de GroupWise**

[Sección 2.5.1, "Cambio de modo de GroupWise", en la página 57](#page-56-0)

- [Sección 2.5.2, "Modificación del nombre de visualización", en la página 58](#page-57-0)
- [Sección 2.5.3, "Definición del intervalo para la actualización de GroupWise", en la página 58](#page-57-1)
- [Sección 2.5.4, "Uso de un alterno \(proxy\) Web", en la página 58](#page-57-2)
- [Sección 2.5.5, "Personalización de formatos de fecha y hora", en la página 59](#page-58-0)

### <span id="page-56-0"></span>**2.5.1 Cambio de modo de GroupWise**

GroupWise proporciona dos maneras diferentes de ejecutar el cliente de GroupWise:

- ["Modo En línea" en la página 57](#page-56-1)
- ["Modo Almacenamiento en el caché" en la página 57](#page-56-2)
- ["Cambio de modos" en la página 57](#page-56-3)

Puede ejecutar GroupWise de cualquiera de las dos maneras, o es posible que el administrador del sistema le indique que utilice sólo una manera determinada.

La mayor parte de las funciones de GroupWise están disponibles en ambos modos, con algunas excepciones indicadas en la [Sección 11.3, "Uso del modo Almacenamiento en el caché", en la](#page-191-0)  [página 192](#page-191-0).

### <span id="page-56-1"></span>**Modo En línea**

Al utilizar el modo En línea, se conecta a su oficina postal en la red. Su buzón muestra los mensajes y la información guardada en su buzón de la red (también llamado buzón en línea). El modo En línea está conectado continuamente con su buzón de la red. En el modo En línea, si su agente de oficina postal se cierra o se pierde la conexión a la red, perderá temporalmente la conexión a su buzón.

Este modo es recomendable si no hay mucho tráfico en la red o si utiliza varias estaciones de trabajo diferentes y no desea descargar un buzón local en cada una de ellas.

### <span id="page-56-2"></span>**Modo Almacenamiento en el caché**

El modo Almacenamiento en el caché guarda una copia de su buzón de red, incluyendo los mensajes y otra información, en la unidad local. Esto permite utilizar GroupWise sin que importe si la red o el Agente de oficina postal están disponibles. Dado que no está conectado a la red todo el tiempo, este modo reduce el tráfico en la red y permite obtener el mejor rendimiento. Se realiza una conexión automáticamente para recuperar y enviar mensajes nuevos. Todas las actualizaciones se realizan en segundo plano, por lo que no se interrumpe el trabajo.

Este modo es recomendable si dispone de espacio suficiente en disco en la unidad local para almacenar el buzón.

Para obtener más información acerca de la configuración del modo Almacenamiento en el caché, consulte el [Capítulo 11, "Modo Almacenamiento en el caché", en la página 191](#page-190-0).

### <span id="page-56-3"></span>**Cambio de modos**

GroupWise se inicia por defecto en el modo Conectado. Después de configurar un buzón de caché resulta fácil cambiar de modo cuando se desee.

- **1** Haga clic en el *selector de modos* de la esquina superior izquierda de la ventana principal.
- **2** Seleccione el modo que desee.

Es preciso reiniciar GroupWise para cambiar de modo.

### <span id="page-57-0"></span>**2.5.2 Modificación del nombre de visualización**

Puede cambiar el nombre que se muestra en los elementos que envía desde GroupWise. Sólo podrá cambiarlo si se muestra el menú *Cuenta.* Este menú se muestra si se está en el modo Almacenamiento en el caché o si el administrador permite *POP e IMAP o NNTP en el sistema GroupWise.*

- **1** Haga clic en *Cuenta* > *Opciones de cuenta.*
- **2** Haga clic en la pestaña *Correo* y después haga clic en *Opciones generales.*
- **3** Escriba el nombre que desee mostrar en el campo *Mostrar nombre.*
- **4** Haga clic en *Aceptar* y, a continuación, en *Cerrar*.

### <span id="page-57-1"></span>**2.5.3 Definición del intervalo para la actualización de GroupWise**

Al actualizar GroupWise, GroupWise comprueba si hay algún mensaje de correo electrónico nuevo y actualiza la pantalla para mostrar la información nueva o modificada. Por defecto, GroupWise se actualiza cada minuto. No obstante, puede modificar el intervalo de actualización si lo desea.

**1** Linux: haga clic en *Herramientas* > *Opciones.*

Mac: haga clic en *GroupWise* > *Preferencias.*

- **2** Haga clic en *Entorno > General.*
- **3** En *Intervalo de renovación*, especifique el número de minutos y segundos que desea que transcurran antes de una actualización y haga clic en *Aceptar.*

### <span id="page-57-2"></span>**2.5.4 Uso de un alterno (proxy) Web**

GroupWise utiliza el navegador Firefox\* para mostrar mensajes HTML. Puede que el administrador de GroupWise haya configurado un servidor proxy entre Internet y el sistema de GroupWise. Si es así, deberá solicitarle la URL o la información del servidor.

**1** Linux: haga clic en *Herramientas* > *Opciones.*

Mac: haga clic en *GroupWise* > *Preferencias.*

- **2** Haga clic en *Entorno > Web.*
- **3** Seleccione *Usar alterno (proxy).*
- **4** (Condicional) Para configurar el alterno automáticamente, seleccione *Configuración automática de alterno* e introduzca la dirección URL del alterno.
- **5** (Condicional) Para configurar el alterno manualmente, seleccione *Configuración manual de alterno*, especifique la dirección y el número de puerto del servidor, especifique las direcciones omitidas de alterno pertinentes y haga clic *Añadir.*
- **6** Haga clic en *Aceptar.*

### <span id="page-58-0"></span>**2.5.5 Personalización de formatos de fecha y hora**

GroupWise ofrece varios formatos de fecha y hora que determinan el modo en que se muestran las fechas y horas en la aplicación. Por ejemplo, puede que prefiera que las fechas se muestren con el día seguido del mes y del año (por ejemplo, 24 de agosto de 2008).

Los formatos de fecha y hora de GroupWise se pueden personalizar en gran medida. Puede especificar el orden de los elementos, el tipo de separadores entre elementos, si las fechas se deben indicar con texto o representarse con números y muchas otras opciones.

- ["Establecimiento de los formatos de fecha y hora por defecto" en la página 59](#page-58-1)
- ["Definición del formato general de GroupWise" en la página 62](#page-61-0)
- ["Definición de formatos específicos de GroupWise" en la página 62](#page-61-1)

### <span id="page-58-1"></span>**Establecimiento de los formatos de fecha y hora por defecto**

Hay tres ajustes de fecha y hora configurables.

- **1** Linux: haga clic en *Herramientas* > *Opciones.* Mac: haga clic en *GroupWise* > *Preferencias.*
- **2** Haga clic en *Calendario > Fecha/hora.*
- **3** Defina cada formato como desee:
	- ["Formato de hora" en la página 59](#page-58-2)
	- ["Formato de fecha corta" en la página 60](#page-59-0)
	- ["Formato de fecha larga" en la página 61](#page-60-0)

### <span id="page-58-2"></span>Formato de hora

Puede definir el formato de hora de modo que muestre la hora, los minutos y los segundos en el orden y el formato que prefiera, con los separadores de su elección. En la siguiente tabla se muestran los símbolos disponibles para el formato de hora.

| Símbolo    | Significado                           | Presentación | Ejemplo   |
|------------|---------------------------------------|--------------|-----------|
| h          | Hora en formato a.m./p.m.<br>$(1-12)$ | Número       | 12        |
| н          | Hora del día (0-23)                   | Número       | 0         |
| m          | Minuto de la hora                     | Número       | 30        |
| s          | Segundo del minuto                    | Número       | 55        |
| E          | Día de la semana                      | Texto        | mar       |
| a          | Marcador a.m./p.m.                    | Texto        | P.M.      |
| $\epsilon$ | Carácter de salida para el<br>texto   | Delimitador  | (ninguno) |
| $\epsilon$ | Comillas simples                      | Literal      | f.        |

*Tabla 2-1 Símbolos para el formato de hora*

En la siguiente tabla se pueden observar algunos formatos de hora comunes.

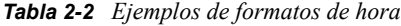

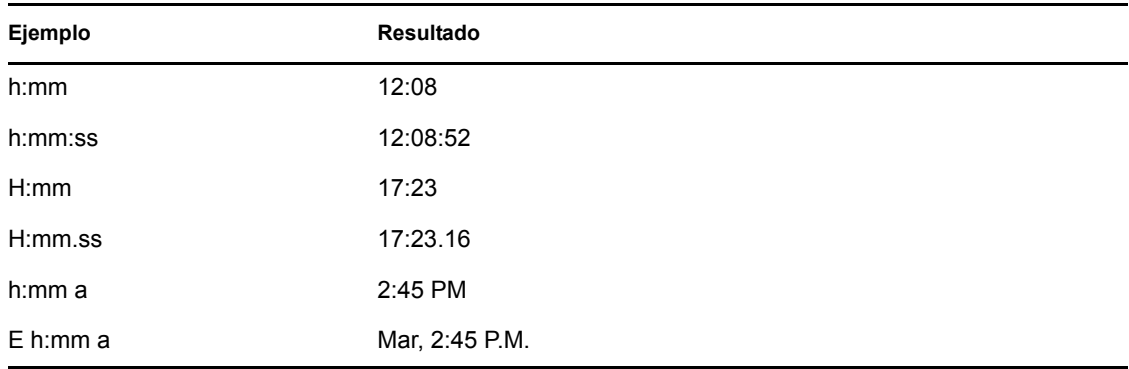

### <span id="page-59-0"></span>Formato de fecha corta

Utilice el ajuste *Fecha corta* para especificar el modo en que debe mostrarse la fecha en el formato abreviado (normalmente, con números para representar el día, el mes y el año) con los separadores de su elección. En la siguiente tabla se muestran los símbolos disponibles para el formato de fecha corta.

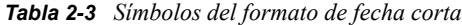

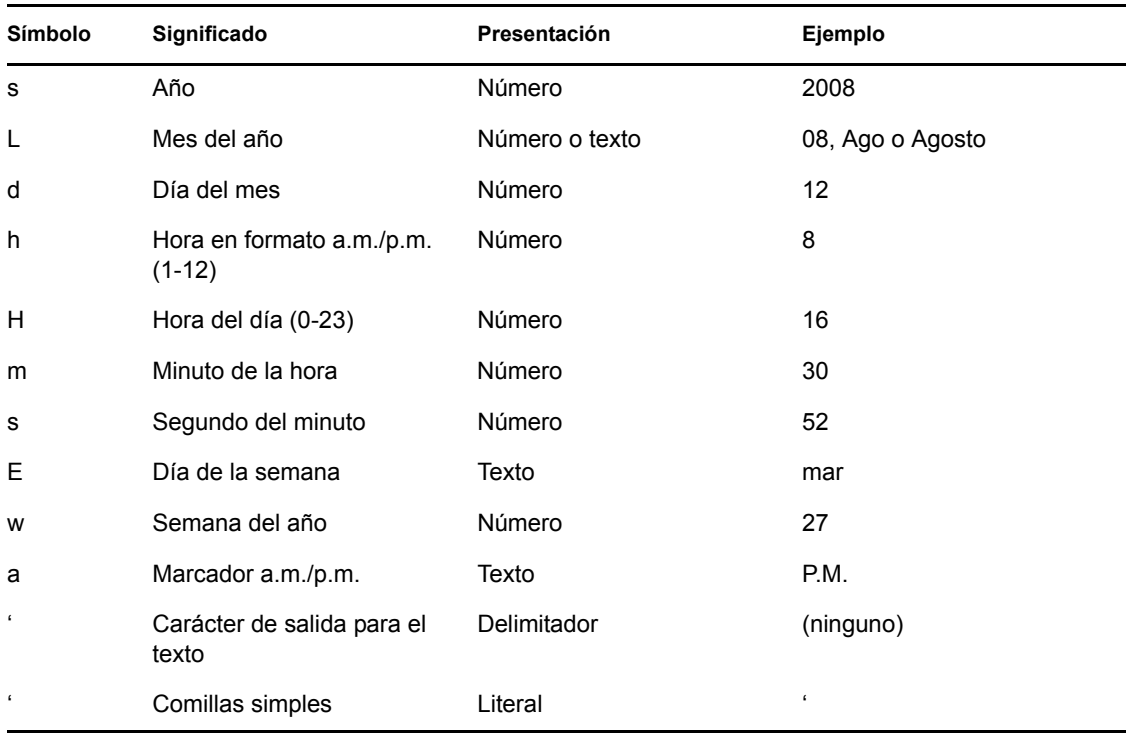

En la siguiente tabla se pueden observar algunos formatos de fecha corta comunes.

#### *Tabla 2-4 Ejemplos de formatos de fecha corta*

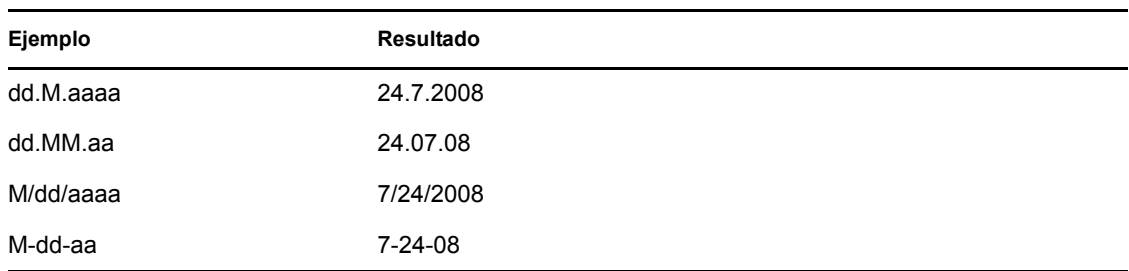

### <span id="page-60-0"></span>Formato de fecha larga

Utilice el ajuste *Fecha larga* para especificar el modo en que debe mostrarse la fecha en el formato detallado (normalmente, con números para representar el día y el año y texto para representar el mes) con los separadores de su elección. En la siguiente tabla se muestran los símbolos disponibles para el formato de fecha larga.

*Tabla 2-5 Símbolos del formato de fecha larga*

| Símbolo          | Significado                           | Presentación   | Ejemplo          |
|------------------|---------------------------------------|----------------|------------------|
| s                | Año                                   | Número         | 2008             |
| L                | Mes del año                           | Número o texto | 08, Ago o Agosto |
| d                | Día del mes                           | Número         | 12               |
| h                | Hora en formato a.m./p.m.<br>$(1-12)$ | Número         | 8                |
| H                | Hora del día (0-23)                   | Número         | 16               |
| m                | Minuto de la hora                     | Número         | 30               |
| s                | Segundo del minuto                    | Número         | 52               |
| E                | Día de la semana                      | Texto          | mar              |
| W                | Semana del año                        | Número         | 27               |
| a                | Marcador a.m./p.m.                    | Texto          | P.M.             |
| $\epsilon$       | Carácter de salida para el<br>texto   | Delimitador    | (ninguno)        |
| $\pmb{\epsilon}$ | Comillas simples                      | Literal        | $\pmb{\epsilon}$ |

En la siguiente tabla se pueden observar algunos formatos de fecha larga comunes.

*Tabla 2-6 Ejemplos de formatos de fecha larga*

| Ejemplo       | Resultado       |
|---------------|-----------------|
| dd.MMMM, aaaa | 24.Agosto, 2008 |
| dd.MM.aa      | 24.08.08        |

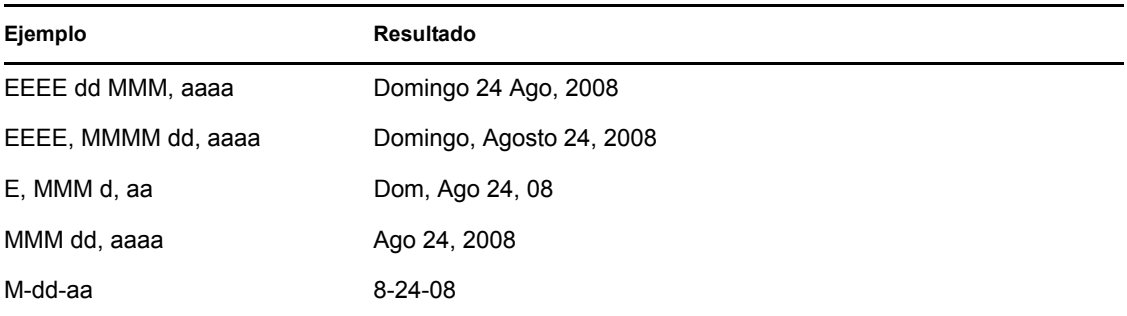

### <span id="page-61-0"></span>**Definición del formato general de GroupWise**

Utilice el ajuste *Formato general de GroupWise* para determinar si se debe emplear la fecha corta o larga en general en GroupWise.

**1** Linux: haga clic en *Herramientas* > *Opciones.*

Mac: haga clic en *GroupWise* > *Preferencias.*

- **2** Haga clic en *Calendario > Fecha/hora.*
- **3** En *Formato general de GroupWise*, seleccione *Fecha larga* o *Fecha corta* y haga clic en *Aceptar.*

### <span id="page-61-1"></span>**Definición de formatos específicos de GroupWise**

Utilice los ajustes de *Formatos específicos de GroupWise* para especificar los formatos de fecha y hora que se deben utilizar en la ventana principal, en las propiedades y en la información de archivos en GroupWise.

**1** Linux: haga clic en *Herramientas* > *Opciones.*

Mac: haga clic en *GroupWise* > *Preferencias.*

- **2** Haga clic en *Calendario > Fecha/hora.*
- **3** En *Formatos específicos de GroupWise*, seleccione los formatos que prefiera para cada uno de los ajustes y haga clic en *Aceptar.*

Puede seleccionar *Fecha larga*, *Fecha corta*, *Hora* o una de las combinaciones disponibles de formatos de fecha y hora.

# <sup>3</sup>**Correo electrónico**

Un elemento de correo electrónico es, básicamente, un mensaje de texto enviado a un destinatario. En GroupWise<sup>®</sup>, un elemento de correo electrónico puede ser un mensaje, una cita, una tarea, un recordatorio o una nota de mensaje telefónico. Puede escribirlos en formato de sólo texto o HTML y puede añadir archivos adjuntos. Todos los elementos entrantes se entregan en la carpeta del buzón.

- [Sección 3.1, "Envío de mensajes de correo electrónico", en la página 63](#page-62-0)
- [Sección 3.2, "Gestión del correo enviado", en la página 75](#page-74-0)
- [Sección 3.3, "Recepción de correo electrónico", en la página 79](#page-78-0)
- [Sección 3.4, "Gestión del correo recibido", en la página 86](#page-85-0)
- [Sección 3.5, "Impresión de mensajes de correo electrónico", en la página 90](#page-89-0)
- [Sección 3.6, "Gestión del correo no deseado \(spam\)", en la página 92](#page-91-0)

# <span id="page-62-0"></span>**3.1 Envío de mensajes de correo electrónico**

Al enviar un mensaje de correo electrónico desde GroupWise, puede hacerlo en formato de texto o HTML. Además, puede decidir si desea añadir archivos adjuntos, añadir una firma o una tarjeta digital vCard\* al mensaje o revisar la ortografía antes de enviarlo.

- [Sección 3.1.1, "Selección de la fuente y la vista de composición por defecto", en la página 63](#page-62-1)
- [Sección 3.1.2, "Composición de mensajes de correo electrónico", en la página 64](#page-63-0)
- [Sección 3.1.3, "Formato de correo electrónico", en la página 65](#page-64-0)
- [Sección 3.1.4, "Corrección ortográfica del correo electrónico", en la página 65](#page-64-1)
- [Sección 3.1.5, "Anexión de archivos", en la página 69](#page-68-0)
- [Sección 3.1.6, "Adición de una firma o tarjeta digital", en la página 70](#page-69-0)
- [Sección 3.1.7, "Almacenamiento de correo electrónico sin terminar", en la página 71](#page-70-0)
- [Sección 3.1.8, "Selección de las opciones de envío", en la página 72](#page-71-1)
- [Sección 3.1.9, "Publicación de una nota de discusión", en la página 74](#page-73-0)
- [Sección 3.1.10, "Enviar un mensaje telefónico", en la página 74](#page-73-1)

### <span id="page-62-1"></span>**3.1.1 Selección de la fuente y la vista de composición por defecto**

GroupWise proporciona por defecto la vista de composición en HTML para crear elementos. La vista HTML ofrece una amplia selección de fuentes de distintos tamaños y colores; opciones de formato de texto que incluyen estilos de párrafos, sangrado, listas con viñetas o numeradas, hiperenlaces y líneas horizontales, así como opciones de imágenes para las imágenes incrustadas y las de fondo.

Si prefiere un entorno de edición más sencillo, puede utilizar la vista de composición de sólo texto.

**1** Linux: haga clic en *Herramientas* > *Opciones.*

Mac: haga clic en *GroupWise* > *Preferencias.*

- **2** Haga clic en *Entorno > Vistas.*
- **3** En la sección *Vista y fuente de composición por defecto*, seleccione *Sólo texto* o *HTML.*
- **4** (Opcional) Seleccione la fuente y el tamaño de fuente por defecto.
- **5** Haga clic en *Aceptar.*

**SUGERENCIA:** en los elementos nuevos que componga, puede cambiar la vista de composición haciendo clic en *Ver > Sólo texto* o en *Ver > HTML.*

### <span id="page-63-0"></span>**3.1.2 Composición de mensajes de correo electrónico**

**1** Haga clic en *Correo nuevo* en la barra de herramientas.

Puede seleccionar una vista de correo distinta haciendo clic en la flecha abajo junto a *Correo nuevo.*

**2** En el campo *A*, escriba un nombre de usuario y, a continuación, pulse Intro. Repita el paso con los demás usuarios.

O bien

Para seleccionar nombres de usuario de una lista, haga clic en *Dirección* en la barra de herramientas, haga doble clic en cada uno de los usuarios y, a continuación, haga clic en *Aceptar.*

**3** Si es necesario, escriba nombres de usuarios en los campos *CC* y *CO.*

**CC (Copia carbón):** los destinatarios de las copias carbón (CC) reciben una copia de un elemento. Los destinatarios de CC son usuarios que podrían beneficiarse de la información contenida en un elemento, pero que no se ven afectados ni son responsables directos de dicha información. Todos los destinatarios pueden ver que se ha enviado una copia carbón. También pueden ver los nombres de los destinatarios de CC.

**CO (Copia oculta):** los destinatarios de copia oculta (CO) reciben una copia de un elemento. Los demás destinatarios no reciben información acerca de las copias ocultas. Sólo el remitente y el destinatario de la copia oculta saben que se ha enviado. Si un destinatario responde y elige Responder a todos, el destinatario de la copia oculta no recibirá la respuesta.

- **4** Para modificar el nombre De (por el de otra cuenta o apoderado), haga clic en *De* y luego en un nombre.
- **5** Escriba un asunto.
- **6** Escriba un mensaje.

Puede especificar muchas opciones, tales como asignar a este mensaje una prioridad alta, solicitar una respuesta de los destinatarios, etc., haciendo clic en la pestaña *Opciones de envío.*

- **7** Adjunte los archivos que desee haciendo clic en *Adjuntar un archivo* en la barra de herramientas.
- **8** Haga clic en *Enviar* en la barra de herramientas.

### <span id="page-64-0"></span>**3.1.3 Formato de correo electrónico**

Las opciones de formato disponibles a la hora de componer un mensaje dependen de la vista de composición que se haya seleccionado. Las opciones descritas en esta sección se aplican al mensaje que se está componiendo. Para establecer los ajustes por defecto de todos los correos electrónicos:

- ["Formato HTML de correo electrónico" en la página 65](#page-64-2)
- ["Formato de sólo texto de correo electrónico" en la página 65](#page-64-3)

### <span id="page-64-2"></span>**Formato HTML de correo electrónico**

Es fácil acceder a las opciones de formato desde la barra de herramientas HTML.

 $\boxed{\bullet} \boxed{10} \bullet \boxed{\bullet} \quad F \quad k \quad \underline{U} \quad \boxed{\circledR} \quad \boxed{\circledR} \quad \boxed{\circledR}$  $\Rightarrow$   $\Leftarrow$  | Dialog

Es posible cambiar la fuente, su tamaño y su color. Se puede usar negrita, cursiva y subrayado. También se puede sangrar el texto, insertar hipervínculos y líneas horizontales.

Si el destinatario del elemento utiliza la vista de lectura HTML, podrá ver los mensajes de correo electrónico con el formato utilizado al enviarlo. Los destinatarios no pueden cambiar la fuente de los elementos con formato HTML. Si utilizan la vista de lectura de sólo texto, el formato HTML se perderá. Sin embargo, el destinatario puede hacer clic en *Ver > HTML* para mostrar el mensaje con el formato original.

### <span id="page-64-3"></span>**Formato de sólo texto de correo electrónico**

Es fácil acceder a las opciones de formato desde la barra de herramientas Sólo texto.

 $\Rightarrow$   $\Leftarrow$  | Dialog  $\boxed{\smile} \boxed{10} \smile \begin{array}{c|c|c|c|c} \mathbf{B} & I & \underline{\mathbf{U}} & \mathbf{B} \end{array}}$ 

Es posible cambiar la fuente, su tamaño y su color. Se puede usar negrita, cursiva y subrayado. Sin embargo, en la vista de composición de sólo texto no es posible utilizar sangría ni insertar hipervínculos ni líneas horizontales.

### <span id="page-64-1"></span>**3.1.4 Corrección ortográfica del correo electrónico**

Existen dos formas de revisar la ortografía de los elementos que se envían. Ambas funciones comprueban si hay errores ortográficos, palabras duplicadas o un uso incorrecto de las mayúsculas en los elementos. Las dos funciones tienen sus ventajas en distintas situaciones.

- ["Uso del revisor ortográfico rápido" en la página 65](#page-64-4)
- ["Uso de Ortografía" en la página 66](#page-65-0)

### <span id="page-64-4"></span>**Uso del revisor ortográfico rápido**

El revisor rápido comprueba la ortografía a medida que se escribe y subraya las palabras mal escritas. Cuando el revisor ortográfico rápido encuentra una palabra mal escrita, es posible sustituirla por otra palabra sugerida por el revisor rápido o bien omitirla siempre que aparezca en el mensaje. También se puede añadir la palabra a una lista de palabras de usuario.

["Habilitación del revisor ortográfico rápido por defecto" en la página 66](#page-65-1)

- ["Comprobación de la ortografía con el revisor ortográfico rápido" en la página 66](#page-65-2)
- ["Inhabilitación del revisor ortográfico rápido mientras compone un mensaje de correo](#page-65-3)  [electrónico" en la página 66](#page-65-3)

### <span id="page-65-1"></span>Habilitación del revisor ortográfico rápido por defecto

- **1** Linux: haga clic en *Herramientas* > *Opciones.* Mac: haga clic en *GroupWise* > *Preferencias.*
- **2** Haga clic en *Entorno > General.*
- **3** Seleccione *Comprobar ortografía al escribir* y haga clic en *Aceptar.* Anule la selección de esta opción para inhabilitar el revisor ortográfico rápido.

### <span id="page-65-2"></span>Comprobación de la ortografía con el revisor ortográfico rápido

En el campo *Tema* o *Mensaje:*

**1** Linux: haga clic con el botón derecho en la palabra incorrecta.

Mac: haga clic en la palabra incorrecta mientras mantiene pulsada la tecla Control.

**2** Haga clic en la palabra bien escrita.

O bien

Haga clic en *Omitir palabra* para saltarse la palabra.

O bien

Haga clic en *Añadir palabra* para añadir la palabra al diccionario.

### <span id="page-65-3"></span>Inhabilitación del revisor ortográfico rápido mientras compone un mensaje de correo electrónico

En el campo *Tema* o *Mensaje:*

**1** Linux: haga clic con el botón derecho en la palabra incorrecta.

Mac: haga clic en la palabra incorrecta mientras mantiene pulsada la tecla Control.

**2** Deseleccione *Comprobar ortografía al escribir.*

Para volver a activar el revisor ortográfico rápido:

**1** Linux: haga clic con el botón derecho en el campo *Tema* o *Mensaje.*

Mac: haga clic en el campo *Tema* o *Mensaje* mientras mantiene pulsada la tecla Control.

**2** Seleccione *Comprobar ortografía al escribir.*

#### <span id="page-65-0"></span>**Uso de Ortografía**

La función Ortografía se ejecuta de forma independiente a la composición del correo electrónico, ya sea manualmente o ejecutándola al hacer clic en *Enviar.* Cuando el corrector ortográfico encuentra una palabra escrita incorrectamente, puede sustituirla por una de las palabras que sugiere el corrector, editarla de forma manual u omitirla. Puede usar Opciones de entorno para configurar el corrector ortográfico de forma que revise la ortografía de los mensajes automáticamente antes de enviarlos.

["Revisión ortográfica de un elemento con el corrector ortográfico" en la página 67](#page-66-0)

- ["Revisión ortográfica de elementos automáticamente con el corrector ortográfico" en la](#page-67-1)  [página 68](#page-67-1)
- ["Configuración del corrector ortográfico" en la página 68](#page-67-2)
- ["Seleccione el idioma de la verificación ortográfica" en la página 68](#page-67-3)

<span id="page-66-0"></span>Revisión ortográfica de un elemento con el corrector ortográfico

- **1** Haga clic en los campos *Tema* o *Mensaje.*
	- O bien

seleccione el texto cuya ortografía desea verificar.

**2** Haga clic en *Herramientas* > *Ortografía.*

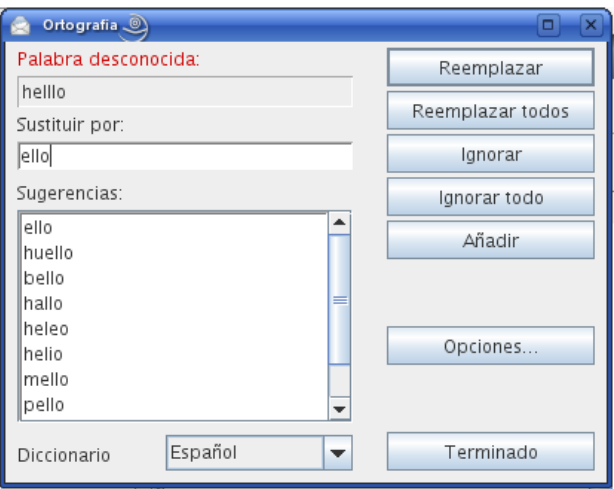

- **3** Para especificar un diccionario, seleccione uno en la lista desplegable *Diccionario.*
- **4** Cuando el corrector ortográfico se detenga en una palabra, haga clic en una de las opciones disponibles o edite la palabra manualmente.

Puede elegir entre las siguientes opciones:

**Reemplazar:** Reemplaza una palabra mal escrita por otra que sugiere Ortografía. Para reemplazar una palabra mal escrita, haga doble clic en la palabra, o bien haga clic en la palabra y, a continuación, en *Reemplazar.* Si desea hacer sus propias correcciones, edite la palabra en el recuadro *Reemplazar por* y, a continuación, haga clic en *Reemplazar.*

**Reemplazar todos:** Reemplaza todas las apariciones de una palabra mal escrita por otra que sugiere el corrector ortográfico. Para reemplazar la palabra mal escrita, haga doble clic en la palabra, o bien haga clic en la palabra y, a continuación, en *Reemplazar todos.* Si desea hacer sus propias correcciones, edite la palabra en el recuadro *Reemplazar por* y, a continuación, haga clic en *Reemplazar todos.*

**Ignorar:** Omite la palabra una vez. El corrector ortográfico se detendrá cuando vuelva a encontrar la palabra.

**Ignorar todo:** Omite todas las apariciones de la palabra en el documento. Se pasará por alto esta palabra hasta la próxima vez que revise la ortografía.

**Añadir:** Añade la palabra a la lista de palabras de usuario actual, que almacena palabras nuevas para que Ortografía pueda reconocerlas en futuras ocasiones.

**5** Haga clic en *Terminado* cuando haya finalizado la verificación ortográfica.

#### <span id="page-67-1"></span>Revisión ortográfica de elementos automáticamente con el corrector ortográfico

Puede realizar la revisión ortográfica de forma automática cada vez que haga clic en *Enviar.*

**1** Linux: haga clic en *Herramientas* > *Opciones.*

Mac: haga clic en *GroupWise* > *Preferencias.*

- **2** Haga clic en *Entorno > General.*
- **3** Seleccione *Comprobar ortografía antes de enviar* y haga clic en *Aceptar.*

#### <span id="page-67-2"></span>Configuración del corrector ortográfico

**1** Haga clic en los campos *Tema* o *Mensaje.*

O bien

seleccione el texto cuya ortografía desea verificar.

- **2** Haga clic en *Herramientas* > *Ortografía.*
- **3** Haga clic en *Opciones.*

Están disponibles las siguientes opciones:

**Ignorar mayúsculas/minúsculas:** Ignora si las palabras están en mayúsculas o en minúsculas.

**Ignorar palabras con algunas letras en mayúsculas:** Ignora las palabras escritas con letras mayúsculas en algún lugar intermedio de la palabra (por ejemplo "LAs").

**Ignorar palabras con números:** Ignora las palabras que contienen tanto letras como números (por ejemplo "p2p").

**Ignorar palabras duplicadas:** Ignora las palabras duplicadas (por ejemplo "la la").

**Ignorar palabras similares a URL:** Ignora las palabras que parecen direcciones URL.

**Comprobar puntuación:** Comprueba la puntuación de las oraciones para detectar posibles errores.

**Habilitar sustitución automática:** Sustituye automáticamente las palabras que se suelen escribir mal habitualmente.

**Habilitar palabras compuestas:** Comprueba la ortografía de las palabras compuestas.

**Habilitar prefijos generales:** Comprueba la ortografía de los prefijos.

**Sugerencias:** Utilice este ajuste para indicar si desea primar la velocidad sobre la calidad, si desea un equilibrio o si desea primar la calidad sobre la velocidad. Todos estos ajustes afectan al tamaño de la lista de sugerencias.

#### <span id="page-67-3"></span><span id="page-67-0"></span>Seleccione el idioma de la verificación ortográfica

**1** Haga clic en los campos *Tema* o *Mensaje.*

O bien

seleccione el texto cuya ortografía desea verificar.

- **2** Haga clic en *Herramientas* > *Ortografía.*
- **3** En el campo *Diccionario*, seleccione el idioma que desee utilizar para el corrector ortográfico y haga clic en *Terminado.*

### <span id="page-68-0"></span>**3.1.5 Anexión de archivos**

Utilice la opción *Adjuntar archivo* para enviar uno o varios archivos a otros usuarios. Puede adjuntar archivos ubicados en el disco duro, en un disquete o en una unidad de red a cualquier elemento que envíe. Los destinatarios pueden abrir el archivo adjunto, guardarlo, verlo o imprimirlo. Si cambia el archivo adjunto después de enviarlo, los destinatarios no verán los cambios.

Si adjunta un archivo protegido con contraseña, el destinatario no podrá abrir ni ver el adjunto sin introducir la contraseña.

- **1** Abra un elemento nuevo.
- **2** Rellene los campos *A*, *Tema* y *Mensaje.*
- **3** Haga clic en *Archivo* > *Adjuntar archivo* y seleccione el archivo o los archivos que desee enviar.
- **4** Linux: haga clic en *Aceptar.*

Mac: haga clic en *Abrir.*

**5** Haga clic en *Enviar* en la barra de herramientas.

También puede adjuntar un archivo o un elemento arrastrándolo a la ventana de archivos adjuntos.

Para eliminar un archivo adjunto antes de enviar el elemento:

**1** Linux: haga clic con el botón derecho en el adjunto.

Mac: haga clic en el adjunto mientras mantiene pulsada la tecla Control.

**2** Haga clic en *Suprimir.*

Si suprime un archivo adjunto, éste no se borra del disco o de la unidad de red; solamente se borra de la lista de adjuntos.

Mover o suprimir un archivo en un disco o una unidad de red no afecta a un archivo que se haya adjuntado a un elemento y enviado.

### **Visualización de archivos ocultos de Linux**

En el cliente para Linux, puede mostrar los archivos ocultos cuando esté visualizando el sistema de archivos desde GroupWise, por ejemplo al añadir o guardar un archivo adjunto. Esta opción está inhabilitada por defecto.

- **1** Haga clic en *Herramientas* > *Opciones.*
- **2** Haga clic en *Entorno > General.*
- **3** Seleccione *Mostrar archivos ocultos* y haga clic en *Aceptar.*

### <span id="page-69-0"></span>**3.1.6 Adición de una firma o tarjeta digital**

Utilice Firma para insertar una firma o una línea que le identifique al final de los elementos que envíe. Por ejemplo, puede hacer que GroupWise escriba automáticamente su nombre, número de teléfono y dirección de correo electrónico al final de cada elemento que envíe.

También puede hacer que GroupWise añada automáticamente una tarjeta personal virtual, o tarjeta digital, al final de los mensajes.

- ["Creación de una firma" en la página 70](#page-69-1)
- ["Configuración de una tarjeta digital" en la página 70](#page-69-2)
- ["Adición de una firma o tarjeta digital a un mensaje de correo electrónico" en la página 71](#page-70-1)

### <span id="page-69-1"></span>**Creación de una firma**

- **1** Linux: haga clic en *Herramientas* > *Opciones.* Mac: haga clic en *GroupWise* > *Preferencias.*
- **2** Haga clic en *Enviar > Firma.*
- **3** Seleccione *Firma.*
- **4** Escriba el texto que desea colocar al final de los mensajes enviados.
- **5** Seleccione si desea que se le pregunte si quiere añadir una firma a cada elemento que envíe.
- **6** Haga clic en *Aceptar.*

### <span id="page-69-2"></span>**Configuración de una tarjeta digital**

Las tarjetas digitales (vCard) son tarjetas personales electrónicas con un formato que se ajusta a las normas establecidas por el consorcio de correo de Internet. Los archivos de tarjetas digitales tienen la extensión .vcf y se pueden añadir a los elementos de correo electrónico salientes. Otros fabricantes crean software que se puede utilizar para crear archivos de tarjeta digital con texto, gráficos y sonido. Cuando se utiliza GroupWise para generar un archivo de tarjeta digital, el programa usa información procedente de los campos de Guía de direcciones.

**1** Linux: haga clic en *Herramientas* > *Opciones.*

Mac: haga clic en *GroupWise* > *Preferencias.*

- **2** Haga clic en *Enviar > Firma.*
- **3** Seleccione *Tarjeta personal virtual (vCard).*
- **4** Seleccione un archivo .vcf de tarjeta digital personalizado proporcionado por otra empresa. O bien

Deje el campo vacío para crear una tarjeta digital según su información personal de la guía de direcciones de GroupWise.

- **5** Seleccione si desea que se le pregunte si quiere añadir una tarjeta digital en cada elemento que envíe.
- **6** Haga clic en *Aceptar.*

### <span id="page-70-1"></span>**Adición de una firma o tarjeta digital a un mensaje de correo electrónico**

Si ha seleccionado *Avisar antes de añadir*, se le pedirá que añada una firma o una tarjeta digital cada vez que envíe un correo electrónico. Si ha seleccionado *Añadir automáticamente*, se añadirá la firma por defecto a todos los correos electrónicos. Si configura una tarjeta digital, ésta se añadirá también de forma automática a todos los mensajes de correo electrónico. Puede disponer de una firma y una tarjeta digital al mismo tiempo.

### <span id="page-70-0"></span>**3.1.7 Almacenamiento de correo electrónico sin terminar**

- ["Descripción del almacenamiento automático" en la página 71](#page-70-2)
- ["Almacenamiento de un mensaje de correo electrónico sin terminar" en la página 72](#page-71-2)

### <span id="page-70-2"></span>**Descripción del almacenamiento automático**

Al crear un nuevo mensaje en GroupWise, los elementos se guardan automáticamente. Esto evita que se pierdan los mensajes que está creando si GroupWise se cierra de forma inesperada. Cuando GroupWise se reinicia, tiene la posibilidad de recuperar estos mensajes para terminar de crearlos.

Por defecto, al componer un nuevo mensaje en GroupWise, el mensaje se guarda automáticamente en disco cada treinta segundos. El mensaje se guarda como archivo MIME en /home/ *usuario\_del\_escritorio*/.novell/groupwise/*usuario\_de\_groupwise*/ GWItemSave.eml. El nombre del archivo aumentará si se componen varios mensajes de forma simultánea. Al guardar el mensaje en la carpeta Trabajo en curso o cerrar el elemento, el mensaje guardado automáticamente se suprime.

Cuando se inicia GroupWise, si hay mensajes guardados automáticamente en el directorio /home/ *usuario\_del\_escritorio*/.novell/groupwise/*usuario\_de\_groupwise*, se mostrará una ventana con las siguientes opciones para gestionar estos mensajes:

**Recuperar todos los mensajes guardados en GroupWise:** recupera los mensajes guardados automáticamente en GroupWise para que pueda terminarlos.

**Suprimir todos los mensajes guardados:** suprime del disco todos los mensajes guardados automáticamente. La información se pierde de forma permanente.

**Volver a preguntar al reiniciar GroupWise:** conserva los mensajes guardados en el disco, pero no los recupera en GroupWise. La próxima vez que se inicie GroupWise, volverá a aparecer la misma ventana.

Habilitación o inhabilitación del almacenamiento automático

El almacenamiento automático está habilitado por defecto.

**1** Linux: haga clic en *Herramientas* > *Opciones.*

Mac: haga clic en *GroupWise > Preferencias.*

- **2** Haga clic en *Entorno > General.*
- **3** Seleccione *Inhabilitar almacenamiento automático* para inhabilitar esta función. O bien

Anule la selección de *Inhabilitar almacenamiento automático* para habilitarlo.

**4** Haga clic en *Aceptar.*

### <span id="page-71-2"></span><span id="page-71-0"></span>**Almacenamiento de un mensaje de correo electrónico sin terminar**

- **1** En un elemento abierto, haga clic en *Archivo* > *Guardar borrador.*
- <span id="page-71-3"></span>**2** Haga clic en la carpeta en la que desee guardar el elemento y, a continuación, haga clic en *Aceptar.*

El borrador del mensaje se coloca en la carpeta elegida en el [Paso 2.](#page-71-3) La carpeta por defecto para mensajes no terminados es la carpeta Trabajo en curso.

### <span id="page-71-1"></span>**3.1.8 Selección de las opciones de envío**

- ["Cambio de la prioridad del correo electrónico enviado" en la página 72](#page-71-4)
- ["Ocultación del tema de los mensajes de correo que envíe" en la página 72](#page-71-5)
- ["Retraso de la entrega de un elemento" en la página 73](#page-72-0)
- ["Definición de una fecha de caducidad para los mensajes de correo electrónico enviados" en la](#page-72-1)  [página 73](#page-72-1)
- ["Cambio del cifrado MIME del correo electrónico enviado" en la página 74](#page-73-2)

### <span id="page-71-4"></span>**Cambio de la prioridad del correo electrónico enviado**

**1** Para cambiar la prioridad de un elemento, abra una vista del elemento y haga clic en *Opciones de envío > General.*

O bien

Cambiar la prioridad de todos los elementos que envíe:

Linux: haga clic en *Herramientas* > *Opciones > Enviar > Opciones de envío.*

Mac: haga clic en *GroupWise* > *Preferencias > Enviar > Opciones de envío.*

**2** Seleccione *Prioridad alta*, *Prioridad estándar* o *Prioridad baja.*

El icono pequeño que hay junto a los elementos del buzón es rojo cuando la prioridad es alta, blanco cuando es estándar y gris cuando es baja.

**3** Vuelva al elemento que está creando.

O bien

Haga clic en *Aceptar* y, a continuación, en *Cerrar* para guardar los ajustes de todos los elementos.

### <span id="page-71-5"></span>**Ocultación del tema de los mensajes de correo que envíe**

Puede ocultar el tema de un mensaje de correo electrónico que envíe, de modo que el destinatario no pueda verlo hasta que no abra el mensaje.

**1** Para ocultar el tema de un único elemento, abra una vista del elemento y haga clic en *Opciones de envío > Seguridad.*

O bien

Para ocultar el tema de todos los elementos que envíe:

Linux: haga clic en *Herramientas* > *Opciones > Enviar > Seguridad.*

Mac: haga clic en *GroupWise* > *Preferencias > Enviar > Seguridad.*
- **2** Seleccione *Ocultar tema.*
- **3** Vuelva al elemento que está creando.

O bien

Haga clic en *Aceptar* y, a continuación, en *Cerrar* para guardar los ajustes de todos los elementos.

#### **Retraso de la entrega de un elemento**

**1** Para retrasar la entrega de un elemento, abra una vista del elemento y haga clic en *Opciones de envío > General.*

O bien

Para retrasar la entrega de todos los elementos que envíe:

Linux: haga clic en *Herramientas* > *Opciones > Enviar > Opciones de envío.* Mac: haga clic en *GroupWise > Preferencias > Enviar > Opciones de envío.*

- **2** Seleccione *Retrasar entrega.*
- **3** En el recuadro de texto, especifique cuántos días desea aplazar la entrega del elemento.

O bien

Seleccione una fecha y una hora en *Hasta.*

**4** Vuelva al elemento que está creando.

O bien

Haga clic en *Aceptar* y, a continuación, en *Cerrar* para guardar los ajustes de todos los elementos.

### **Definición de una fecha de caducidad para los mensajes de correo electrónico enviados**

Si define una fecha de caducidad para un mensaje de correo electrónico que envíe a otro usuario de GroupWise, el mensaje se suprimirá automáticamente del buzón de GroupWise del destinatario cuando caduque.

**1** Para establecer una fecha de caducidad para un elemento, abra una vista del elemento y haga clic en *Opciones de envío > General.*

O bien

Para establecer una fecha de caducidad para todos los elementos que envíe:

Linux: haga clic en *Herramientas > Opciones > Enviar > Opciones de envío.*

Mac: haga clic en *GroupWise > Preferencias > Enviar > Opciones de envío.*

- **2** Seleccione *Fecha de caducidad.*
- **3** Especifique durante cuánto tiempo desea que el mensaje permanezca en el buzón del destinatario.
- **4** Vuelva al elemento que está creando.

O bien

Haga clic en *Aceptar* y, a continuación, en *Cerrar* para guardar los ajustes de todos los elementos.

#### **Cambio del cifrado MIME del correo electrónico enviado**

Muchos idiomas exigen cifrados distintos para poder mostrar determinados caracteres correctamente. En GroupWise es posible cambiar el cifrado de los elementos que se envían. En muchos casos, esto es necesario para que el destinatario pueda ver el elemento correctamente.

**1** Para cambiar el cifrado MIME de un elemento, abra una vista del elemento y haga clic en *Opciones de envío > General.*

O bien

Para cambiar el cifrado MIME de todos los elementos que envíe:

Linux: haga clic en *Herramientas > Opciones > Enviar > Opciones de envío.*

Mac: haga clic en *GroupWise > Preferencias > Enviar > Opciones de envío.*

- **2** Seleccione el cifrado MIME adecuado en la lista desplegable *Cifrado MIME.*
- **3** Vuelva al elemento que está creando.

O bien

Haga clic en *Aceptar* y, a continuación, en *Cerrar* para guardar los ajustes de todos los elementos.

### **3.1.9 Publicación de una nota de discusión**

Una nota de discusión es un mensaje que sólo se publica en su buzón. Las notas de discusión se utilizan como método para crear notas personales para uno mismo.

- **1** Haga clic en *Archivo* > *Nuevo* > *Discusión/Nota.*
- **2** Escriba un asunto.
- **3** Escriba un mensaje.

Puede especificar muchas opciones, tales como asignar a este mensaje una prioridad alta, solicitar una respuesta de los destinatarios, etc., haciendo clic en la pestaña *Opciones de envío.*

- **4** Adjunte los archivos que desee haciendo clic en *Adjuntar un archivo* en la barra de herramientas.
- **5** En la barra de herramientas, haga clic en *Publicar.*

### **3.1.10 Enviar un mensaje telefónico**

Un mensaje telefónico es una nota que puede enviar para notificar a otros usuarios de GroupWise las llamadas que recibieron estando fuera de la oficina u ocupados. Los mensajes telefónicos se almacenan en el buzón del destinatario. No es posible contestar al teléfono desde un mensaje telefónico.

Los mensajes telefónicos que se reciben pueden convertirse en tareas, recordatorios u otras vistas de elementos publicados. De este modo, podrá mantener un registro de la conversación en la fecha en que se mantuvo (recordatorio) o crear un elemento que implique una tarea para una fecha posterior (tarea).

**1** Haga clic en *Archivo* > *Nuevo* > *Llamada.*

Puede colocar un botón para crear un nuevo mensaje telefónico *en la barra de herramientas.*

**2** En el campo *A*, escriba un nombre de usuario y, a continuación, pulse Intro. Repita el paso con los demás usuarios. Si es necesario, escriba nombres de usuarios en los campos *CC* y *CO.*

O bien

Para seleccionar nombres de usuario de una lista, haga clic en *Dirección* en la barra de herramientas, haga doble clic en cada uno de los usuarios y, a continuación, haga clic en *Aceptar.*

- **3** Escriba el nombre, la empresa y el número de teléfono del abonado.
- **4** Active las casillas de verificación que correspondan a este mensaje telefónico.
- **5** Escriba el mensaje en el campo *Mensaje.*
- **6** Para modificar el nombre De (por el de otra cuenta o apoderado), haga clic en *De* y luego en un nombre.
- **7** Haga clic en *Enviar* en la barra de herramientas.

# **3.2 Gestión del correo enviado**

- [Sección 3.2.1, "Uso de elementos enviados", en la página 75](#page-74-0)
- [Sección 3.2.2, "Retracción de mensajes de correo electrónico enviados", en la página 75](#page-74-1)
- [Sección 3.2.3, "Reenvío de mensajes de correo electrónico", en la página 76](#page-75-0)
- [Sección 3.2.4, "Comprobación del estado de los mensajes de correo electrónico enviados", en](#page-75-1)  [la página 76](#page-75-1)
- [Sección 3.2.5, "Confirmación de la entrega de correo electrónico enviado", en la página 77](#page-76-0)
- [Sección 3.2.6, "Seguimiento del estado del correo electrónico enviado", en la página 78](#page-77-0)

### <span id="page-74-0"></span>**3.2.1 Uso de elementos enviados**

Es posible que desee ver elementos que haya enviado anteriormente. Por ejemplo, puede leer un elemento enviado, volverlo a enviar con o sin correcciones y, en algunos casos, retraerlo (si el destinatario aún no lo ha abierto).

**1** Haga clic en la carpeta Elementos enviados de la lista de carpetas.

Todos los elementos enviados se encuentran en esta carpeta a menos que se muevan a una carpeta distinta de Buzón o Calendario. Si un elemento enviado se mueve a otra carpeta, dicho elemento ya no aparecerá en la carpeta Elementos enviados. Para visualizar los elementos enviados que se han movido a otras carpetas, abra dichas carpetas.

Si está enviando mensajes a sistemas distintos de GroupWise\*, recuerde que dichos sistemas deben tener capacidad de seguimiento de estado para poder devolver el estado de sus mensajes salientes a su sistema de GroupWise.

### <span id="page-74-1"></span>**3.2.2 Retracción de mensajes de correo electrónico enviados**

Utilice *Suprimir* para retraer un elemento enviado del buzón del destinatario. Puede retraer un mensaje de correo electrónico o telefónico de los destinatarios de GroupWise que aún no hayan abierto el elemento. Puede retraer una cita, un recordatorio o una tarea de un destinatario en cualquier momento.

**1** Haga clic en la carpeta Elementos enviados de la lista de carpetas.

**2** Linux: haga clic con el botón derecho en el elemento que desea retraer.

Mac: haga clic en el elemento que desea retraer mientras mantiene pulsada la tecla Control.

- **3** Haga clic en *Suprimir.*
- **4** Seleccione la opción adecuada.
- **5** Si ha seleccionado retraer este elemento de los buzones de otros destinatarios, podrá escribir un comentario para los destinatarios explicando por qué se ha retraído el elemento.
- **6** Haga clic en *Aceptar.*

Para comprobar qué destinatarios han abierto su mensajes, consulte la [Sección 3.2.4,](#page-75-1)  ["Comprobación del estado de los mensajes de correo electrónico enviados", en la página 76](#page-75-1). Los correos electrónicos no se pueden retraer si ya se han abierto.

### <span id="page-75-0"></span>**3.2.3 Reenvío de mensajes de correo electrónico**

Utilice *Reenviar* para volver enviar un elemento (por ejemplo, con correcciones).

- **1** Haga clic en la carpeta Elementos enviados de la lista de carpetas.
- **2** Linux: haga clic con el botón derecho en el elemento que desea reenviar.

Mac: haga clic en el elemento que desea reenviar mientras mantiene pulsada la tecla Control.

- **3** Haga clic en *Reenviar.*
- **4** Si se trata de un elemento de fecha automática, haga clic en *Esta vez* o en *Todas las veces.*
- **5** Realice todos los cambios que sean necesarios en el elemento y, a continuación, haga clic en *Enviar* en la barra de herramientas.
- **6** Haga clic en *Sí* para retraer el elemento original.

O bien

Haga clic en *No* para mantener el elemento original.

Para comprobar qué destinatarios han abierto su mensajes, consulte la [Sección 3.2.4,](#page-75-1)  ["Comprobación del estado de los mensajes de correo electrónico enviados", en la página 76](#page-75-1). Los correos electrónicos no se pueden retraer si ya se han abierto.

### <span id="page-75-1"></span>**3.2.4 Comprobación del estado de los mensajes de correo electrónico enviados**

La ventana Propiedades permite verificar el estado de cualquier elemento que haya enviado. Por ejemplo, es posible ver cuándo se entregó un elemento y cuándo el destinatario lo abrió o lo suprimió. Si un destinatario aceptó o rechazó una cita e incluyó un comentario, verá el comentario en la ventana Propiedades. También verá si un destinatario marcó una tarea como finalizada.

Asimismo, esta ventana muestra información sobre los elementos que se reciben. Muestra qué otras personas han recibido el elemento (excepto los destinatarios de copias ocultas), el tamaño y la fecha de creación de los archivos adjuntos, etc.

En el buzón o en el calendario:

**1** Linux: haga clic con el botón derecho en un elemento.

Mac: haga clic en un elemento mientras mantiene pulsada la tecla Control.

- **2** Haga clic en *Propiedades.*
- **3** Desplácese hasta la información de estado, cerca de la parte inferior de la página Propiedades.

Los iconos que hay junto al elemento también proporcionan información de estado útil. Consulte ["Identificación de los iconos que aparecen junto a los elementos" en la página 28.](#page-27-0)

Si está enviando mensajes a sistemas distintos de GroupWise\*, recuerde que dichos sistemas deben tener capacidad de seguimiento de estado para poder devolver el estado de sus mensajes salientes a su sistema de GroupWise.

### <span id="page-76-0"></span>**3.2.5 Confirmación de la entrega de correo electrónico enviado**

GroupWise proporciona varios métodos para que pueda confirmar que el elemento se ha entregado.

- ["Recepción de notificación acerca de los elementos que envíe" en la página 77](#page-76-1)
- ["Solicitud de respuesta" en la página 78](#page-77-1)
- ["Notificación a los destinatarios sobre el envío de un elemento" en la página 78](#page-77-2)

Si está enviando mensajes a sistemas distintos de GroupWise\*, recuerde que dichos sistemas deben tener capacidad de seguimiento de estado para poder devolver el estado de sus mensajes salientes a su sistema de GroupWise.

#### <span id="page-76-1"></span>**Recepción de notificación acerca de los elementos que envíe**

Puede recibir una notificación cuando el destinatario abra o suprime un mensaje, rechace una cita o finalice una tarea.

**1** Para obtener un aviso de recepción de un elemento, abra una vista del elemento y haga clic en *Opciones de envío* > *Seguimiento de estado.*

O bien

Para obtener un aviso de recepción de todos los elementos que envíe:

Linux: haga clic en *Herramientas* > *Opciones > Enviar > Seguimiento de estado.*

Mac: haga clic en *GroupWise > Preferencias > Seguimiento de estado.*

- **2** Seleccione un tipo de elemento.
- **3** En la sección *Aviso de recepción*, especifique el tipo de confirmación de recepción que desee.

Se suscribirá automáticamente a Notificar en Opciones. Si ha desactivado la recepción de alarmas y notificaciones, no podrá recibir notificaciones mediante Notificar. Para obtener más información, consulte la [Sección 8.2, "Uso de Notificar", en la página 171](#page-170-0).

Si envía elementos a una dirección de Internet, puede hacer clic en *Habilitar confirmación de entrega*. Si el sistema de correo electrónico de Internet del receptor permite el seguimiento de estado, podrá recibir información de estado sobre el elemento que envíe.

**4** Vuelva al elemento que está creando.

O bien

Haga clic en *Aceptar* y, a continuación, en *Cerrar* para guardar los ajustes de todos los elementos.

#### <span id="page-77-1"></span>**Solicitud de respuesta**

Puede informar al destinatario de un elemento de que necesita una respuesta. GroupWise añade una frase al elemento para indicar que se requiere una respuesta y cambia el icono del Buzón del destinatario a una flecha doble.

**1** Para solicitar una respuesta para un elemento, abra una vista del elemento y haga clic en *Opciones de envío > General.*

O bien

Solicitar una respuesta para todos los elementos que envíe:

Linux: haga clic en *Herramientas > Opciones* > *Enviar > Opciones de envío.*

Mac: haga clic en *GroupWise > Preferencias > Enviar > Opciones de envío.*

**2** Haga clic en *Se solicita respuesta* y, a continuación, especifique cuándo desea recibir la respuesta.

El destinatario verá  $\mathbb{B}$  junto al mensaje. Si selecciona *Cuando sea posible*, se mostrará "Se solicita respuesta: Cuando sea posible" en la parte superior del mensaje. Si selecciona *Responder dentro de estos días*, se mostrará "Se solicita respuesta: Para el xx/xx/xx" en la parte superior del mensaje.

**3** Vuelva al elemento que está creando.

O bien

Haga clic en *Aceptar* y, a continuación, en *Cerrar* para guardar los ajustes de todos los elementos.

### <span id="page-77-2"></span>**Notificación a los destinatarios sobre el envío de un elemento**

**1** Para enviar una notificación a los destinatarios de un elemento, abra una vista del elemento y haga clic en *Opciones de envío > General.*

O bien

Para enviar una notificación a los destinatarios de todos los elementos que envíe:

Linux: haga clic en *Herramientas* > *Opciones > Enviar > Opciones de envío.*

Mac: haga clic en *GroupWise* > *Preferencias > Enviar > Opciones de envío.*

**2** Haga clic en *Notificar a los destinatarios.*

Los usuarios se suscriben automáticamente a Notificar en *Opciones.* Si han desactivado la recepción de alarmas y notificaciones, no podrán notificarles la recepción de los mensajes que les envíe. Para obtener más información, consulte Recibir notificación de otro usuario o recurso.

**3** Vuelva al elemento que está creando.

O bien

Haga clic en *Aceptar* y, a continuación, en *Cerrar* para guardar los ajustes de todos los elementos.

### <span id="page-77-0"></span>**3.2.6 Seguimiento del estado del correo electrónico enviado**

Puede configurar un elemento concreto para realizar un seguimiento de su estado. Por ejemplo, para obtener información acerca del seguimiento del estado de un mensaje de correo, consulte ["Notificación a los destinatarios sobre el envío de un elemento" en la página 78](#page-77-2).

También puede configurar GroupWise para realizar un seguimiento de todos los elementos enviados.

**1** Linux: haga clic en *Herramientas* > *Opciones.*

Mac: haga clic en *GroupWise* > *Preferencias.*

- **2** Haga clic en *Enviar > Seguimiento de estado.*
- **3** En la lista desplegable Definiciones para, seleccione el tipo de elemento que desee configurar.

Puede realizar el seguimiento de:

- Correo electrónico
- Citas
- Tareas
- Recordatorios
- **4** Seleccione *Crear un elemento enviado para seguimiento de información.*

**IMPORTANTE:** Este valor está seleccionado por defecto. Es muy recomendable no anular su selección. Si esta opción no está seleccionada, no se creará ningún elemento enviado al enviar un elemento, por lo que no conservará una copia de los elementos enviados a menos que los guarde manualmente.

**5** Asegúrese de que esté seleccionada el tipo de información de estado cuyo seguimiento desea realizar.

Las opciones son:

- Entregado
- Entregado y abierto
- Toda la información (por defecto, recomendado)
- **6** (Opcional) No seleccione la opción de supresión automática de los elementos enviados.

Si selecciona esta opción, perderá las copias de los elementos enviados.

- **7** En el recuadro de grupo *Aviso de recepción*, especifique el tipo de aviso de recepción que desee.
- **8** (Condicional) Si envía un elemento a una dirección de Internet, seleccione *Habilitar confirmación de entrega* y seleccione *Enviar notificación a mi buzón* (si lo desea).

Si el sistema de correo electrónico de Internet del receptor permite el seguimiento de estado, podrá recibir información de estado sobre el elemento que envíe.

**9** Haga clic en *Aceptar.*

# **3.3 Recepción de correo electrónico**

GroupWise almacena todos los mensajes de correo, las citas, y el resto de elementos que reciba en su buzón.

- [Sección 3.3.1, "Lectura de mensajes de correo electrónico recibidos", en la página 80](#page-79-0)
- [Sección 3.3.2, "Lectura de adjuntos", en la página 82](#page-81-0)
- [Sección 3.3.3, "Respuesta a un mensaje de correo electrónico", en la página 83](#page-82-0)
- [Sección 3.3.4, "Remisión de correo electrónico", en la página 85](#page-84-0)

Desde el buzón puede leer elementos, contestar a ellos y remitir los que haya recibido. Puede organizar los elementos asignándoles categorías o creando una lista de tareas. Puede delegar tareas y citas en otros usuarios. Puede gestionar el correo electrónico de Internet que no desee mediante Gestión de correo basura. Incluso puede convertir un elemento, por ejemplo un mensaje de correo, en otro tipo de elemento, por ejemplo una cita.

### <span id="page-79-0"></span>**3.3.1 Lectura de mensajes de correo electrónico recibidos**

Puede leer los elementos que reciba en el buzón o en el calendario. El Buzón muestra una lista de todos los elementos recibidos de otros usuarios. Las citas, tareas y recordatorios publicados aparecen en el calendario, no en el buzón.

En el buzón puede abrir y leer todos los tipos de mensajes nuevos. Sin embargo, tal vez desee leer las tareas y los recordatorios en el Calendario para poder ver los mensajes nuevos mientras consulta su programación en el horario.

Los mensajes telefónicos y de correo permanecerán en el buzón hasta que los suprima. Las citas, los recordatorios y las tareas permanecen en el buzón hasta que los acepte, los rechace o los suprima. Cuando acepta una cita, un recordatorio o una tarea, el elemento se traslada al calendario.

Todos los elementos del Buzón se marcan con un icono. Los iconos cambian según se haya abierto o no el elemento. Consulte ["Identificación de los iconos que aparecen junto a los elementos" en la](#page-27-0)  [página 28](#page-27-0) para obtener más información.

Además, todos los elementos del Buzón que no se hayan abierto aparecerán en negrita para ayudarle a identificar los documentos que no ha leído. Esto es especialmente útil en los hilos de discusión comprimidos porque evita la tarea de tener que expandirlos para comprobar si hay nuevos elementos publicados.

- ["Selección de la fuente y la vista de lectura por defecto" en la página 80](#page-79-1)
- ["Lectura de elementos" en la página 81](#page-80-0)
- ["Cambio de la fuente de los elementos recibidos" en la página 81](#page-80-1)
- ["Marcación de un elemento para su lectura posterior" en la página 82](#page-81-1)
- ["Marcar un elemento como leído" en la página 82](#page-81-2)

#### <span id="page-79-1"></span>**Selección de la fuente y la vista de lectura por defecto**

GroupWise utiliza por defecto la vista de lectura HTML para mostrar los elementos para leer. Esta vista de lectura muestra correctamente los correos electrónicos con formato HTML y con formato de sólo texto.

Cuando lee un elemento en GroupWise, puede seleccionar el modo en que desea que se muestre el mensaje. Puede seleccionar si el mensaje se debe mostrar en formato de texto o HTML. Si el mensaje es un mensaje de texto, también puede seleccionar la fuente y el tamaño de fuente por defecto.

**1** Linux: haga clic en *Herramientas* > *Opciones.*

Mac: haga clic en *GroupWise* > *Preferencias.*

- **2** Haga clic en *Entorno > Vistas.*
- **3** En la sección *Vista y fuente de lectura por defecto*, seleccione *Sólo texto* o *HTML.*
- **4** Si selecciona *Sólo texto:*
	- **4a** Seleccione la fuente y el tamaño de fuente en los campos adecuados.

Por defecto, los mensajes HTML entrantes se muestran en HTML, aunque se seleccione *Sólo texto.* Esto facilita la lectura de los mensajes, tanto si se reciben en formato HTML como si se reciben sólo en texto.

**4b** (Opcional) Seleccione *Forzar vista* si desea que todos los mensajes se muestren como sólo texto.

Esto impide que se muestre todo el formato HTML y las imágenes incrustadas.

- **5** Haga clic en *Aceptar.*
- **6** Si ha seleccionado *HTML:*

Por motivos de seguridad, las imágenes no se muestran por defecto en los mensajes HTML. Es posible personalizar el funcionamiento de esta advertencia.

- **6a** Haga clic en *Entorno > Acciones por defecto.*
- **6b** Seleccione una de las opciones posibles: *Mostrar advertencia siempre*, *No mostrar advertencias* o *Comprobar contactos frecuentes.*

Si selecciona *Comprobar contactos frecuentes*, las imágenes se muestran si proceden de remitentes de la guía de direcciones Contactos frecuentes, pero aparece una advertencia en el resto de los casos.

- **6c** Haga clic en *Aceptar.*
- **7** Haga clic en *Cerrar.*

#### <span id="page-80-0"></span>**Lectura de elementos**

**1** Haga doble clic en el mensaje en la lista de mensajes para verlo en una nueva ventana.

O bien

Seleccione el mensaje para verlo en el Visor rápido.

Por motivos de seguridad, las imágenes no se muestran por defecto en los mensajes HTML. Para ver las imágenes bloqueadas, haga clic en *GroupWise ha impedido que se mostraran las imágenes de esta página. Haga clic aquí para mostrar las imágenes.* en la parte superior de la vista del mensaje para mostrar las imágenes.

**SUGERENCIA:** en un elemento abierto, puede cambiar la vista de lectura sólo para un elemento haciendo clic en *Ver > Sólo texto* o en *Ver > HTML.*

#### <span id="page-80-1"></span>**Cambio de la fuente de los elementos recibidos**

Esta información se aplica en el caso de lectura de un elemento en una vista de elemento o en el Visor rápido. Este cambio de fuente sólo se aplicará mientras lea el elemento. Si cierra el elemento y lo vuelve a abrir, volverá a usarse la fuente por defecto.

- **1** En el elemento abierto, haga clic en *Editar* > *Fuente* y seleccione la fuente, el estilo y el tamaño de la fuente.
- **2** Haga clic en *Aceptar* para aplicar los cambios.

**NOTA:** no es posible cambiar la fuente de los mensajes HTML en el Visor rápido, ya que está codificada en el lenguaje HTML.

#### <span id="page-81-1"></span>**Marcación de un elemento para su lectura posterior**

Si abre un elemento para leerlo y decide hacerlo más tarde, puede marcarlo para su lectura posterior. Al hacerlo, el elemento aparece en negrita y el icono cambia a no abierto para indicarle que está pendiente.

- **1** En el Buzón, haga clic en el elemento en la Lista de elementos.
- **2** Haga clic en *Acciones* > *Leer más tarde.*

Si ha abierto un elemento, al marcarlo para su lectura posterior no se modifica su estado en las propiedades. Por ejemplo, si abre un elemento y luego lo marca como no leído, el remitente seguirá viendo el estado del elemento como abierto en la ventana Propiedades.

#### <span id="page-81-2"></span>**Marcar un elemento como leído**

- **1** En el Buzón, haga clic en el elemento en la Lista de elementos.
- **2** Haga clic en *Acciones* > *Marcar como leído.*

Al marcar un elemento como leído, varía el estado de ese elemento en Propiedades. Por ejemplo, si no ha abierto un elemento pero lo ha marcado como leído, el remitente del elemento verá su estado como abierto en Propiedades.

### <span id="page-81-0"></span>**3.3.2 Lectura de adjuntos**

GroupWise puede enviar y recibir archivos adjuntos con los elementos. Al recibir un archivo adjunto con un elemento, se muestra la lista de archivos adjuntos en la ventana Adjunto o a la derecha del tema.

- ["Visualización de archivos adjuntos" en la página 82](#page-81-3)
- ["Apertura de archivos adjuntos" en la página 83](#page-82-1)
- ["Visualización de una tarjeta digital adjunta" en la página 83](#page-82-2)

#### <span id="page-81-3"></span>**Visualización de archivos adjuntos**

Al hacer clic en un archivo adjunto, el archivo se muestra en el panel de mensajes del Visor rápido. Normalmente, esto es más rápido que abrirlo; sin embargo, puede que el formato del archivo no sea correcto. Si el tipo de archivo adjunto no se admite, recibirá un error.

- **1** Abra el elemento que contiene el adjunto.
- **2** Haga clic en el adjunto.

Si recibe un mensaje en el que se indica que "El adjunto sólo puede verse con una aplicación externa", deberá abrir el archivo. Para obtener información acerca de la apertura de adjuntos, consulte [Apertura de archivos adjuntos.](#page-82-1)

### <span id="page-82-1"></span>**Apertura de archivos adjuntos**

Cuando se abre un archivo adjunto, al contrario de lo que ocurre cuando sólo se ve, GroupWise permite que el sistema operativo determine la aplicación correcta para abrirlo. Si el sistema operativo no puede abrir el archivo, GroupWise tampoco podrá hacerlo.

- **1** Abra el elemento que contiene el adjunto.
- **2** Haga doble clic en el adjunto en la ventana de adjuntos.

O bien

Linux: haga clic con el botón derecho en el adjunto y haga clic en *Abrir adjunto.*

Mac: haga clic en el adjunto mientras mantiene pulsada la tecla Control y haga clic en *Abrir adjunto.*

Por defecto, GroupWise le notifica al respecto si el tamaño de un documento adjunto supera los 1000 KB (1 MB).

Para eliminar el mensaje de advertencia:

- **1** Linux: haga clic en *Herramientas* > *Opciones.* Mac: haga clic en *GroupWise > Preferencias.*
- **2** Haga clic en *Entorno* > *Acciones por defecto.*
- **3** Deseleccione *Avisar si es superior a.*

También puede especificar el tamaño del adjunto, de forma que, cuando se supere éste, se muestre el mensaje de advertencia.

**4** Haga clic en *Aceptar.*

#### <span id="page-82-2"></span>**Visualización de una tarjeta digital adjunta**

Las tarjetas digitales son tarjetas personales electrónicas con un formato que se ajusta a las normas establecidas por el consorcio de correo de Internet.

Para ver una tarjeta digital añadida a un elemento:

**1** Linux: haga clic con el botón derecho en la tarjeta digital adjunta.

Mac: haga clic en la tarjeta digital adjunta mientras mantiene pulsada la tecla Control.

**2** Haga clic en *Ver adjunto.*

### <span id="page-82-0"></span>**3.3.3 Respuesta a un mensaje de correo electrónico**

Utilice Responder para responder a un elemento. Puede responder a quienes hayan recibido el elemento original o sólo al remitente, sin necesidad de crear un nuevo mensaje y asignarle dirección. También puede incluir en su respuesta una copia del mensaje original. La respuesta incluye *Re:* antes del texto del tema original. Puede modificar el texto del tema si lo desea.

- ["Respuesta a un mensaje de correo electrónico" en la página 84](#page-83-0)
- ["Configuración de una respuesta automática" en la página 84](#page-83-1)
- ["Configuración del formato de respuesta por defecto" en la página 84](#page-83-2)
- ["Respuesta a un elemento de una carpeta compartida" en la página 85](#page-84-1)

#### <span id="page-83-0"></span>**Respuesta a un mensaje de correo electrónico**

- **1** Abra el elemento al que desea responder.
- **2** Linux: haga clic en *Responder* en la barra de herramientas, seleccione las opciones de respuesta y haga clic en *Aceptar.*
	- Responder al remitente
	- Respuesta a todos (remitente y destinatarios)
	- Incluir el mensaje recibido del remitente
	- Incluir adjuntos recibidos del remitente

Mac: haga clic en *Responder* o en *Responder a todos.*

El mensaje se incluirá automáticamente cuando responda.

**3** Escriba el mensaje y, a continuación, haga clic en *Enviar* en la barra de herramientas.

Si el elemento original incluía destinatarios CO o CC y seleccionó responder a todos, la respuesta se enviará a los destinatarios CC, pero no a los destinatarios CO.

#### <span id="page-83-1"></span>**Configuración de una respuesta automática**

Si se va de vacaciones o permanece fuera de la oficina por cualquier otra razón, puede crear una regla que responda a los mensajes que reciba mientras está ausente. Para obtener instrucciones sobre la configuración, consulte la [Sección 9.4.2, "Creación de una regla de vacaciones o una respuesta](#page-182-0)  [automática", en la página 183](#page-182-0).

#### <span id="page-83-2"></span>**Configuración del formato de respuesta por defecto**

**1** Linux: haga clic en *Herramientas* > *Opciones.*

Mac: haga clic en *GroupWise* > *Preferencias.*

- **2** Haga clic en *Entorno* > *Formato de respuesta.*
- **3** Si utiliza la vista de composición de sólo texto, seleccione uno de estos formatos:

**Clásico de GroupWise:** proporciona caracteres separadores, el remitente original, la fecha y la hora.

**Incluir encabezados:** permite seleccionar caracteres separadores e incluye el remitente original, el destinatario, la fecha, la hora y el tema.

**Estándar de Internet:** permite seleccionar caracteres separadores y permite decidir si se desea incluir el remitente original, la dirección de correo electrónico, la fecha, la hora y el identificador del mensaje.

**Color:** permite seleccionar un color de respuesta, independientemente del formato de respuesta seleccionado anteriormente.

**Escribir mi respuesta:** seleccione *Arriba* o *Abajo* si ha seleccionado *Incluir encabezados* o *Estándar de Internet* anteriormente.

**4** Si utiliza la vista de composición HTML, seleccione uno de estos formatos:

**Clásico de GroupWise:** proporciona caracteres separadores, el remitente original, la fecha y la hora.

**HTML mejorado:** permite seleccionar caracteres separadores y permite decidir si se desea incluir el remitente original, la dirección de correo electrónico, la fecha, la hora y el identificador del mensaje. Seleccione Incluir encabezados para proporcionar el remitente original, el destinatario, la fecha, la hora y el tema.

**Escribir mi respuesta:** seleccione *Arriba* o *Abajo* si ha seleccionado *HTML mejorado* anteriormente.

**5** Haga clic en *Aceptar.*

#### <span id="page-84-1"></span>**Respuesta a un elemento de una carpeta compartida**

- **1** Abra o seleccione un elemento en la carpeta compartida.
- **2** Linux: haga clic en *Responder* en la barra de herramientas, seleccione las opciones de respuesta y haga clic en *Aceptar.*

Puede responder al tema de discusión original en lugar de al elemento que está leyendo. También puede responder a cualquier elemento que esté leyendo, ya sea el tema de discusión original o la respuesta de otra persona. En ambos casos, estas respuestas se publican en la carpeta compartida y no se envían a los individuos.

Si responde en privado a la persona que escribió el elemento, su respuesta no se publicará en la carpeta compartida.

Mac: haga clic en *Responder* o en *Responder a todos.*

El mensaje se incluirá automáticamente cuando responda.

**3** Escriba la respuesta y, a continuación, haga clic en *Publicar* en la barra de herramientas.

### <span id="page-84-0"></span>**3.3.4 Remisión de correo electrónico**

Utilice Remitir para enviar a otros usuarios los elementos que ha recibido. Cuando se remite un elemento, el mensaje de correo electrónico incluye su nombre y todos los comentarios que haya realizado.

- **1** Abra el elemento que desea remitir.
- **2** Haga clic en la lista desplegable *Remitir* en la barra de herramientas.
- **3** Haga clic en *Forward* (Siguiente).

O bien

Haga clic en *Remitir como adjunto.*

El formato de remisión que seleccione se convertirá a partir de ese momento en el formato por defecto para el botón *Remitir.*

- **4** Añada los nombres de los usuarios a los que desea remitir el elemento.
- **5** (Opcional) Escriba un mensaje.
- **6** Haga clic en *Enviar* en la barra de herramientas.

Si desea remitir todos los mensajes, o algunos de ellos, a otra cuenta de correo electrónico de forma automática, consulte la [Sección 9.4.3, "Creación de una regla para remitir correo a otra cuenta", en](#page-183-0)  [la página 184.](#page-183-0)

# **3.4 Gestión del correo recibido**

- [Sección 3.4.1, "Personalización del correo electrónico", en la página 86](#page-85-0)
- [Sección 3.4.2, "Cambio de un mensaje de correo electrónico a otro tipo de elemento", en la](#page-86-0)  [página 87](#page-86-0)
- [Sección 3.4.3, "Almacenamiento de correo electrónico recibido en disco", en la página 87](#page-86-1)
- [Sección 3.4.4, "Supresión del correo electrónico", en la página 88](#page-87-0)
- [Sección 3.4.5, "Archivado y copia de seguridad del correo electrónico", en la página 89](#page-88-0)

### <span id="page-85-0"></span>**3.4.1 Personalización del correo electrónico**

Cuando recibe un mensaje de correo electrónico, puede hacer clic en la pestaña *Personalizar* para añadir información personal al mensaje de correo electrónico. Es posible cambiar el tema, añadir una nota y seleccionar una categoría.

- ["Modificación del tema de un correo electrónico recibido" en la página 86](#page-85-1)
- ["Adición de una nota a un mensaje de correo electrónico recibido" en la página 86](#page-85-2)
- ["Asignación de una categoría a los mensajes de correo electrónico recibidos" en la página 87](#page-86-2)

### <span id="page-85-1"></span>**Modificación del tema de un correo electrónico recibido**

Si personaliza un tema, el nuevo tema se mostrará en su buzón y calendario y en el buzón y en el calendario de cualquiera que actúe como su apoderado. Si cambia el tema de un elemento de una carpeta compartida, el resto de usuarios de la carpeta compartida seguirán viendo el tema original.

- **1** Abra un elemento del buzón o del calendario.
- **2** Haga clic en la pestaña *Personalizar.*
- **3** Escriba un tema nuevo en el campo *Mi tema.*

Para ver el tema original, abra el elemento y busque en el campo *Tema* del encabezado del elemento.

Cuando se realiza una búsqueda de una palabra determinada en el campo *Tema*, los resultados de la búsqueda muestran los elementos cuyo tema original o personalizado contiene dicha palabra. Cuando cree una búsqueda avanzada, utilice el campo *Tema* para buscar el tema original y el campo *Mi tema* para buscar el tema personalizado.

Cuando cree una regla para buscar una palabra determinada en el campo *Tema*, la regla sólo buscará en el tema original.

#### <span id="page-85-2"></span>**Adición de una nota a un mensaje de correo electrónico recibido**

Al añadir una nota a un mensaje de correo electrónico recibido, la nota será visible para usted y cualquiera que actúe como su apoderado. Sólo puede ver la nota mediante la pestaña *Personalizar* del mensaje de correo electrónico.

- **1** Abra un elemento del buzón o del calendario.
- **2** Haga clic en la pestaña *Personalizar.*
- **3** En el campo *Mis notas*, escriba la nota. La nota se guardará automáticamente al salir de la pestaña *Personalizar.*

### <span id="page-86-2"></span>**Asignación de una categoría a los mensajes de correo electrónico recibidos**

Consulte ["Uso de categorías para organizar elementos" en la página 38](#page-37-0).

### <span id="page-86-0"></span>**3.4.2 Cambio de un mensaje de correo electrónico a otro tipo de elemento**

Puede utilizar Cambiar a para convertir un elemento del Buzón en otro tipo de elemento. Por ejemplo, puede cambiar un mensaje de correo del Buzón y convertirlo en una cita del Calendario. La nueva cita contiene toda la información del mensaje de correo (como las listas *A*, *CC* y *CO,* el tema y el texto del mensaje) que se aplique a la cita.

Al convertir un mensaje de correo o telefónico en otro tipo de elemento (como una cita o una tarea), el elemento original se suprime del buzón y se añade el nuevo en la ubicación correspondiente, por ejemplo, el Calendario.

Al cambiar un elemento, GroupWise muestra la vista de elementos por defecto seleccionada en Opciones de entorno.

- **1** Haga clic en el elemento del Buzón que desee cambiar.
- **2** Haga clic en *Editar* > *Cambiar a* y, después, haga clic en un tipo de elemento.

O bien

Haga clic en *Editar* > *Cambiar a* > *Más* y, después, haga clic en un tipo de elemento. Puede seleccionar elementos publicados o de grupo.

Los elementos publicados se envían directamente al Calendario. Los elementos de grupo se envían a los buzones de individuos y grupos a los que se envía el mensaje.

- **3** Escriba la información necesaria.
- **4** Haga clic en *Enviar* o en *Publicar* en la barra de herramientas.

Al convertir un mensaje de correo o telefónico en otro tipo de elemento (como una cita o una tarea), el elemento original se suprime del buzón y se añade el nuevo en la ubicación correspondiente, por ejemplo, el Calendario.

### <span id="page-86-1"></span>**3.4.3 Almacenamiento de correo electrónico recibido en disco**

**1** En su Buzón o Calendario, haga clic en el elemento que desee guardar y, después, haga clic en *Archivo* > *Guardar como.*

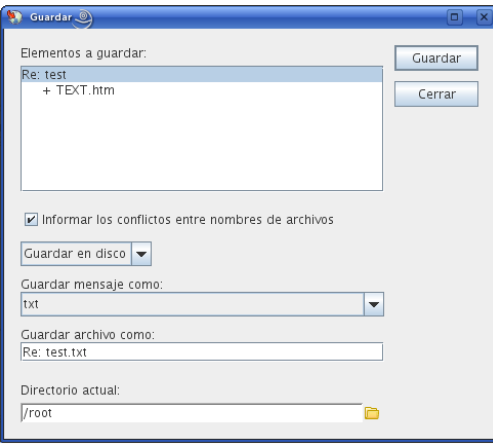

- **2** Seleccione el elemento y los adjuntos que desea guardar.
- **3** Seleccione el formato de archivo (*txt*, *pdf*, *rtf* o *eml*) en el que desee guardar el archivo.
- **4** En el campo *Guardar archivo como*, escriba un nombre de archivo para el elemento.
- **5** Para guardar el elemento en un directorio distinto al que se muestra en el campo *Directorio actual*, haga clic en *Examinar* y seleccione el nuevo directorio.
- **6** Seleccione *Comunicar conflictos en el nombre de archivo* para recibir una notificación antes de guardar un archivo con el mismo nombre.
- **7** Haga clic en *Guardar* y después en *Cerrar.*

Los elementos guardados se conservan en su Buzón y Calendario, además de copiarse en la ubicación especificada. Los elementos guardados en el disco se almacenan en el formato seleccionado, de forma que se puedan abrir con otros programas. Los adjuntos se almacenan en su formato de origen.

También puede arrastrar y soltar un elemento de GroupWise en la ubicación en la que desee guardar el archivo. Por ejemplo, puede arrastrar y soltar un mensaje en una carpeta de proyectos del escritorio de Windows.

### <span id="page-87-0"></span>**3.4.4 Supresión del correo electrónico**

Utilice Suprimir para borrar elementos seleccionados del Buzón. También puede utilizar Suprimir para retraer elementos ya enviados. Puede retraer mensajes de correo y telefónicos si los destinatarios no los han leído o si no se han enviado a Internet. En cambio, puede retraer citas, notas y recordatorios en cualquier momento.

- ["Definición de la tecla utilizada para suprimir el correo electrónico" en la página 88](#page-87-1)
- ["Supresión de un elemento del Buzón" en la página 89](#page-88-1)
- ["Supresión y vaciado de elementos del Buzón" en la página 89](#page-88-2)
- ["Confirmación de la supresión de elementos" en la página 89](#page-88-3)

#### <span id="page-87-1"></span>**Definición de la tecla utilizada para suprimir el correo electrónico**

Puede especificar la tecla que desee emplear para suprimir elementos.

**1** Linux: haga clic en *Herramientas > Opciones.*

Mac: haga clic en *GroupWise* > *Preferencias.*

- **2** Haga clic en *Entorno > General.*
- **3** En la lista *Método de supresión de elemento*, seleccione el método que desee utilizar. Linux:

**Tecla Supr:** se utiliza la tecla Supr para suprimir los elementos (por defecto).

**Tecla Retroceso:** se utiliza la tecla Retroceso para suprimir los elementos.

Mac:

**Tecla Borrar:** utilice la tecla Borrar (Borrar adelante) para suprimir los elementos (por defecto).

**Tecla Supr:** se utiliza la tecla Delete (Suprimir) para suprimir los elementos.

#### <span id="page-88-1"></span>**Supresión de un elemento del Buzón**

**1** En la ventana principal, seleccione uno o varios elementos y, a continuación, pulse la tecla Suprimir.

Para obtener información acerca de la definición de la tecla utilizada para suprimir elementos, consulte ["Definición de la tecla utilizada para suprimir el correo electrónico" en la página 88](#page-87-1).

- **2** Seleccione los buzones en los que desee suprimir el elemento.
- **3** Haga clic en *Aceptar.*

#### <span id="page-88-2"></span>**Supresión y vaciado de elementos del Buzón**

**1** En la ventana principal, seleccione uno o varios elementos y haga clic en *Editar* > *Suprimir y vaciar.*

Si selecciona esta opción, los elementos suprimidos no se trasladan a la papelera, por lo que no se podrán recuperar posteriormente.

#### <span id="page-88-3"></span>**Confirmación de la supresión de elementos**

Utilice Confirmación de supresión del elemento para que GroupWise solicite confirmación siempre que se suprima un elemento.

**1** Linux: haga clic en *Herramientas* > *Opciones.*

Mac: haga clic en *GroupWise* > *Preferencias.*

- **2** Haga clic en *Entorno > General.*
- **3** Marque la casilla de verificación para confirmar la supresión del elemento y, a continuación, haga clic en *Aceptar* o en *Aplicar.*

### <span id="page-88-0"></span>**3.4.5 Archivado y copia de seguridad del correo electrónico**

Los mensajes de correo electrónico se pueden acumular rápidamente. Consulte el [Capítulo 16,](#page-208-0)  ["Mantenimiento de GroupWise", en la página 209](#page-208-0) para consultar estrategias de gestión a largo plazo.

# **3.5 Impresión de mensajes de correo electrónico**

Desde GroupWise, puede imprimir cualquier elemento y sus archivos adjuntos.

Cuando se imprime un elemento, los datos de los campos *De, > A, > Fecha, > Tema, > CC* y los nombres de los adjuntos se muestran en la parte superior de la página.

- [Sección 3.5.1, "Selección de una impresora", en la página 90](#page-89-0)
- [Sección 3.5.2, "Impresión de mensajes de correo electrónico", en la página 90](#page-89-1)
- [Sección 3.5.3, "Impresión de mensajes de correo electrónico con archivos adjuntos", en la](#page-90-0)  [página 91](#page-90-0)
- [Sección 3.5.4, "Especificación de la información del encabezado del correo electrónico por](#page-90-1)  [defecto que desea imprimir", en la página 91](#page-90-1)
- [Sección 3.5.5, "Modificación de la fuente de impresión en los elementos de sólo texto", en la](#page-90-2)  [página 91](#page-90-2)

### <span id="page-89-0"></span>**3.5.1 Selección de una impresora**

GroupWise selecciona la misma impresora que haya seleccionada por defecto en el escritorio.

Linux:

Por ejemplo, para seleccionar la impresora por defecto en el escritorio GNOME\*:

- **1** Haga clic en *Ordenador > Centro de control.*
- **2** Haga clic en *Hardware > Impresoras.*
- **3** Haga clic con el botón derecho en una impresora y haga clic en *Establecer como predeterminada.*

Mac:

- **1** En *Preferencias del Sistema* haga clic en *Impresión y Fax.*
- **2** Haga clic en una impresora mientras mantiene pulsada la tecla Control y haga clic en *Configurar impresora por omisión.*

Al imprimir un elemento, se podrá seleccionar una impresora distinta si se necesita.

### <span id="page-89-1"></span>**3.5.2 Impresión de mensajes de correo electrónico**

**1** En una carpeta abierta, seleccione el mensaje y haga clic en *Archivo > Imprimir.*

O bien

En un elemento abierto, haga clic en *Imprimir.*

En el campo *Seleccione el elemento que vaya a imprimir*, el mensaje está seleccionado por defecto.

- **2** En el campo *Seleccione un formulario impreso disponible,* seleccione el formulario que desee, en caso de que haya más de uno disponible.
- **3** Linux: en el campo *Nombre,* seleccione una impresora distinta a la predeterminada, según precise.

**4** En la pestaña *Contenido,* seleccione si desea incluir el número de página, el remitente, el destinatario, la fecha y el tema.

Puede elegir algunas opciones como valores por defecto para todos los elementos impresos, como se describe en la [Sección 3.5.4, "Especificación de la información del encabezado del](#page-90-1)  [correo electrónico por defecto que desea imprimir", en la página 91.](#page-90-1)

- **5** Haga clic en *Vista previa* si desea comprobar el aspecto que tendrá el elemento impreso.
- **6** Haga clic en *Imprimir.*
- **7** Mac: seleccione las opciones de impresión estándar de Mac que necesite, por ejemplo, una impresora distinta a la impresora por omisión, y haga clic en *Imprimir.*

### <span id="page-90-0"></span>**3.5.3 Impresión de mensajes de correo electrónico con archivos adjuntos**

**1** En una carpeta abierta, haga clic con el botón derecho en el mensaje y luego en *Imprimir.* O bien

En un elemento abierto, haga clic en *Imprimir.*

En el campo *Seleccione el elemento que vaya a imprimir*, el mensaje está seleccionado por defecto.

Puede deseleccionar el mensaje si no desea imprimirlo junto a los adjuntos.

**2** Seleccione uno o varios adjuntos.

Los adjuntos se imprimen tal y cómo se verían si se abrieran en el visor de documentos de GroupWise (JadeLiquid\*). En caso de que la resolución no sea suficiente, arrastre el adjunto y suéltelo en la aplicación en la que se creó originalmente e imprímalo desde ella.

- **3** Seleccione las opciones de impresión que desee.
- **4** Haga clic en *Imprimir.*

### <span id="page-90-1"></span>**3.5.4 Especificación de la información del encabezado del correo electrónico por defecto que desea imprimir**

Cuando se imprime un elemento, los datos de los campos *De*, *A*, *Fecha*, *Tema*, *CC* y los nombres de los adjuntos se muestran en el encabezado de la parte superior de la página. Puede modificar la información que se imprime.

**1** Linux: haga clic en *Herramientas > Opciones.*

Mac: haga clic en *GroupWise > Preferencias.*

- **2** Haga clic en *Imprimiendo.*
- **3** Haga clic en *General* y seleccione o deseleccione las opciones que desee.
- **4** Haga clic en *Mensaje* y seleccione o deseleccione las opciones que desee.
- **5** Haga clic en *Aceptar.*

### <span id="page-90-2"></span>**3.5.5 Modificación de la fuente de impresión en los elementos de sólo texto**

**1** Linux: haga clic en *Herramientas > Opciones.*

Mac: haga clic en *GroupWise > Preferencias.*

- **2** Haga clic en *Imprimiendo.*
- **3** En el recuadro *Fuente de impresión del texto normal*, haga clic en el botón para seleccionar una fuente.
- **4** Seleccione una fuente y un tamaño de fuente.
- **5** Haga clic en *Aceptar.*

# **3.6 Gestión del correo no deseado (spam)**

Utilice Gestión de correo basura para decidir qué hacer con el correo electrónico de Internet no deseado, también conocido como spam, que se envía a la dirección de correo electrónico de GroupWise.

- [Sección 3.6.1, "Descripción de Gestión de correo basura", en la página 92](#page-91-0)
- [Sección 3.6.2, "Bloqueo o tratamiento como basura del correo electrónico de un usuario](#page-92-0)  [concreto", en la página 93](#page-92-0)
- [Sección 3.6.3, "Bloqueo o tratamiento como basura del correo electrónico procedente de un](#page-93-0)  [dominio concreto de Internet", en la página 94](#page-93-0)
- [Sección 3.6.4, "Tratamiento como basura del correo electrónico de usuarios que no se](#page-94-0)  [encuentran en una guía de direcciones personales", en la página 95](#page-94-0)
- [Sección 3.6.5, "Evitar que se bloquee o se trate como basura el correo electrónico de un usuario](#page-95-0)  [o dominio de Internet", en la página 96](#page-95-0)
- [Sección 3.6.6, "Modificación de las listas y los ajustes de Gestión de correo basura", en la](#page-95-1)  [página 96](#page-95-1)
- [Sección 3.6.7, "Supresión automática de los elementos de la carpeta Correo basura", en la](#page-96-0)  [página 97](#page-96-0)
- [Sección 3.6.8, "Supresión manual de elementos de la carpeta Correo basura", en la página 97](#page-96-1)

### <span id="page-91-0"></span>**3.6.1 Descripción de Gestión de correo basura**

El bloqueo del correo basura se aplica a los elementos que se reciben de Internet. El correo electrónico de Internet incluye todo el correo electrónico en el que la dirección del remitente aparece como nombre@ejemplo.com, nombre@ejemplo.org, etc.

Gestión de correo basura no se aplica al correo electrónico interno. El correo interno es aquel donde el remitente forma parte de su sistema de GroupWise y el campo *De* sólo muestra el nombre del remitente, no una dirección de Internet como se explica anteriormente. Si desea bloquear o clasificar como correo basura el correo electrónico interno, puede utilizar reglas. (Para obtener más información, consulte la [Sección 9.4, "Creación de una regla", en la página 182](#page-181-0).)

Tiene tres opciones para bloquear o tratar como basura correo electrónico de Internet:

 **Lista de bloqueo:** Puede añadir direcciones de correo electrónico individuales o dominios de Internet completos a la Lista de bloqueo. Los elementos procedentes de estas direcciones o dominios de Internet están bloqueados y nunca llegarán al Buzón.

Un dominio de Internet es la parte de la dirección de correo electrónico que aparece detrás de @. Por ejemplo, en la dirección Enrique@ejemplo.com, el dominio de Internet es ejemplo.com.

No obstante, el correo electrónico recibido de los contactos frecuentes incluidos en la guía de direcciones y en la guía de direcciones corporativa no se bloqueará.

- **Direcciones y dominios:** Puede añadir direcciones de correo electrónico individuales o dominios de Internet completos a la Lista de correo basura. Los elementos de estas direcciones o dominios de Internet se entregan en la carpeta Correo basura del buzón. Puede especificar que se supriman automáticamente los elementos de esta carpeta cuando transcurra un determinado número de días.
- **Guía personal de direcciones:** Puede especificar que se envíe a la carpeta Correo basura cualquier elemento de correo electrónico de los usuarios que no se encuentran en las guías de direcciones personales, incluida la guía de direcciones Contactos frecuentes y cualquier guía de direcciones personales que haya creado. Esto se denomina a veces "listas blancas".

Para obtener información acerca de la carpeta Correo basura, consulte ["Carpeta Correo basura" en la](#page-22-0)  [página 23](#page-22-0).

Además de la Lista de bloqueo y la Lista de correo basura, hay una Lista de confianza. Utilice esta lista para añadir direcciones de correo electrónico o dominios de Internet que no desea que se bloqueen o traten como correo basura, sin importar lo que se ha especificado en las otras dos listas. Por ejemplo, puede que tenga el dominio ejemplo.com en la Lista de bloqueo, pero tiene un amigo cuya dirección es miamigo@ejemplo.com. Añada la dirección de este amigo a la Lista de confianza.

Si especifica las opciones de Gestión de correo basura en el modo Almacenamiento en el caché, asegúrese de que ha sincronizado con el buzón en línea para ver las mismas opciones cuando se conecte a GroupWise en otro equipo.

El administrador del sistema puede desactivar la gestión de correo basura para que no esté disponible.

### <span id="page-92-0"></span>**3.6.2 Bloqueo o tratamiento como basura del correo electrónico de un usuario concreto**

**1** Linux: haga clic con el botón derecho en un elemento con una dirección de Internet.

Mac: haga clic en un elemento con una dirección de Internet mientras mantiene pulsada la tecla Control.

- **2** Haga clic en *Correo basura.*
- **3** Haga clic en *Remitente de correo basura.*

O bien

Haga clic en *Bloquear remitente.*

**4** Seleccione *Correo basura procedente de esta dirección* o *Correo bloqueado procedente de esta dirección.*

Si selecciona Basura, la dirección se añadirá a la Lista de correo basura. Todos los elementos futuros que procedan de esta dirección de correo electrónico se entregarán en la carpeta Correo basura **.** 

Puede especificar que se supriman automáticamente los elementos de esta carpeta cuando transcurra un determinado número de días. Esta carpeta no se creará en la lista de carpetas a menos que se habilite la opción Correo basura o que se añada una dirección o dominio de Internet a la lista de correo basura (lo que habilita la opción Lista de correo basura).

Si selecciona Bloqueo, la dirección se añadirá a la Lista de correo basura. En lo sucesivo, no se entregarán en el buzón los elementos de correo electrónico procedentes de esta dirección.

La Lista de correo basura y la Lista de bloqueo pueden incluir cada una hasta 1.000 entradas. Si se añaden más de 1.000 entradas, se descartan las entradas menos usadas.

**5** Si no se ha habilitado la Lista de correo basura o la Lista de bloqueo, seleccione *Habilitar Lista de correo basura* o *Habilitar Lista de bloqueo.*

En cualquier momento, puede hacer clic en *Herramientas* > *Gestión de correo basura* y hacer clic en *Lista de correo basura* o *Lista de bloqueo* y después en *Nuevo* para añadir una dirección de correo electrónico a la Lista de correo basura o a la Lista de bloqueo.

*Figura 3-1 Recuadro de diálogo Gestión de correo basura con la pestaña Lista de correo basura*

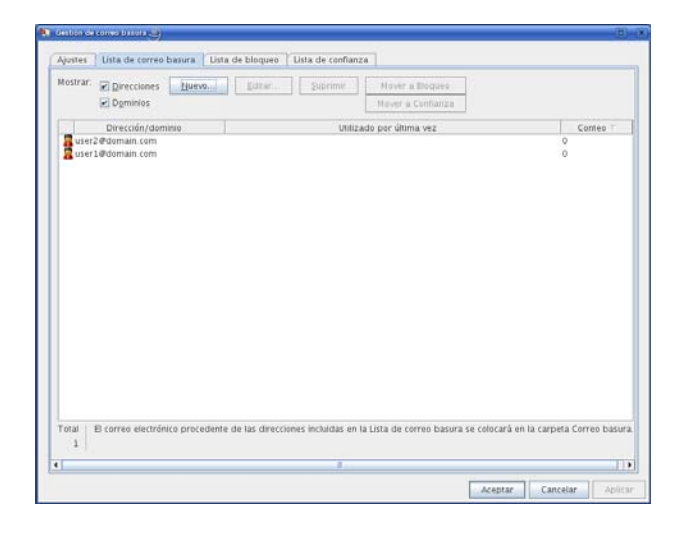

### <span id="page-93-0"></span>**3.6.3 Bloqueo o tratamiento como basura del correo electrónico procedente de un dominio concreto de Internet**

Un dominio de Internet es la parte de la dirección de correo electrónico que aparece detrás de @. Por ejemplo, en la dirección Enrique@ejemplo.com, el dominio de Internet es ejemplo.com.

**1** Linux: haga clic con el botón derecho en un elemento.

Mac: haga clic en un elemento mientras mantiene pulsada la tecla Control.

- **2** Haga clic en *Correo basura.*
- **3** Haga clic en *Remitente de correo basura.*

O bien

Haga clic en *Bloquear remitente.*

**4** Seleccione *Gestionar como basura los correos procedentes de este dominio de Internet* o *Bloquear los correos procedentes de este dominio de Internet.*

Si selecciona Basura, el dominio de Internet se añadirá a la Lista de correo basura. Todos los elementos futuros que procedan de ese dominio de Internet se entregarán en la carpeta Correo basura .

Puede especificar que se supriman automáticamente los elementos de esta carpeta cuando transcurra un determinado número de días. Esta carpeta no se creará en la lista de carpetas a menos que se habilite la opción Correo basura o que se añada una dirección o dominio de Internet a la lista de correo basura (lo que habilita la opción Lista de correo basura).

Si selecciona Bloqueo, el dominio de Internet se añadirá a la Lista de bloqueo. Todos los elementos futuros de correo electrónico de este dominio de Internet no se entregarán en el buzón.

La Lista de correo basura y la Lista de bloqueo pueden incluir cada una hasta 1.000 entradas. Si se añaden más de 1.000 entradas, se descartan las entradas menos usadas.

**5** Si no se ha habilitado la Lista de correo basura o la Lista de bloqueo, seleccione *Habilitar Lista de correo basura* o *Habilitar Lista de bloqueo.*

En cualquier momento, puede hacer clic en *Herramientas* > *Gestión de correo basura* y hacer clic en *Lista de correo basura* o *Lista de bloqueo* y después en *Nuevo* para añadir un dominio de Internet a la Lista de correo basura o a la Lista de bloqueo.

### <span id="page-94-0"></span>**3.6.4 Tratamiento como basura del correo electrónico de usuarios que no se encuentran en una guía de direcciones personales**

- **1** Haga clic en *Herramientas* > *Gestión de correo basura.*
- **2** Seleccione *Habilitar el correo basura utilizando las guías de direcciones personales.*

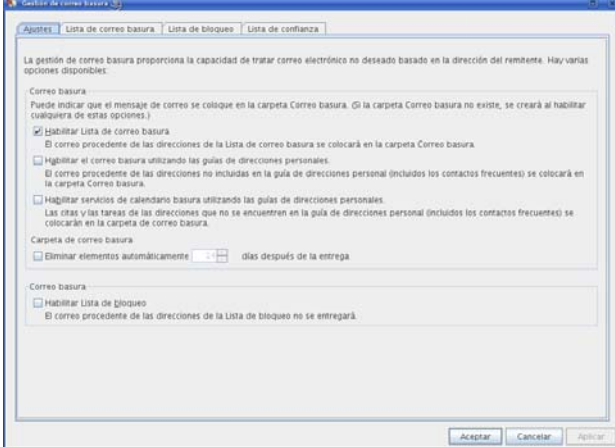

**3** Haga clic en *Aceptar.*

Todos los elementos futuros procedentes de direcciones de correo electrónico que no se encuentren en la guía de direcciones Contactos frecuentes y en otras guías de direcciones personales se entregarán en la carpeta Correo basura. Puede especificar que se supriman automáticamente los elementos de esta carpeta cuando transcurra un determinado número de días.

### <span id="page-95-0"></span>**3.6.5 Evitar que se bloquee o se trate como basura el correo electrónico de un usuario o dominio de Internet**

- **1** Haga clic en *Herramientas* > *Gestión de correo basura.*
- **2** Haga clic en la pestaña *Lista de confianza.*

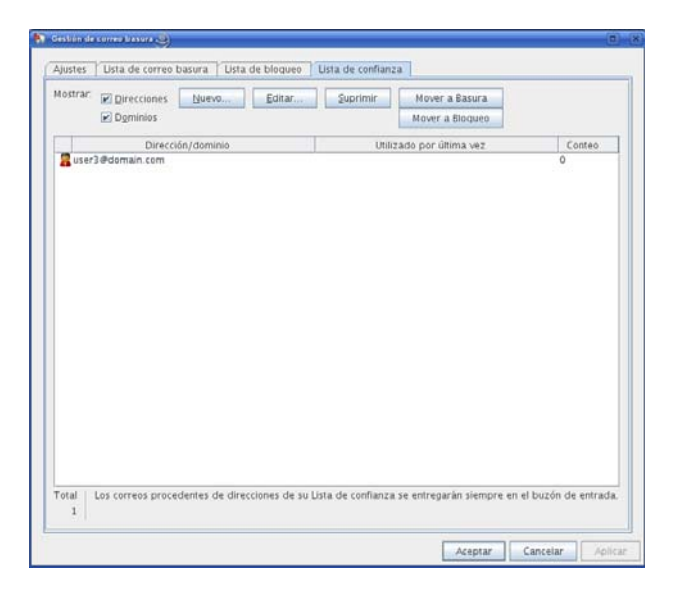

**3** Haga clic en *Nuevo,* escriba una dirección de correo electrónico o un dominio de Internet y, a continuación, haga clic en *Aceptar.*

Una dirección o un dominio de Internet puede estar en mayúsculas, minúsculas o mayúsculas y minúsculas. Por ejemplo, es lo mismo amy@ejemplo.com y AMY@EJEMPLO.COM.

No puede utilizar caracteres comodín como \* o ? en el nombre de un dominio de Internet. Sin embargo, si bloquea un dominio de Internet, por ejemplo, idominio.com, se aplicará a todo el correo electrónico procedente de idominio.com y los subdominios que preceden a este dominio de Internet, por ejemplo, ofertas.idominio.com o miembros.idominio.com. Un dominio de abcidominio.com no se verá afectado.

**4** Haga clic en *Aceptar.*

Todos los elementos futuros de esta dirección de correo electrónico o de este dominio de Internet no se bloquearán ni entregarán en la carpeta Correo basura, sin importar lo que se haya especificado en la Lista de bloqueo y en la Lista de correo basura.

### <span id="page-95-1"></span>**3.6.6 Modificación de las listas y los ajustes de Gestión de correo basura**

- **1** Haga clic en *Herramientas* > *Gestión de correo basura.*
- **2** En la pestaña *Ajustes*, modifique los ajustes.
- **3** Haga clic en la pestaña de la lista que desee modificar.
- **4** Para añadir una dirección de correo electrónico o un dominio de Internet a la lista, haga clic en *Nuevo*, escriba la dirección de correo electrónico o el dominio de Internet y, a continuación, haga clic en *Aceptar.*

Una dirección o un dominio de Internet puede estar en máyúsculas, minúsculas o mayúsculas y minúsculas. Por ejemplo, es lo mismo amy@ejemplo.com y AMY@EJEMPLO.COM.

No puede utilizar caracteres comodín como \* o ? en el nombre de un dominio de Internet. Sin embargo, si bloquea un dominio de Internet, por ejemplo, idominio.com, se aplicará a todo el correo electrónico procedente de idominio.com y los subdominios que preceden a este dominio de Internet, por ejemplo, ofertas.idominio.com o miembros.idominio.com. Un dominio de abcidominio.com no se verá afectado.

- **5** Para cambiar una dirección de correo electrónico o un dominio de Internet, haga clic en la dirección o en el dominio de Internet, haga clic en *Editar*, realice los cambios oportunos y, por último, haga clic en *Aceptar.*
- **6** Para eliminar una dirección de correo electrónico o un dominio de Internet de una lista, haga clic en la dirección o en el dominio de Internet y, a continuación, haga clic en *Eliminar.*
- **7** Haga clic en *Aceptar.*

### <span id="page-96-0"></span>**3.6.7 Supresión automática de los elementos de la carpeta Correo basura**

- **1** Haga clic en *Herramientas* > *Gestión de correo basura.*
- **2** Haga clic en *Eliminar elementos automáticamente \_\_ días después de la entrega* (los elementos se mueven a la papelera).

Especifique cuánto tiempo desea retener los elementos en la carpeta Correo basura.

**3** Haga clic en *Aceptar.*

### <span id="page-96-1"></span>**3.6.8 Supresión manual de elementos de la carpeta Correo basura**

**1** Linux: haga clic con el botón derecho en la carpeta *Correo basura.*

Mac: haga clic en la carpeta *Correo basura* mientras mantiene pulsada la tecla Control.

- **2** Haga clic en *Vaciar la carpeta Correo basura.*
- **3** Haga clic en *Sí.*

# <sup>4</sup>**Calendario**

Para ver su horario dispone de varias vistas o formatos, entre los que se incluyen día, semana, mes, año, lista de tareas y agenda de proyectos. Por ejemplo, en la vista Mes se ve un mes de programación y en el panel Calendario resumido se ve un resumen en texto del calendario.

- [Sección 4.1, "Descripción del calendario", en la página 99](#page-98-0)
- [Sección 4.2, "Gestión del calendario", en la página 99](#page-98-1)
- [Sección 4.3, "Envío de elementos de calendario", en la página 108](#page-107-0)
- [Sección 4.4, "Recepción de elementos de calendario", en la página 115](#page-114-0)
- [Sección 4.5, "Definición de alarmas del calendario", en la página 118](#page-116-0)
- [Sección 4.6, "Impresión de un calendario", en la página 118](#page-117-0)
- [Sección 4.7, "Envío a la papelera de elementos de calendario recibidos de remitentes](#page-118-0)  [desconocidos", en la página 119](#page-118-0)

# <span id="page-98-0"></span>**4.1 Descripción del calendario**

Puede utilizar Visualización gráfica para mostrar la duración de las citas en bloques y, por tanto, ver el uso del tiempo en su horario, o bien puede usar Visualización de texto para comprender mejor la secuencia de sus citas. Los intervalos de tiempo de la lista de citas se pueden ajustar desde diez minutos a dos horas, en función de lo detallada que desee que sea la lista. Además, puede definir su horario de trabajo para mostrar sólo las horas laborables en el Calendario. Asimismo, si utiliza Mostrar cita como, puede mostrar los niveles de disponibilidad para las citas en Buscar disponibilidad y en el Calendario.

Puede visualizar varios calendarios en la vista de calendario. Puede crear un color único para cada calendario, con lo que podrá identificarlos rápidamente en la vista de calendario. Puede compartir cada calendario o todos ellos con otros usuarios.

Si activa el archivo automático, los elementos que se hayan archivado dejan de mostrarse en el calendario. Para que vuelvan a aparecer, deberá anular el archivo del elemento del calendario. Para obtener más información acerca de cómo anular el archivo de un elemento, consulte la [Sección 16.3.6, "Anulación del archivo de reserva de elementos", en la página 215.](#page-214-0)

Utilice la lista desplegable Buscar del encabezado del calendario para buscar elementos programados según su categoría y otros criterios de búsqueda.

Hay disponibles numerosos tipos de vistas y copias impresas de calendarios para que pueda elegir el que muestre la información que necesita.

# <span id="page-98-1"></span>**4.2 Gestión del calendario**

- [Sección 4.2.1, "Visualización de su Calendario", en la página 100](#page-99-0)
- [Sección 4.2.2, "Lectura de una entrada de calendario", en la página 103](#page-102-0)
- [Sección 4.2.3, "Creación de un calendario personal", en la página 103](#page-102-1)
- [Sección 4.2.4, "Personalización de un calendario", en la página 104](#page-103-0)
- [Sección 4.2.5, "Uso compartido de un calendario", en la página 106](#page-105-0)
- [Sección 4.2.6, "Importación de un calendario", en la página 108](#page-107-1)
- [Sección 4.2.7, "Exportación de un calendario", en la página 108](#page-107-2)

### <span id="page-99-0"></span>**4.2.1 Visualización de su Calendario**

Existen varias formas distintas de ver el calendario de GroupWise®, desde vistas de un día hasta vistas mensuales. Del mismo modo, puede ver su calendario propio y el de sus delegados al mismo tiempo.

Todos los elementos no aceptados de su calendario se marcan en cursiva para identificar de forma sencilla los elementos que aún no ha aceptado.

- ["Apertura de la carpeta Calendario o de una vista de calendario" en la página 100](#page-99-1)
- ["Selección de los calendarios que se mostrarán" en la página 100](#page-99-2)
- ["Visualización de una fecha distinta en el Calendario" en la página 100](#page-99-3)
- ["Visualización de eventos de todo el día en el Calendario" en la página 101](#page-100-0)
- ["Navegación por el Calendario" en la página 101](#page-100-1)
- ["Visualización de dos zonas horarias en el calendario" en la página 101](#page-100-2)
- ["Trabajo con diferencias de fecha y hora" en la página 102](#page-101-0)
- ["Descripción de los iconos de elementos del calendario" en la página 103](#page-102-2)
- ["Descripción del sombreado del calendario" en la página 103](#page-102-3)

#### <span id="page-99-1"></span>**Apertura de la carpeta Calendario o de una vista de calendario**

El calendario ofrece varias opciones de vista. Puede añadir más botones a la barra de herramientas del Calendario y configurarlos como desee. La vista que se muestre al salir del calendario aparecerá cuando abra la carpeta Calendario de nuevo.

**1** Haga clic en *Ventana* > *Nueva ventana del calendario* y, a continuación, en una vista de calendario.

Puede ver el calendario en vistas diarias, semanales, semanales y mensuales, mensuales y anuales.

#### <span id="page-99-2"></span>**Selección de los calendarios que se mostrarán**

GroupWise ofrece la posibilidad de mostrar varios calendarios en el calendario principal de GroupWise. Puede seleccionar la visualización del calendario principal de GroupWise, los calendarios personales y los calendarios compartidos.

**1** En la lista de carpetas, marque la casilla de verificación de calendario situada junto a los calendarios que desea mostrar en la vista Calendario.

### <span id="page-99-3"></span>**Visualización de una fecha distinta en el Calendario**

- **1** Si la vista tiene una barra de herramientas de calendario, haga clic en **V** v después haga clic en una fecha.
- **2** Para volver a la fecha de hoy, haga clic en  $\mathbb{R}$ .

Algunas vistas no permiten ir a una fecha distinta.

### <span id="page-100-0"></span>**Visualización de eventos de todo el día en el Calendario**

Los eventos de todo el día están situados en la parte superior del calendario, en el panel Todo el día.

*Figura 4-1 Panel Todo el día*

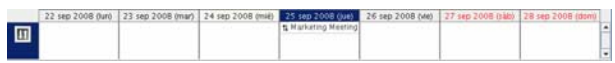

Para ocultar el panel Eventos de día completo:

- **1** Linux: haga clic con el botón derecho en el panel Eventos de día completo. Mac: haga clic en el panel Eventos de día completo mientras mantiene pulsada la tecla Control.
- **2** Deseleccione *Ajustar automáticamente el panel Eventos de todo el día.*
- **3** Mueva el cursor a la línea inferior del panel hasta que se muestre el icono .
- **4** Arrastre el cursor hacia arriba para reducir el tamaño del panel.

#### <span id="page-100-1"></span>**Navegación por el Calendario**

Utilice la barra de herramientas del calendario para navegar por él:

*Tabla 4-1 Descripción de los botones de la barra de herramientas del calendario*

| <b>Botón</b>   | Descripción                                                                                                    |
|----------------|----------------------------------------------------------------------------------------------------|
| ⋤              | Permite seleccionar la fecha que se desea ver.                                                                        |
| 容              | Vuelve a la fecha actual.                                                                                             |
|                | Para avanzar o retroceder un día, un mes o un año, en función de la configuración de<br>visualización del calendario. |
| $\boxed{1}$    | Muestra una vista de un día.                                                                                          |
| $\boxed{7}$    | Muestra una vista de una semana.                                                                                      |
| 31             | Muestra una vista de un mes.                                                                                          |
| 365            | Muestra una vista de un año.                                                                                          |
| $\odot$        | Muestra u oculta las citas (en las vistas que corresponda).                                                           |
| $\boxtimes$    | Muestra u oculta las tareas (en las vistas que corresponda).                                                          |
| $\boxed{\Box}$ | Muestra u oculta los recordatorios (en las vistas que corresponda).                                                   |
| $+$            | Muestra otro día en la vista de semana.                                                                               |
|                | Elimina un día de la vista de semana.                                                                                 |

#### <span id="page-100-2"></span>**Visualización de dos zonas horarias en el calendario**

Puede visualizar dos zonas horarias diferentes en el calendario. Además, puede cambiar rápidamente entre ambas. Esto resulta útil cuando viaja con frecuencia entre distintas zonas horarias o cuando tiene que programar reuniones en zonas distintas.

**1** Linux: haga clic con el botón derecho en su calendario.

Mac: haga clic en su calendario mientras mantiene pulsada la tecla Control.

- **2** Haga clic en *Zona horaria adicional.*
- **3** Seleccione *Mostrar zona horaria adicional.*
- **4** Escriba una etiqueta para la zona horaria alternativa, por ejemplo, Londres.
- **5** Seleccione la zona horaria alternativa en la lista desplegable *Zona horaria.*
- **6** Escriba una etiqueta para la zona horaria de la estación de trabajo.
- **7** Seleccione la zona horaria en la que se encuentre la estación de trabajo en la lista de zonas horarias.
- **8** Haga clic en *Aceptar.*

Para cambiar entre ambas zonas horarias, haga clic en *Intercambio* en la ventana Zona horaria alternativa. Al hacer clic en *Intercambio*, también modificará la zona horaria del equipo.

#### <span id="page-101-0"></span>**Trabajo con diferencias de fecha y hora**

Puede configurar el calendario de modo que muestre la diferencia entre dos zonas horarias y para calcular las fechas de inicio y fin basadas en un número de días especificado.

Use Diferencia de zona horaria para ver la zona horaria de una configuración regional según la zona horaria de otra. Por ejemplo, si se encuentra en Nueva York, puede usar Diferencia de zona horaria para ver la hora de Londres.

Puede calcular una fecha de inicio o de finalización basándose en una fecha determinada y un número de días específico. Por ejemplo, la fecha límite puede ser 90 días después de una acción determinada. Diferencia de fecha permite calcular qué día es la fecha límite.

- ["Visualización de zonas horarias de otras configuraciones regionales" en la página 102](#page-101-1)
- ["Cálculo de una fecha de inicio o finalización" en la página 102](#page-101-2)

<span id="page-101-1"></span>Visualización de zonas horarias de otras configuraciones regionales

- **1** Haga clic en *Herramientas* > *Diferencia horaria.*
- **2** En el recuadro *Zona horaria A*, seleccione la zona horaria original.
- **3** En el recuadro *Zona horaria B*, seleccione la zona horaria de destino.
- **4** Cuando haya terminado, haga clic en *Cerrar.*

<span id="page-101-2"></span>Cálculo de una fecha de inicio o finalización

- **1** Haga clic en *Herramientas* > *Diferencia de fecha.*
- **2** Para calcular una fecha de inicio cuando se conoce la fecha de finalización, haga clic en los botones de flecha para ir al mes o año siguiente, o bien al mes o año anterior, en el recuadro de grupo *Fecha de finalización* y, a continuación, haga clic en una fecha.

O bien

Para calcular una fecha de finalización cuando se conoce la fecha de inicio, haga clic en los botones de flecha para ir al mes o año siguiente, o bien al mes o año anterior, en el recuadro de grupo *Fecha de inicio* y, a continuación, haga clic en una fecha.

- **3** Escriba un número en el recuadro de texto *Nº de días de diferencia.*
- **4** Haga clic en *Calcular fecha de inicio* y, a continuación, consulte la fecha de inicio calculada en el recuadro de texto *Fecha de inicio* y en el calendario,

O bien

Haga clic en *Calcular fecha de finalización* y, acto seguido, consulte la fecha de finalización calculada en el recuadro de texto *Fecha de finalización* y en el calendario.

#### <span id="page-102-2"></span>**Descripción de los iconos de elementos del calendario**

Los iconos que aparecen en el Calendario proporcionan información adicional acerca de los elementos. Para obtener más información, consulte ["Identificación de los iconos que aparecen junto](#page-27-0)  [a los elementos" en la página 28.](#page-27-0)

#### <span id="page-102-3"></span>**Descripción del sombreado del calendario**

Las citas del calendario se muestran con sombreados diferentes, en función del modo en que se muestre la cita:

- **Ocupado:** La cita se muestra en color gris.
- **Desocupado:** La cita se muestra en color blanco.
- **Ausente:** La cita se muestra en color gris oscuro.
- **Dudoso:** La cita se muestra en color gris con tiras blancas y grises en el lateral.

Para modificar el estado de *Mostrar cita como* de una cita:

**1** Haga clic en *Acciones* > *Mostrar cita como* y seleccione *Ocupado*, *Desocupado*, *Ausente* o *Dudoso.*

### <span id="page-102-0"></span>**4.2.2 Lectura de una entrada de calendario**

- **1** Haga clic en *Calendario* en la lista de carpetas.
- **2** Haga doble clic en el elemento que desea leer.

En todas las vistas, a excepción de la vista Año, puede colocar el puntero del ratón sobre la mayoría de los elementos y ver información del tema, la hora, el lugar y el recuadro A.

### <span id="page-102-1"></span>**4.2.3 Creación de un calendario personal**

**1** Linux: haga clic con el botón derecho en la carpeta Calendario.

Mac: haga clic en la carpeta Calendario mientras mantiene pulsada la tecla Control.

- **2** Haga clic en *Calendario nuevo.*
- **3** Escriba un nombre para el nuevo calendario.
- **4** Seleccione un color para el calendario; para ello, haga clic en el recuadro de color.

### <span id="page-103-0"></span>**4.2.4 Personalización de un calendario**

Puede definir varias opciones para personalizar la vista de calendario. Por ejemplo, puede hacer que resulte más sencillo ver los días laborables especificando el primer día de la semana y resaltando los fines de semana.

Las siguientes secciones contienen instrucciones para personalizar el calendario:

- ["Definición del horario de trabajo" en la página 104](#page-103-1)
- ["Cambio del primer día de la semana en el Calendario" en la página 104](#page-103-2)
- ["Resaltado de los fines de semana" en la página 105](#page-104-0)
- ["Visualización de números de semana" en la página 105](#page-104-1)
- ["Inclusión de uno mismo en las nuevas citas" en la página 105](#page-104-2)
- ["Configuración del modo en que se muestra la duración de las citas" en la página 105](#page-104-3)
- ["Modificación del color de un calendario" en la página 106](#page-105-1)

#### <span id="page-103-1"></span>**Definición del horario de trabajo**

El horario de trabajo muestra a los demás el horario en el que está disponible y afecta al modo en que se visualizan los calendarios. GroupWise presupone por defecto un horario de 8:00 a.m. a 5:00 p.m., de lunes a viernes. Si tiene un horario de trabajo diferente, puede ajustarlo de modo que se visualice la información adecuada.

**1** Linux: Haga clic en *Herramientas > Opciones.*

Mac: haga clic en *GroupWise > Preferencias.*

- **2** Haga clic en *Calendario* > *Horario de trabajo*.
- **3** (Opcional) Si siempre está disponible para concertar citas, haga clic en *Siempre disponible* y omita los siguientes pasos.
- **4** En el campo *Hora de inicio,*, especifique la hora a la que suele empezar a trabajar.
- **5** En el campo *Hora de finalización*, especifique la hora a la que suele terminar de trabajar.
- **6** Seleccione los días en que trabaja y no seleccione los días que suele tener libres.
- **7** En el menú desplegable *Zona horaria*, seleccione su zona horaria.
- **8** Haga clic en *Aceptar.*

#### <span id="page-103-2"></span>**Cambio del primer día de la semana en el Calendario**

**1** Linux: Haga clic en *Herramientas > Opciones.*

Mac: haga clic en *GroupWise > Preferencias.*

- **2** Haga clic en *Calendario > General.*
- **3** Seleccione un día en el recuadro de grupo *Opciones de visualización del calendario* y haga clic en *Aceptar.*

#### <span id="page-104-0"></span>**Resaltado de los fines de semana**

Para resaltar los fines de semana, a fin de que sea más fácil diferenciarlos de los días normales en el calendario:

- **1** Linux: Haga clic en *Herramientas > Opciones.* Mac: haga clic en *GroupWise > Preferencias.*
- **2** Haga clic en *Calendario > General.*
- **3** Seleccione la casilla de verificación *Resaltar fines de semana* y haga clic en *Aceptar.*

#### <span id="page-104-1"></span>**Visualización de números de semana**

- **1** Linux: Haga clic en *Herramientas > Opciones.* Mac: haga clic en *GroupWise > Preferencias.*
- **2** Haga clic en *Calendario > General.*
- **3** Seleccione la casilla de verificación *Mostrar número de las semanas* y haga clic en *Aceptar.*

#### <span id="page-104-2"></span>**Inclusión de uno mismo en las nuevas citas**

GroupWise incluye su nombre por defecto en la lista *A* cuando crea una nueva cita. Para inhabilitar esta función de modo que no se le incluya automáticamente, o bien habilitarla si está inhabilitada:

**1** Linux: Haga clic en *Herramientas > Opciones.*

Mac: haga clic en *GroupWise > Preferencias.*

- **2** Haga clic en *Calendario > General.*
- **3** Seleccione la casilla de verificación *Incluirme en las citas nuevas* y haga clic en *Aceptar.*

### <span id="page-104-3"></span>**Configuración del modo en que se muestra la duración de las citas**

Al configurar cómo se debe mostrar la duración de las nuevas citas, puede seleccionar si se debe mostrar por duración o mediante una fecha y hora de finalización. También puede configurar la duración por defecto de las citas.

- ["Visualización de la duración de las citas por duración o mediante una fecha y hora de](#page-104-4)  [finalización" en la página 105](#page-104-4)
- ["Definición de la duración por defecto de la cita" en la página 106](#page-105-2)

#### <span id="page-104-4"></span>Visualización de la duración de las citas por duración o mediante una fecha y hora de finalización

Por defecto, GroupWise muestra la duración. Es decir, al crear una cita se muestra un campo en el que puede introducir una cantidad de tiempo (como 30 minutos o 2 horas) para indicar la duración de la cita.

Si lo prefiere, puede especificar una fecha y hora de finalización para cada cita. Si establece la configuración de este modo, GroupWise muestra un campo para introducir una fecha de finalización y otro para introducir una hora de finalización al crear una nueva cita.

**1** Linux: Haga clic en *Herramientas > Opciones.*

Mac: haga clic en *GroupWise > Preferencias.*

- **2** Haga clic en *Calendario > General.*
- **3** En *Visualizar la duración de la cita como*, seleccione *Duración* o *Fecha y hora de finalización*. A continuación, haga clic en *Aceptar.*

#### <span id="page-105-2"></span>Definición de la duración por defecto de la cita

Las nuevas citas duran por defecto una hora, aunque puede ajustar el tiempo durante la creación. Por ejemplo, si la mayoría de las citas que establece suelen durar 30 minutos, puede modificar el valor por defecto a 30 minutos.

**1** Linux: Haga clic en *Herramientas > Opciones.*

Mac: haga clic en *GroupWise > Preferencias.*

- **2** Haga clic en *Calendario > General.*
- **3** Introduzca o seleccione el número de horas y minutos en *Duración por defecto de las citas* y haga clic en *Aceptar.*

#### <span id="page-105-1"></span>**Modificación del color de un calendario**

**1** Linux: haga clic con el botón derecho en la carpeta Calendario.

Mac: haga clic en la carpeta Calendario mientras mantiene pulsada la tecla Control.

- **2** Haga clic en *Propiedades > General.*
- **3** Seleccione *Color* y haga clic en el recuadro de colores para seleccionar uno.
- **4** Haga clic en *Aceptar.*

### <span id="page-105-0"></span>**4.2.5 Uso compartido de un calendario**

Un calendario compartido es como cualquier otro, excepto por el hecho de que otras personas tienen acceso a él y también se muestra en sus listas de calendarios. Puede compartir los calendarios personales existentes en su lista de calendarios. El usuario es el que elige con quién va a compartir el calendario y qué derechos se van a conceder a cada usuario. Posteriormente, los usuarios pueden publicar entradas de calendario en el calendario compartido. No es posible compartir el calendario principal.

En el modo Almacenamiento en el caché, los cambios realizados en el calendario compartido se actualizan siempre que se conecta al sistema principal de GroupWise.

- ["Compartición de un calendario existente con otros usuarios" en la página 106](#page-105-3)
- ["Publicación de una entrada de calendario en un calendario compartido" en la página 107](#page-106-0)

#### <span id="page-105-3"></span>**Compartición de un calendario existente con otros usuarios**

**1** Linux: haga clic con el botón derecho en el calendario que desea compartir.

Mac: haga clic en el calendario que desea compartir mientras mantiene pulsada la tecla Control.

**2** Haga clic en *Compartición.*

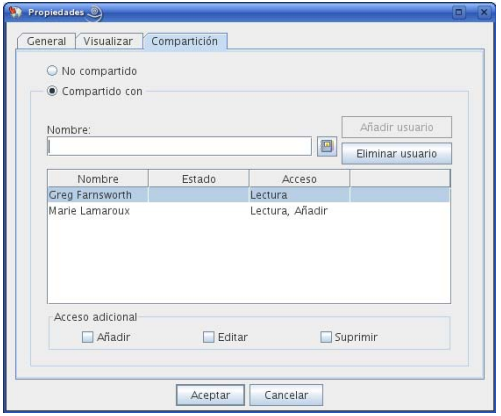

- **3** Haga clic en *Compartido con.*
- <span id="page-106-1"></span>**4** Empiece a escribir el nombre de un usuario en el campo *Nombre* o haga clic en el botón *Guía de direcciones* para seleccionarlo en el recuadro de diálogo *Selector de direcciones.*
- **5** Cuando el nombre del usuario aparezca en el campo, haga clic en *Añadir usuario* para trasladar el usuario a la lista de compartición.
- **6** Haga clic en el nombre del usuario en la lista de compartición.
- <span id="page-106-2"></span>**7** Seleccione las opciones de acceso que desee para el usuario.
- **8** Repita los pasos del [Paso 4](#page-106-1) al [Paso 7](#page-106-2) para cada usuario con el que desee compartir la carpeta.
- **9** Haga clic en *Aceptar.*

Si desea que el calendario tenga una función específica, puede crear un nuevo ajuste de visualización.

**1** Linux: haga clic con el botón derecho en el calendario.

Mac: haga clic en el calendario mientras mantiene pulsada la tecla Control.

**2** Haga clic en *Propiedades* y, a continuación, en *Visualizar.*

### <span id="page-106-0"></span>**Publicación de una entrada de calendario en un calendario compartido**

- **1** En el calendario compartido, abra una vista con una lista de citas, haga clic en una fecha y, a continuación, haga doble clic en una hora en la lista de citas.
- **2** (Opcional) Escriba un tema y un lugar, si fuera necesario.
- **3** Especifique la fecha de inicio.

O bien

Haga clic en **para especificar una fecha o una fecha automática para la cita. Para crear una** cita periódica, consulte ["Reprogramación de citas periódicas" en la página 113.](#page-112-0)

O bien

Seleccione *Todo el día* si se trata de un evento para todo el día.

- **4** Especifique una duración y una fecha de inicio. La duración puede expresarse en minutos, horas o días.
- **5** Especifique cómo desea que aparezca la cita. Las citas pueden aparecer como Desocupado, Tentativo, Ocupado o Ausente.

**6** (Opcional) Escriba un mensaje.

Puede especificar muchas opciones, como asignar a la cita una prioridad alta, haciendo clic en la pestaña *Opciones.*

- **7** (Opcional) Especifique un tipo en Mostrar cita como haciendo clic en *Acciones* > *Mostrar cita como* y seleccionando después un tipo.
- **8** En la barra de herramientas, haga clic en *Publicar.*

### <span id="page-107-1"></span>**4.2.6 Importación de un calendario**

Puede importar un calendario o un elemento de calendario (archivo .ics) que haya recibido como archivo adjunto en un mensaje de correo o que haya guardado de un servicio de calendarios de Internet.

- **1** Guarde el calendario o el elemento de calendario en el disco duro.
- **2** Linux: haga clic con el botón derecho en la carpeta Calendario.

Mac: haga clic en la carpeta Calendario mientras mantiene pulsada la tecla Control.

- **3** Haga clic en *Importar calendario.*
- **4** Desplácese a la ubicación en la que haya guardado el archivo de calendario.
- **5** Seleccione el archivo y haga clic en *Abrir.*

El archivo se importará en forma de nuevo calendario personal.

### <span id="page-107-2"></span>**4.2.7 Exportación de un calendario**

Al exportar un calendario, éste se exporta en forma de calendario de Internet. Los archivos adjuntos de calendarios de Internet tienen la extensión de archivo. ics.

**1** Linux: haga clic con el botón derecho en el calendario que desea exportar.

Mac: haga clic en el calendario que desea exportar mientras mantiene pulsada la tecla Control.

- **2** Haga clic en *Exportar.*
- **3** Escriba un nombre de archivo para el elemento en el campo *Nombre de archivo.*
- **4** Para guardar el elemento en un directorio distinto del que se muestra, desplácese al nuevo directorio.
- **5** Haga clic en *Guardar*.

## <span id="page-107-0"></span>**4.3 Envío de elementos de calendario**

- [Sección 4.3.1, "Descripción de los elementos del calendario", en la página 109](#page-108-0)
- [Sección 4.3.2, "Programación de citas", en la página 109](#page-108-1)
- [Sección 4.3.3, "Envío de recordatorios", en la página 114](#page-112-1)
- [Sección 4.3.4, "Programación de elementos periódicos", en la página 115](#page-113-0)
### **4.3.1 Descripción de los elementos del calendario**

Puede programar citas y recordatorios para usted y para otros usuarios. También puede reservar un bloque de tiempo mediante una cita publicada.

Para obtener información acerca de cómo difieren las citas y los recordatorios de otros tipos de elementos, consulte la [Sección 1.8, "Descripción de los tipos de elementos de GroupWise", en la](#page-26-0)  [página 27](#page-26-0).

Si desea saber si alguien asistirá a una reunión, puede verificar el estado en las propiedades del elemento para ver si se ha aceptado o rechazado. Para obtener más información, consulte ["Comprobación del estado de los mensajes de correo electrónico enviados" en la página 76.](#page-75-0)

Todos los elementos programados se pueden retraer o volver a programar, incluso si los destinatarios ya los han abierto o aceptado. Para obtener más información, consulte ["Retracción de mensajes de](#page-74-0)  [correo electrónico enviados" en la página 75](#page-74-0) y ["Reprogramación de una cita" en la página 112](#page-111-0).

Para obtener información acerca de la gestión de elementos después de enviarlos o recibirlos, consulte la [Sección 3.1, "Envío de mensajes de correo electrónico", en la página 63](#page-62-0) y la [Sección 3.3,](#page-78-0)  ["Recepción de correo electrónico", en la página 79.](#page-78-0)

### **4.3.2 Programación de citas**

Utilice las citas para programar bloques de tiempo en una fecha concreta o en un rango de fechas.

Puede utilizar Buscar disponibilidad para buscar una hora en la que todos los usuarios y los recursos que necesita para convocar una cita estén disponibles.

Si programa una cita y se incluye usted mismo como participante, GroupWise acepta la cita automáticamente.

- ["Programación de una cita para uno mismo" en la página 109](#page-108-0)
- ["Programación de una cita para otros usuarios" en la página 110](#page-109-0)
- ["Comprobación de la disponibilidad" en la página 111](#page-110-0)
- ["Reprogramación de una cita" en la página 112](#page-111-0)
- ["Reprogramación de citas periódicas" en la página 113](#page-112-0)
- ["Cancelación de una cita" en la página 113](#page-112-1)

#### <span id="page-108-0"></span>**Programación de una cita para uno mismo**

Si no puede asistir a reuniones, programe una cita publicada para esas horas. Cuando otro usuario le incluya en una cita y realice una búsqueda de disponibilidad, podrá comprobar que no estará disponible a esas horas, pero podrá programar la cita.

Las citas publicadas se colocan en el Calendario en la fecha especificada. No se sitúan en su Buzón ni en el Buzón de otros usuarios. Del mismo modo, todas las citas publicadas se almacenan en el calendario principal de GroupWise. Para moverlas a un calendario personal, basta con arrastrarlas y soltarlas en el calendario personal después de su creación.

**1** En la barra de herramientas, haga clic en la flecha del botón *Nueva cita* y, a continuación, en *Cita publicada.*

O bien

En el Calendario, abra una vista con una lista de citas, haga clic en una fecha y, a continuación, haga doble clic en una hora en la lista de citas.

- **2** (Opcional) Escriba un tema y un lugar.
- **3** Especifique la fecha de inicio.

O bien

Haga clic en **para especificar una fecha** o una fecha automática para la cita. Para crear una cita periódica, consulte la [Sección 4.3.4, "Programación de elementos periódicos", en la](#page-113-0)  [página 115.](#page-113-0)

O bien

Seleccione *Todo el día* si se trata de un evento para todo el día.

- **4** Especifique una duración y una fecha de inicio. La duración puede expresarse en minutos, horas o días.
- **5** (Opcional) Escriba un mensaje.

Puede especificar muchas opciones, como asignar a la cita una prioridad alta, haciendo clic en la pestaña *Opciones.*

- **6** (Opcional) Especifique un tipo en Mostrar cita como haciendo clic en *Acciones* > *Mostrar cita como* y seleccionando después un tipo.
- **7** En la barra de herramientas, haga clic en *Publicar.*

#### <span id="page-109-0"></span>**Programación de una cita para otros usuarios**

- **1** Haga clic en *Nueva cita* en la barra de herramientas.
- **2** En el campo *A*, escriba un nombre de usuario y, a continuación, pulse Intro. Repita el paso con los demás usuarios.

O bien

Para seleccionar nombres de usuario de una lista, haga clic en *Dirección* en la barra de herramientas, haga doble clic en cada uno de los usuarios y, a continuación, haga clic en *Aceptar.*

**3** Si es necesario, escriba nombres de usuarios en los campos *CC* y *CO*

**CC (Copia carbón):** Los destinatarios de las copias carbón (CC) reciben una copia de un elemento. Los destinatarios de CC son usuarios que podrían beneficiarse de la información contenida en un elemento, pero que no se ven afectados ni son responsables directos de dicha información. Todos los destinatarios pueden ver que se ha enviado una copia carbón. También pueden ver los nombres de los destinatarios de CC.

**CO (Copia oculta):** Los destinatarios de copia oculta (CO) reciben una copia de un elemento. Los demás destinatarios no reciben información acerca de las copias ocultas. Sólo el remitente y el destinatario de la copia oculta saben que se ha enviado. Si un destinatario responde y elige Responder a todos, el destinatario de la copia oculta no recibirá la respuesta.

- **4** Para modificar el nombre De (por el de otra cuenta o apoderado), haga clic en *De* y luego en un nombre.
- **5** Escriba la descripción del lugar en el campo *Lugar.*
- **6** Especifique la fecha de inicio.

O bien

Haga clic en **Para** para especificar una fecha o una fecha automática para la cita. (Para crear una cita periódica, consulte la [Sección 4.3.4, "Programación de elementos periódicos", en la](#page-113-0)  [página 115.](#page-113-0))

O bien

Seleccione *Todo el día* si se trata de un evento para todo el día.

- **7** Especifique una duración y una fecha de inicio. La duración puede expresarse en minutos, horas o días.
- **8** Escriba un tema y un mensaje.

Si lo desea, cambie la fuente del texto del mensaje. Para obtener más información, consulte ["Formato de correo electrónico" en la página 65.](#page-64-0)

**9** Si desea asegurarse de que las personas y los recursos relacionados con la cita están disponibles, puede realizar una búsqueda de disponibilidad; para ello, haga clic en *Búsqueda de disponibilidad* en la barra de herramientas. Consulte ["Comprobación de la disponibilidad" en la](#page-110-0)  [página 111.](#page-110-0)

Puede especificar diversas opciones, como asignar a la cita una prioridad alta, solicitar una respuesta de los destinatarios, etc., haciendo clic en la pestaña *Opciones de envío.*

**10** Haga clic en *Enviar* en la barra de herramientas.

#### <span id="page-110-0"></span>**Comprobación de la disponibilidad**

Utilice Buscar disponibilidad para buscar una hora a la que estén libres todas las personas y los recursos necesarios para una reunión.

- ["Realización de una búsqueda de disponibilidad" en la página 111](#page-110-1)
- ["Cambio de opciones de búsqueda en el horario" en la página 112](#page-111-1)

#### <span id="page-110-1"></span>Realización de una búsqueda de disponibilidad

- **1** En la cita que esté creando, especifique los nombres de los usuarios y los ID de los recursos en el campo *A.*
- **2** Especifique el primer día posible para la reunión en el campo *Fecha de inicio.*
- **3** Especifique la duración de la reunión.
- **4** Haga clic en *Búsqueda de disponibilidad* en la barra de herramientas.

El texto de la parte inferior del recuadro de diálogo Buscar disponibilidad indica el significado de los distintos patrones Mostrar cita como de la cuadrícula.

Si el icono  $\overline{0}$  aparece a la izquierda del nombre de usuario o del recurso, puede hacer clic en una hora programada para el usuario o el recurso en la pestaña *Programas individuales* para ver más información acerca de la cita en el recuadro inferior. Sin embargo, el usuario o el propietario del recurso deben concederle derechos de lectura para las citas en la lista de acceso correspondiente para que aparezca el icono  $\overline{0}$ . Consulte "Concesión de derechos de apoderado" [como propietario de un buzón" en la página 187](#page-186-0).

Para excluir de la búsqueda un nombre de usuario o un recurso sin suprimirlo, haga clic en la pestaña *Horas disponibles* y, a continuación, haga clic en la casilla de verificación situada al lado del usuario o recurso para anular su selección. La exclusión de una persona o recurso de la búsqueda es útil si desea invitar a un usuario (por ejemplo, un destinatario de *CC*) a una

reunión a la que no tiene que asistir obligatoriamente. Para incluir el nombre de un usuario o recurso que ha sido excluido, haga clic en la casilla de verificación situada al lado del usuario o recurso para seleccionarlo.

**5** Para eliminar un usuario o un recurso de la lista *Invitar a la reunión* después de la búsqueda, haga clic en la pestaña *Horas disponibles*, haga clic en *Invitar a la reunión*, seleccione el nombre de usuario o el recurso para eliminarlos, pulse *Supr* y, a continuación, haga clic en *Aceptar.*

Esto es útil si desea incluir en la búsqueda varias salas de conferencia para encontrar una que esté disponible y luego eliminar las que no son necesarias.

**6** Complete y envíe la cita.

Si desea hacer una búsqueda de disponibilidad antes de crear una cita, haga clic en *Herramientas* > *Búsqueda de disponibilidad*. Especifique la información en el recuadro de diálogo Buscar disponibilidad y, a continuación, haga clic en *Aceptar* para realizar una búsqueda de disponibilidad. Cuando encuentre una hora adecuada para la reunión, haga clic en el botón *Organizar reunión* para transferir la información a una nueva vista de cita y complete la cita.

**SUGERENCIA:** Puede cambiar el rango de búsqueda para una cita programándola con *Herramientas* > *Búsqueda de disponibilidad* y cambiando el número en el campo *Días de búsqueda.*

#### <span id="page-111-1"></span>Cambio de opciones de búsqueda en el horario

Puede cambiar el rango de búsqueda, la hora y los días por defecto para todas las citas en la pestaña *Búsqueda de disponibilidad* en Opciones de fecha y hora.

**1** Linux: Haga clic en *Herramientas > Opciones.*

Mac: haga clic en *GroupWise > Preferencias.*

- **2** Haga clic en *Calendario* > *Búsqueda de disponibilidad.*
- **3** Cambie las opciones que desee.
- **4** Haga clic en *Aceptar.*

#### <span id="page-111-0"></span>**Reprogramación de una cita**

En el calendario:

**1** Linux: haga clic con el botón derecho en la cita que desea reprogramar.

Mac: haga clic en la cita que desea reprogramar mientras mantiene pulsada la tecla Control.

Si va a volver a programar sólo una cita de una serie de citas periódicas, seleccione la cita en el día en que quiera volver a programarla.

- **2** Haga clic en *Reenviar.*
- **3** Si la cita original incluía una fecha automática, haga clic en *Esta vez* o en *Todas las veces.*
- **4** Realice los cambios que desee y, a continuación, haga clic en *Enviar* en la barra de herramientas.
- **5** Haga clic en *Sí* para retraer el elemento original.

**SUGERENCIA:** Para reprogramar una cita a otra hora el mismo día, abra el Calendario y arrastre la cita a la nueva hora.

#### <span id="page-112-0"></span>**Reprogramación de citas periódicas**

- **1** Haga clic en la carpeta *Elementos enviados* de la lista de carpetas.
- **2** Haga clic en la cita que desea volver a programar.

Si va a volver a programar sólo una cita de una serie de citas periódicas, seleccione la cita en el día en que quiera volver a programarla.

- **3** Haga clic en *Acciones* > *Reenviar.*
- **4** Haga clic en *Todas las veces* para seleccionar todas las citas de la cita periódica.

O bien

Haga clic en *Esta vez* para seleccionar sólo una cita en la serie de la cita periódica.

- **5** Realice los cambios que desee y, a continuación, haga clic en *Enviar* en la barra de herramientas.
- **6** Haga clic en *Sí* para retraer el elemento original.

**SUGERENCIA:** Para reprogramar una cita a otra hora el mismo día, abra el Calendario y arrastre la cita a la nueva hora.

#### <span id="page-112-1"></span>**Cancelación de una cita**

Puede cancelar una cita si la ha programado o si tiene los derechos de apoderado necesarios sobre el buzón de la persona que la programó.

En el calendario:

**1** Linux: haga clic con el botón derecho en la cita que desea cancelar.

Mac: haga clic en la cita que desea cancelar mientras mantiene pulsada la tecla Control.

- **2** Haga clic en *Suprimir.*
- **3** (Condicional) Si la cita original incluía una fecha automática, haga clic en *Esta vez* o en *Todas las veces.*
- **4** (Opcional) Introduzca un mensaje que explique la cancelación.
- **5** Haga clic en *Todos los buzones* y, a continuación, en *Aceptar.*

### **4.3.3 Envío de recordatorios**

Los recordatorios son como los mensajes de correo, con la diferencia de que los recordatorios están programados para un día en particular y aparecen en el calendario en la fecha correspondiente. Puede utilizar los recordatorios para reflejar las vacaciones, los días festivos, los días de pago, los cumpleaños, etc.

- ["Programación de un recordatorio para uno mismo" en la página 114](#page-113-1)
- ["Programación de un recordatorio para otros usuarios" en la página 114](#page-113-2)

#### <span id="page-113-1"></span>**Programación de un recordatorio para uno mismo**

Un recordatorio para uno mismo se denomina recordatorio publicado. Los recordatorios publicados se colocan en el Calendario en la fecha especificada. No se sitúan en su Buzón ni en el Buzón de otros usuarios.

- **1** En el Calendario, abra una vista con una lista de recordatorios (por ejemplo, la vista Semana).
- **2** Haga clic en una fecha y, a continuación, haga doble clic en un espacio vacío en la lista de recordatorios.
- **3** Si es necesario, haga clic en **para especificar una fecha de inicio o una fecha automática** para el recordatorio.
- **4** Escriba un tema y el mensaje del recordatorio.

Puede especificar muchas opciones, como asignar al recordatorio una prioridad alta, haciendo clic en la pestaña *Opciones de envío.*

**5** En la barra de herramientas, haga clic en *Publicar.*

Para acceder más tarde a la información, abra el Calendario y seleccione la fecha en la que aparece la información. Haga doble clic en el recordatorio dentro de la lista de recordatorios.

#### <span id="page-113-2"></span>**Programación de un recordatorio para otros usuarios**

- **1** Haga clic en *Archivo* > *Nuevo* > *Recordatorio.*
- **2** En el campo *A*, escriba un nombre de usuario y, a continuación, pulse Intro. Repita el paso con los demás usuarios. Si es necesario, escriba nombres de usuarios en los campos *CC* y *CO.*

O bien

Para seleccionar nombres de usuario de una lista, haga clic en *Dirección* en la barra de herramientas, haga doble clic en cada uno de los usuarios y, a continuación, haga clic en *Aceptar.*

- **3** Para modificar el nombre De (por el de otra cuenta o apoderado), haga clic en *De* y luego en un nombre.
- **4** (Opcional) Escriba un tema y el mensaje del recordatorio.

Si lo desea, modifique la fuente del mensaje. Para obtener más información, consulte ["Formato](#page-64-0)  [de correo electrónico" en la página 65.](#page-64-0)

**5** En el campo *Fecha de inicio*, escriba la fecha en la que debe aparecer el recordatorio en los calendarios de los destinatarios.

O bien

Haga clic en **para especificar una fecha de inicio o una fecha automática para el** recordatorio.

Puede especificar diversas opciones, como asignar al recordatorio una prioridad alta, solicitar una respuesta de los destinatarios, etc., haciendo clic en la pestaña *Opciones de envío.*

**6** Haga clic en *Enviar* en la barra de herramientas.

### <span id="page-113-0"></span>**4.3.4 Programación de elementos periódicos**

Utilice Fecha automática para programar los elementos periódicos, ya sean citas, tareas o recordatorios.

Cuando envía un elemento con fecha automática, GroupWise copia el elemento y coloca una de las fechas definidas en cada una de las copias del elemento. Por ejemplo, si define cinco fechas para el evento, GroupWise hace cinco copias del elemento y programa una copia para cada fecha. Si envía el elemento a otros usuarios, tendrá cinco elementos salientes con una fecha automática repetida cinco veces. Si recibe el elemento, encontrará en el buzón cinco copias del elemento entrante en el buzón, cada una programada para una fecha diferente.

- **1** En una cita, tarea o recordatorio que esté programando, haga clic en *Acciones* y después en *Fecha automática.*
- **2** Haga clic en los días que desea programar.
- **3** Para pasar a otro año, haga clic en el botón de año, escriba el nuevo año y, a continuación, haga clic en *Aceptar.*
- **4** Si desea borrar todas las fechas seleccionadas, haga clic en *Restaurar.*
- **5** Haga clic en *Aceptar.*

## **4.4 Recepción de elementos de calendario**

- [Sección 4.4.1, "Aceptación o rechazo de elementos del calendario", en la página 115](#page-114-0)
- [Sección 4.4.2, "Delegación de elementos del calendario", en la página 116](#page-115-0)
- [Sección 4.4.3, "Almacenamiento de elementos de calendario", en la página 117](#page-116-0)

### <span id="page-114-0"></span>**4.4.1 Aceptación o rechazo de elementos del calendario**

Cuando reciba una cita, una tarea o un recordatorio, cabe la posibilidad de que no pueda aceptarlos. En GroupWise, puede permitir que el remitente sepa si usted ha aceptado o rechazado un elemento, especificar un nivel de aceptación o disponibilidad y añadir comentarios adicionales. También puede delegar el elemento en otro usuario. El remitente puede ver su respuesta verificando las propiedades del elemento.

Si rechaza una cita después de la hora de inicio, el remitente la verá como suprimida en lugar de rechazada en las propiedades de la cita.

- ["Aceptación o rechazo de un elemento" en la página 116](#page-114-1)
- ["Aceptación de un elemento en un calendario personal" en la página 116](#page-115-1)
- ["Mantenimiento de una copia de un elemento aceptado en el buzón" en la página 116](#page-115-2)

#### <span id="page-114-1"></span>**Aceptación o rechazo de un elemento**

- **1** Abra la cita, la tarea o el recordatorio, o bien seleccione un elemento de calendario de Internet enviado como archivo adjunto de correo electrónico.
- **2** Haga clic en *Aceptar* o en *Rechazar* en la barra de herramientas.

O bien

Haga clic en la flecha abajo situada a la derecha del botón para seleccionar un nivel de disponibilidad de *Aceptar* o para seleccionar *Rechazar con opciones.*

**3** Si selecciona *Rechazar con opciones*, puede escribir un comentario (opcional) y, a continuación, hacer clic en *Aceptar.*

Por defecto, el remitente podrá ver sus comentarios visualizando las propiedades del elemento en la carpeta Elementos enviados..

**4** Si se trata de un elemento de fecha automática, haga clic en *Esta vez* para aceptar o rechazar este elemento de fecha automática o haga clic en *Todas las veces* para aceptar o rechazar todos los casos del elemento de fecha automática.

El elemento se añadirá al calendario. Si ha aceptado un elemento adjunto de un calendario de Internet, se importará a GroupWise como un nuevo calendario personal.

#### <span id="page-115-1"></span>**Aceptación de un elemento en un calendario personal**

- **1** Abra la cita, la tarea o el recordatorio.
- **2** Haga clic en la flecha abajo situada a la derecha del botón *Aceptar* y seleccione *Aceptar con opciones.*
- **3** Seleccione el calendario personal en el que desea que aparezca el elemento y haga clic en *Aceptar.*

#### <span id="page-115-2"></span>**Mantenimiento de una copia de un elemento aceptado en el buzón**

Al aceptar un elemento, también puede optar por mantener una copia en la carpeta del buzón.

**1** Linux: Haga clic en *Herramientas > Opciones.*

Mac: haga clic en *GroupWise > Preferencias.*

- **2** Haga clic en *Calendario > General.*
- **3** Seleccione *Al aceptar, seguir mostrando el elemento en el buzón.*
- **4** Haga clic en *Aceptar.*

### <span id="page-115-0"></span>**4.4.2 Delegación de elementos del calendario**

Utilice la opción Delegar para reasignar a alguien un elemento programado. El remitente puede determinar a quién se ha delegado el elemento mediante sus propiedades.

- ["Delegación de una cita, tarea o recordatorio desde la ventana principal" en la página 116](#page-115-3)
- ["Delegación de una cita, tarea o recordatorio desde la vista del Calendario" en la página 117](#page-116-1)

#### <span id="page-115-3"></span>**Delegación de una cita, tarea o recordatorio desde la ventana principal**

- **1** En la ventana principal, haga clic en una tarea, un recordatorio o una cita.
- **2** Haga clic en *Acciones* > *Delegar.*
- **3** En el campo *A*, escriba un nombre de usuario y, a continuación, pulse Intro.

O bien

Para seleccionar un nombre de usuario de una lista, haga clic en *Dirección* en la barra de herramientas, haga doble clic en el usuario y, a continuación, haga clic en *Aceptar.*

- **4** Escriba sus comentarios para el destinatario.
- **5** Haga clic en *Enviar* en la barra de herramientas.
- **6** Haga clic en *Sí* si desea mantener el elemento en su Calendario O bien

Haga clic en *No* si desea que el elemento se borre de su Calendario.

#### <span id="page-116-1"></span>**Delegación de una cita, tarea o recordatorio desde la vista del Calendario**

En una vista de calendario:

**1** Linux: haga clic con el botón derecho en un elemento del calendario.

Mac: haga clic en un elemento de calendario mientras mantiene pulsada la tecla Control.

- **2** Haga clic en *Delegar*.
- **3** En el campo *A*, escriba un nombre de usuario y, a continuación, pulse Intro.

O bien

Para seleccionar un nombre de usuario de una lista, haga clic en *Dirección* en la barra de herramientas, haga doble clic en el usuario y, a continuación, haga clic en *Aceptar.*

- **4** Escriba sus comentarios para el destinatario.
- **5** Haga clic en *Enviar* en la barra de herramientas.
- **6** Haga clic en *Sí* si desea mantener el elemento en su Calendario.

O bien

Haga clic en *No* si desea que el elemento se borre de su Calendario.

### <span id="page-116-0"></span>**4.4.3 Almacenamiento de elementos de calendario**

- **1** En su buzón o calendario, haga clic en el elemento que desea guardar y haga clic en *Archivo* > *Guardar como.*
- **2** Linux: haga clic en el elemento y los adjuntos que desea guardar mientras mantiene pulsada la tecla Ctrl.

Mac: haga clic en el elemento y los adjuntos que desea guardar mientras mantiene pulsada la tecla Comando.

- **3** Decida si desea guardar el elemento en un disco.
- **4** En el campo *Guardar archivo como*, escriba un nombre de archivo para el elemento.
- **5** Para guardar el elemento en un directorio distinto al que se muestra en el campo *Directorio actual*, haga clic en *Examinar* y seleccione el nuevo directorio.
- **6** Haga clic en *Guardar* y después en *Cerrar.*

## **4.5 Definición de alarmas del calendario**

GroupWise puede activar una alarma para recordarle una cita próxima. También puede enviar una alarma a un buscapersonas electrónico. Además, puede abrir un archivo o ejecutar un programa cuando se dispara la alarma. Por ejemplo, podría establecer una cita para hacer una copia de seguridad de sus archivos mientras no está en el trabajo y su equipo está encendido.

- [Sección 4.5.1, "Definición de la alarma por defecto", en la página 118](#page-117-0)
- [Sección 4.5.2, "Establecimiento de una alarma en un elemento del calendario", en la](#page-117-1)  [página 118](#page-117-1)

### <span id="page-117-0"></span>**4.5.1 Definición de la alarma por defecto**

Puede especificar un ajuste por defecto que establezca automáticamente una alarma cada vez que acepte una cita.

**1** Linux: Haga clic en *Herramientas > Opciones.*

Mac: haga clic en *GroupWise > Preferencias.*

- **2** Haga clic en *Calendario > General.*
- **3** Seleccione *Citas* o *Eventos de día completo.*
- **4** Defina la antelación con la que se debe notificar la alarma antes de la cita o del evento de todo el día.
- **5** Haga clic en *Aceptar.*

### <span id="page-117-1"></span>**4.5.2 Establecimiento de una alarma en un elemento del calendario**

Para que una alarma suene, tiene que tener el programa Notificar ejecutándose.

- **1** En el buzón o en el Calendario, haga clic en una cita.
- **2** Haga clic en *Acciones* > *Alarma.*
- **3** Especifique cuántas horas o minutos antes de la cita quiere que la alarma suene.
- **4** Haga clic en *Definir.*

Si la opción Alarma aparece atenuada, compruebe que no ha pasado la hora de la cita.

Para eliminar una alarma que se haya definido para una cita, haga clic en la cita, haga clic en *Acciones* > *Alarma* y, por último, haga clic en *Borrar.*

## **4.6 Impresión de un calendario**

Utilice Imprimir calendario para imprimir citas, tareas y recordatorios con formatos diferentes y en varios tamaños de página.

- [Sección 4.6.1, "Impresión del calendario principal", en la página 119](#page-117-2)
- [Sección 4.6.2, "Impresión de un calendario específico", en la página 119](#page-118-0)

### <span id="page-117-2"></span>**4.6.1 Impresión del calendario principal**

- **1** Haga clic en *Archivo* > *Imprimir calendario.*
- **2** Haga clic en un formato de calendario (diario, semanal o mensual) en el recuadro *Seleccione el elemento que vaya a imprimir.*
- **3** En *Seleccione un formulario impreso disponible* haga clic en una vista de calendario.
- **4** Haga clic en la pestaña *Contenido*, escriba una fecha de comienzo y, a continuación, lea y seleccione otras opciones.
- **5** Haga clic en el botón *Vista previa* para ver el aspecto del diseño con las opciones seleccionadas. Si es necesario, cambie las opciones.
- **6** Haga clic en *Imprimir.*

Si ha creado calendarios personales, los elementos personales se incluirán por defecto junto a los elementos del calendario principal.

### <span id="page-118-0"></span>**4.6.2 Impresión de un calendario específico**

- **1** En la lista de carpetas, seleccione el calendario que desea imprimir.
- **2** Haga clic en *Archivo* > *Imprimir calendario.*
- **3** Seleccione las opciones de impresión del calendario que desee.
- **4** En la pestaña *Opciones*, seleccione *Carpeta selecc.* en el recuadro *Imprimir elementos.*
- **5** Haga clic en el botón *Vista previa* para ver el aspecto del diseño con las opciones seleccionadas. Si es necesario, cambie las opciones.
- **6** Haga clic en *Imprimir.*

## **4.7 Envío a la papelera de elementos de calendario recibidos de remitentes desconocidos**

Puede configurar GroupWise de modo que envíe automáticamente los elementos de calendario de los remitentes que no se encuentren en sus guías de direcciones personales (incluida la guía Contactos frecuentes) a la carpeta Correo basura.

- **1** Haga clic en *Herramientas > Gestión de correo basura.*
- **2** Haga clic en *Habilitar el correo basura utilizando las guías de direcciones personales.*
- **3** Haga clic en *Aceptar.*

# <sup>5</sup>**Tareas y la lista de tareas**

Una tarea es un elemento que debe finalizarse en la fecha y hora especificadas. Al asignar una tarea a un usuario, el usuario puede aceptarla o rechazarla pero, hasta que la rechace o la complete, ésta aparecerá en la lista de tareas del usuario y en el calendario del usuario todos los días.

La carpeta Lista de tareas contiene todas las tareas que publique o acepte, así como cualquier otro elemento que coloque en ella como recordatorio de que es necesario actuar sobre él.

- [Sección 5.1, "Descripción de las tareas", en la página 121](#page-120-0)
- [Sección 5.2, "Descripción de la carpeta Lista de tareas", en la página 121](#page-120-1)
- [Sección 5.3, "Uso de las tareas", en la página 122](#page-121-0)
- [Sección 5.4, "Uso de la carpeta Lista de tareas", en la página 125](#page-124-0)

## <span id="page-120-0"></span>**5.1 Descripción de las tareas**

Una tarea es un elemento con una fecha de caducidad y que requiere una acción específica. Puede publicar una tarea usted mismo o aceptar una tarea de otra persona.

Una vez aceptada, la tarea se muestra en el calendario en su fecha de inicio y se traslada a todos los días sucesivos. Cuando se rebasa la fecha de caducidad, la tarea se muestra en rojo en el Calendario.

Cuando haya finalizado la tarea, puede marcarla como terminada. Cuando se marca una tarea como terminada, ya no se traslada al día siguiente en el calendario.

Como iniciador de una tarea asignada, puede especificar que GroupWise® le envíe una notificación cuando la tarea se marque como terminada. (Notificar debe estar ejecutándose para que reciba la notificación.) En la ventana Propiedades de la tarea se colocará el estado Completado, incluidas la fecha y la hora en que la tarea se marcó como completada.

## <span id="page-120-1"></span>**5.2 Descripción de la carpeta Lista de tareas**

La carpeta Lista de tareas es una carpeta de sistema que se emplea para realizar un seguimiento de las tareas de GroupWise y otros elementos que requieren acciones. Piense en ella como una lista general de todas sus tareas.

Cuando publica o acepta una tarea, ésta se muestra automáticamente en la carpeta Lista de tareas. Además, cualquier tipo de elemento (correo, cita, tarea, recordatorio, mensaje telefónico) se puede colocar en la carpeta Lista de tareas. Por ejemplo, puede colocar un mensaje de correo electrónico en la carpeta Lista de tareas como recordatorio de que tiene pendiente llevar a cabo alguna actuación relacionada con él.

**NOTA:** La carpeta Lista de tareas sustituye a la carpeta Lista de verificación de las versiones anteriores de GroupWise. Para acceder a una comparación entre la carpeta Lista de tareas y la carpeta Lista de verificación, consulte ["Carpeta Lista de tareas" en la página 23.](#page-22-0)

Los elementos de la carpeta Lista de tareas no siempre se muestran en el calendario. Sólo los elementos con una fecha de caducidad se muestran en él. Si desea que un elemento de la carpeta Lista de tareas se muestre en el calendario, deberá asignarle al elemento una fecha de caducidad, tal como se describe en la [Sección 5.4.4, "Asignación de una fecha de caducidad a un elemento de lista](#page-129-0)  [de tareas", en la página 130](#page-129-0).

*Figura 5-1 Buzón que muestra la carpeta Lista de tareas*

| Archivo Editar Ver Acciones Herramientas Ventana Ayuda<br>Personal Duzón Calendano Dementos enviados admin admin                                                                                                    |          |                         |                                                                                                    |                           |                                                                                                    |                                                        |                                                                               |           |  |
|----------------------------------------------------------------------------------------------------|----------|-------------------------|----------------------------------------------------------------------------------------------------|---------------------------|----------------------------------------------------------------------------------------------------|--------------------------------------------------------|-------------------------------------------------------------------------------|-----------|--|
| Cula de direcciones <b>D</b> B D C correo nuevo · (D Nueva cita · <b>V</b> Tarea nueva · IT ET <b>D</b> ·<br>B - a Responder                                                                                                    |          |                         | ■ → → → → → Responder → Remitr → Acettar → B Rechazar → 甲 Delegar → Nota nueva → →                                                     |                           |                                                                                                    |                                                        |                                                                               |           |  |
| Conectado -<br>Usta de tareas                                                                                                    |          |                         |                                                                                                    |                           |                                                                                                    |                                                        |                                                                               | Buscar. . |  |
| admin admin Particular<br>m Buzón<br>÷<br>A. Dementos enviados<br>Calendario<br>Contactos frecuentes<br>Documentos<br>V Lista de tareas<br>10uwww dossier<br>sharaaad<br>Trabajo en curso<br>El archivador<br>$^{64}$<br>ca junkmail<br>Papelera [2] | ١u<br>10 | E)<br>₿<br>Q<br>A<br>47 | Tema<br><b>Traming Stides</b><br><b>SAIL Restine</b><br>Network.<br>$Q$ test<br>Marketing Briefing Notes<br>Capture 07 chiectives 08/7 | E<br>00/1<br>道具/2<br>08/2 | De<br>Greg Farnsworth<br>Atmair Dharmanalan<br>Tabitha Hu<br>janet DeSoto<br>Ishmael Yacoub<br><b>Sines DeSato</b> | A<br>idesoto<br>sdesoto<br>idesoto<br>jdesoto<br>20000 | Fecha<br>09/10/07<br>09/10/07<br>08/14/07<br>08/22/07<br>08/14/07<br>09/10/07 | Car.      |  |

Después de publicar un elemento en la carpeta Lista de tareas, puede:

- Modificar su posición en la lista de tareas ([Sección 5.4.3, "Organización de la carpeta Lista de](#page-127-0)  [tareas", en la página 128](#page-127-0))
- Asignar una fecha de caducidad [\(Sección 5.4.4, "Asignación de una fecha de caducidad a un](#page-129-0)  [elemento de lista de tareas", en la página 130\)](#page-129-0)
- Realizar un seguimiento del progreso especificando el porcentaje de finalización [\("Especificación de un porcentaje de finalización" en la página 130](#page-129-1))
- Marcarlo como terminado (["Marcación de una tarea como finalizada" en la página 125\)](#page-124-1)

**IMPORTANTE:** Si usted o el administrador del sistema ha configurado el archivado automático de elementos en el buzón, los elementos de la lista de tareas también se archivarán basándose en la fecha original en la que se recibió el elemento, no en la fecha de caducidad que se le asigna.

## <span id="page-121-0"></span>**5.3 Uso de las tareas**

Una tarea es un elemento que debe finalizarse en la fecha y hora especificadas. Al asignar una tarea a un usuario, el usuario puede aceptarla o rechazarla pero, hasta que la rechace o la complete, ésta aparecerá en la lista de tareas del usuario y en el calendario del usuario todos los días.

- [Sección 5.3.1, "Asignación de una tarea", en la página 122](#page-121-1)
- [Sección 5.3.2, "Seguimiento del estado de finalización de las tareas", en la página 125](#page-124-2)

### <span id="page-121-1"></span>**5.3.1 Asignación de una tarea**

Al crear una tarea es posible asignarla a uno mismo (tarea publicada) o a varias personas.

- ["Asignación de una tarea a otros usuarios" en la página 123](#page-122-0)
- ["Asignación de una tarea a uno mismo" en la página 124](#page-123-0)

#### <span id="page-122-0"></span>**Asignación de una tarea a otros usuarios**

**1** Haga clic en *Archivo* > *Nuevo* > *Tarea.*

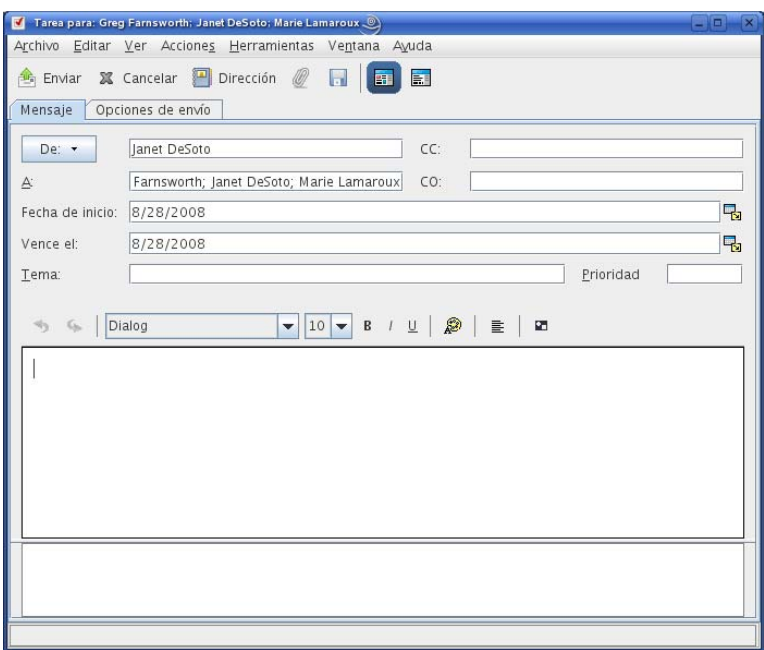

**2** En el campo *A*, escriba un nombre de usuario y, a continuación, pulse Intro. Repita el paso con los demás usuarios. Si es necesario, escriba nombres de usuarios en los campos *CC* y *CO.*

O bien

Para seleccionar nombres de usuario de una lista, haga clic en *Dirección*, haga doble clic en cada usuario y, a continuación, haga clic en *Aceptar.*

- **3** Para modificar el nombre De por el de otra cuenta o apoderado, haga clic en *De* y luego haga clic en un nombre.
- **4** Escriba las fechas en las que desee que comience y finalice la tarea. Puede escribir la misma fecha en ambos campos.

O bien

Haga clic en  $\mathbb{F}_2$  para especificar las fechas de la tarea manual o automáticamente.

- **5** Escriba el tema.
- **6** (Opcional) Escriba una prioridad para la tarea.

La prioridad de las tareas puede consistir en un carácter seguido de un número, como por ejemplo A1, C2, B o 3.

- **7** Escriba una descripción de la tarea.
- **8** (Opcional) Haga clic en la pestaña *Opciones de envío* para especificar otras opciones, como la definición de la tarea como de alta prioridad, la solicitud de respuesta por parte de los destinatarios, etc.

Si lo desea, cambie la fuente del texto del mensaje. Para obtener más información, consulte ["Formato de correo electrónico" en la página 65.](#page-64-0)

**9** Haga clic en *Enviar* en la barra de herramientas.

#### <span id="page-123-0"></span>**Asignación de una tarea a uno mismo**

**1** En el Calendario, abra una vista con una Lista de tareas (por ejemplo, la vista Día), haga clic en una fecha y, a continuación, haga doble clic en un espacio vacío de la Lista de tareas.

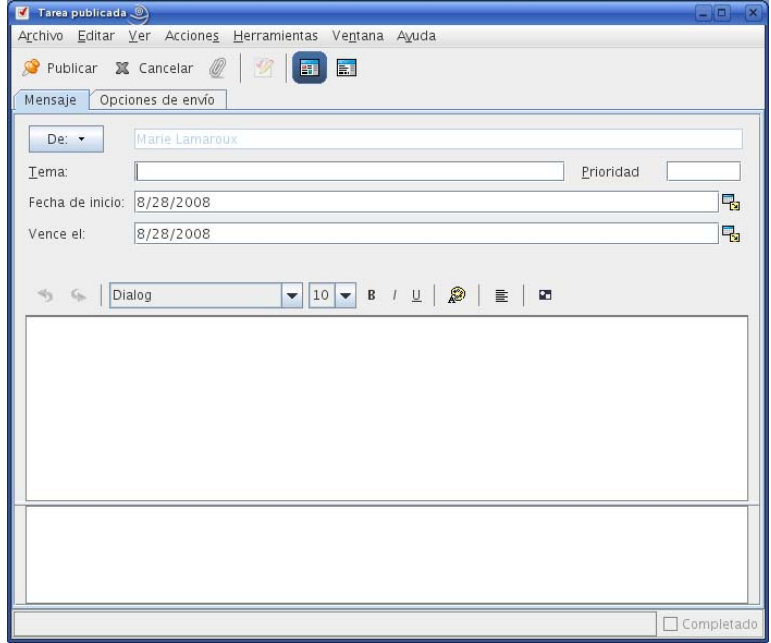

- **2** Escriba un asunto.
- **3** Escriba una prioridad para la tarea.

Utilice una prioridad numérica, como 1, 2 o 3. Las prioridades de tarea son opcionales.

**4** Escriba las fechas en las que desee que comience y finalice la tarea. Puede escribir la misma fecha en los dos recuadros.

O bien

Haga clic en **Pa** para especificar las fechas de la tarea manual o automáticamente.

- **5** Escriba un mensaje.
- **6** (Opcional) Haga clic en la pestaña Opciones de envío para especificar otras opciones, como la definición de la tarea como de alta prioridad.
- **7** En la barra de herramientas, haga clic en *Publicar.*

Las tareas publicadas se colocarán en el calendario y en la carpeta Lista de tareas. No se colocarán en su buzón ni en el buzón de otros usuarios.

**SUGERENCIA:** También puede crear una lista de tareas que no esté asociada al calendario. En este tipo de lista, se puede utilizar cualquier tipo de elemento (correo, cita, tarea, recordatorio o mensaje telefónico). Para obtener más información, consulte la [Sección 5.4, "Uso de la carpeta Lista de](#page-124-0)  [tareas", en la página 125.](#page-124-0)

### <span id="page-124-2"></span>**5.3.2 Seguimiento del estado de finalización de las tareas**

Cuando haya finalizado la tarea, puede marcarla como terminada. Las tareas que marque como terminadas no se trasladarán al día siguiente en el calendario. Las tareas terminadas se distinguen porque presentan una marca de verificación en el Calendario. Las tareas caducadas aparecen en rojo.

Si marca una tarea como terminada y luego se da cuenta de que queda una parte incompleta, puede desmarcarla. Las tareas a las que se les ha quitado la marca aparecen en el Calendario en el día en curso.

Cuando se marca una tarea como terminada, GroupWise envía una notificación al creador de la tarea si ha seleccionado Aviso de recepción en Opciones de envío. En la ventana Propiedades del iniciador se colocará el estado Completado, incluidas la fecha y la hora en que la tarea se marcó como completada.

- ["Marcación de una tarea como finalizada" en la página 125](#page-124-1)
- ["Comprobación del estado de finalización de una tarea enviada" en la página 125](#page-124-3)

#### <span id="page-124-1"></span>**Marcación de una tarea como finalizada**

**1** Haga clic en el icono *Calendario* de la barra de navegación.

Las tareas también se pueden marcar como completadas en la carpeta Lista de tareas. Consulte la [Sección 5.3.2, "Seguimiento del estado de finalización de las tareas", en la página 125](#page-124-2) para obtener más información.

**2** Con el panel de tareas a la vista, seleccione la casilla de verificación situada junto a la tarea.

Para desmarcar una tarea que se ha marcado como terminada, desactive la casilla de verificación situada junto a la tarea.

#### <span id="page-124-3"></span>**Comprobación del estado de finalización de una tarea enviada**

**1** Haga clic en la carpeta *Elementos enviados* en la barra de navegación.

Si también se ha asignado la tarea a usted mismo, podrá encontrarla en el calendario.

- **2** Abra la tarea que desea comprobar.
- **3** Haga clic en la pestaña *Propiedades.*

## <span id="page-124-0"></span>**5.4 Uso de la carpeta Lista de tareas**

La carpeta Lista de tareas es una carpeta de sistema que se emplea para realizar un seguimiento de las tareas de GroupWise y otros elementos que requieren acciones. Cualquier tipo de elemento (correo, cita, tarea, recordatorio, mensaje telefónico) se puede colocar en la carpeta Lista de tareas.

- [Sección 5.4.1, "Adición de un elemento a la carpeta Lista de tareas", en la página 126](#page-125-0)
- [Sección 5.4.2, "Creación de una lista de tareas en una carpeta distinta de la carpeta Lista de](#page-127-1)  [tareas", en la página 128](#page-127-1)
- [Sección 5.4.3, "Organización de la carpeta Lista de tareas", en la página 128](#page-127-0)
- [Sección 5.4.4, "Asignación de una fecha de caducidad a un elemento de lista de tareas", en la](#page-129-0)  [página 130](#page-129-0)
- [Sección 5.4.5, "Seguimiento de estado en la carpeta Lista de tareas", en la página 130](#page-129-2)

### <span id="page-125-0"></span>**5.4.1 Adición de un elemento a la carpeta Lista de tareas**

Existen varios métodos para añadir un elemento a la carpeta Lista de tareas:

- ["Movimiento de un elemento de otra carpeta a la carpeta Lista de tareas" en la página 126](#page-125-1)
- ["Creación de una tarea o un elemento de lista de tareas en la carpeta Lista de tareas" en la](#page-126-0)  [página 127](#page-126-0)
- ["Marcación de un elemento para que aparezca en la carpeta Lista de tareas" en la página 127](#page-126-1)

#### <span id="page-125-1"></span>**Movimiento de un elemento de otra carpeta a la carpeta Lista de tareas**

Un método común para colocar elementos en la carpeta Lista de tareas es mover elementos procedentes de otras carpetas. Por ejemplo, puede que reciba una cita para una reunión en la que deberá realizar una breve presentación. Puede arrastrar la cita a la carpeta Lista de tareas, de modo que se le recuerde que pronto deberá acudir a una presentación.

- **1** Abra la carpeta que contenga el elemento que desee convertir en una tarea y, a continuación, seleccione el elemento.
- **2** Arrastre el elemento seleccionado a la carpeta Lista de tareas.

**NOTA:** Puede mover elementos a la carpeta Lista de tareas desde una carpeta compartida sólo si es el propietario de esta última.

**3** Abra el elemento que acaba de mover y seleccione la pestaña *Lista de tareas.*

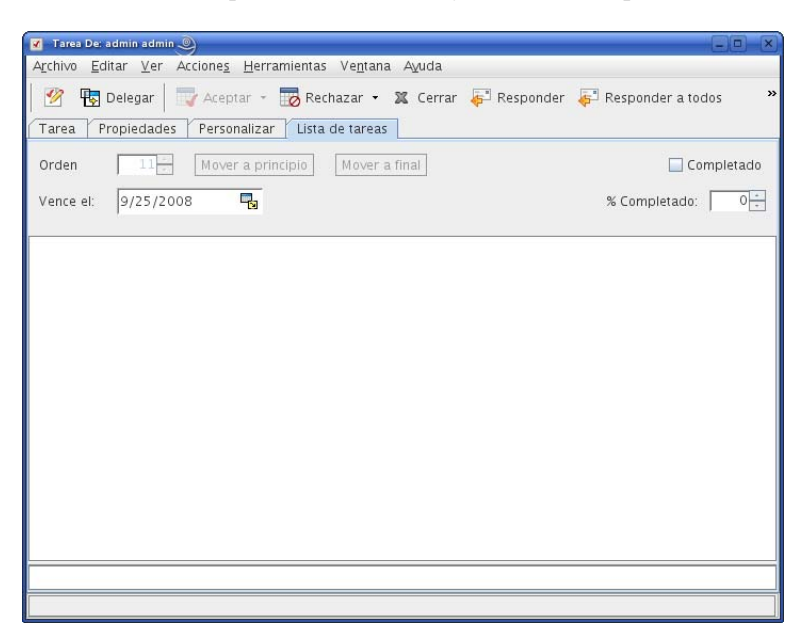

También puede asignar un número de orden si lo desea, o bien mover la tarea a la parte superior o inferior de la lista.

- **4** Añada una fecha de caducidad.
- **5** Haga clic en *Cerrar.*

En la carpeta Lista de tareas, los elementos aparecen con una casilla de verificación a la izquierda. Cuando se completa un elemento de la lista de tareas, puede marcarlo como completado activando la casilla de verificación correspondiente.

#### <span id="page-126-0"></span>**Creación de una tarea o un elemento de lista de tareas en la carpeta Lista de tareas**

La lista de tareas resulta útil para asignarse a uno mismo tareas y recordatorios. Estas tareas pueden proceder de otras personas o de uno mismo.

- **1** Abra la carpeta Lista de tareas.
- **2** (Opcional) Si lo desea, seleccione la posición en la que desee crear la nueva tarea de la lista.

Si no existe ningún elemento en la barra de tareas o no desea crear la tarea en una posición concreta de la lista, continúe con el [Paso 3](#page-126-2).

O bien

Haga clic en la posición de la lista de tareas en la que desee añadir un elemento nuevo. Por ejemplo, si desea que el nuevo elemento se muestre después del tercer elemento de la lista de tareas, haga clic en el tercer elemento existente y continúe con el [Paso 3.](#page-126-2)

<span id="page-126-2"></span>**3** Haga clic en *Tarea nueva* para crear una nueva tarea que asignará a otras personas.

O bien

Para crear una tarea publicada que no desee enviar a otros usuarios de GroupWise, haga clic en la flecha abajo junto a *Tarea nueva* y seleccione *Tarea publicada.*

O bien

Para crear un nuevo elemento de la lista de tareas, haga clic en *Archivo > Nuevo > Tarea.*

- **4** (Opcional) Si va a crear una nueva tarea (no una tarea publicada ni un elemento de lista de tareas), añada los nombres de los destinatarios que recibirán la tarea.
- **5** Especifique las fechas de inicio y de caducidad.
- **6** Escriba un tema y la descripción de la tarea.
- **7** Haga clic en *Enviar.*

O bien

Si va a crear una tarea publicada o un elemento de lista de tareas, haga clic en *Publicar.*

#### <span id="page-126-1"></span>**Marcación de un elemento para que aparezca en la carpeta Lista de tareas**

Utilice esta acción para marcar un elemento de otra carpeta de modo que se muestre en la carpeta Lista de tareas.

- **1** Seleccione uno o varios elementos.
- **2** Linux: haga clic con el botón derecho en los elementos seleccionados.

Mac: haga clic en los elementos seleccionados mientras mantiene pulsada la tecla Control.

**3** Haga clic en *Mostrar en la lista de tareas.*

El elemento o los elementos permanecerán en la carpeta original, pero también aparecerán en la carpeta Lista de tareas, donde puede colocarlos en el orden que desee, asignarles fechas de caducidad, marcarlos como terminados, etc. Si hay una lista de tareas en la carpeta original, los elementos también se mostrarán en ella.

Puede marcar estos elementos como terminados tanto en la carpeta original como en la carpeta Lista de tareas.

**NOTA:** Sólo puede marcar elementos para que aparezcan en la carpeta Lista de tareas desde una carpeta compartida si es el propietario de esta última.

### <span id="page-127-1"></span>**5.4.2 Creación de una lista de tareas en una carpeta distinta de la carpeta Lista de tareas**

Puede crear un área de lista de tareas en otra carpeta y arrastrar elementos a dicha área. Si los elementos están en el área de lista de tareas de cualquier carpeta, aparecerán también en la carpeta Lista de tareas principal, aunque se encuentren aún en la carpeta original.

**1** Linux: haga clic con el botón derecho en una carpeta.

Mac: haga clic en una carpeta mientras mantiene pulsada la tecla Control.

- **2** Haga clic en *Propiedades > Visualizar.*
- **3** En la lista desplegable *Ajuste*, seleccione *Lista de tareas.*
- **4** Haga clic en *Aceptar.*

En la parte suprior de la lista de elementos de esta carpeta se mostrará *Arrastrar elementos aquí para añadirlos a la lista de tareas.*

**5** Seleccione uno o varios elementos y arrástrelos a esta área de la lista de elementos de esta carpeta.

Los elementos aparecen ahora con una casilla de verificación a la izquierda.

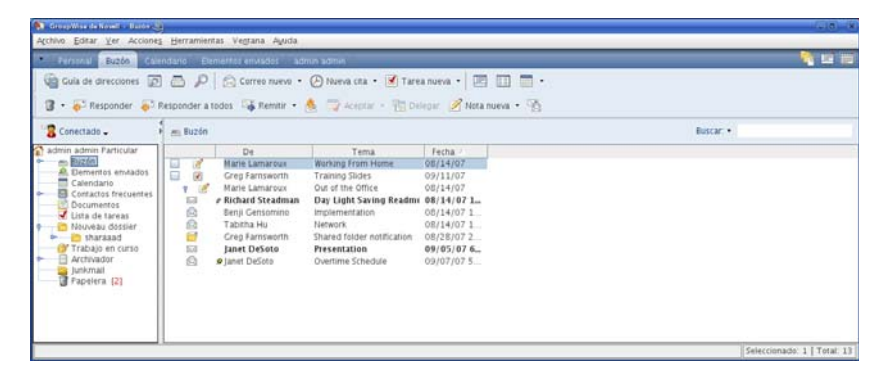

**6** Para reorganizar los elementos, arrástrelos a sus nuevas posiciones.

Cualquier elemento que añada al área de lista de tareas de una carpeta aparecerá también como parte de la lista de tareas principal de la carpeta Lista de tareas.

Si realiza una clasificación en esta carpeta, sólo se clasificarán los elementos que no sean de lista de tareas.

#### <span id="page-127-0"></span>**5.4.3 Organización de la carpeta Lista de tareas**

Existen varios métodos para reorganizar la carpeta Lista de tareas:

["Arrastre y suelte elementos en la ubicación que desee" en la página 129](#page-128-0)

- ["Movimiento de los elementos arriba o abajo en la lista de tareas" en la página 129](#page-128-1)
- ["Movimiento de un elemento a la parte superior o inferior de la lista de tareas" en la página 129](#page-128-2)
- ["Movimiento de un elemento abierto en la lista de tareas" en la página 129](#page-128-3)
- ["Asignación de una posición numérica a un elemento" en la página 129](#page-128-4)

#### <span id="page-128-0"></span>**Arrastre y suelte elementos en la ubicación que desee**

- **1** Haga clic en *Lista de tareas* para abrir la carpeta Lista de tareas.
- **2** Seleccione el elemento que desee mover a una ubicación diferente de la lista de tareas.
- **3** Arrastre el elemento a la ubicación deseada en la carpeta Lista de tareas.

Una flecha indicará la posición en la que se colocará el elemento.

#### <span id="page-128-1"></span>**Movimiento de los elementos arriba o abajo en la lista de tareas**

- **1** Abra la carpeta Lista de tareas.
- **2** Seleccione el elemento que desee mover.
- **3** (Condicional) Para subir el elemento en la lista, haga clic en la flecha arriba ubicada sobre la lista de carpetas hasta que el elemento se encuentre en la posición deseada.
- **4** (Condicional) Para bajar el elemento en la lista, haga clic en la flecha abajo ubicada sobre la lista de carpetas hasta que el elemento se encuentre en la posición deseada.

#### <span id="page-128-2"></span>**Movimiento de un elemento a la parte superior o inferior de la lista de tareas**

- **1** Abra la carpeta Lista de tareas.
- **2** Seleccione el elemento que desee mover.
- **3** (Condicional) Para mover el elemento a la parte superior de la lista, haga clic en la flecha *Mover a principio* situada sobre la lista de carpetas.
- **4** (Condicional) Para mover el elemento a la parte inferior de la lista, haga clic en la flecha *Mover a final* situada sobre la lista de carpetas.

#### <span id="page-128-3"></span>**Movimiento de un elemento abierto en la lista de tareas**

- **1** En la carpeta Lista de tareas, abra el elemento que desee mover.
- **2** Haga clic en la pestaña *Lista de tareas.*
- **3** (Condicional) Para mover el elemento a la parte superior de la lista, haga clic en *Mover a principio.*
- **4** (Condicional) Para mover el elemento a la parte inferior de la lista, haga clic en *Mover a final.*

Cuando cierre el elemento, se moverá a la posición especificada de la lista de tareas.

#### <span id="page-128-4"></span>**Asignación de una posición numérica a un elemento**

- **1** En la carpeta Lista de tareas, abra el elemento que desee mover.
- **2** Haga clic en la pestaña *Lista de tareas.*
- **3** En el campo *Orden*, especifique el número de la posición en la que desee colocar el elemento.

Cuando cierre el elemento, se moverá a la posición especificada de la lista de tareas.

### <span id="page-129-0"></span>**5.4.4 Asignación de una fecha de caducidad a un elemento de lista de tareas**

- **1** Abra un elemento de la carpeta Lista de tareas.
- **2** Haga clic en la pestaña *Lista de tareas.*
- **3** Seleccione *Vence el* y, a continuación, haga clic en una fecha.

### <span id="page-129-2"></span>**5.4.5 Seguimiento de estado en la carpeta Lista de tareas**

Puede especificar un porcentaje de finalización para los elementos en la carpeta Lista de tareas. Este porcentaje le ayudará a realizar un seguimiento del estado de finalización de las tareas.

- ["Especificación de un porcentaje de finalización" en la página 130](#page-129-1)
- ["Visualización del porcentaje de finalización en la carpeta Lista de tareas" en la página 130](#page-129-3)
- ["Comprobación del estado de finalización de una tarea enviada" en la página 131](#page-130-0)

#### <span id="page-129-1"></span>**Especificación de un porcentaje de finalización**

Puede realizar un seguimiento del progreso que falta hasta la finalización de una tarea especificando un porcentaje de finalización para cualquier elemento de la carpeta Lista de tareas.

- **1** En la carpeta Lista de tareas, abra el elemento cuyo porcentaje de finalización desee especificar.
- **2** Haga clic en la pestaña *Lista de tareas.*
- **3** En el campo *% Completado*, especifique el porcentaje de finalización.

El porcentaje de finalización se guardará automáticamente cuando cierre el elemento.

#### <span id="page-129-3"></span>**Visualización del porcentaje de finalización en la carpeta Lista de tareas**

Puede mostrar los porcentajes de finalización en una columna de la carpeta Lista de tareas. Esta columna no se muestra por defecto. Para visualizar la columna *% Completado:*

- **1** Abra la carpeta Lista de tareas.
- **2** Linux: haga clic con el botón derecho en los encabezados de columna de la carpeta de lista de tareas.

Mac: haga clic en los encabezados de columnas de la carpeta de listas de tareas mientras mantiene pulsada la tecla Control.

- **3** Seleccione *Más columnas.*
- **4** En la lista *Columnas disponibles*, haga clic en *% Completado* y luego en *Añadir.*
- **5** Haga clic en *Arriba* o *Abajo* para mover la columna a la posición que prefiera.
- **6** Haga clic en *Inferior* o en *Superior* para ajustar la anchura de la columna.
- **7** Haga clic en *Aceptar* cuando haya terminado.

Ahora la columna se mostrará en la carpeta Lista de tareas.

#### <span id="page-130-0"></span>**Comprobación del estado de finalización de una tarea enviada**

En la carpeta Lista de tareas puede comprobar el estado de cualquier tarea que envíe.

**NOTA:** Sólo puede comprobar el estado de finalización de las tareas. No es posible comprobar el estado de los mensajes de correo electrónico ni otros tipos de elementos enviados a otras personas.

- **1** Abra la carpeta Lista de tareas.
- **2** Abra la tarea que desea comprobar.
- **3** Haga clic en la pestaña *Propiedades.*

# <sup>6</sup>**Guías de direcciones y contactos**

La Guía de direcciones se utiliza como herramienta de gestión de contactos, guía de teléfonos y centro de información para cubrir las necesidades relacionadas con direcciones.

Las guías de direcciones pueden almacenar nombres y direcciones, direcciones de correo electrónico, números de teléfono, etc. Las carpetas de contactos muestran la información de la guía de direcciones en un cómodo formato de tarjeta de visita. Las entradas de una guía de direcciones pueden ser un contacto, un grupo, un recurso o una organización.

- [Sección 6.1, "Descripción de las guías de direcciones", en la página 133](#page-132-0)
- [Sección 6.2, "Descripción de la carpeta Contactos", en la página 134](#page-133-0)
- [Sección 6.3, "Direccionamiento de elementos", en la página 135](#page-134-0)
- [Sección 6.4, "Uso de la carpeta Contactos", en la página 138](#page-137-0)
- [Sección 6.5, "Uso de las guías de direcciones", en la página 149](#page-148-0)
- [Sección 6.6, "Impresión de listas de direcciones", en la página 154](#page-153-0)

## <span id="page-132-0"></span>**6.1 Descripción de las guías de direcciones**

GroupWise<sup>®</sup> utiliza los siguientes tipos de guías de direcciones:

- [Sección 6.1.1, "Guía de direcciones de GroupWise", en la página 133](#page-132-1)
- [Sección 6.1.2, "Guía de direcciones de Contactos frecuentes", en la página 134](#page-133-1)
- [Sección 6.1.3, "Guías de direcciones personales", en la página 134](#page-133-2)

### <span id="page-132-1"></span>**6.1.1 Guía de direcciones de GroupWise**

La guía de direcciones de GroupWise es la guía de direcciones que configura y mantiene el administrador de GroupWise. Utilice esta guía de direcciones para ver información sobre todos los usuarios del sistema GroupWise.

La guía de direcciones de GroupWise está marcada con el icono ...

Dado que la guía de direcciones de GroupWise suele ser bastante extensa, puede buscar nombres o usar las búsquedas predefinidas (de grupos, recursos y organizaciones) para localizar el nombre que está buscando, en lugar de desplazarse por toda ella. Para obtener más información, consulte ["Búsqueda de entradas de guías de direcciones" en la página 153.](#page-152-0)

En la guía de direcciones de GroupWise encontrará información sobre los contactos, que no puede editar.

### <span id="page-133-1"></span>**6.1.2 Guía de direcciones de Contactos frecuentes**

La guía de direcciones Contactos frecuentes se utiliza para acceder a las entradas utilizadas con más frecuencia o más recientemente. Al utilizar una dirección en un mensaje, la entrada se copia en la guía de direcciones Contactos frecuentes si las opciones de la guía están definidas para ello. Puede ver la fecha y la hora en que utilizó por última vez una entrada, así como el número de veces que la ha utilizado.

La guía de direcciones Contactos frecuentes está marcada con el icono ...

Aunque la guía de direcciones Contactos frecuentes la crea GroupWise, se considera una guía de direcciones personal, ya que el usuario puede editar la información de los contactos.

Cuando coloque una entrada en Contactos frecuentes, permanecerá allí hasta que la suprima. La entrada también permanecerá en su guía de direcciones original.

Si selecciona la opción Gestión de correo basura para aceptar únicamente correo electrónico de los contactos de las guías de direcciones personales, podrá recibir correo electrónico de cualquier contacto de la guía de direcciones Contactos frecuentes. Para obtener más información, consulte ["Tratamiento como basura del correo electrónico de usuarios que no se encuentran en una guía de](#page-94-0)  [direcciones personales" en la página 95.](#page-94-0)

### <span id="page-133-2"></span>**6.1.3 Guías de direcciones personales**

Puede crear, editar, guardar y renombrar varias guías de direcciones para su uso personal y después compartirlas con otros usuarios. Para obtener información acerca de cómo crear una guía de direcciones personal, consulte la [Sección 6.5.2, "Creación de una guía de direcciones personal", en](#page-149-0)  [la página 150.](#page-149-0)

Las guías de direcciones personales están marcadas con el icono ...

En sus guías de direcciones personales, puede añadir o suprimir nombres y direcciones de cualquier contacto (persona, empresa o recurso). También puede crear sus propias propiedades de la información (campos). Cuando cree una guía de direcciones personal, se añadirá un icono de guía a la ventana principal de Guía de direcciones.

Si crea diversas guías de direcciones, puede incluir el mismo nombre y la misma dirección en varias de ellas. Si se copia una entrada de una guía de direcciones y se edita la información correspondiente, se actualiza en todas las guías.

Las guías de direcciones personales presentan las direcciones según sus preferencias. Por ejemplo, cuando añada personas a su guía de direcciones personal, puede incluir direcciones de Internet o puede no incluir ninguna dirección. También puede crear grupos personales. En caso de que guarde una lista de personas como un grupo, sólo tendrá que escribir el nombre del grupo en el recuadro A para enviar un mensaje a todo el grupo. Consulte ["Organización de direcciones en grupos" en la](#page-140-0)  [página 141](#page-140-0).

## <span id="page-133-0"></span>**6.2 Descripción de la carpeta Contactos**

La carpeta Contactos **de** la lista de carpetas de GroupWise corresponde por defecto a la guía de direcciones de GroupWise.

Es posible cambiar la guía de direcciones asociada con la carpeta Contactos. Además, la lista de carpetas muestra una lista de todas las guías de direcciones personales de la carpeta Contactos principal. En la lista de carpetas se puede ver cualquier guía de direcciones personal como carpeta Contactos.

Cualquier modificación que realice en la carpeta Contactos se realizará también en la guía de direcciones correspondiente (Contactos frecuentes u otra).

## <span id="page-134-0"></span>**6.3 Direccionamiento de elementos**

En GroupWise existen varias maneras de asignar una dirección a un elemento:

- [Sección 6.3.1, "Uso de la función Completar nombre", en la página 135](#page-134-1)
- [Sección 6.3.2, "Uso del selector de direcciones", en la página 136](#page-135-0)
- [Sección 6.3.3, "Uso de la guía de direcciones Contactos frecuentes", en la página 137](#page-136-0)
- [Sección 6.3.4, "Envío de correo desde una carpeta Contactos", en la página 137](#page-136-1)
- [Sección 6.3.5, "Envío de correo desde la Guía de direcciones", en la página 137](#page-136-2)

### <span id="page-134-1"></span>**6.3.1 Uso de la función Completar nombre**

Cuando empiece a escribir un nombre en los campos *A*, *CC* o *CO* de un elemento que esté creando, se intentará terminar de escribirlo mediante la función Completar nombre. Si Completar nombre encuentra el nombre que busca, puede dejar de escribir. Si no lo encuentra, continúe escribiendo.

Completar nombre volverá a realizar la búsqueda cada vez que escriba un nuevo carácter. Si Completar nombre encuentra un nombre parecido pero que no coincide exactamente con el que usted busca, puede utilizar las flechas hacia arriba o abajo para desplazarse a los nombres adyacentes de la Guía de direcciones.

También puede indicar a Completar nombre que realice la búsqueda en las guías de direcciones siguiendo un orden específico. Sin embargo, esta función siempre busca en la guía de direcciones de GroupWise.

- **1** En la ventana principal, haga clic en **e** en la barra de herramientas.
- **2** Haga clic en *Archivo* > *Orden de búsqueda de completar el nombre.*
- **3** En el recuadro *Guías disponibles*, seleccione las guías que desea que busque Completar nombre y, a continuación, haga clic en *Añadir.*
- **4** Para cambiar el orden de búsqueda de una guía de direcciones, seleccione la guía de direcciones en la lista *Guías seleccionadas* y, a continuación, haga clic en *Abajo* o *Arriba.*
- **5** Para inhabilitar Completar nombre, marque la casilla de verificación *Desactivar la terminación del nombre.*
- **6** Haga clic en *Aceptar.*

### <span id="page-135-0"></span>**6.3.2 Uso del selector de direcciones**

Si está creando un nuevo elemento y hace clic en el botón *Dirección* de la barra de herramientas de la vista del elemento, aparece el Selector de direcciones. El Selector de direcciones presenta una vista simplificada de la Guía de direcciones y proporciona las opciones necesarias para seleccionar un nombre o crear un grupo.

- ["Descripción del Selector de direcciones" en la página 136](#page-135-1)
- ["Asignación de direcciones a un elemento mediante el Selector de direcciones" en la](#page-135-2)  [página 136](#page-135-2)

#### <span id="page-135-1"></span>**Descripción del Selector de direcciones**

El Selector de direcciones aparece en otros lugares de GroupWise, por ejemplo, cuando se seleccionan miembros de un grupo o entradas para una búsqueda. Se puede modificar ligeramente para mostrar sólo las opciones correspondientes al contexto.

En el Selector de direcciones, se ve una guía de direcciones cada vez. Para elegir una guía de direcciones diferente, haga clic en una guía de direcciones en la lista desplegable *Buscar en.*

Haga doble clic en las entradas que desee colocar en los campos *A, > CC* o *CO* del elemento que vaya a enviar. Puede limitar la lista de entradas a los contactos, los grupos y los recursos mediante la lista desplegable  $\Phi$ .

Es posible cambiar el orden de las columnas en las entradas de la lista de direcciones. Asimismo, se puede cambiar el orden de clasificación de la lista por las entradas de cualquier columna. Puede cambiar el tamaño del Selector de direcciones arrastrando una esquina de la ventana. Puede abrir una entrada de contacto para ver los detalles correspondientes haciendo clic en el contacto y, a continuación, en *Detalles.*

Puede añadir contactos al panel derecho y crear a continuación un grupo haciendo clic en *Guardar grupo*. Si hace clic en la flecha abajo del botón *Guardar grupo,* puede seleccionar la guía de direcciones en la que se debe guardar el grupo. En caso contrario, se guarda en la guía de direcciones que aparece en el Selector de direcciones.

Puede crear nuevos contactos mediante el botón Nuevo contacto. Este botón no estará activo si está visualizando la guía de direcciones de GroupWise. Para crear un contacto nuevo, haga clic en *Nuevo contacto,* introduzca la información del contacto en las diferentes pestañas y, a continuación, haga clic en *Aceptar*.

#### <span id="page-135-2"></span>**Asignación de direcciones a un elemento mediante el Selector de direcciones**

Utilice el Selector de direcciones para asignar direcciones a los elementos que cree.

- **1** En un elemento que esté creando, haga clic en **en an algada de la barra de herramientas**.
- **2** Seleccione una guía de direcciones en la lista desplegable *Buscar en.*
- **3** Haga clic en la lista desplegable  $\Phi$  para mostrar sólo contactos, grupos o recursos de la lista.
- **4** Haga doble clic en los nombres de los destinatarios principales (*A*) de su mensaje.
- **5** Para asignar destinatarios de copias carbón, haga clic en *CC* y, a continuación, haga doble clic en los nombres que desee.
- **6** Para asignar destinatarios de copias ocultas, haga clic en *CO* y, a continuación, haga doble clic en los nombres que desee.
- **7** Haga clic en *Aceptar.*

Si no conoce el nombre completo de un destinatario, empiece a escribirlo en el campo *A* de la vista del elemento. La función Completar nombre busca en la guía de direcciones Contactos frecuentes, en la guía de direcciones actual y en la guía de direcciones de GroupWise, siempre que se aparezcan en la lista Orden de búsqueda de completar el nombre. Cuando Completar nombre encuentre a la persona a la que desee enviar un mensaje, puede dejar de escribir. Si se encuentra un nombre parecido pero que no coincide exactamente con el que busca, utilice las flechas hacia arriba o abajo para desplazarse a los nombres adyacentes de la guía de direcciones.

### <span id="page-136-0"></span>**6.3.3 Uso de la guía de direcciones Contactos frecuentes**

La guía de direcciones Contactos frecuentes se utiliza para acceder a las entradas utilizadas con más frecuencia o más recientemente. Al utilizar una dirección en un mensaje, la entrada se copia en la guía de direcciones Contactos frecuentes si las opciones de la guía están definidas para ello. Puede ver la fecha y la hora en que utilizó por última vez una entrada, así como el número de veces que la ha utilizado.

Cuando coloque una entrada en Contactos frecuentes, permanecerá allí hasta que la suprima. La entrada también permanecerá en su guía de direcciones original.

- **1** Haga clic en **C** Cola de direcciones en un elemento que esté creando.
- **2** Seleccione *Contactos frecuentes* en la lista desplegable *Buscar en.*
- **3** Haga doble clic en los nombres que desee y, a continuación, en *Aceptar.*

La guía de direcciones Contactos frecuentes se puede cerrar pero no se puede suprimir.

### <span id="page-136-1"></span>**6.3.4 Envío de correo desde una carpeta Contactos**

Cuando una guía de direcciones se muestra en una carpeta Contactos, los contactos aparecen en tarjetas de visita. Basta con hacer clic en una hipervínculo de dirección de correo electrónico de un contacto para abrir una ventana Enviar a con el campo *A* ya completado.

### <span id="page-136-2"></span>**6.3.5 Envío de correo desde la Guía de direcciones**

Para enviar elementos desde una guía de direcciones, utilice *Correo.* Si ha abierto la guía de direcciones desde la ventana principal, la guía de direcciones no estará conectada a una vista de elemento. El botón Correo permite abrir una vista del elemento desde la Guía de direcciones.

- **1** En la ventana principal, haga clic en **en** en la barra de herramientas.
- **2** Haga clic en una guía de direcciones.
- **3** Seleccione los usuarios a los que desee enviar correo.
- **4** Haga clic en *Archivo* > *Enviar mensaje.*

## <span id="page-137-0"></span>**6.4 Uso de la carpeta Contactos**

La carpeta Contactos supone una cómoda forma de consultar la información de la guía de direcciones. Por defecto está asociada con la guía de direcciones Contactos frecuentes, pero es posible asignar una guía distinta si se desea, tal y como se describe en ["Cambio de la guía de](#page-138-0)  [direcciones para la carpeta Contactos" en la página 139.](#page-138-0) Cuando se crea una guía de direcciones nueva, como se describe en la [Sección 6.5.2, "Creación de una guía de direcciones personal", en la](#page-149-0)  [página 150](#page-149-0), la nueva guía también se añade automáticamente como nueva carpeta Contactos.

- [Sección 6.4.1, "Gestión de contactos", en la página 138](#page-137-1)
- [Sección 6.4.2, "Gestión de grupos", en la página 141](#page-140-1)
- [Sección 6.4.3, "Gestión de recursos", en la página 144](#page-143-0)
- [Sección 6.4.4, "Gestión de organizaciones", en la página 147](#page-146-0)

### <span id="page-137-1"></span>**6.4.1 Gestión de contactos**

Cada contacto de la carpeta Contactos se marca con el icono de contacto **.** Cuando se hace doble clic en un contacto, aparece la vista del elemento de contacto.

- ["Adición de un contacto" en la página 138](#page-137-2)
- ["Modificación de un contacto" en la página 139](#page-138-1)
- ["Búsqueda de un contacto" en la página 139](#page-138-2)
- ["Supresión de un contacto" en la página 139](#page-138-3)
- ["Cambio de la guía de direcciones para la carpeta Contactos" en la página 139](#page-138-0)
- ["Cambio del nombre de presentación de un contacto" en la página 140](#page-139-0)
- ["Uso de la carpeta Contactos para enviar un mensaje de correo electrónico" en la página 140](#page-139-1)

#### <span id="page-137-2"></span>**Adición de un contacto**

Cuando se añade un contacto a la carpeta Contactos, se añade a la guía de direcciones correspondiente.

- **1** En la lista de carpetas, seleccione la carpeta Contactos en la que desee añadir el contacto.
- **2** Haga clic en *Nuevo contacto* en la barra de herramientas.
- **3** Proporcione la información de contacto que precise en las pestañas disponibles:

**Contacto:** Utilice esta pestaña para introducir el nombre del contacto, varias direcciones de correo electrónico, varios números de teléfono y varios ID de mensajería instantánea.

Haga clic en la lista desplegable *Mostrar como* para seleccionar el modo en que desea que se muestre el nombre en Completar nombre. Puede seleccionar *Apellido*, Nombre*, Nombre Apellido* o introducir cualquier nombre de visualización que elija. Cuando desee dirigir un elemento a este contacto, escriba el nombre de visualización en un campo de dirección (*A*, *CC* o *CO*) del elemento.

Puede especificar varios números de teléfono. Seleccione el botón de opción del número de teléfono por defecto.

**Oficina:** Utilice esta página para introducir el cargo del contacto, el departamento, la organización, la dirección de la empresa, la estafeta y el sitio Web de la empresa.

Escriba un nombre de organización. Si ya existe en la carpeta Contactos, Completar nombre completará el nombre. Si el nombre de la organización no está ya en la carpeta Contactos, se añadirá el nombre que introduzca. Utilice el botón de flecha para añadir más información sobre la organización.

Haga clic en el botón del sitio Web para lanzar un navegador Web e ir al sitio Web.

**Personal:** Utilice esta página para introducir la dirección particular del contacto y su sitio Web personal.

Haga clic en el botón del sitio Web para lanzar un navegador Web e ir al sitio Web.

**Comentarios:** Utilice esta página para escribir información acerca de la interacción con este contacto. Se puede introducir una marca horaria para cada entrada, para que sirva como diario de interacción con este contacto.

**4** Haga clic en *Aceptar.*

#### <span id="page-138-1"></span>**Modificación de un contacto**

Puede modificar la información de un contacto en la guía de direcciones Contactos frecuentes o en una guía de direcciones personal. Para modificar un contacto de la guía de direcciones corporativa, primero debe copiar el contacto en la guía de direcciones Contactos frecuentes o en una guía de direcciones personal.

- **1** En la lista de carpetas, seleccione la carpeta Contactos en la que quiera modificar el contacto.
- **2** En la lista de contactos, haga doble clic en el contacto que desee modificar.
- **3** Realice las modificaciones necesarias.

Para obtener información detallada sobre el contacto, puede acceder a cada pestaña. Consulte ["Adición de un contacto" en la página 138.](#page-137-2)

**4** Haga clic en *Aceptar.*

#### <span id="page-138-2"></span>**Búsqueda de un contacto**

Utilice el campo *Buscar* del encabezado de la lista de elementos de la carpeta Contactos para buscar contactos concretos, como se describe en la [Sección 7.1.2, "Búsqueda de contactos", en la](#page-155-0)  [página 156](#page-155-0).

#### <span id="page-138-3"></span>**Supresión de un contacto**

Puede suprimir un contacto de la guía de direcciones Contactos frecuentes o de una guía de direcciones personal. No es posible suprimir contactos de la guía de direcciones corporativa.

- **1** En la lista de carpetas, seleccione la carpeta Contactos en la que desee suprimir el contacto. En la lista de contactos:
- **2** Linux: haga clic con el botón derecho en el contacto.

Mac: haga clic en el contacto mientras mantiene pulsada la tecla Control.

- **3** Haga clic en *Suprimir.*
- **4** Haga clic en *Sí* para confirmar la supresión.

#### <span id="page-138-0"></span>**Cambio de la guía de direcciones para la carpeta Contactos**

**1** Linux: haga clic con el botón derecho en la carpeta Contactos.

Mac: haga clic en la carpeta Contactos mientras mantiene pulsada la tecla Control.

**2** Haga clic en *Propiedades.*

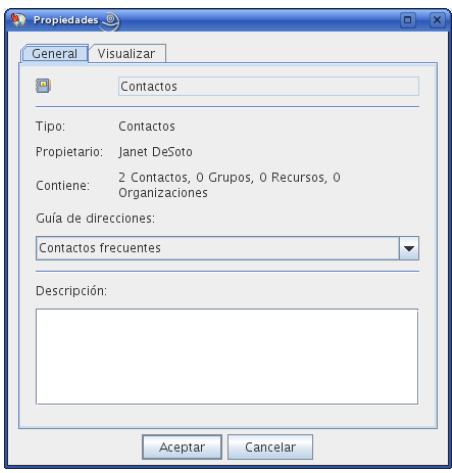

- **3** Haga clic en el nombre de la nueva guía de direcciones en la lista desplegable *Guía de direcciones.*
- **4** Haga clic en *Aceptar.*

#### <span id="page-139-0"></span>**Cambio del nombre de presentación de un contacto**

El nombre de visualización es el nombre que aparece cuando comienza a escribir en el campo *A* (*CC* o *CO*) de un mensaje. Cuando comienza a escribir un nombre, por ejemplo, "Ta", Completar nombre rellena el resto del nombre con un nombre de la guía de direcciones, por ejemplo "Tamara Hoyos". Sin embargo, si hay dos personas llamadas Tamara Hoyos en la guía de direcciones, una en Contabilidad y otra en Instalaciones, puede ser difícil para usted saber el nombre que ha rellenado Completar nombre, a menos que se tome el tiempo de mirar más propiedades.

Si lo desea, puede cambiar el nombre que se muestra para que sea más fácil saber qué nombre ha utilizado la función Completar nombre. Por ejemplo, si sólo mantiene correspondencia con Tamara Hoyos de Contabilidad, puede cambiar el nombre que se muestra para que sea Tamara-Contabilidad.

- **1** Haga clic en la carpeta *Contactos.*
- **2** Haga doble clic en un contacto.
- **3** Haga clic en la pestaña *Contacto.*
- **4** Haga clic en el campo *Visualizar.*
- **5** Escriba un nuevo nombre en el campo *Visualizar.*
- **6** Haga clic en *Aceptar.*

La próxima vez que asigne direcciones a un mensaje, Completar nombre utilizará este nombre de presentación.

#### <span id="page-139-1"></span>**Uso de la carpeta Contactos para enviar un mensaje de correo electrónico**

- **1** Haga clic en la carpeta *Contactos.*
- **2** Linux: haga clic con el botón derecho en un contacto.

Mac: haga clic en un contacto mientras mantiene pulsada la tecla Control.

- **3** Haga clic en *Nuevo > Correo.*
- **4** Componga el mensaje de correo electrónico y haga clic en *Enviar.*

### <span id="page-140-1"></span>**6.4.2 Gestión de grupos**

Cada grupo de la carpeta Contactos se marca con  $\ddot{\bullet}$ . Cuando se hace doble clic en un grupo, aparece la vista del elemento de grupo.

- ["Organización de direcciones en grupos" en la página 141](#page-140-0)
- ["Creación y almacenamiento de un grupo personal" en la página 141](#page-140-2)
- ["Adición de contactos a un grupo" en la página 142](#page-141-0)
- ["Supresión de un contacto de un grupo" en la página 143](#page-142-0)
- ["Envío de elementos a un grupo" en la página 143](#page-142-1)
- ["Visualización de información de un grupo" en la página 144](#page-143-1)
- ["Supresión de grupos de una guía personal de direcciones" en la página 144](#page-143-2)

#### <span id="page-140-0"></span>**Organización de direcciones en grupos**

Un grupo es una lista de usuarios o recursos a los que puede enviar mensajes. Utilice grupos para enviar un mensaje a varios usuarios o recursos escribiendo el nombre del grupo en los campos *A, > CO* o *CC.* Existen dos tipos de grupos: públicos y personales.

Un grupo público es una lista de usuarios creada por el administrador del sistema que está disponible para cualquier usuario de GroupWise. Por ejemplo, puede haber un grupo público para el departamento de Contabilidad. Este grupo incluirá todos los empleados de este departamento. Los grupos públicos se muestran en la guía de direcciones de GroupWise.

Los grupos personales los crea cada usuario. Por ejemplo, si suele enviar citas a su grupo de trabajo, en un grupo personal puede incluir la dirección o el nombre de todos los compañeros y un lugar de reuniones (un recurso).

Los grupos están marcados con el icono  $\mathcal{S}_v$  y se muestran tanto en el panel izquierdo como en el derecho de la guía de direcciones abierta.

#### <span id="page-140-2"></span>**Creación y almacenamiento de un grupo personal**

- **1** En la lista de carpetas, seleccione la carpeta Contactos en la que desee crear el grupo personal.
- **2** Haga clic en *Grupo nuevo* en la barra de herramientas.
- **3** Escriba un nombre para el grupo.
- **4** (Opcional) Escriba comentarios si lo desea, por ejemplo, la descripción del grupo.
- **5** Haga clic en *Miembros* para abrir el recuadro de diálogo Selector de direcciones y mostrar la lista de direcciones.
- **6** Haga clic en *A*, *CC* o *CO,* a continuación haga doble clic o seleccione y arrastre los usuarios y recursos para su grupo al panel del grupo.

Si los usuarios que desea añadir se encuentran en una guía de direcciones distinta, haga clic en la guía de direcciones correspondiente de la lista desplegable Buscar en.

Para restringir la lista de entradas a los contactos, grupos o recursos, haga clic en una opción de la lista desplegable  $\Phi$ .

- **7** Para añadir una entrada que no se encuentre en una guía de direcciones existente, haga clic en *Nuevo contacto*, rellene la información, haga clic en *Aceptar* y, a continuación, haga doble clic en la entrada.
- **8** Haga clic en *Aceptar* dos veces para guardar el grupo en la guía personal de direcciones.

También puede crear y guardar un grupo personal desde el Selector de direcciones cuando esté asignando direcciones a un mensaje o a otro elemento:

- **1** En una vista de elemento, haga clic en **en alguna de la barra de herramientas**.
- **2** Haga doble clic en los contactos para añadirlos al panel de la derecha.

Si los usuarios que desea añadir se encuentran en una guía de direcciones distinta, haga clic en la guía de direcciones correspondiente en la lista desplegable *Buscar en.*

Para restringir la lista de entradas a los contactos, grupos o recursos, haga clic en una opción de la lista desplegable  $\Phi$ .

- **3** Para añadir una entrada que no se encuentre en una guía de direcciones existente, haga clic en *Nuevo contacto*, rellene la información, haga clic en *Aceptar* y, a continuación, haga doble clic en la entrada.
- **4** Haga clic en *Guardar grupo.*

O bien

Si desea guardar el grupo en una guía de direcciones diferente a la que aparece, haga clic en la flecha situada a la derecha de *Guardar grupo* y, a continuación, seleccione la guía de direcciones.

- **5** Escriba un nombre para el grupo.
- **6** Escriba comentarios como, por ejemplo, una descripción del grupo.
- **7** Haga clic en *Aceptar* dos veces.

#### <span id="page-141-0"></span>**Adición de contactos a un grupo**

Si va a añadir contactos a un grupo público, como la lista de distribución corporativa, deberá disponer de los derechos adecuados otorgados por el administrador del sistema.

- **1** En la lista de carpetas, seleccione la carpeta Contactos en la que desee añadir contactos a un grupo.
- **2** Linux: haga clic con el botón derecho en el grupo.

Mac: haga clic en el grupo mientras mantiene pulsada la tecla Control.

**3** Haga clic en *Detalles.*

Los grupos están marcados con el icono  $\mathcal{S}_y$  y se muestran tanto en el panel izquierdo como en el derecho de la guía de direcciones.

**4** En la pestaña *Detalles*, haga clic en *Miembros* para abrir el recuadro de diálogo Selector de direcciones y mostrar la lista de direcciones.

Haga clic en la lista desplegable  $\Phi$  para limitar la lista a los contactos, grupos o recursos.

- **5** Para añadir un contacto, haga clic en la lista desplegable *Buscar en* y, a continuación, haga clic en la guía de direcciones en la que se encuentre el contacto.
- **6** Haga clic en la lista desplegable *Coincidir* y, después, haga clic en la forma en que desea localizar el contacto (por nombre, apellido o nombre completo).

En el campo *Buscar*, escriba el contacto que desee añadir.

La lista de direcciones mostrará la coincidencia más próxima.

- Haga doble clic en el contacto de la lista para que se añada a la lista *Seleccionado.*
- Haga clic en *Aceptar* dos veces para guardar el grupo.

#### <span id="page-142-0"></span>**Supresión de un contacto de un grupo**

- En la lista de carpetas, seleccione la carpeta Contactos en la que desee suprimir contactos a un grupo.
- En la lista de contactos, haga doble clic en el grupo.
- Haga clic en *Miembros.*
- Seleccione el contacto que desee suprimir y haga clic en *Eliminar.*
- Haga clic en *Aceptar.*

#### <span id="page-142-1"></span>**Envío de elementos a un grupo**

En la vista de un elemento, haga clic en **a** consecutor en la barra de herramientas.

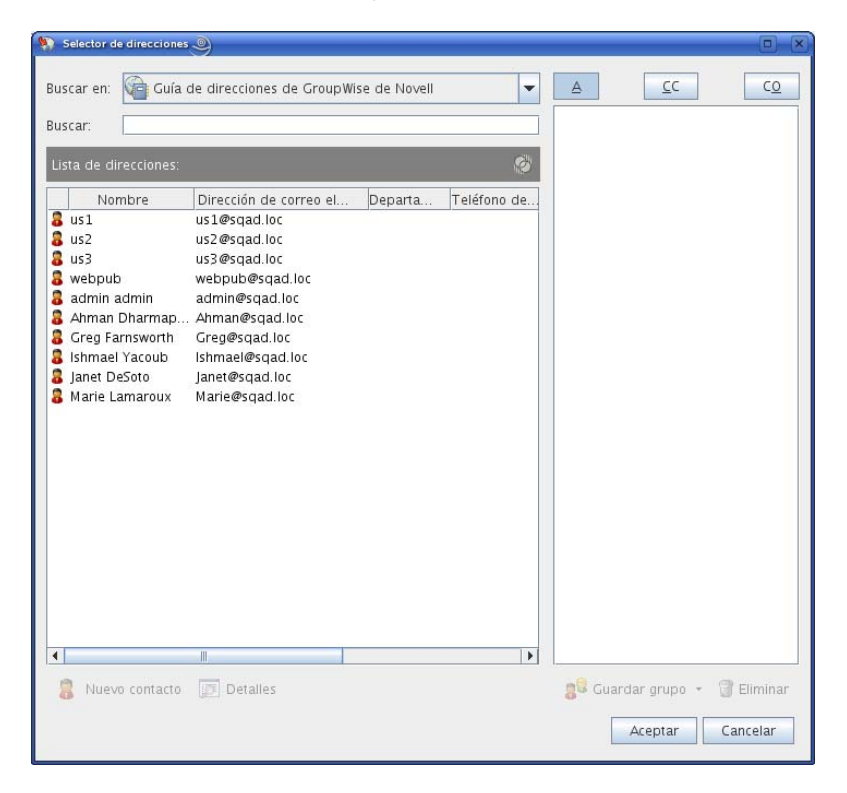

- Seleccione un grupo y, a continuación, haga clic en *A, > CC* o *CO.*
- Repita esta operación tantas veces como sea necesario.
- (Opcional) Para ver más información sobre el grupo:
	- **4a** Linux: haga clic con el botón derecho en el grupo.

Mac: haga clic en el grupo mientras mantiene pulsada la tecla Control.

- **4b** Haga clic en *Detalles.*
- **5** Haga clic en *Aceptar* para volver a la vista del elemento.

#### <span id="page-143-1"></span>**Visualización de información de un grupo**

- **1** En la lista de carpetas, seleccione la carpeta Contactos en la que desee ver información del grupo.
- **2** Linux: haga clic con el botón derecho en el grupo.

Mac: haga clic en el grupo mientras mantiene pulsada la tecla Control.

**3** Haga clic en *Detalles.*

#### <span id="page-143-2"></span>**Supresión de grupos de una guía personal de direcciones**

- **1** En la lista de carpetas, seleccione la carpeta Contactos en la que desee suprimir el grupo.
- **2** Linux: haga clic con el botón derecho en el grupo.

Mac: haga clic en el grupo mientras mantiene pulsada la tecla Control.

- **3** Haga clic en *Suprimir.*
- **4** Haga clic en *Sí* para confirmar la supresión del grupo.

### <span id="page-143-0"></span>**6.4.3 Gestión de recursos**

Los recursos son elementos que pueden programarse para reuniones u otros usos. Los recursos pueden incluir salas, proyectores de diapositivas, automóviles, etcétera. El administrador del sistema define un recurso dándole un nombre identificativo y asignándolo a un usuario. Los recursos pueden incluirse en una búsqueda de disponibilidad, al igual que los usuarios. Los ID de los recursos se escriben en el campo A. Un usuario asignado para gestionar un recurso es el propietario de dicho recurso.

El propietario de un recurso es responsable de aceptar y rechazar citas para el recurso. Para ello, el propietario debe tener plenos derechos de apoderado sobre el recurso. Como propietario de un recurso, puede seleccionar recibir notificación de citas para el recurso.

- ["Descripción de los recursos" en la página 144](#page-143-3)
- ["Aceptación y rechazo de peticiones de recursos" en la página 145](#page-144-0)
- ["Recepción de notificación para otro usuario o recurso" en la página 145](#page-144-1)
- ["Creación de una regla para un recurso" en la página 146](#page-145-0)
- ["Adición de un recurso personal" en la página 146](#page-145-1)
- ["Modificación de un recurso personal" en la página 147](#page-146-1)
- ["Supresión de un recurso personal" en la página 147](#page-146-2)

#### <span id="page-143-3"></span>**Descripción de los recursos**

Cada recurso de la carpeta Contactos se marca con el icono  $\bigcirc$ . Cuando hace doble clic en un recurso, aparece la vista del elemento de recurso.
*Figura 6-1 Vista de elemento de recurso*

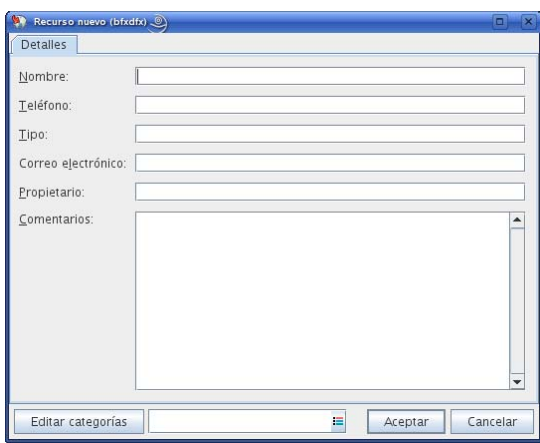

Utilice esta página para especificar un nombre para el recurso, un número de teléfono, un tipo de recurso, una dirección de correo electrónico, el propietario y los comentarios acerca del recurso.

En el campo *Propietario*, puede introducir un contacto que ya se encuentre en la guía de direcciones o puede utilizar el botón de flecha para crear una nueva entrada de contacto.

#### **Aceptación y rechazo de peticiones de recursos**

Sólo puede aceptar o rechazar peticiones para un recurso si es el propietario y tiene concedidos derechos de Lectura y Escritura.

- **1** Haga clic en el selector de modo y, a continuación, en *Apoderado.*
- **2** Haga clic en el recurso del que es propietario.

Si el recurso del que es propietario no aparece en el recuadro de diálogo Apoderado, escriba el nombre del recurso en el recuadro *Nombre* y, a continuación, haga clic en *Aceptar.*

- **3** Haga clic en el elemento que desea aceptar o rechazar.
- **4** Haga clic en *Aceptar* o en *Rechazar* en la barra de herramientas.

#### **Recepción de notificación para otro usuario o recurso**

**1** Linux: haga clic en *Herramientas* > *Opciones.*

Mac: haga clic en *GroupWise > Preferencias.*

- **2** Haga clic en *Seguridad* > *Notificar.*
- **3** Seleccione el nombre del usuario para el que actúa como apoderado o el nombre del recurso que usted posee.

Si no ve el usuario o el recurso en la Lista de notificaciones, escriba el nombre y, a continuación, haga clic en *Añadir usuario*.

Puede seleccionar el nombre en el recuadro de diálogo Selector de direcciones haciendo clic en **IE** 

**4** Asegúrese de que las casillas *Suscribirse a notificación* y *Suscribirse a alarmas* estén seleccionadas.

Usted queda suscrito automáticamente a alarmas y notificaciones. Si desactiva las opciones *Suscribirse a alarmas* y *Suscribirse a notificación*, no volverá a recibir alarmas ni notificaciones. Será necesario repetir los pasos de este procedimiento con su nombre de usuario.

**5** Haga clic en *Aceptar.*

El programa Notificar ha de estar abierto o minimizado para poder recibir notificación o alarmas. Para obtener más información, consulte el [Capítulo 8, "Notificar", en la página 171](#page-170-0).

#### **Creación de una regla para un recurso**

Como propietario del recurso, tiene plenos derechos de apoderado sobre ese recurso, incluyendo la capacidad para crear reglas. Los pasos siguientes muestran cómo crear una regla que acepte todas las peticiones de un recurso. Éste es un ejemplo de una regla útil para un recurso. Puede crear otras reglas que realicen distintas acciones. Por ejemplo, puede crear una regla que rechace las peticiones de un recurso que ya está programado.

- **1** Haga clic en el selector de modo y, a continuación, en *Apoderado.*
- **2** Haga clic en el recurso del que es propietario.

Si el recurso del que es propietario no aparece en el recuadro de diálogo Apoderado, escriba el nombre del recurso en el recuadro *Nombre* y, a continuación, haga clic en *Aceptar.*

- **3** Haga clic en *Herramientas* > *Reglas* y, a continuación, en *Nuevo.*
- **4** Escriba un nombre para la regla.
- **5** Haga clic en *Cita*. Compruebe que los otros tipos de elementos no están seleccionados.
- <span id="page-145-0"></span>**6** Haga clic en la lista desplegable *Hay citas superpuestas* y, a continuación, haga clic en *No.*
- <span id="page-145-1"></span>**7** Haga clic en *Añadir acción*, haga clic en *Aceptar*, escriba un comentario si lo desea y, a continuación, haga clic en *Aceptar.*

El [Paso 6](#page-145-0) y el [Paso 7](#page-145-1) indican a la regla que acepte la cita para el recurso sólo si está disponible.

**8** Haga clic en *Guardar* y después en *Cerrar.*

#### **Adición de un recurso personal**

Puede añadir un recurso personal a la guía de direcciones Contactos frecuentes o a una guía de direcciones personal.

- **1** En la lista de carpetas, seleccione la carpeta Contactos en la que desee añadir un recurso personal.
- **2** Haga clic en *Recurso nuevo* en la barra de herramientas.
- **3** En el campo *Nombre*, especifique el nombre del recurso.
- **4** En el campo *Teléfono*, especifique el número de teléfono del contacto responsable del recurso.
- **5** En el campo *Tipo*, especifique el tipo de recurso.

Puede especificar *Recurso* o *Lugar.* Si especifica *Lugar*, la descripción del recurso se añadirá automáticamente al campo *Lugar* en la cita.

- **6** En el campo *Correo electrónico*, especifique la dirección de correo electrónico de la persona que debe recibir las notificaciones sobre este recurso.
- **7** En el campo *Propietario*, especifique el propietario del recurso.

**8** En el campo *Comentarios,* especifique cualquier comentario que desee sobre el recurso.

Por ejemplo, puede que desee especificar el tamaño de una sala de conferencias o el tipo de equipo que hay en la sala.

**9** Haga clic en *Aceptar.*

#### **Modificación de un recurso personal**

- **1** En la lista de carpetas, seleccione la carpeta Contactos en la que desee modificar un recurso personal.
- **2** Linux: haga clic con el botón derecho en el recurso.

Mac: haga clic en el recurso mientras mantiene pulsada la tecla Control.

**3** Haga clic en *Detalles.*

Los recursos se marcan con el icono  $\bigcirc$  y se muestran en el panel izquierdo y el derecho de la guía de direcciones.

- **4** Modifique la información según sea necesario.
- **5** Haga clic en *Aceptar.*

#### **Supresión de un recurso personal**

- **1** En la lista de carpetas, seleccione la carpeta Contactos en la que desee suprimir el recurso personal.
- **2** Linux: haga clic con el botón derecho en el recurso.

Mac: haga clic en el recurso mientras mantiene pulsada la tecla Control.

**3** Haga clic en *Suprimir.*

Los recursos se marcan con el icono  $\bigcirc$  y se muestran en el panel izquierdo y el derecho de la guía de direcciones.

**4** Haga clic en *Sí* para confirmar la supresión del recurso.

#### **6.4.4 Gestión de organizaciones**

- ["Descripción de las organizaciones personales" en la página 147](#page-146-0)
- ["Adición de una organización personal" en la página 148](#page-147-0)
- ["Modificación de una organización personal" en la página 148](#page-147-1)
- ["Supresión de una organización personal" en la página 149](#page-148-0)

#### <span id="page-146-0"></span>**Descripción de las organizaciones personales**

Cada organización de la carpeta Contactos se marca con el icono de organización **...** Cuando hace doble clic en una organización, aparece la vista del elemento de organización.

*Figura 6-2 Vista de elemento de organización*

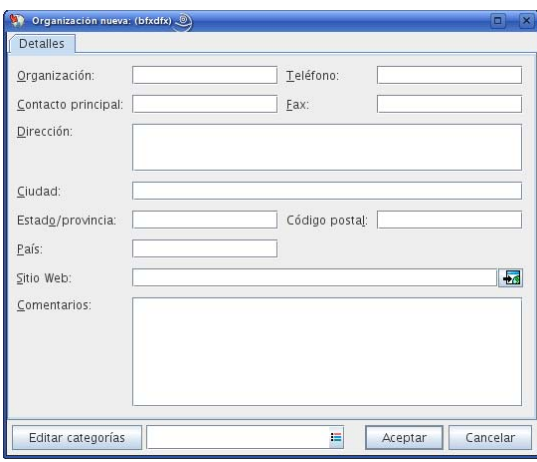

Utilice esta página para especificar un nombre para la organización, un número de teléfono y de fax, el contacto principal de la organización, la dirección, el sitio Web y comentarios acerca de esta organización.

En el campo *Contacto principal,* puede especificar un contacto que ya se encuentre en la guía de direcciones o puede utilizar el botón de flecha para crear una nueva entrada de contacto.

#### <span id="page-147-0"></span>**Adición de una organización personal**

Puede añadir una organización a la guía de direcciones Contactos frecuentes o a una guía de direcciones personal.

- **1** En la lista de carpetas, seleccione la carpeta Contactos en la que desee añadir una organización personal.
- **2** Haga clic en *Organización nueva* en la barra de herramientas.
- **3** En el campo *Organización,* especifique el nombre de la organización.
- **4** (Opcional) Especifique cualquier otra información sobre la organización que desee registrar. Para ver el sitio Web, haga clic en el botón *Web* después de introducir la dirección URL.
- **5** Haga clic en *Aceptar.*

#### <span id="page-147-1"></span>**Modificación de una organización personal**

- **1** En la lista de carpetas, seleccione la carpeta Contactos en la que desee modificar una organización personal.
- **2** Linux: haga clic con el botón derecho en la organización.

Mac: haga clic en la organización mientras mantiene pulsada la tecla Control.

**3** Haga clic en *Detalles.*

Las organizaciones se marcan con el icono  $\mathbb{R}$  y se muestran en el panel izquierdo y el derecho de la guía de direcciones.

- **4** Modifique la información según sea necesario.
- **5** Haga clic en *Aceptar.*

#### <span id="page-148-0"></span>**Supresión de una organización personal**

- **1** En la lista de carpetas, seleccione la carpeta Contactos en la que desee suprimir una organización personal.
- **2** Linux: haga clic con el botón derecho en la organización.

Mac: haga clic en la organización mientras mantiene pulsada la tecla Control.

**3** Haga clic en *Suprimir.*

Las organizaciones se marcan con el icono  $\mathbb{R}$  y se muestran en el panel izquierdo y el derecho de la guía de direcciones.

**4** Haga clic en *Sí* para confirmar la supresión de la organización.

## **6.5 Uso de las guías de direcciones**

Las guías de direcciones son las bases de datos en las que se almacena la información de contacto, incluido el nombre, la dirección, las direcciones de correo electrónico, los números de teléfono y mucho más. Las carpetas Contactos suponen una cómoda forma de consultar la información de la guía de direcciones. No es posible crear una carpeta Contactos sin una guía de direcciones con la que asociarla.

- [Sección 6.5.1, "Apertura de una guía de direcciones", en la página 149](#page-148-1)
- [Sección 6.5.2, "Creación de una guía de direcciones personal", en la página 150](#page-149-0)
- [Sección 6.5.3, "Edición de una guía de direcciones personal o de contactos frecuentes", en la](#page-149-1)  [página 150](#page-149-1)
- [Sección 6.5.4, "Supresión de una guía de direcciones personal", en la página 152](#page-151-0)
- [Sección 6.5.5, "Compartimiento de una guía de direcciones con otro usuario", en la página 152](#page-151-1)
- [Sección 6.5.6, "Aceptación de una guía de direcciones compartida", en la página 153](#page-152-0)
- [Sección 6.5.7, "Búsqueda de entradas de guías de direcciones", en la página 153](#page-152-1)
- [Sección 6.5.8, "Clasificación de una guía de direcciones", en la página 153](#page-152-2)
- [Sección 6.5.9, "Importación y exportación de una guía de direcciones", en la página 153](#page-152-3)

#### <span id="page-148-1"></span>**6.5.1 Apertura de una guía de direcciones**

Para abrir una guía de direcciones, haga clic en el botón *Guía de direcciones* de la barra de herramientas de la ventana principal. La guía de direcciones se abre y se muestra un panel a la izquierda en el que aparecen la guía de direcciones de GroupWise, la guía de direcciones Contactos frecuentes y cualquier guía de direcciones personal que haya creado.

*Figura 6-3 La guía de direcciones*

| Guia de direcciones                                                                               |                                                                                                    |                                                                                                    |         |             | $=$ $\Box$            |
|---------------------------------------------------------------------------------------------------|----------------------------------------------------------------------------------------------------|----------------------------------------------------------------------------------------------------|---------|-------------|-----------------------|
| Archivo Editar Ver Avuda                                                                          |                                                                                                    |                                                                                                    |         |             |                       |
| Nuevo + Detailes V Suprimir                                                                       | Acción ·                                                                                                    |                                                                                                    |         |             |                       |
| Conectado<br>Guía de direccion<br>admin admin<br>bfxdfx<br>boook<br>Contactos frecuen<br>⊧알어녀ㅑㅓ랸0 | Buscar:<br>Nombre<br>$3$ us1<br>2 <sub>us2</sub><br>2u53<br>a webpub<br>admin admin<br>Ahman Dharmap Ahman@sqad.loc<br>Greg Farnsworth<br>Sishmael Yacoub<br>anet DeSoto<br>Marie Lamaroux | Ge: Guía de direcciones de GroupWise de NovellPosición de completar nombre: 2<br>Dirección de correo el<br>us1@sqad.loc<br>us2@sqad.loc<br>us3@sgad.loc<br>webpub@sqad.loc<br>admin@sqad.loc<br>Greg@sqad.loc<br>Ishmael@sqad.loc<br>Janet@sqad.loc<br>Marie@sgad.loc | Departa | Teléfono de | $\circ$<br>Número di  |
|                                                                                                   | $\blacktriangleleft$                                                                                                    | Ш                                                                                                    |         |             | $\blacktriangleright$ |
| Esperando la entrada de datos del usuario                                                         |                                                                                                    |                                                                                                    |         |             |                       |

Mediante la Guía de direcciones, puede abrir contactos para ver detalles, seleccionar nombres a los que enviar un elemento, crear y modificar grupos, y crear y suprimir contactos.

La guía de direcciones también proporciona opciones avanzadas, como la posibilidad de modificar el orden de búsqueda de completar nombres y compartir guías de direcciones.

#### <span id="page-149-0"></span>**6.5.2 Creación de una guía de direcciones personal**

- **1** En la ventana principal, haga clic en **en la barra de herramientas**.
- **2** Haga clic en *Archivo* > *Nueva guía.*
- **3** Escriba un nombre para la nueva guía y haga clic en *Aceptar.*

#### <span id="page-149-1"></span>**6.5.3 Edición de una guía de direcciones personal o de contactos frecuentes**

En una guía de direcciones personal, incluida la guía Contactos frecuentes, puede añadir o suprimir entradas, editar información existente, copiar nombres de una guía a otra o renombrar una guía. También puede crear sus propios campos de guías de direcciones personalizados.

- ["Adición rápida de contactos a una guía personal de direcciones" en la página 151](#page-150-0)
- ["Copia de entradas entre guías de direcciones personales" en la página 151](#page-150-1)
- ["Edición de entradas en una guía de direcciones personal" en la página 151](#page-150-2)
- ["Cambio de nombre de una guía de direcciones personal" en la página 151](#page-150-3)
- ["Supresión de entradas de una guía de direcciones personal" en la página 151](#page-150-4)

#### <span id="page-150-0"></span>**Adición rápida de contactos a una guía personal de direcciones**

Puede añadir rápidamente cualquier destinatario de un elemento a cualquier guía personal de direcciones.

- **1** Abra un elemento existente dirigido a uno o varios destinatarios.
- **2** Linux: haga clic con el botón derecho en el destinatario que desea añadir a una guía personal de direcciones.

Mac: haga clic en el destinatario que desea añadir a una guía personal de direcciones mientras mantiene pulsada la tecla Control.

- **3** Haga clic en *Añadir a guía de direcciones* y después en la guía de direcciones a la que desee añadir el contacto.
- **4** Proporcione la información de contacto adicional necesaria y haga clic en *Aceptar.*

#### <span id="page-150-1"></span>**Copia de entradas entre guías de direcciones personales**

No puede copiar entradas en una guía de direcciones cerrada; primero, debe abrir la guía. No es posible copiar nombres en la guía de direcciones de GroupWise.

- **1** En la ventana principal, haga clic en **en la barra de herramientas.**
- **2** Haga clic en una guía de direcciones y seleccione los nombres que desea copiar.
- **3** Haga clic en *Editar* > *Copiar en.*
- **4** Seleccione la guía de direcciones en la que desea copiar los nombres y, a continuación, haga clic en *Aceptar.*

#### <span id="page-150-2"></span>**Edición de entradas en una guía de direcciones personal**

- **1** En la ventana principal, haga clic en  $\mathbb{Q}$  en la barra de herramientas.
- **2** Haga clic en una guía de direcciones y, a continuación, haga doble clic en el nombre que desea editar.
- **3** Edite la información de las diferentes pestañas y, a continuación, haga clic en *Aceptar.*

#### <span id="page-150-3"></span>**Cambio de nombre de una guía de direcciones personal**

- **1** En la ventana principal, haga clic en **en la barra de herramientas.**
- **2** Haga clic en la guía de direcciones personal a la que desea cambiar el nombre. No puede cambiar de nombre la guía de direcciones Contactos frecuentes.
- **3** Haga clic en *Archivo* > *Cambiar el nombre de la guía.*
- **4** Escriba el nuevo nombre y, a continuación, haga clic en *Aceptar.*

#### <span id="page-150-4"></span>**Supresión de entradas de una guía de direcciones personal**

- **1** En la ventana principal, haga clic en **en la barra de herramientas.**
- **2** Haga clic en una guía de direcciones y seleccione los nombres que desea suprimir.
- **3** Linux: pulse la tecla Supr.

Mac: pulse la tecla Borrar adelante.

**4** Haga clic en *Sí.*

#### <span id="page-151-0"></span>**6.5.4 Supresión de una guía de direcciones personal**

- **1** En la ventana principal, haga clic en **en la barra de herramientas.**
- **2** Haga clic en *Archivo* > *Suprimir guía.*

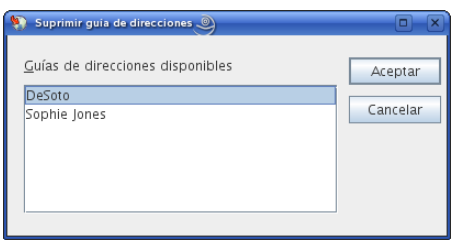

**3** Haga clic en las guías que desea suprimir, haga clic en *Aceptar* y, a continuación, en *Sí.*

Una vez suprimidas, las guías de direcciones personales no se pueden recuperar.

#### <span id="page-151-1"></span>**6.5.5 Compartimiento de una guía de direcciones con otro usuario**

Las guías de direcciones compartidas están marcadas con el icono  $\blacksquare$  o  $\mathscr G$ . Este icono puede ser algo diferente, según haya creado o no la guía de direcciones.

Es posible compartir las guías de direcciones personales con otros usuarios. Puede otorgar a los usuarios derechos de sólo lectura o derechos para leer, añadir, editar y suprimir información en la guía de direcciones. Cuando se comparte una guía de direcciones, los usuarios reciben una notificación que pueden aceptar o rechazar.

**1** En la ventana principal, haga clic en  $\blacksquare$  en la barra de herramientas.

Si la guía de direcciones no está visible, puede abrirla haciendo clic en *Archivo* > *Abrir guía.*

**2** Linux: haga clic con el botón derecho en la guía de direcciones que desea compartir.

Mac: haga clic en la guía de direcciones que desea compartir mientras mantiene pulsada la tecla Control.

- **3** Haga clic en *Compartición.*
- **4** Haga clic en *Compartido con.*
- **5** Escriba el nombre de la persona con la que desee compartir la guía de direcciones y haga clic en *Añadir usuario* para añadir el usuario a la lista *Compartir.*

Si no conoce el nombre de la persona, haga clic en  $\Box$  y busque y seleccione el usuario.

No es posible compartir guías de direcciones situadas en dominios externos.

- **6** Haga clic en el nombre de cada usuario en la lista de compartición y, a continuación, asígnele derechos de acceso en el recuadro de grupo *Acceso.*
- **7** Haga clic en *Aceptar* para guardar los cambios y cerrar el recuadro de diálogo.

Al hacer clic en *Aceptar,* la persona con la que desea compartir la guía de direcciones recibe una notificación. En la columna *Estado* se muestra Pendiente hasta que el usuario acepta o rechaza la petición de compartir la guía de direcciones y, después, se actualiza con la selección del usuario.

En la guía de direcciones, las guías de direcciones compartidas se marcan con el icono  $\bullet\bullet\bullet\bullet$ .

Usted y los usuarios con los que comparte una guía de direcciones pueden organizar las columnas de la guía de direcciones de forma diferente.

#### <span id="page-152-0"></span>**6.5.6 Aceptación de una guía de direcciones compartida**

Cuando se acepta una guía de direcciones compartida, aparece en la lista de guías de direcciones junto con la guía de direcciones de GroupWise, las guías de direcciones personales y la guía Contactos frecuentes.

- **1** Haga clic en el icono *Buzón* en la lista de carpetas.
- **2** Abra la notificación de guía de direcciones compartida.
- **3** Haga clic en *Aceptar* para añadir la guía de direcciones a la lista de guías de direcciones.

Ahora puede utilizar la guía de direcciones compartida para asignar direcciones a los elementos o buscar información de los usuarios, igual que con otras guías de direcciones.

### <span id="page-152-1"></span>**6.5.7 Búsqueda de entradas de guías de direcciones**

Mediante la Lista de búsqueda encontrará rápidamente entradas en una guía de direcciones. También es posible especificar criterios de búsqueda. Por ejemplo, puede mostrar únicamente las entradas con apellidos que empiecen por "D".

**1** En la ventana principal, haga clic en **en la barra de herramientas.** 

O bien

Haga clic en **Constructions** en la barra de herramientas del elemento que esté creando.

- **2** Seleccione la guía de direcciones en la que desea buscar.
- **3** En el recuadro de diálogo *Buscar,* empiece a escribir el texto que desea buscar.

Completar nombre completará el nombre.

También puede buscar entradas de la guía de direcciones con la función de búsqueda del encabezado de la lista de elementos de una carpeta Contactos. Consulte la [Sección 7.1.2, "Búsqueda de](#page-155-0)  [contactos", en la página 156.](#page-155-0)

### <span id="page-152-2"></span>**6.5.8 Clasificación de una guía de direcciones**

- **1** En la ventana principal, haga clic en **en la barra de herramientas.**
- **2** Haga clic en la guía de direcciones que desee clasificar.
- **3** Haga clic en la columna a partir de la que desee realizar la clasificación.

Se puede ordenar por las columnas *Nombre* e *ID de usuario,* en orden ascendente y descendente.

#### <span id="page-152-3"></span>**6.5.9 Importación y exportación de una guía de direcciones**

El cliente para LinuxMac no permite actualmente la importación o exportación de guías de direcciones.

## **6.6 Impresión de listas de direcciones**

Puede imprimir direcciones en listas desde la Guía de direcciones.

- **1** En la ventana principal, haga clic en **en la barra de herramientas.**
- **2** Haga clic en la guía de direcciones que contiene las entradas que desea imprimir.
- **3** Seleccione varias entradas individuales para imprimir.

O bien

No realice ninguna selección si desea imprimir toda la guía de direcciones.

- **4** Haga clic en *Archivo* > *Imprimir.*
- **5** En la pestaña *Formulario,* haga clic en *Lista* en el recuadro de grupo *Seleccione el elemento que vaya a imprimir.*
- <span id="page-153-0"></span>**6** Haga clic en lo que desee imprimir en el recuadro de lista *Seleccione un formulario impreso disponible.*

Sólo podrá imprimir la información que haya sido introducida en los campos de la guía de direcciones. Si no existe información en un campo determinado, no se imprimirá nada para ese campo.

- **7** Haga clic en la pestaña *Contenido.*
- **8** Dependiendo de lo que haya seleccionado que se imprima en el [Paso 6,](#page-153-0) podrá seleccionar o deseleccionar los campos que desee imprimir.
- **9** Haga clic en *Vista previa* para saber cómo se verá la lista.
- **10** Haga clic en *Imprimir.*

# <sup>7</sup>**Búsqueda de elementos**

En GroupWise® existen diversos métodos para localizar elementos específicos en los correos electrónicos, las citas y otros elementos.

- [Sección 7.1, "Búsqueda rápida de elementos en una carpeta", en la página 155](#page-154-0)
- [Sección 7.2, "Búsqueda de elementos en cualquier lugar del buzón", en la página 157](#page-156-0)
- [Sección 7.3, "Utilización de la búsqueda avanzada", en la página 159](#page-158-0)
- [Sección 7.4, "Búsqueda de texto en elementos", en la página 167](#page-166-0)
- [Sección 7.5, "Comparación de los métodos de búsqueda de GroupWise", en la página 168](#page-167-0)

## <span id="page-154-0"></span>**7.1 Búsqueda rápida de elementos en una carpeta**

Si la carpeta en la que se encuentra (por ejemplo, el buzón o el calendario) contiene muchos elementos, puede que le cueste encontrar uno en concreto. La búsqueda permite mostrar elementos según el remitente o según el texto del campo *Tema.* También se puede filtrar por criterios de búsqueda específicos: elementos recibidos, elementos enviados, elementos publicados, borradores, por categoría o elementos con archivos adjuntos.

Al utilizar la función de búsqueda, todos los elementos que no coinciden con los criterios seleccionados se ocultan. La función de búsqueda no mueve ni suprime elementos de la carpeta: muestra ciertos elementos de acuerdo con los criterios especificados. Al borrar los criterios de búsqueda, se vuelven a mostrar los elementos ocultos.

Cuando se usa esta función, GroupWise busca la palabra o la frase especificada en los campos de remitente, destinatario y tema del mensaje. No busca ni en el texto del mensaje ni en los adjuntos.

- [Sección 7.1.1, "Búsqueda de elementos", en la página 155](#page-154-1)
- [Sección 7.1.2, "Búsqueda de contactos", en la página 156](#page-155-1)
- [Sección 7.1.3, "Borrado de una búsqueda", en la página 156](#page-155-2)
- [Sección 7.1.4, "Borrado y almacenamiento de una búsqueda", en la página 157](#page-156-1)
- [Sección 7.1.5, "Uso de una búsqueda guardada", en la página 157](#page-156-2)
- [Sección 7.1.6, "Supresión de una búsqueda guardada", en la página 157](#page-156-3)

#### <span id="page-154-1"></span>**7.1.1 Búsqueda de elementos**

- **1** Abra la carpeta en la que desee realizar la búsqueda.
- **2** Escriba una palabra o una frase en el campo *Buscar* del encabezado de la lista de elementos. La palabra o la frase puede ser cualquier cadena de caracteres consecutivos incluidos en el elemento que esté intentando encontrar.
- **3** Seleccione el elemento que desee en la lista de elementos mostrada.

Para proporcionar los criterios de búsqueda:

- **1** Abra la carpeta en la que desee realizar la búsqueda.
- **2** Si lo desea, escriba una palabra o frase en el campo *Buscar.*

Las búsquedas se realizan en el tema, el remitente o el destinatario.

- **3** Haga clic en *Buscar.*
- **4** Seleccione los criterios de búsqueda deseados.

**En la carpeta** *Nombre de la carpeta***:** permite especificar información relacionada con el remitente, el destinatario, el tema, el mensaje, la categorías o el intervalo de fechas de los elementos que desea encontrar.

**Categorías:** permite especificar la categoría de los elementos que desea encontrar. Las opciones existentes son las categorías por defecto: *Prioridad baja, > Urgente, > Seguimiento* y *Personal.* Haga clic en *Más* para mostrar otras opciones.

*Tipo de elemento***:** permite seleccionar el tipo de elementos que desea buscar: elementos recibidos, elementos enviados, elementos publicados o borradores.

**Elementos con adjuntos:** seleccione esta opción para mostrar sólo los elementos con adjuntos.

Puede que desee limitar una búsqueda especificando criterios adicionales. Para obtener más información, consulte ["Limitación de una búsqueda global" en la página 158.](#page-157-0)

El icono  $\Omega$  indica que hay criterios de búsqueda en vigor. Haga clic en el icono para borrar los criterios de búsqueda y mostrar todos los elementos de la carpeta.

<span id="page-155-0"></span>**5** Seleccione el elemento que desee en la lista.

#### <span id="page-155-1"></span>**7.1.2 Búsqueda de contactos**

No es necesario abrir una guía de direcciones para buscar un contacto.

- **1** Abra la carpeta Contactos.
- **2** Escriba un nombre en el campo *Buscar* del encabezado de la lista de elementos.
- **3** Seleccione el elemento que desee en la lista de elementos mostrada.

Para proporcionar los criterios de búsqueda:

- **1** Abra la carpeta Contactos.
- **2** Haga clic en *Buscar > En Contactos.*
- **3** Seleccione el tipo de contactos que desee buscar: contactos, grupos, recursos u organizaciones.
- **4** Especifique información relativa al nombre de visualización, a la dirección de correo electrónico, a los apellidos o los nombres, a la organización, al departamento o a la categoría del contacto que desea buscar y, a continuación, haga clic en *Aceptar.*

El icono  $\blacksquare$  indica que hay criterios de búsqueda en vigor. Haga clic en el icono para borrar los criterios de búsqueda y mostrar todos los contactos de la carpeta.

**5** Seleccione el contacto que desee en la lista.

#### <span id="page-155-2"></span>**7.1.3 Borrado de una búsqueda**

**1** En el campo *Buscar* del encabezado de la lista de elementos, haga clic en  $\Omega$  para borrar los criterios de búsqueda actuales y mostrar todos los elementos de la carpeta.

### <span id="page-156-1"></span>**7.1.4 Borrado y almacenamiento de una búsqueda**

- **1** Abra la carpeta en la que desee realizar la búsqueda.
- **2** Indique los criterios de búsqueda oportunos, según se especifica en la [Sección 7.1.1,](#page-154-1)  ["Búsqueda de elementos", en la página 155](#page-154-1) y en la [Sección 7.1.2, "Búsqueda de contactos", en](#page-155-1)  [la página 156.](#page-155-1)
- **3** En el recuadro de diálogo Buscar en la carpeta, haga clic en *Guardar,* escriba un nombre y, a continuación, haga clic en *Aceptar* para mostrar los resultados de la búsqueda de los criterios de búsqueda guardados.

El nombre de la búsqueda personalizada se añade por defecto a la lista desplegable *Buscar.*

**4** Haga clic en **P** para borrar los criterios de búsqueda y mostrar todos los elementos de la carpeta.

### <span id="page-156-2"></span>**7.1.5 Uso de una búsqueda guardada**

**1** Para seleccionar una búsqueda guardada, haga clic en *Buscar* y seleccione la búsqueda personalizada en la lista desplegable.

### <span id="page-156-3"></span>**7.1.6 Supresión de una búsqueda guardada**

- **1** Haga clic en *Buscar* en el encabezado de la lista de elementos.
- **2** Haga clic en *Buscar en carpeta* para mostrar el recuadro de diálogo Buscar en la carpeta.
- **3** Haga clic en *Abrir* para mostrar las búsquedas personalizadas.
- **4** Haga clic en la búsqueda que desee suprimir y luego haga clic en *Suprimir.*
- **5** Haga clic en *Aceptar* dos veces.

## <span id="page-156-0"></span>**7.2 Búsqueda de elementos en cualquier lugar del buzón**

Las búsquedas globales (**en la barra de herramientas**) proporcionan opciones de búsqueda más amplias que las búsquedas estándar. Al buscar con la herramienta de búsqueda global, GroupWise compara las palabras completas de los criterios de búsqueda e intenta que coincidan con las palabras del índice de búsqueda. También busca en el texto de los mensajes y en los adjuntos, así como en los campos de remitente, destinatario y tema. Las búsquedas globales se efectúan en todas las carpetas del buzón, pero no en las guías de direcciones ni en las carpetas Contactos.

- [Sección 7.2.1, "Uso de una búsqueda global", en la página 157](#page-156-4)
- [Sección 7.2.2, "Limitación de una búsqueda global", en la página 158](#page-157-0)
- [Sección 7.2.3, "Creación y almacenamiento de una búsqueda global", en la página 158](#page-157-1)
- [Sección 7.2.4, "Uso de una búsqueda global guardada", en la página 159](#page-158-1)
- [Sección 7.2.5, "Supresión de una búsqueda global guardada", en la página 159](#page-158-2)

### <span id="page-156-4"></span>**7.2.1 Uso de una búsqueda global**

**1** Haga clic en **e** en la barra de herramientas.

**2** Especifique los criterios de búsqueda.

Puede buscar empleando uno o varios de los siguientes criterios:

**De:** busca elementos enviados por la persona especificada. Escriba un nombre o haga clic en el icono de la *Guía de direcciones* para buscar el nombre en la guía.

**A/CC:** busca elementos que usted ha enviado a la persona especificada. Escriba un nombre o haga clic en el icono de la *Guía de direcciones* para buscar el nombre en la guía.

**Tema:** busca elementos que contengan las palabras especificadas en la línea de tema.

**Mensaje:** busca elementos que contengan las palabras especificadas en el cuerpo del mensaje.

**Categoría:** busca elementos marcados como *Prioridad baja, Urgente, Seguimiento, Personal* o con cualquier categoría personal que se haya creado.

**Rango de Fecha:** permite especificar el rango de fechas de creación o entrega de los elementos que está buscando.

Puede especificar varios criterios como ayuda para limitar la búsqueda a los elementos que combinen todos los criterios especificados.

Puede utilizar la búsqueda avanzada para realizar una búsqueda más específica. Por ejemplo, cuando desee buscar mensajes de dos o tres usuarios a la vez. Para obtener instrucciones al respecto, consulte la [Sección 7.3, "Utilización de la búsqueda avanzada", en la página 159](#page-158-0).

**3** Haga clic en *Aceptar* para iniciar la búsqueda.

Los resultados aparecen en una ventana nueva.

**4** Trabaje con los elementos mostrados según precise y cierre la ventana de resultados de la búsqueda.

#### <span id="page-157-0"></span>**7.2.2 Limitación de una búsqueda global**

Puede utilizar la función de búsqueda global para limitar la búsqueda.

- En los campos *Tema* y *Mensaje* del recuadro de diálogo Buscar, escriba las palabras poco habituales que sepa que hay en el elemento. Si utiliza palabras comunes, el resultado será probablemente demasiado extenso y no será tan útil.
- Si busca más de una palabra o desea buscar palabras en un campo determinado de un elemento (por ejemplo, en el campo *Tema*), haga clic en *Búsqueda avanzada* para configurar la búsqueda. Las palabras que escribe pueden combinarse con operadores para afinar más la búsqueda.
- Si no consigue localizar el mensaje, compruebe que los criterios de búsqueda no contengan errores ortográficos. A continuación, revise la sintaxis de la búsqueda para asegurarse de que está pidiendo a la función de búsqueda global que encuentre exactamente lo que desea.

#### <span id="page-157-1"></span>**7.2.3 Creación y almacenamiento de una búsqueda global**

El almacenamiento de una búsqueda global permite volver a utilizar los mismos criterios en el futuro sin necesidad de introducirlos de nuevo.

- **1** Haga clic en **e** en la barra de herramientas.
- **2** Especifique los criterios de búsqueda como se describe en la [Sección 7.2.1, "Uso de una](#page-156-4)  [búsqueda global", en la página 157.](#page-156-4)
- **3** Haga clic en *Guardar* para almacenar los criterios de búsqueda para su uso futuro.
- **4** Especifique un nombre exclusivo para la búsqueda.
- **5** (Opcional) Si utiliza estos criterios de búsqueda a menudo, añádalos al menú *Buscar* además de a la lista de búsquedas globales guardadas seleccionando la opción *Colocar en el menú.*

### <span id="page-158-1"></span>**7.2.4 Uso de una búsqueda global guardada**

- **1** Haga clic en  $\sim$  en la barra de herramientas.
- **2** En el recuadro de diálogo Buscar, haga clic en *Abrir.*
- **3** Seleccione la búsqueda global guardada y haga clic en *Aceptar.*
- **4** Haga clic en *Aceptar* de nuevo para ejecutar la búsqueda global.

#### <span id="page-158-2"></span>**7.2.5 Supresión de una búsqueda global guardada**

- **1** Haga clic en **e** en la barra de herramientas.
- **2** En el recuadro de diálogo Buscar, haga clic en *Abrir.*
- **3** Seleccione la búsqueda global guardada, haga clic en *Suprimir* y, a continuación, en *Aceptar.*
- **4** Haga clic en *Aceptar* de nuevo para cerrar el recuadro de diálogo de búsqueda.

## <span id="page-158-0"></span>**7.3 Utilización de la búsqueda avanzada**

Utilice la búsqueda avanzada cuando desee utilizar criterios de búsqueda muy específicos y, quizás, complejos. La búsqueda avanzada está disponible tanto desde la búsqueda estándar como desde la búsqueda global.

- [Sección 7.3.1, "Creación de una búsqueda avanzada", en la página 159](#page-158-3)
- [Sección 7.3.2, "Selección de campos en las búsquedas avanzadas y las reglas", en la](#page-159-0)  [página 160](#page-159-0)
- [Sección 7.3.3, "Uso de operadores en búsquedas avanzadas y reglas", en la página 164](#page-163-0)
- [Sección 7.3.4, "Uso de caracteres comodín y parámetros en búsquedas avanzadas y reglas", en](#page-166-1)  [la página 167](#page-166-1)

#### <span id="page-158-3"></span>**7.3.1 Creación de una búsqueda avanzada**

**1** Haga clic en Buscar en el encabezado de la lista de elementos de una carpeta.

O bien

Haga clic en  $\sim$  en la barra de herramientas.

- **2** Haga clic en *Búsqueda avanzada.*
- **3** Seleccione un campo en la primera lista desplegable, haga clic en un operador y, a continuación, escriba o seleccione un valor.

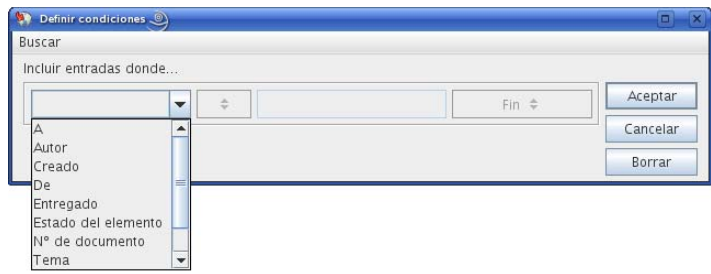

Para obtener a una explicación de los campos disponibles, consulte la [Sección 7.3.2, "Selección](#page-159-0)  [de campos en las búsquedas avanzadas y las reglas", en la página 160](#page-159-0).

Los operadores disponibles dependen del campo seleccionado. Para obtener información acerca de los operadores y sus funciones, consulte la [Sección 7.3.3, "Uso de operadores en](#page-163-0)  [búsquedas avanzadas y reglas", en la página 164](#page-163-0) y la [Sección 7.3.4, "Uso de caracteres](#page-166-1)  [comodín y parámetros en búsquedas avanzadas y reglas", en la página 167](#page-166-1).

**4** Haga clic en la última lista desplegable y seleccione una acción:

**Y:** Crea una nueva fila. El resultado mostrará los elementos que coincidan con las condiciones de cada fila unida por Y.

**O bien:** Crea una nueva fila. El resultado mostrará los elementos que coincidan con las condiciones de una de las dos filas unidas por O. Los elementos no tienen que coincidir con las condiciones de ambas filas.

**Insertar fila:** Inserta una nueva fila por debajo de la fila actual y desplaza hacia abajo las demás filas. Esta opción es útil cuando ya se han creado criterios de búsqueda, pero se desean añadir más en medio.

**Suprimir fila:** Elimina la fila actual de los criterios de búsqueda.

**Grupo nuevo:** Inicia un nuevo grupo de filas. Después, podrá unir los grupos mediante una Y o una O. Si los dos grupos están unidos mediante una Y, los elementos han de coincidir con todas las condiciones de los dos grupos. Si hay dos grupos unidos por O, los elementos deben coincidir con todas las condiciones de uno de los dos grupos, pero no necesariamente de ambos.

**Fin:** Designa la última fila de condiciones en los criterios de búsqueda. Si selecciona Fin en una fila que va seguida de otras filas o grupos, las filas y los grupos consecutivos se suprimen.

- **5** Haga clic en *Aceptar* para transferir los criterios de búsqueda al recuadro de diálogo Buscar.
- **6** (Opcional) Haga clic en *Guardar* si desea almacenar los criterios de búsqueda para utilizarlos en el futuro.

El almacenamiento permite volver a utilizar los mismos criterios en el futuro sin necesidad de introducirlos de nuevo.

**7** Haga clic en *Aceptar* para comenzar la búsqueda avanzada.

### <span id="page-159-0"></span>**7.3.2 Selección de campos en las búsquedas avanzadas y las reglas**

En esta sección se explican muchos de los campos disponibles a la hora de crear una búsqueda avanzada o una regla. También puede haber disponibles otros campos definidos por el usuario.

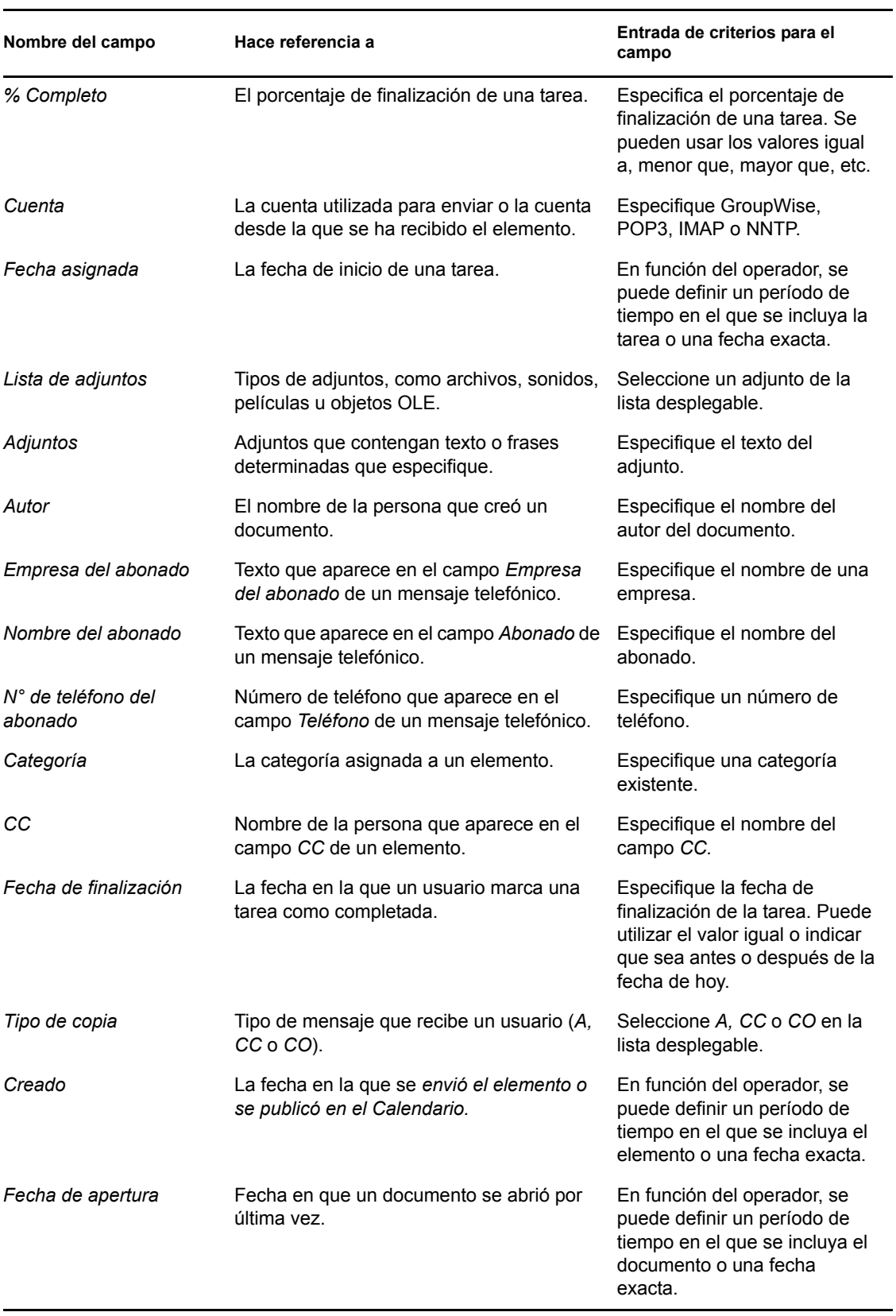

#### *Tabla 7-1 Campos disponibles para las búsquedas avanzadas y las reglas*

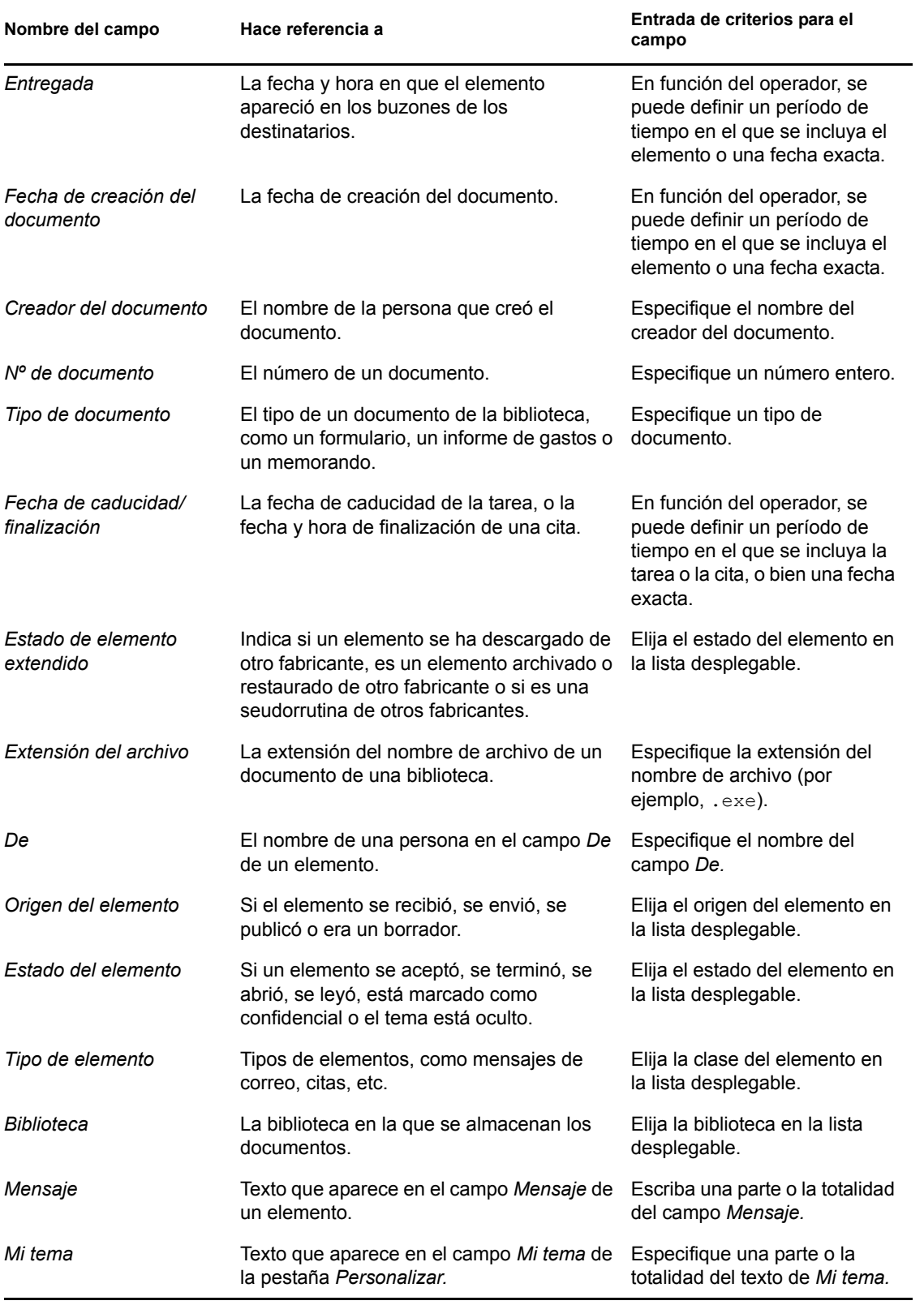

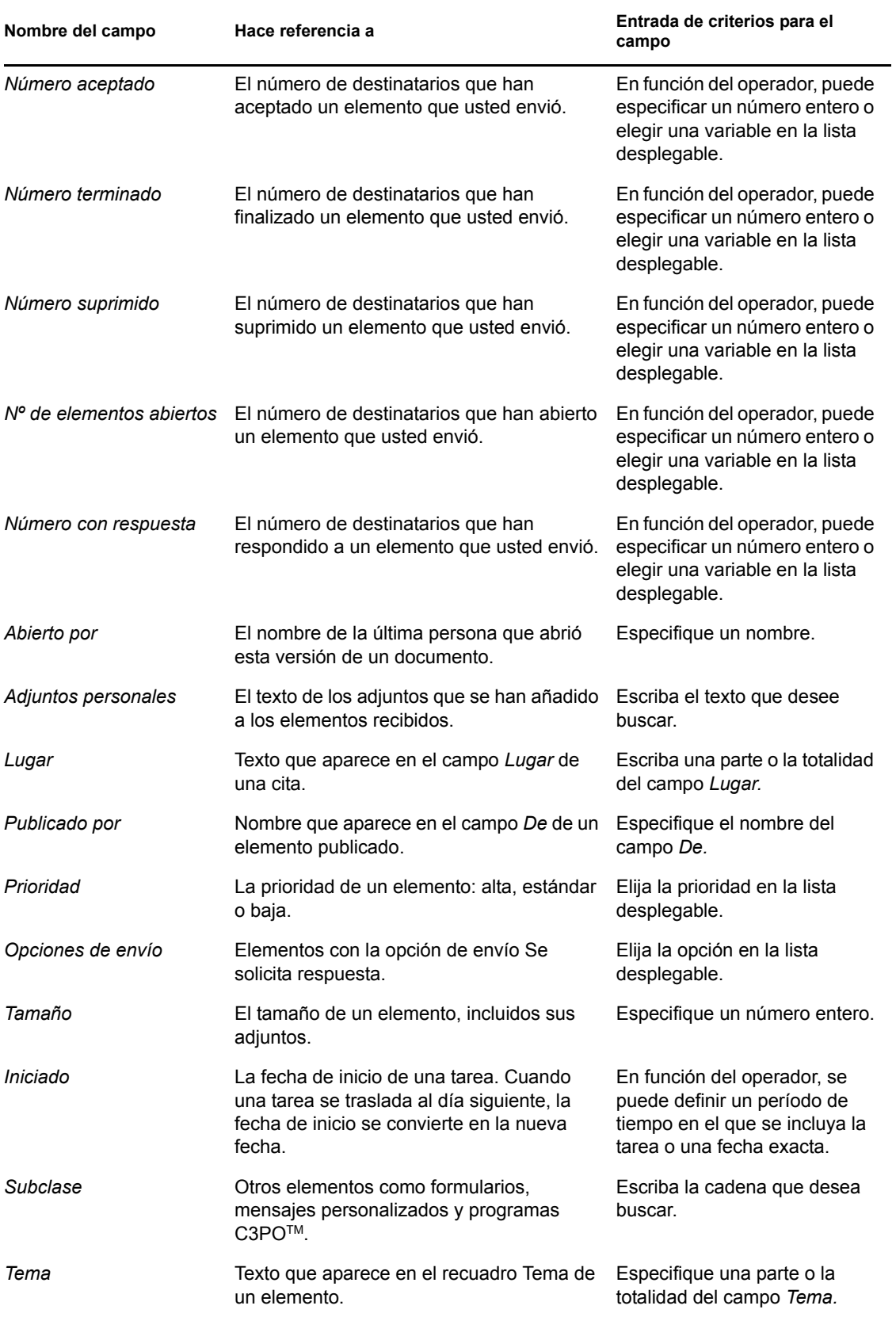

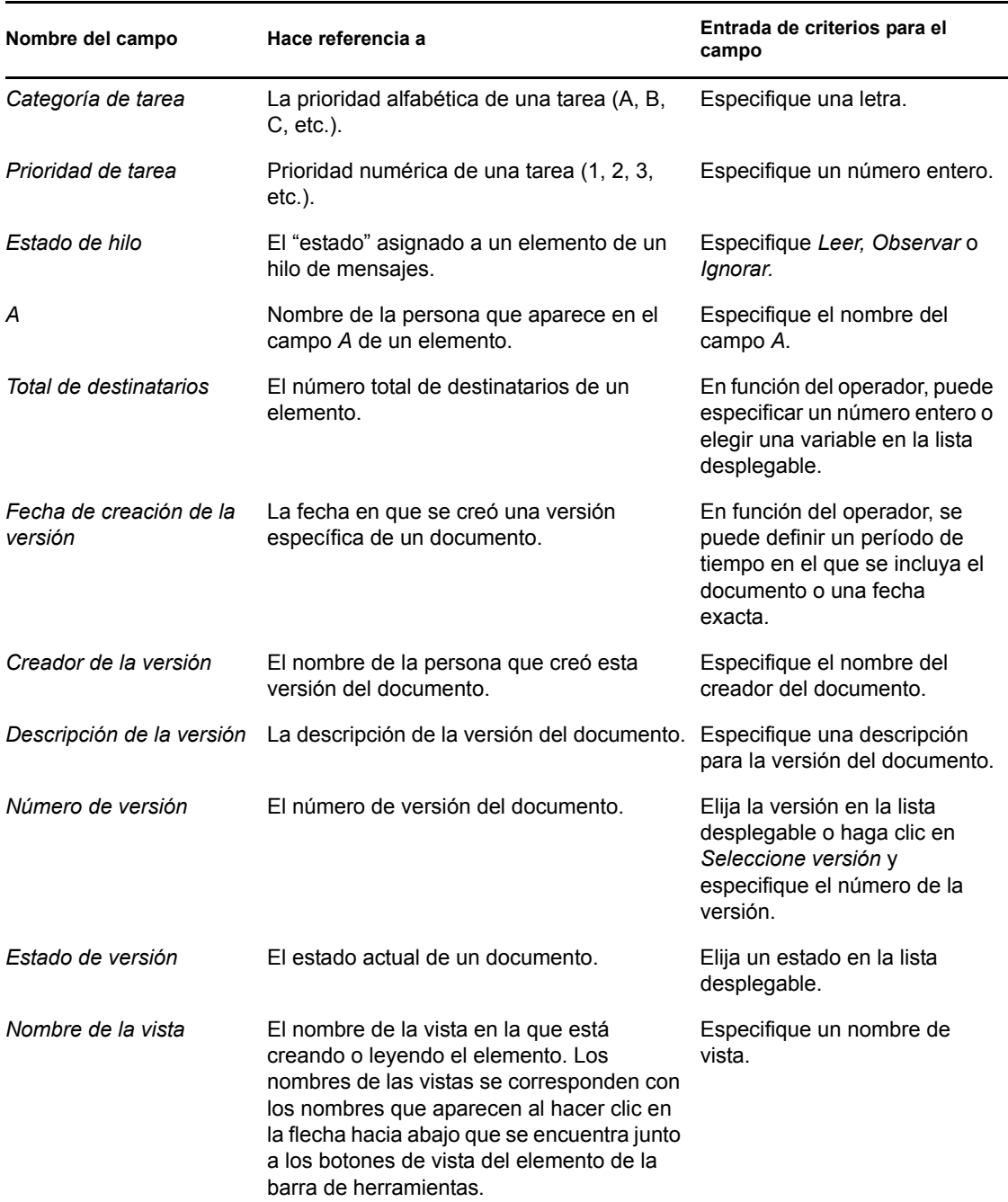

### <span id="page-163-0"></span>**7.3.3 Uso de operadores en búsquedas avanzadas y reglas**

Al hacer clic en *Búsqueda avanzada,* aparece el recuadro de diálogo Búsqueda avanzada. Seleccione el operador en la lista desplegable *Operador*  $=$   $\div$ .

La disponibilidad de operadores dependerá del campo que haya seleccionado en la primera lista desplegable. Exceptuando [] Contiene y [x] No contiene, todos los operadores utilizan un algoritmo de patrón de cadena para buscar elementos coincidentes, igual que hacen muchos otros programas como los navegadores Web o los editores de textos. Por ejemplo, la cadena "mac" buscará todos los

elementos con los términos mac, macros, macintosh, etc. Puede utilizar caracteres comodín y parámetros como se describe en la [Sección 7.3.4, "Uso de caracteres comodín y parámetros en](#page-166-1)  [búsquedas avanzadas y reglas", en la página 167](#page-166-1).

Los operadores [] Contiene y [x] No contiene utilizan un índice de palabras completas que coincide con palabras en su totalidad, y no con conjuntos de caracteres incluidos en una palabra. Sin embargo, no se debe incluir puntuación en las palabras. Por ejemplo, con [OS] no se encontrarán resultados; sin embargo, con OS se encontrará [OS] y otras palabras como costo, los, postal, etc.

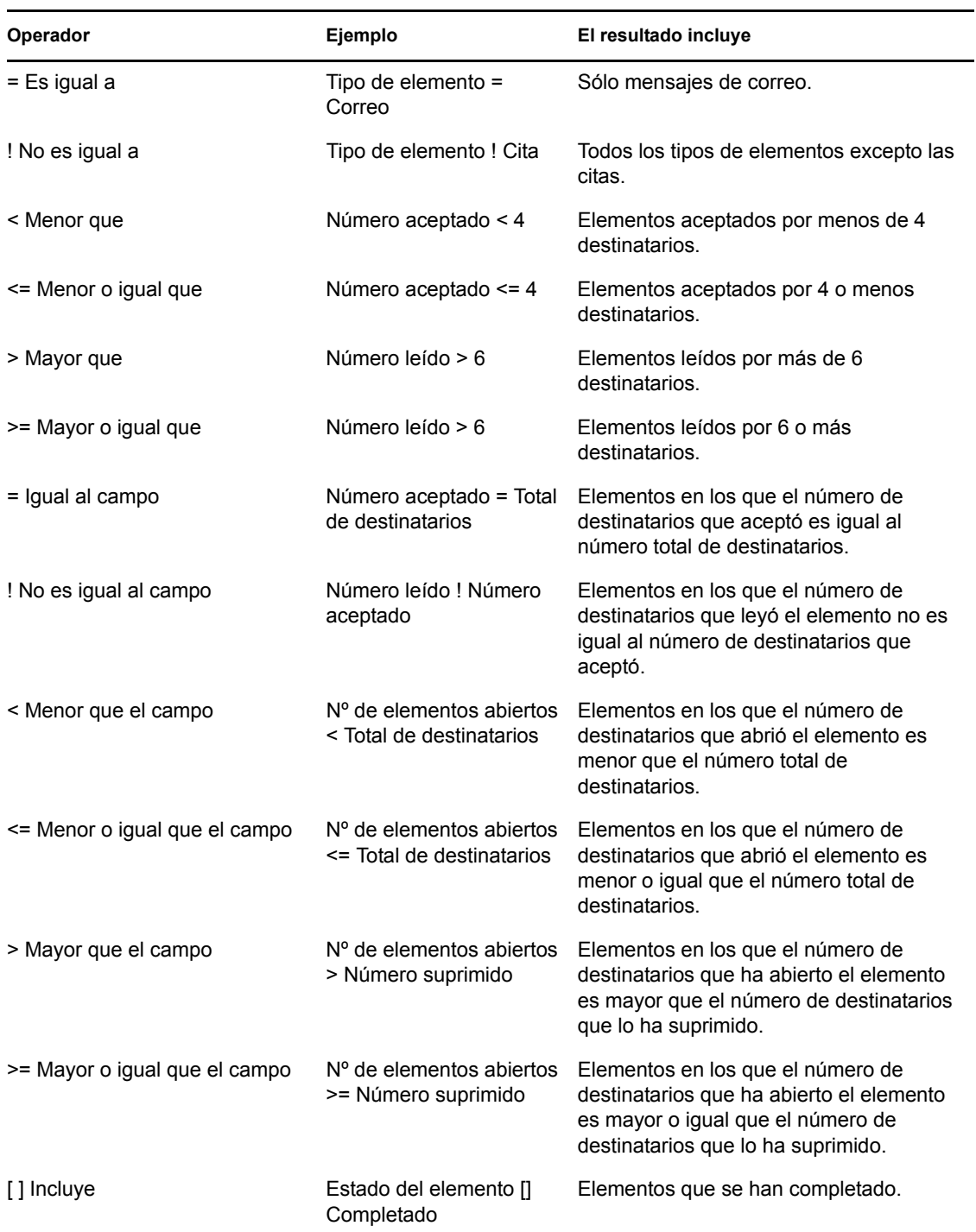

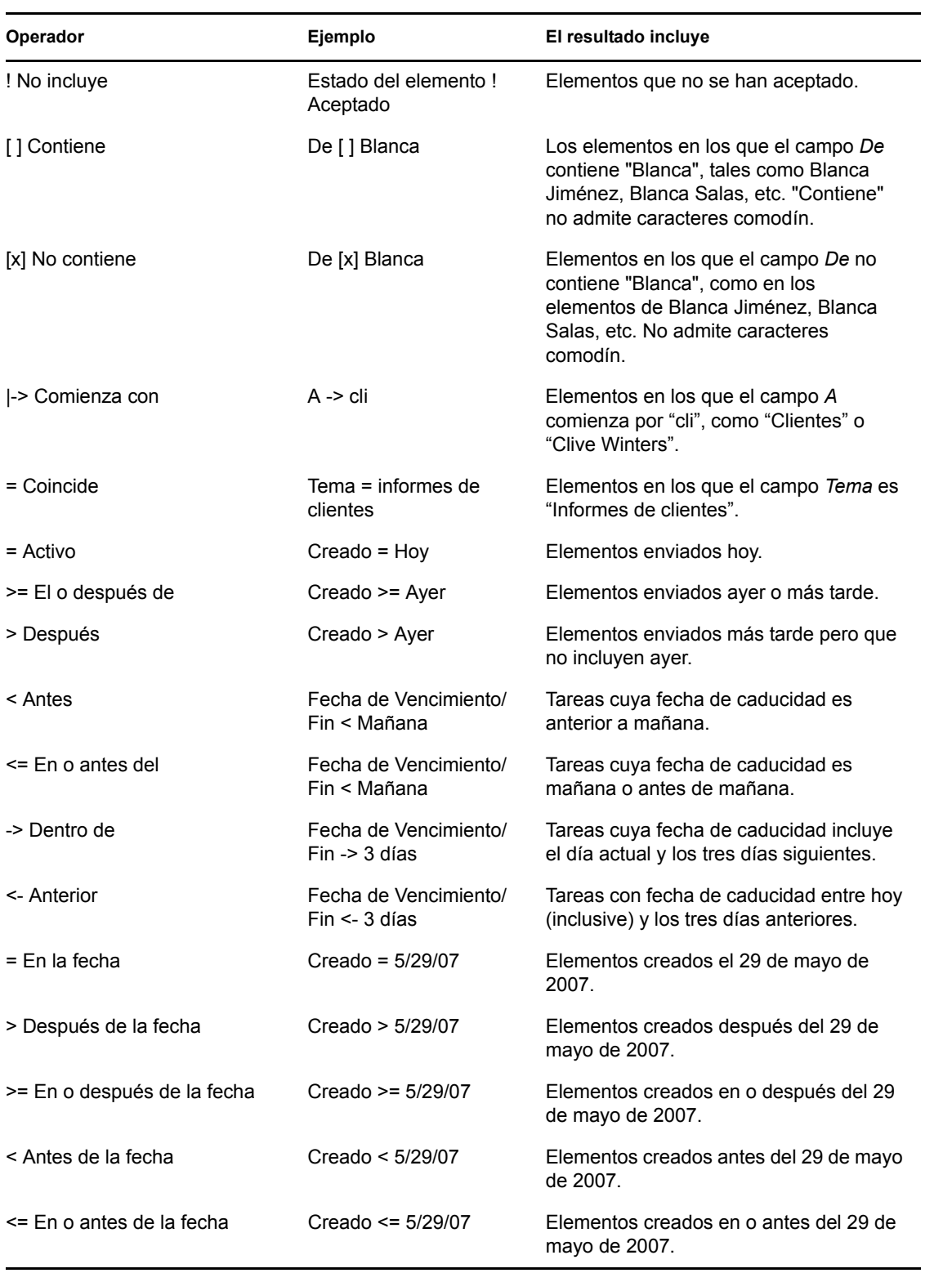

## <span id="page-166-1"></span>**7.3.4 Uso de caracteres comodín y parámetros en búsquedas avanzadas y reglas**

Estos caracteres comodín y estos parámetros estarán disponibles en los recuadros de diálogo Búsqueda avanzada y Definir condiciones, solamente si ha seleccionado determinados campos en los que es necesario que escriba texto adicional. Sólo están disponibles si selecciona el operador [ ] Contiene.

| Parámetros y<br>caracteres comodín | Correspondencia realizada por la búsqueda o la regla                                                                                                    |  |
|------------------------------------|----------------------------------------------------------------------------------------------------|--|
| Y, & o un espacio                  | Todos los elementos que cumplan dos o más condiciones. Por ejemplo,<br>montaña & cabra, montaña Y cabra y montaña cabra buscan todos elementos<br>que contengan las palabras "montaña" y "cabra".                                                            |  |
| O <sub>0</sub>                     | Todos los elementos que cumplan una de dos o más condiciones. Por ejemplo,<br>montaña cabra y montaña O cabra buscan elementos que contienen las<br>palabras "montaña" o "cabra", o ambas palabras.                                                          |  |
| NO o!                              | Todos los elementos que contengan una condición pero no la otra. Por ejemplo,<br>cabra ! montés y cabra NO montés buscarán elementos que contengan la<br>palabra "cabra", pero no la palabra "montés". Los elementos que contengan<br>ambas no se incluirán. |  |
| $\pmb{\mathsf{H}}$                 | Todo el texto que aparezca entre comillas. Por ejemplo, "cabras monteses"<br>buscará todos los elementos que contengan el sintagma "cabras monteses".<br>Esto no es aplicable a documentos o referencias de documentos.                                      |  |
| $\mathcal{P}$                      | Corresponde a cualquier carácter. Por ejemplo, ca?o buscará todos los<br>elementos que contengan la palabra "cabo", "caro", "caso", etc.                                                                                                    |  |
| $\star$                            | Puede sustituir a varios o a ningún carácter. Por ejemplo, montaña* busca todos<br>los elementos que contengan las palabras "montaña", "montañas",<br>"montañaza", etc.                                                                                      |  |
| /NOCASE (por<br>defecto)           | Elementos que contengan una palabra determinada, independientemente de<br>que esté en mayúscula o en minúscula. Por ejemplo, /NOCASE ZOO busca<br>tanto "Zoo" como "zoo".                                                                                    |  |
| /WILDCARD (por<br>defecto)         | Elementos que contengan los términos de búsqueda en los que * y ? se tratan<br>como caracteres comodín. Por ejemplo, /WILDCARD ca?a busca "casa", "caja"<br>y "cama".                                                                                        |  |

*Tabla 7-2 Parámetros y caracteres comodín*

## <span id="page-166-0"></span>**7.4 Búsqueda de texto en elementos**

- **1** En un elemento abierto, haga clic en *Editar* > *Buscar texto.*
- **2** Escriba el texto que desee buscar en el recuadro *Buscar.*
- **3** Haga clic en *Buscar próximo* para buscar el texto que escribió.

También puede buscar texto en el Visor rápido.

## <span id="page-167-0"></span>**7.5 Comparación de los métodos de búsqueda de GroupWise**

- [Sección 7.5.1, "Comparación de los resultados de las búsquedas", en la página 168](#page-167-1)
- [Sección 7.5.2, "Comparación de la función de búsqueda", en la página 168](#page-167-2)
- [Sección 7.5.3, "Comparación de las versiones de GroupWise", en la página 169](#page-168-0)

### <span id="page-167-1"></span>**7.5.1 Comparación de los resultados de las búsquedas**

Al igual que otros motores de búsqueda, el de GroupWise crea un índice de palabras completas incluidas en los elementos que se están buscando. Al buscar con la función de búsqueda global  $\mathcal{D}$ , GroupWise compara los criterios de búsqueda e intenta que coincidan con las palabras del índice de búsqueda. Dado que la búsqueda global busca palabras completas, no encuentra partes de palabras ni palabras con signos de puntuación, a no ser que se use un carácter comodín.

Por otro lado, la función de búsqueda estándar reconoce caracteres consecutivos, aunque no sean palabras completas, siempre y cuando los caracteres existan en el mismo orden en el que se introduzcan en el campo *Buscar.*

Por ejemplo, si busca un mensaje de correo electrónico con el tema "Reunión de estado del proyecto martes", puede buscar todas las palabras del tema o cualquiera de ellas tanto con la búsqueda normal como con la búsqueda global.

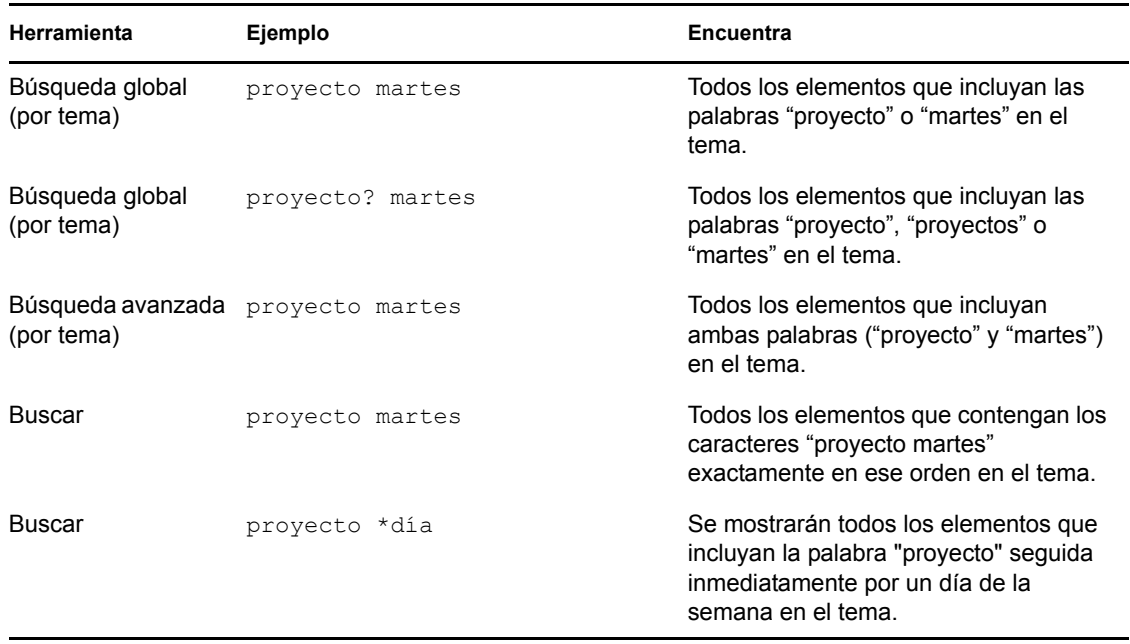

A continuación encontrará ejemplos de criterios de búsqueda que encontrarían este mensaje en cada herramienta de búsqueda:

## <span id="page-167-2"></span>**7.5.2 Comparación de la función de búsqueda**

En la tabla siguiente se comparan con más detalle las funciones de búsqueda estándar, búsqueda global y búsqueda avanzada.

*Tabla 7-3 Comparación de las búsquedas normal, global y avanzada*

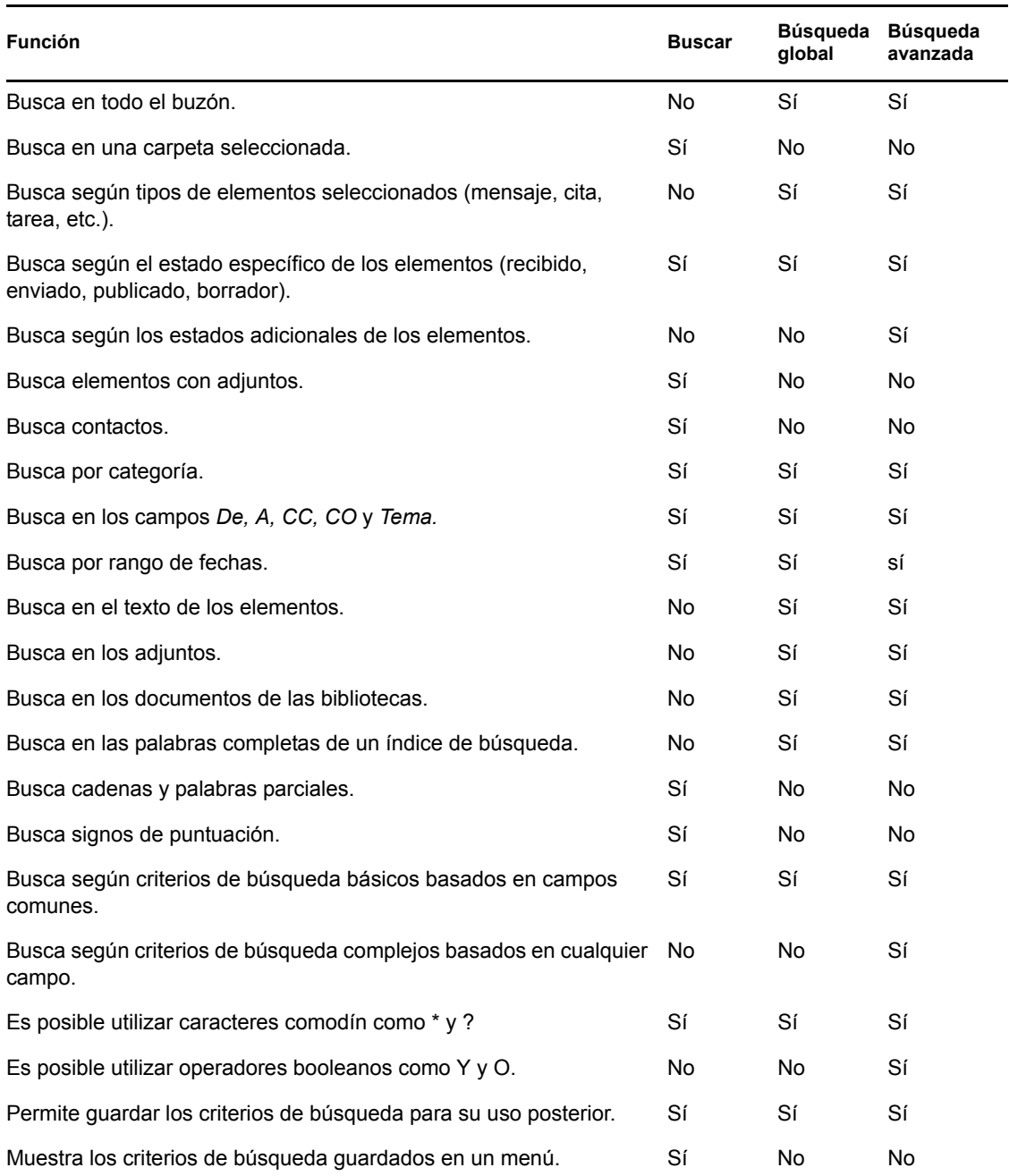

## <span id="page-168-0"></span>**7.5.3 Comparación de las versiones de GroupWise**

Los usuarios de versiones anteriores del cliente de GroupWise observarán que la búsqueda incluye nuevas funciones, mientras que la búsqueda global proporciona las funciones de las búsquedas estándar de las versiones anteriores.

El cliente de GroupWise 8 WebAccess aún no ofrece diferencias entre la búsqueda normal y la búsqueda global. La búsqueda del cliente de WebAccess es la misma búsqueda estándar disponible en versiones anteriores de GroupWise. El cliente de WebAccess no proporciona la función de búsqueda avanzada.

# <span id="page-170-0"></span><sup>8</sup>**Notificar**

Notificar es un programa que funciona con GroupWise<sup>®</sup> y que le avisa cada vez que tiene elementos nuevos en el buzón, cuando se abren sus elementos salientes o cuando tiene una cita próxima.

- [Sección 8.1, "Descripción de Notificar", en la página 171](#page-170-1)
- [Sección 8.2, "Uso de Notificar", en la página 171](#page-170-2)
- [Sección 8.3, "Personalización de Notificar", en la página 172](#page-171-0)
- [Sección 8.4, "Recepción de notificación de los mensajes de otra persona", en la página 175](#page-174-0)
- [Sección 8.5, "Inicio de Notificar sin la ventana principal de GroupWise", en la página 176](#page-175-0)
- [Sección 8.6, "Desactivación de la notificación", en la página 177](#page-176-0)

## <span id="page-170-1"></span>**8.1 Descripción de Notificar**

Notificar puede alertar de tres formas distintas: mediante un recuadro de diálogo, un sonido o una lista de elementos y alarmas nuevos.

| Método de notificación           | Qué ocurre                                                                                                    |  |
|----------------------------------|----------------------------------------------------------------------------------------------------|--|
| Recuadro de diálogo<br>Notificar | Al recibir un elemento nuevo o alarma, el recuadro de diálogo Notificar se<br>abre encima de cualquier aplicación que esté utilizando.                                                                                                    |  |
| Sonido de Notificar              | Al recibir un elemento, Notificar emite una señal sonora o ejecuta un archivo<br>de sonido. Cuando suene una alarma, el sonido se repetirá cada cinco<br>minutos hasta que la elimine de la Lista de notificaciones.                               |  |
| Lista de notificaciones          | La Lista de notificaciones es un recuadro de diálogo que incluye todos los<br>elementos nuevos no abiertos y todas las alarmas que haya recibido. Puede<br>dejarla abierta en el Escritorio o abrirla desde el icono de Notificar cuando<br>desee. |  |

*Tabla 8-1 Métodos de notificación*

Puede recibir alarmas y notificaciones dirigidas a otro usuario si dicho usuario le otorga estos derechos en la Lista de acceso y si utiliza la misma oficina postal que él. Consulte [Capítulo 10,](#page-186-0)  ["Acceso de apoderados al buzón y al calendario", en la página 187](#page-186-0).

Si está enviando mensajes a sistemas distintos de GroupWise\*, recuerde que dichos sistemas deben tener capacidad de seguimiento de estado para poder devolver el estado de sus mensajes salientes a su sistema de GroupWise.

## <span id="page-170-2"></span>**8.2 Uso de Notificar**

Notificar está habilitado por defecto. Cuando recibe una notificación, el recuadro de diálogo Notificar se muestra durante 15 segundos y, a continuación, se cierra. Durante ese tiempo, tendrá las opciones siguientes:

**Despejar:** borra la notificación de la pantalla. Las alarmas borradas no se repiten.

**Lectura:** abre el elemento para que lo lea.

**Supresión:** suprime el elemento sin abrirlo.

**Cerrar todas:** cierra el recuadro de diálogo Notificar. Si hay varias notificaciones en la lista de notificaciones, las posteriores no se muestran.

**Cerrar:** cierra el recuadro de diálogo Notificar. Si hay varias notificaciones en la lista de notificaciones, se muestra la siguiente.

## <span id="page-171-0"></span>**8.3 Personalización de Notificar**

Existen varias opciones que puede configurar para que Notificar funcione mejor para usted, incluidas las siguientes:

- [Sección 8.3.1, "Configuración de la duración de las notificaciones", en la página 172](#page-171-1)
- [Sección 8.3.2, "Configuración de la forma de notificación de elementos nuevos", en la](#page-171-2)  [página 172](#page-171-2)
- [Sección 8.3.3, "Configuración de las carpetas que se deben comprobar en busca de elementos](#page-172-0)  [nuevos", en la página 173](#page-172-0)
- [Sección 8.3.4, "Configuración de la frecuencia con la se comprueba si hay elementos nuevos",](#page-172-1)  [en la página 173](#page-172-1)
- [Sección 8.3.5, "Configuración de la forma de notificación para las alarmas del calendario", en](#page-173-0)  [la página 174](#page-173-0)
- [Sección 8.3.6, "Configuración de la forma de notificación sobre el estado de los mensajes](#page-173-1)  [salientes", en la página 174](#page-173-1)
- [Sección 8.3.7, "Configuración de la forma de notificación sobre los mensajes de informe de](#page-173-2)  [estado", en la página 174](#page-173-2)

#### <span id="page-171-1"></span>**8.3.1 Configuración de la duración de las notificaciones**

- **1** Haga clic en *Herramientas > Notificar.*
- **2** Linux: haga clic en *Opciones.*

Mac: haga clic en *Preferencias.*

- **3** Haga clic en *General.*
- **4** Escriba el número de segundos que desee que aparezca el recuadro de diálogo en *Mostrar diálogo de Notificar.*

Puede especificar como máximo 32.767 segundos, que es un poco más de nueve horas.

**5** Haga clic en *Aceptar.*

#### <span id="page-171-2"></span>**8.3.2 Configuración de la forma de notificación de elementos nuevos**

- **1** Haga clic en *Herramientas > Notificar.*
- **2** Linux: haga clic en *Opciones.*

Mac: haga clic en *Preferencias.*

- **3** Haga clic en *Notificar.*
- **4** Seleccione el tipo de elemento para el que desee establecer una notificación.

O bien

Seleccione *Usar los mismos ajustes para todas* para utilizar la misma configuración para todos los tipos de elementos.

- **5** Seleccione las opciones siguientes para los elementos de prioridad alta, normal y baja:
	- **5a** Seleccione si desea que se muestre el recuadro de diálogo emergente de Notificar.
	- **5b** Seleccione si desea que se reproduzca un sonido. Si elige esta opción, haga clic en la carpeta para buscar el sonido que desee que Notificar reproduzca.
	- **5c** Seleccione si desea que Notificar abra un programa cuando le notifique.
- **6** Haga clic en *Aceptar.*

### <span id="page-172-0"></span>**8.3.3 Configuración de las carpetas que se deben comprobar en busca de elementos nuevos**

Es posible seleccionar varias carpetas para que Notificar las compruebe y envíe las notificaciones correspondientes.

- **1** Haga clic en *Herramientas > Notificar.*
- **2** Linux: haga clic en *Opciones.*

Mac: haga clic en *Preferencias.*

**3** Haga clic en *General.*

En el cuadro de lista *Seleccione carpetas para las notificaciones:*

**4** Linux: haga clic en cada carpeta que desee comprobar mientras mantiene pulsada la tecla Ctrl. Mac: haga clic en cada carpeta que desea comprobar mientras mantiene pulsada la tecla Comando.

Es posible seleccionar cualquier carpeta de la lista, tanto si se trata de una carpeta propia o una compartida.

**5** Haga clic en *Aceptar.*

### <span id="page-172-1"></span>**8.3.4 Configuración de la frecuencia con la se comprueba si hay elementos nuevos**

- **1** Haga clic en *Herramientas > Notificar.*
- **2** Linux: haga clic en *Opciones.*

Mac: haga clic en *Preferencias.*

- **3** Haga clic en *General.*
- **4** Escriba el número de minutos debajo de *Revisar correo cada.*
- **5** Haga clic en *Aceptar.*

### <span id="page-173-0"></span>**8.3.5 Configuración de la forma de notificación para las alarmas del calendario**

- **1** Haga clic en *Herramientas > Notificar.*
- **2** Linux: haga clic en *Opciones.*

Mac: haga clic en *Preferencias.*

- **3** Haga clic en *Alarmas.*
- **4** Seleccione si desea que se muestre el recuadro de diálogo emergente de Notificar.
- **5** Seleccione si desea que se reproduzca un sonido. Si elige esta opción, haga clic en la carpeta para buscar el sonido que desee que Notificar reproduzca.
- **6** Seleccione si desea que Notificar abra un programa cuando le notifique.
- **7** Haga clic en *Aceptar.*

### <span id="page-173-1"></span>**8.3.6 Configuración de la forma de notificación sobre el estado de los mensajes salientes**

- **1** Haga clic en *Herramientas > Notificar.*
- **2** Linux: haga clic en *Opciones.*

Mac: haga clic en *Preferencias.*

- **3** Haga clic en *Informe de estado.*
- **4** Quite la marca de *Usar los mismos ajustes para todas.*
- **5** Haga clic en la lista desplegable *Definiciones para* y, a continuación, en el tipo de elemento para el que desee hacer selecciones.
- **6** Seleccione la forma en que desea recibir notificaciones sobre los distintos cambios de estado de ese tipo de elemento.
- **7** Haga clic en *Aceptar.*

Si está enviando mensajes a sistemas distintos de GroupWise\*, recuerde que dichos sistemas deben tener capacidad de seguimiento de estado para poder devolver el estado de sus mensajes salientes a su sistema de GroupWise.

### <span id="page-173-2"></span>**8.3.7 Configuración de la forma de notificación sobre los mensajes de informe de estado**

- **1** Haga clic en *Herramientas > Notificar.*
- **2** Linux: haga clic en *Opciones.*

Mac: haga clic en *Preferencias.*

- **3** Haga clic en *Informe de estado.*
- **4** Seleccione el tipo de elemento para el que desee establecer una notificación.

O bien

Seleccione *Usar los mismos ajustes para todas* para utilizar la misma configuración para todos los tipos de elementos.

- **5** Seleccione las siguientes opciones para los elementos que se abran, se acepten, se completen o se supriman:
	- **5a** Seleccione si desea que se muestre el recuadro de diálogo emergente de Notificar.
	- **5b** Seleccione si desea que se reproduzca un sonido. Si elige esta opción, haga clic en la carpeta para buscar el sonido que desee que Notificar reproduzca.
	- **5c** Seleccione si desea que Notificar abra un programa cuando le notifique.
- **6** Haga clic en *Aceptar.*

Si está enviando mensajes a sistemas distintos de GroupWise\*, recuerde que dichos sistemas deben tener capacidad de seguimiento de estado para poder devolver el estado de sus mensajes salientes a su sistema de GroupWise.

## <span id="page-174-0"></span>**8.4 Recepción de notificación de los mensajes de otra persona**

Notificar debe estar ejecutándose para que usted reciba notificaciones de alarmas, elementos entrantes o de un cambio en el estado de los elementos salientes.

Puede recibir notificaciones dirigidas a otro usuario de GroupWise sólo si le ha concedido los derechos de apoderado adecuados en su lista de acceso y si usted ha añadido ese nombre de usuario a su lista de apoderados en GroupWise. Consulte [Capítulo 10, "Acceso de apoderados al buzón y al](#page-186-0)  [calendario", en la página 187](#page-186-0) para obtener más información.

No podrá recibir notificaciones dirigidas a otra persona si dicha persona se encuentra en otro dominio.

**1** Linux: haga clic en *Herramientas* > *Opciones.*

Mac: haga clic en *GroupWise > Preferencias.*

**2** Haga clic en *Seguridad* > *Notificar.*

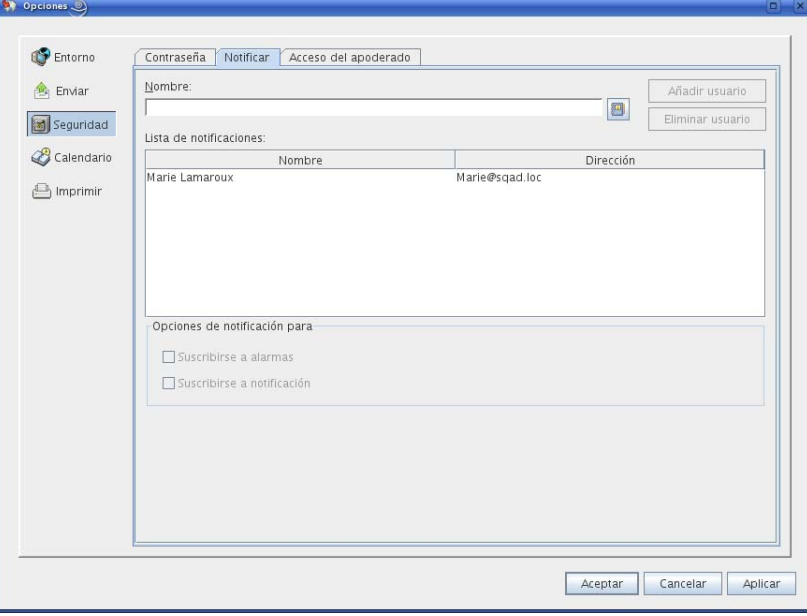

- **3** Escriba el nombre de un usuario del cual sea delegado.
- **4** Haga clic en *Añadir usuario.*
- **5** Haga clic en el nombre del usuario en la Lista de notificaciones.
- **6** Asegúrese de que las casillas *Suscribirse a notificación* y *Suscribirse a alarmas* estén seleccionadas.

Usted queda suscrito automáticamente a alarmas y notificaciones. Si desactiva las opciones *Suscribirse a alarmas* y *Suscribirse a notificación*, no volverá a recibir alarmas ni notificaciones.

Será necesario repetir los pasos de este procedimiento con su nombre de usuario.

**7** Haga clic en *Aceptar.*

## <span id="page-175-0"></span>**8.5 Inicio de Notificar sin la ventana principal de GroupWise**

Si desea iniciar Notificar sin abrir la ventana de GroupWise en el escritorio, utilice la opción de inicio -notify al abrir GroupWise. Consulte la [Sección C.1, "Opciones de inicio de GroupWise", en](#page-226-0)  [la página 227](#page-226-0) para obtener instrucciones de instalación.

Si se utiliza la opción -notify, GroupWise se inicia en segundo plano con el icono **del** en la barra de tareas de Linux o con el icono  $\mathbb{R}^3$  en el Dock de Mac en la parte inferior de la pantalla.

**1** Linux: haga clic con el botón derecho en el icono de Notificar de la barra de herramientas de Linux para mostrar el menú de Notificar.

Siempre que el icono de Notificar aparezca en la barra de tareas recibirá notificaciones, independientemente de si la ventana principal de GroupWise está abierta o no.

Mac: haga clic en el icono de GroupWise del Dock para abrir la ventana de Notificar.

Siempre que la ventana de Notificar esté activa recibirá notificaciones, independientemente de si la ventana principal de GroupWise está abierta o no.

**2** Haga clic en *Lista de notificaciones.*

La lista de notificaciones muestra los elementos que no se han abierto. Puede leerlos y suprimirlos en esta lista sin necesidad de abrir la ventana principal de GroupWise.

**3** Cuando haya terminado de gestionar los elementos sin abrir, haga clic en *Cerrar.*

Si desea abrir la ventana principal de GroupWise:

**1** Linux: haga clic con el botón derecho en el icono de Notificar para mostrar el menú de Notificar.

Mac: en caso necesario, abra la ventana de Notificar.

**2** En el menú Notificar, haga clic en *Lectura de correo.*

Así podrá trabajar en el buzón de GroupWise de la forma habitual.

Si no desea seguir usando la ventana principal de GroupWise en el escritorio:

**3** Linux: haga clic en *Archivo > Salir.*

El icono de Notificar seguirá presente en la barra de tareas de Linux, de forma que pueda seguir recibiendo notificaciones de GroupWise.

Mac: cierre la ventana de GroupWise.

El icono de GroupWise del Dock de Mac indica que GroupWise sigue en ejecución en segundo plano, de forma que pueda seguir recibiendo notificaciones de GroupWise. La ventana de Notificar también sigue activa.

## <span id="page-176-0"></span>**8.6 Desactivación de la notificación**

- **1** Haga clic en *Herramientas > Notificar.*
- **2** Anule la selección de *Habilitar notificaciones.*
- **3** Haga clic en *Aceptar.*

# <sup>9</sup>**Reglas**

Puede automatizar muchas acciones de GroupWise®, como responder cuando se encuentre fuera de la oficina, suprimir elementos u ordenar elementos en carpetas, utilizando reglas para definir una serie de condiciones y acciones que se van a llevar a cabo cuando un elemento cumpla dichas condiciones.

- [Sección 9.1, "Descripción de las reglas", en la página 179](#page-178-0)
- [Sección 9.2, "Acciones que puede realizar una regla", en la página 179](#page-178-1)
- [Sección 9.3, "Eventos que activan una regla", en la página 181](#page-180-0)
- [Sección 9.4, "Creación de una regla", en la página 182](#page-181-0)
- [Sección 9.5, "Edición de una regla", en la página 185](#page-184-0)
- [Sección 9.6, "Habilitación o inhabilitación de una regla", en la página 185](#page-184-1)
- [Sección 9.7, "Ejecución manual de una regla", en la página 186](#page-185-0)
- [Sección 9.8, "Supresión de una regla", en la página 186](#page-185-1)

## <span id="page-178-0"></span>**9.1 Descripción de las reglas**

Para crear una regla debe hacer lo siguiente:

- Asigne un nombre a la regla.
- Seleccione un evento. El evento es el instrumento que inicia la regla.
- Seleccione los tipos de elementos que se verán afectados por la regla.
- Añada una acción. La acción es lo que usted desea que haga la regla al activarse.
- Guarde la regla.
- Compruebe que la regla está activada.

Puede especificar muchas más opciones para limitar los elementos a los que afecta una regla. Por ejemplo, puede aplicar una regla sólo a las citas aceptadas, a los elementos que tengan determinada palabra en el recuadro Tema o a elementos con una prioridad alta. Utilice Definir condiciones para limitar más las reglas. consulte ["Limitación de los elementos afectados por una regla" en la](#page-184-2)  [página 185](#page-184-2).

## <span id="page-178-1"></span>**9.2 Acciones que puede realizar una regla**

Las reglas se pueden utilizar para enviar elementos, responderlos y remitirlos, para realizar distintas acciones en los elementos del buzón y para mucho más.

#### *Tabla 9-1 Acciones que puede realizar una regla*

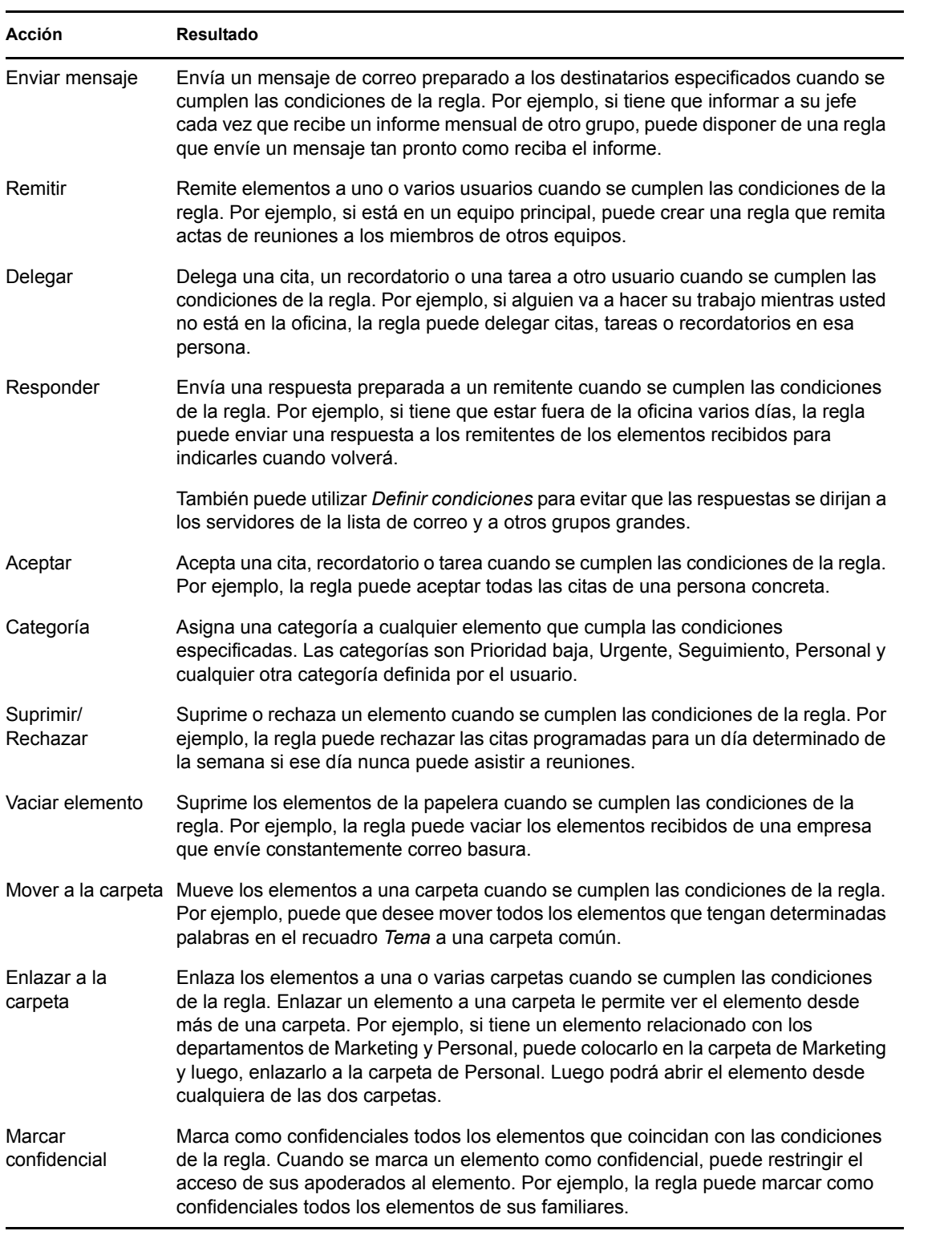
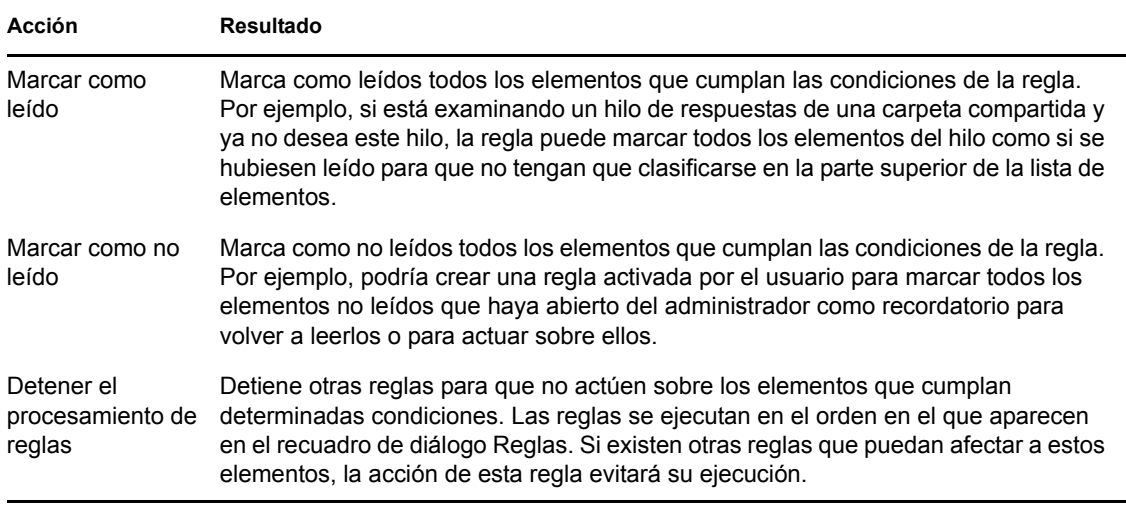

# **9.3 Eventos que activan una regla**

Hay varios eventos que pueden provocar la activación de una regla que haya creado. Además, puede limitar los elementos afectados por la regla. Para obtener más información, consulte ["Limitación de](#page-184-0)  [los elementos afectados por una regla" en la página 185](#page-184-0).

| Evento               | <b>Resultado</b>                                                                                                    |
|----------------------|----------------------------------------------------------------------------------------------------|
| Elemento nuevo       | La regla se activa al colocar un nuevo elemento en su buzón de GroupWise. Al<br>hacer clic en Recibido hará que sólo activen la regla los elementos entrantes.<br>Al hacer clic en Enviado hará que sólo activen la regla los elementos que<br>envíe. Si hace clic en Publicado, la regla se activa cada vez que se cree una<br>cita, un recordatorio o una tarea publicados. Al hacer clic en Borrador, sólo<br>activarán la regla los elementos marcados como no terminados, o borradores. |
| Elemento archivado   | La regla se activa al colocar un elemento en una carpeta determinada. Si no<br>especifica ninguna carpeta, la regla se activará al mover un elemento a<br>cualquier carpeta.                                                                                                    |
| Elemento completado  | La regla se activa cuando se marca una tarea como completada.                                                                                                    |
| Abrir carpeta        | La regla se activa al abrir una carpeta determinada. Si no especifica ninguna<br>carpeta, la regla se activará al abrir cualquier carpeta.                                                                                                    |
| Cerrar carpeta       | La regla se activa al cerrar una carpeta determinada. Si no especifica ninguna<br>carpeta, la regla se activará al cerrar cualquier carpeta.                                                                                                    |
| Inicio               | La regla se activa al iniciar GroupWise.                                                                                                    |
| Salir                | La regla se activa al salir de GroupWise.                                                                                                    |
| Activado por usuario | La regla sólo puede activarse manualmente seleccionándola en el recuadro de<br>diálogo Reglas y haciendo clic en Ejecutar. Por ejemplo, en lugar de que una<br>regla mueva siempre algunos elementos a una carpeta, puede hacer que se<br>acumulen en el buzón hasta que esté listo para moverlos todos al mismo<br>tiempo. Para activar una regla manualmente, primero debe seleccionar en la<br>vista de buzón o de calendario los elementos o carpetas a los que va afectar la<br>regla.  |

*Tabla 9-2 Eventos que activan una regla*

### **9.4 Creación de una regla**

- [Sección 9.4.1, "Creación de una regla básica", en la página 182](#page-181-0)
- [Sección 9.4.2, "Creación de una regla de vacaciones o una respuesta automática", en la](#page-182-0)  [página 183](#page-182-0)
- [Sección 9.4.3, "Creación de una regla para remitir correo a otra cuenta", en la página 184](#page-183-0)
- [Sección 9.4.4, "Copia de una regla para crear una regla nueva", en la página 184](#page-183-1)
- [Sección 9.4.5, "Limitación de los elementos afectados por una regla", en la página 185](#page-184-0)

#### <span id="page-181-0"></span>**9.4.1 Creación de una regla básica**

Las reglas permiten ordenar mensajes, informar a otras personas de que se está de vacaciones o enviar mensajes a otra cuenta de correo electrónico.

**1** Haga clic en *Herramientas* > *Reglas* y, a continuación, en *Nuevo.*

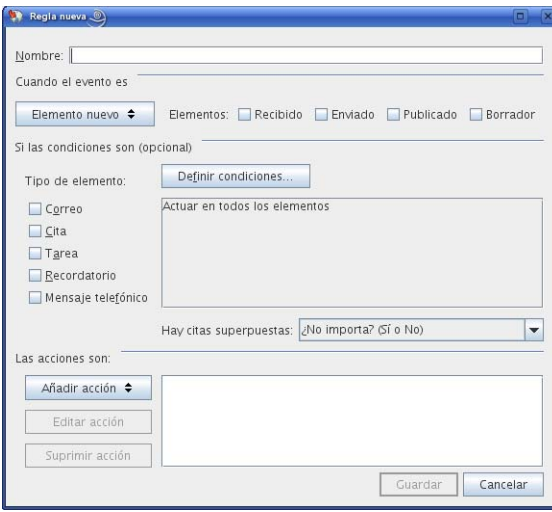

- **2** Escriba un nombre en el campo *Nombre de regla.*
- **3** Haga clic en la lista emergente *Cuando el evento es* y, a continuación, haga clic en un evento para activar la regla.
- **4** Si ha hecho clic en *Elemento nuevo*, *Inicio*, *Salir* o *Activado por usuario,* haga clic en uno o más orígenes para el elemento. Por ejemplo, haga clic en *Recibido* y en *Publicado.*

O bien

Si ha hecho clic en *Elemento archivado*, *Abrir carpeta* o *Cerrar carpeta,* haga clic en el icono de la carpeta, haga clic en una carpeta y, a continuación, en *Aceptar* para mostrar el nombre de la carpeta.

**5** Haga clic en uno o varios tipos de elementos sobre los que desee que actúe la regla, en la lista *Clases de elementos.*

Si desea restringir más los elementos afectados por la regla, haga clic en *Definir condiciones*, haga clic en las opciones correspondientes y, a continuación, en *Aceptar*. Para obtener más información, consulte ["Limitación de los elementos afectados por una regla" en la página 185](#page-184-0). **6** Haga clic en *Añadir acción* y, a continuación, haga clic en la acción que desea que realice la regla.

Algunas acciones, como Mover a la carpeta y Responder exigen que se facilite información adicional.

**7** Haga clic en *Guardar*.

Para que funcione una regla, debe estar habilitada. Consulte ["Habilitación o inhabilitación de una](#page-184-1)  [regla" en la página 185](#page-184-1).

#### <span id="page-182-0"></span>**9.4.2 Creación de una regla de vacaciones o una respuesta automática**

- **1** Haga clic en *Herramientas* > *Reglas* y, a continuación, en *Nuevo.*
- **2** Escriba un nombre en el campo *Nombre de regla,* como por ejemplo *Regla de vacaciones.*
- **3** Haga clic en la lista emergente *Cuando el evento es* y, a continuación, haga clic en *Elemento nuevo.*
- **4** Junto a *Elementos,* seleccione *Recibido*. Asegúrese de que no ha seleccionado ningún otro origen de elementos.
- **5** No realice ninguna selección en *Clases de elementos.*
- **6** Utilice *Definir condiciones* para añadir a la regla información específica. A continuación se muestran ejemplos de la utilización de *Definir condiciones.*
	- **Si desea definir las fechas de vigencia de la regla:** Haga clic en *Definir condiciones;* en la primera lista desplegable, haga clic en *Entregado;* en la segunda lista desplegable, haga clic en *En o después de la fecha* y, a continuación, en el campo de fecha, seleccione la fecha en la que se irá de vacaciones. Haga clic en la lista emergente *Fin* y, a continuación, haga clic en *Y*. En la línea nueva, haga clic en *Entregado* en la primera lista desplegable; en la segunda lista desplegable, haga clic en *En o antes de la fecha.* En el campo de fecha, seleccione la fecha en la que volverá de vacaciones y, a continuación, haga clic en *Aceptar.*
	- **Si desea asegurarse de que responde únicamente a los elementos que le han enviado a usted (y no a servidores de lista o grupos de noticias):** Haga clic en *Definir condiciones*. Si ya ha especificado información en este recuadro de diálogo, haga clic en la lista emergente *Fin* y, a continuación, haga clic en *Y*. En la línea nueva, haga clic en *A* en la primera lista desplegable, haga clic en *[ ] Contiene* en la segunda lista desplegable y, a continuación, en el siguiente campo, escriba su nombre tal y como aparece en el campo *A* de un mensaje de correo.
	- **Si desea asegurarse de que no responde a elementos que ha enviado usted mismo (esto es posible mediante la entrega aplazada, apoderados, etc.):** Haga clic en *Definir condiciones*. Si ya ha especificado información en este recuadro de diálogo, haga clic en la lista emergente *Fin* y, a continuación, haga clic en *Y*. En la línea nueva, haga clic en *De* en la primera lista desplegable; haga clic en *[x] No contiene* en la segunda lista desplegable; en el siguiente campo, escriba su nombre tal y como aparece en el campo *De* de un mensaje de correo y, por último, haga clic en *Aceptar.*
	- **Si desea responder sólo a elementos internos:** Haga clic en *Definir condiciones*. Si ya ha especificado información en este recuadro de diálogo, haga clic en la lista emergente *Fin* y, a continuación, haga clic en *Y*. En la línea nueva, haga clic en *De* en la primera lista desplegable; haga clic en *[x] No contiene* en la segunda lista desplegable; en el siguiente campo, escriba \*@\* y, a continuación, haga clic en *Aceptar.*

**7** En la sección *Las acciones son,* haga clic en *Añadir acción* y, a continuación, en *Responder.*

Aparecerá el recuadro de diálogo Responder, en el que la opción *Responder al remitente* está seleccionada (no se puede seleccionar *Responder a todos*). Si desea responder para incluir el mensaje original del remitente, seleccione *Incluir el mensaje recibido del remitente*. Haga clic en *Aceptar.*

**8** Escriba un mensaje, por ejemplo:

Estaré fuera del oficina del 3 al 10 de septiembre. Si necesita ayuda en estas fechas, póngase en contacto con Marta Gómez en la extensión 1234.

- **9** Haga clic en *Aceptar.*
- **10** Haga clic en *Guardar*, asegúrese de que la regla tiene al lado una marca de verificación que indica que está habilitada y, a continuación, haga clic en *Cerrar.*

Las reglas que activan una respuesta (como esta regla de vacaciones) conservan un registro de a quién se ha enviado la respuesta y garantizan que la respuesta se envía sólo una vez a dicho usuario.

#### <span id="page-183-0"></span>**9.4.3 Creación de una regla para remitir correo a otra cuenta**

- **1** Haga clic en *Herramientas* > *Reglas* y, a continuación, en *Nuevo.*
- **2** Escriba un nombre en el campo *Nombre de regla,* como por ejemplo *Regla de remisión.*
- **3** Haga clic en la lista emergente *Cuando el evento es* y, a continuación, haga clic en *Elemento nuevo.*
- **4** Junto a *Elementos,* seleccione *Recibido*. Asegúrese de que no ha seleccionado ningún otro origen de elementos.
- **5** Seleccione *Correo* en *Clases de elementos.*

Si desea restringir más los elementos afectados por la regla, haga clic en *Definir condiciones*, haga clic en las opciones correspondientes y, a continuación, en *Aceptar*. Para obtener más información, consulte ["Limitación de los elementos afectados por una regla" en la página 185](#page-184-0).

- **6** Haga clic en *Añadir acción* y, a continuación, en *Remitir.*
- **7** Escriba la dirección a la que desea remitir los elementos en el campo *A.*
- **8** Escriba el tema que desea usar para los elementos remitidos, por ejemplo Remitido.
- **9** (Opcional) Escriba un mensaje para todos los elementos remitidos.
- **10** Haga clic en *Aceptar.*
- **11** Haga clic en *Guardar*, asegúrese de que la regla tiene al lado una marca de verificación que indica que está habilitada y, a continuación, haga clic en *Cerrar.*

#### <span id="page-183-1"></span>**9.4.4 Copia de una regla para crear una regla nueva**

- **1** Haga clic en *Herramientas* > *Reglas.*
- **2** Haga clic en la regla que desee copiar y, a continuación, en *Copiar.*
- **3** Escriba el nombre de la nueva regla.
- **4** Haga las modificaciones necesarias en la regla.
- **5** Haga clic en *Guardar*, asegúrese de que la regla tiene al lado una marca de verificación que indica que está habilitada y, a continuación, haga clic en *Cerrar.*

#### <span id="page-184-0"></span>**9.4.5 Limitación de los elementos afectados por una regla**

Use *Definir condiciones* para limitar más los elementos afectados por una regla.

- **1** En el recuadro de diálogo Reglas, haga clic en *Definir condiciones.*
- **2** Haga clic en la primera lista desplegable y, a continuación, haga clic en un campo.

Para obtener información acerca de lo que representan los campos, consulte ["Selección de](#page-159-0)  [campos en las búsquedas avanzadas y las reglas" en la página 160](#page-159-0).

**3** Haga clic en la lista desplegable de operadores y, a continuación, haga clic en un operador.

Para obtener información acerca de cómo utilizar los operadores, consulte ["Uso de operadores](#page-163-0)  [en búsquedas avanzadas y reglas" en la página 164.](#page-163-0)

**4** Escriba los criterios de la regla.

O bien

Si se proporciona una lista desplegable, haga clic en ella y, después, en los criterios existentes.

Si escribe criterios, tales como el nombre de una persona o un tema, puede incluir caracteres comodín como pueden ser un asterisco (\*) o un signo de interrogación (?). El texto que escriba puede ir en mayúsculas o en minúsculas.

Para saber más acerca de los caracteres comodín y los parámetros, consulte la [Sección 7.3.4,](#page-166-0)  ["Uso de caracteres comodín y parámetros en búsquedas avanzadas y reglas", en la página 167](#page-166-0).

**5** Haga clic en la última lista desplegable y, a continuación, haga clic en *Fin.*

O bien

Haga clic en la última lista desplegable y, a continuación, haga clic en *Y* o en *O* para restringir aún más los elementos a los que afecta la regla.

### **9.5 Edición de una regla**

- **1** Haga clic en *Herramientas* > *Reglas.*
- **2** Haga clic en la regla que desee editar y, a continuación, en *Editar.*
- **3** Haga las modificaciones necesarias en la regla.
- **4** Haga clic en *Guardar*, asegúrese de que la regla tiene al lado una marca de verificación que indica que está habilitada y, a continuación, haga clic en *Cerrar.*

### <span id="page-184-1"></span>**9.6 Habilitación o inhabilitación de una regla**

Es necesario activar o habilitar una regla antes de poder aplicarla o utilizarla como activador. Cuando se desactiva una regla, ésta no puede aplicarse. Sin embargo, seguirá apareciendo en el recuadro de diálogo Reglas para que pueda habilitarla cuando la necesite de nuevo.

**1** Haga clic en *Herramientas* > *Reglas.*

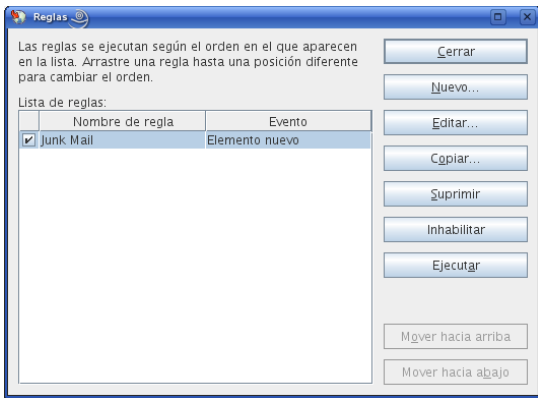

- Haga clic en la regla que desee habilitar o inhabilitar.
- Haga clic en *Habilitar* o en *Inhabilitar.*

Una regla habilitada tiene una marca de verificación en la casilla.

### **9.7 Ejecución manual de una regla**

- Haga clic en los elementos o carpetas a los que desee que afecte la regla.
- Haga clic en *Herramientas* > *Reglas.*
- Haga clic en la regla que desea ejecutar.
- Haga clic en *Ejecutar* y, a continuación, en *Cerrar.*

Las acciones de la regla tienen lugar después de cerrar el recuadro de diálogo Reglas.

### **9.8 Supresión de una regla**

- Haga clic en *Herramientas* > *Reglas.*
- Haga clic en la regla que desee suprimir, haga clic en *Suprimir* y, a continuación, en *Sí.*

# <sup>10</sup>**Acceso de apoderados al buzón y al calendario**

Utilice la opción Apoderado para gestionar el buzón y el calendario de otro usuario. El comando Apoderado permite realizar varias acciones, tales como leer, aceptar y rechazar elementos en nombre de otro usuario, con las restricciones que éste establezca. Como usuario apoderado, no necesita la contraseña del propietario del buzón, ya que éste le habrá concedido los derechos de acceso que desee que posea en el buzón.

**IMPORTANTE:** Puede actuar como apoderado de un usuario en una oficina postal o un dominio diferentes, siempre que esa persona se encuentre en el mismo sistema GroupWise. No es posible actuar como apoderado de un usuario de un sistema GroupWise<sup>®</sup> distinto.

- [Sección 10.1, "Concesión de derechos de apoderado como propietario de un buzón", en la](#page-186-0)  [página 187](#page-186-0)
- [Sección 10.2, "Protección de elementos privados como propietario de un buzón", en la](#page-187-0)  [página 188](#page-187-0)
- <span id="page-186-3"></span>[Sección 10.3, "Actuación como apoderado en el buzón de otro usuario", en la página 188](#page-187-1)

### <span id="page-186-0"></span>**10.1 Concesión de derechos de apoderado como propietario de un buzón**

Para poder actuar como apoderado de otra persona, esa persona ha de concederle derechos de apoderado en su lista de acceso. Como propietario de un buzón, puede asignar a cada usuario unos derechos distintos sobre la información de su calendario y de mensajería. Por ejemplo, si desea que puedan ver información específica acerca de sus citas cuando realicen una búsqueda de disponibilidad en su calendario, deberá concederles permiso de lectura de las citas. Los apoderados no pueden ver en ningún momento la carpeta Contactos.

**1** Linux: haga clic en *Herramientas* > *Opciones.*

Mac: haga clic en *GroupWise* > *Preferencias.*

- **2** Haga clic en *Seguridad* > *Acceso del apoderado.*
- **3** Para añadir un usuario a la lista, escriba el nombre en el campo *Nombre* y, a continuación, cuando aparezca el nombre completo, haga clic en *Añadir usuario.*
- <span id="page-186-1"></span>**4** Haga clic en un usuario en la Lista de acceso.
- <span id="page-186-2"></span>**5** Seleccione los derechos que desea conceder al usuario.

**Lectura:** Leer los elementos que reciba.

**Escritura:** Crear y enviar elementos en su nombre, incluida la aplicación de su firma (si tiene una definida). Asigne categorías a elementos, modifique el asunto de los elementos y lleve a cabo opciones de lista de tareas sobre los elementos.

**Suscribirse a mis alarmas:** Recibir las mismas alarmas que usted. La recepción de alarmas sólo es posible si el apoderado pertenece a la misma oficina postal que usted.

**Suscribirse a mis notificaciones:** Recibir una notificación cuando usted reciba elementos. La recepción de notificaciones sólo es posible si el apoderado pertenece a la misma oficina postal que usted.

**Modificar opciones/carpetas:** Cambiar las opciones del buzón. El apoderado puede editar sus ajustes de Opciones, incluido el acceso otorgado a otros usuarios. Si el apoderado también tiene derechos de correo, puede crear o modificar carpetas.

**Leer elementos confidenciales:** Leer los elementos que haya marcado como confidenciales. Si no concede a un apoderado estos derechos, todos los elementos marcados como confidenciales en su buzón estarán ocultos para ese apoderado.

**6** Repita el [Paso 4](#page-186-1) y el [Paso 5](#page-186-2) para asignar derechos a cada usuario de la lista de acceso.

Puede seleccionar Todos los usuarios en la Lista de acceso y asignar derechos a todos los usuarios de la Guía de direcciones. Por ejemplo, si quiere que todos los usuarios tengan derecho a leer su correo, asigne derechos de Lectura a Todos los usuarios.

- **7** Para suprimir un usuario de la Lista de acceso, haga clic en el usuario y, a continuación, en *Eliminar usuario.*
- **8** Haga clic en *Aceptar.*

### <span id="page-187-0"></span>**10.2 Protección de elementos privados como propietario de un buzón**

Puede limitar el acceso de un apoderado a elementos concretos del buzón o del calendario si los marca como confidenciales.

Al marcar un elemento como Confidencial, evita que lo abran delegados no autorizados. Los apoderados no podrán acceder a los elementos marcados como confidenciales a no ser que les otorgue derechos en la Lista de acceso.

Si marca un elemento como confidencial al enviarlo, no podrán abrirlo ni sus apoderados ni los del destinatario si no tienen los derechos necesarios. Si al recibir un elemento lo marca como confidencial, sus apoderados no autorizados no podrán leerlo, pero los apoderados del remitente sí podrán. Las citas marcadas como confidenciales se muestran en Búsqueda en el horario dependiendo del estado que seleccione al aceptarlas.

**1** En un elemento abierto, haga clic en *Acciones* > *Marcar confidencial.*

#### O bien

En el Calendario, haga clic en un elemento de Citas, Recordatorios o Lista de tareas, haga clic en *Acciones* > *Marcar confidencial.*

### <span id="page-187-1"></span>**10.3 Actuación como apoderado en el buzón de otro usuario**

- **1** En la ventana principal, haga clic en el selector de modo y, a continuación, en *Apoderado.*
- **2** Para añadir un usuario, escriba el nombre en el campo *Nombre* y, a continuación, haga clic en *Aceptar.*

El Buzón del usuario se abrirá. El nombre de la persona para la que actúa como apoderado se muestra en la parte superior de la lista de carpetas.

Si el usuario aún no le ha otorgado derechos de apoderado en su Lista de acceso, el nombre se añadirá a la Lista de apoderados, pero no se abrirá el Buzón del usuario.

- **3** Para eliminar un usuario, haga clic en su nombre y, a continuación, haga clic en *Eliminar.*
- **4** Para volver a su propio buzón, haga clic en el selector de modo y, a continuación, en su nombre.

Puede trabajar con varios buzones abiertos al mismo tiempo si abre una nueva ventana principal para cada buzón (haga clic en *Ventana* > *Nueva ventana principal* y, a continuación, cambie al buzón que desee). Puede distinguir los buzones mediante el nombre del propietario, que aparece como etiqueta de la carpeta raíz de cada buzón.

La eliminación de un usuario de su Lista de apoderados no elimina los derechos para actuar como apoderado de ese usuario. El usuario a cuyo buzón acceda deberá cambiar sus derechos en la Lista de acceso.

# <span id="page-190-1"></span><sup>11</sup>**Modo Almacenamiento en el caché**

El modo Almacenamiento en el caché guarda una copia de su buzón de red, incluyendo los mensajes y otra información, en la unidad local. Ello le permite utilizar GroupWise® sin que importe si la red o el agente de oficina postal están disponibles. Dado que no está conectado a la red todo el tiempo, este modo reduce el tráfico en la red y permite obtener el mejor rendimiento. Se realiza una conexión automáticamente para recuperar y enviar mensajes nuevos. Todas las actualizaciones se realizan en segundo plano, por lo que no se interrumpe el trabajo.

Este modo es recomendable si dispone de espacio suficiente en disco en la unidad local para almacenar el buzón.

Varios usuarios pueden instalar sus buzones de almacenamiento en caché en un mismo equipo compartido, como se describe en la [Sección 16.1.2, "Entrada al buzón desde una estación de trabajo](#page-208-0)  [compartida", en la página 209](#page-208-0).

El administrador del sistema puede especificar ajustes que no le permitan utilizar el modo Almacenamiento en el caché o que requieran utilizar únicamente el modo Almacenamiento en el caché.

- [Sección 11.1, "Configuración del buzón de almacenamiento en el caché", en la página 191](#page-190-0)
- [Sección 11.2, "Cambio al modo Almacenamiento en el caché", en la página 192](#page-191-0)
- [Sección 11.3, "Uso del modo Almacenamiento en el caché", en la página 192](#page-191-1)
- [Sección 11.4, "Modificación del intervalo de tiempo de descarga para el buzón del caché", en](#page-192-0)  [la página 193](#page-192-0)
- [Sección 11.5, "Sincronización del buzón de almacenamiento en el caché con el buzón en](#page-192-1)  [línea", en la página 193](#page-192-1)
- [Sección 11.6, "Visualización del estado de la conexión", en la página 193](#page-192-2)

### <span id="page-190-0"></span>**11.1 Configuración del buzón de almacenamiento en el caché**

Configurar un buzón de almacenamiento en el caché requiere suficiente espacio en disco (ya sea en la unidad de disco duro o en otra unidad de red) para almacenar todos los datos del buzón.

- **1** Asegúrese de que GroupWise está instalado en el equipo donde desea configurar el buzón de almacenamiento en el caché.
- **2** Asegúrese de que tiene una contraseña para su buzón en línea.
- **3** Haga clic en *Archivo > Modo > Almacenamiento en el caché.*
- **4** Escriba la vía al buzón de almacenamiento en el caché y, a continuación, haga clic en *Aceptar.*
- **5** Escriba la contraseña del buzón en línea y haga clic en *Aceptar.*
- **6** Cuando se le pregunte si desea utilizar la contraseña del buzón en línea para el buzón de almacenamiento en caché, haga clic en *Sí.*

GroupWise actualizará automáticamente el buzón de almacenamiento en el caché con una imagen del buzón en línea. La actualización inicial o "preparación" no se debe interrumpir hasta que esté completa.

**7** Cuando se le pregunte si desea reiniciar GroupWise en el modo Almacenamiento en el caché, haga clic en *Sí.*

### <span id="page-191-0"></span>**11.2 Cambio al modo Almacenamiento en el caché**

Para cambiar al modo Almacenamiento en el caché desde cualquier otro modo:

**1** Haga clic en el selector de modo y, a continuación en *Almacenamiento en el caché.*

Si el buzón de almacenamiento en caché no está situado en la ubicación indicada actualmente en el campo *Directorio del buzón del caché* de *Herramientas > Opciones > Entorno > Ubicación de archivo*, se le preguntará la ubicación. Esto puede ocurrir si se ejecuta GroupWise en una estación de trabajo compartida por varios usuarios de GroupWise con buzones de almacenamiento de caché locales.

Si la contraseña del buzón de caché es distinta de la del buzón en línea, se le preguntará la contraseña.

**2** Cuando se le pregunte si desea reiniciar GroupWise, haga clic en *Sí.*

Cuando se reinicie GroupWise, lo hará en el modo de Almacenamiento en el caché.

### <span id="page-191-1"></span>**11.3 Uso del modo Almacenamiento en el caché**

Algunas funciones de GroupWise funcionan de forma ligeramente distinta en el modo Almacenamiento en el caché y en el modo Conectado.

- El menú Cuentas se muestra en el modo Almacenamiento en el caché, pero no en el modo Conectado.
- En la carpeta Elementos enviados, el número indicado entre corchetes muestra cuántos elementos están pendientes de envío en el modo Almacenamiento en el caché. Si intenta salir de GroupWise mientras hay elementos pendientes, aparecerá un mensaje en el que se le advierte de que tiene elementos sin enviar.
- Si cambia cualquier opción de buzón de *Herramientas > Opciones* mientras trabaja en el modo Almacenamiento en el caché, estos ajustes se transferirán al buzón en línea.
- Los cambios realizados en las carpetas compartidas se actualizan siempre que se conecta al sistema principal de GroupWise.
- Los cambios realizados en los calendarios compartidos se actualizan siempre que se conecta al sistema principal de GroupWise.
- Si los elementos se archivan desde el buzón de caché, también se eliminan del buzón en línea durante la siguiente sincronización.
- Si dispone de una cuenta POP3 o IMAP4, tiene la opción de tener disponible la cuenta en el modo Almacenamiento en el caché, pero no en el modo Conectado, como se describe en la [Sección 12.4.2, "Uso de cuentas POP3 y IMAP4 en el modo Conectado", en la página 197.](#page-196-0)
- La suscripción a las notificaciones de otros usuarios no está disponible en el modo Almacenamiento en el caché.

## <span id="page-192-0"></span>**11.4 Modificación del intervalo de tiempo de descarga para el buzón del caché**

Puede especificar la frecuencia con la que GroupWise debe actualizar los elementos del buzón del caché de GroupWise.

- **1** Haga clic en *Cuentas* > *Opciones de cuenta.*
- **2** Haga clic en *Opciones generales.*
- **3** En el campo *Enviar/Recuperar todas las cuentas marcadas cada x minutos,* especifique el número de minutos que deben transcurrir para que se actualicen las cuentas.
- **4** Haga clic en *Aceptar.*

### <span id="page-192-1"></span>**11.5 Sincronización del buzón de almacenamiento en el caché con el buzón en línea**

Los cambios realizados en el buzón de almacenamiento en el caché y en el buzón en línea se sincronizan automáticamente. Sin embargo, puede actualizar o sincronizar manualmente los elementos, direcciones, documentos y ajustes del buzón de almacenamiento en el caché con el buzón en línea.

**1** Para sincronizar elementos, haga clic en *Cuentas* > *Enviar/Recuperar.*

# <span id="page-192-2"></span>**11.6 Visualización del estado de la conexión**

Por defecto, la ventana Estado de la conexión no aparece en el modo Almacenamiento en el caché pero puede verla haciendo clic en *Cuentas* > *Mostrar ventana de estado.*

# <sup>12</sup>**Cuentas POP3 e IMAP4**

Si dispone de varias cuentas de correo electrónico, sabrá lo incómodo que resulta cambiar de ubicación para examinar cada cuenta. Puede añadir sus cuentas de Internet POP3 e IMAP4 a Group Wise<sup>®</sup>, de manera que pueda leer y enviar mensajes para todas las cuentas desde GroupWise.

- [Sección 12.1, "Descripción de las cuentas POP3 e IMAP4", en la página 195](#page-194-0)
- [Sección 12.2, "Añadir cuentas POP3 e IMAP4 a GroupWise", en la página 195](#page-194-1)
- [Sección 12.3, "Configurar cuentas POP3 e IMAP4", en la página 196](#page-195-0)
- [Sección 12.4, "Utilización de cuentas POP3 e IMAP4", en la página 197](#page-196-1)

# <span id="page-194-0"></span>**12.1 Descripción de las cuentas POP3 e IMAP4**

- [Sección 12.1.1, "Descripción de las cuentas POP3", en la página 195](#page-194-2)
- [Sección 12.1.2, "Comprender las cuentas IMAP4", en la página 195](#page-194-3)

### <span id="page-194-2"></span>**12.1.1 Descripción de las cuentas POP3**

Cuando se añade una cuenta POP3, es posible asociar una carpeta existente (por ejemplo, la carpeta Buzón) a la cuenta o crear una carpeta nueva. Cuando se descarga correo electrónico de una cuenta POP3 a GroupWise, se suele suprimir del servidor POP3.

No se pueden realizar búsquedas en las carpetas POP3. No se admiten apoderados en las carpetas POP3.

### <span id="page-194-3"></span>**12.1.2 Comprender las cuentas IMAP4**

Cuando se añade una cuenta IMAP4, la carpeta que aparece en GroupWise representa la carpeta del servidor IMAP4. Cualquier acción que se realice en la carpeta de GroupWise, como crear o suprimir, se efectúa también en el servidor IMAP4.

Cuando se suprime un elemento, esté se marca para supresión en el servidor IMAP4. Para eliminar el elemento, debe limpiarlo. Puede descargar solamente el asunto (encabezado) de un elemento, o puede descargar todo el elemento. Cuando mueva elementos de otra carpeta a una carpeta IMAP4, los elementos se crearán en el servidor IMAP4.

No se pueden realizar búsquedas en las carpetas IMAP4. No se admiten apoderados en las carpetas IMAP4.

## <span id="page-194-1"></span>**12.2 Añadir cuentas POP3 e IMAP4 a GroupWise**

Para poder añadir una cuenta POP3 o IMAP4 a GroupWise, debe conocer el tipo de servidor de correo utilizado (POP3 o IMAP4), el nombre y la contraseña de su cuenta, y el nombre de los servidores de correo entrante y saliente. Puede obtener esta información del proveedor de servicios de Internet o del administrador de LAN. Se admite la autenticación mediante contraseñas seguras de Microsoft\* para acceder a servidores Exchange y a cuentas MSN.

**1** Haga clic en *Cuentas* > *Opciones de cuenta.*

Si se encuentra en el modo Conectado y el menú *Cuentas* no está disponible, es porque el administrador del sistema ha restringido la creación de cuentas al buzón del caché. Cambie al modo Almacenamiento en el caché para que el menú *Cuentas* esté disponible.

**2** Haga clic en *Añadir*.

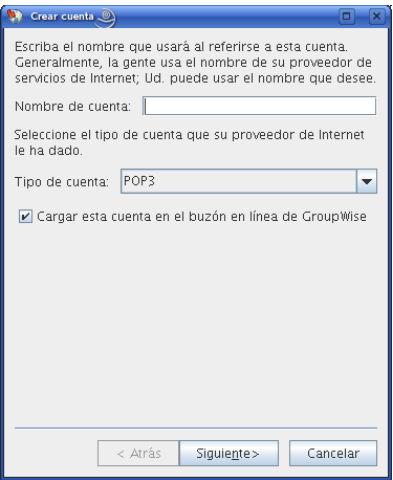

- **3** Especifique el nombre que aparecerá en la lista de cuentas. Haga clic en *Siguiente.*
- <span id="page-195-1"></span>**4** Especifique el servidor de correo entrante, el nombre de acceso, el servidor de correo saliente, la dirección de correo electrónico y el nombre que desee que se muestre en el campo *De* de los mensajes salientes. Haga clic en *Siguiente*.
- **5** Especifique el método de conexión a la cuenta (red de área local o módem y línea telefónica). Haga clic en *Siguiente*.
- **6** Si está creando una cuenta POP3, selecciona una carpeta existente o cree una nueva para almacenar los elementos de esta cuenta.

Si está creando una cuanta IMAP4, se crea una carpeta automáticamente.

Si está creando una cuenta POP3, se le pedirá que entre.

**7** Cuando se le pregunte, indique la contraseña para el nombre de acceso que proporcionó en el [Paso 4.](#page-195-1)

La contraseña se guarda por defecto, de forma que GroupWise podrá entrar en la cuenta POP3 sin pedirle la contraseña de acceso en el futuro.

# <span id="page-195-0"></span>**12.3 Configurar cuentas POP3 e IMAP4**

El menú *Cuentas* de la ventana principal de GroupWise le permite acceder a las funciones de las cuentas, para, por ejemplo, añadir una cuenta, definir sus propiedades y enviar o recuperar elementos de cuentas de correo de Internet.

- **1** Haga clic en *Cuentas* > *Opciones de cuenta.*
- **2** Haga clic en la Cuenta que desee modificar.
- **3** Haga clic en *Propiedades.*
- **4** Haga clic en las pestañas para buscar las propiedades que desea modificar.
- **5** Modifique las propiedades y, a continuación, haga clic en *Aceptar.*

En las cuentas IMAP4, al cambiar el nombre de la cuenta, también cambia el nombre de la carpeta IMAP4.

### <span id="page-196-1"></span>**12.4 Utilización de cuentas POP3 e IMAP4**

Las cuentas POP3 e IMAP4 permiten acceder al correo electrónico almacenado en otros sistemas de correo electrónico que admitan POP3 e IMAP4. La mayoría de sistemas de correo electrónico admiten este tipo de conexión en sus sistemas para ver y descargar los mensajes de correo.

- [Sección 12.4.1, "Usar cuentas POP3 y IMAP4 en el modo En línea", en la página 197](#page-196-2)
- [Sección 12.4.2, "Uso de cuentas POP3 y IMAP4 en el modo Conectado", en la página 197](#page-196-3)
- [Sección 12.4.3, "Cambio de la duración de tiempo para tiempos límite de servidor POP3 e](#page-196-4)  [IMAP4", en la página 197](#page-196-4)
- [Sección 12.4.4, "Conexión a un servidor POP3 o IMAP mediante SSL", en la página 198](#page-197-0)
- [Sección 12.4.5, "Almacenar elementos en el servidor IMAP4 o POP3", en la página 198](#page-197-1)
- [Sección 12.4.6, "Descarga de los adjuntos de correo de voz mediante una cuenta IMAP4", en la](#page-197-2)  [página 198](#page-197-2)

#### <span id="page-196-2"></span>**12.4.1 Usar cuentas POP3 y IMAP4 en el modo En línea**

Si el menú *Cuentas* no está disponible en el buzón en línea, el administrador del sistema ha especificado que las cuentas POP3 e IMAP4 no se pueden usar en el modo Conectado.

#### <span id="page-196-3"></span><span id="page-196-0"></span>**12.4.2 Uso de cuentas POP3 y IMAP4 en el modo Conectado**

Si utiliza GroupWise en el modo Almacenamiento en el caché, tiene la opción de no cargar una cuenta POP3 o IMAP4 en el buzón en línea, a no ser que el administrador del sistema haya inhabilitado las cuentas POP3 e IMAP4 en el modo Conectado.

Para asegurarse de que no se carga:

- **1** Haga clic en *Cuentas* > *Opciones de cuenta.*
- **2** Seleccione una cuenta y haga clic en *Propiedades.*
- **3** Deseleccione la opción *Cargar esta cuenta en el buzón en línea de GroupWise* y haga clic en *Aceptar.*

#### <span id="page-196-4"></span>**12.4.3 Cambio de la duración de tiempo para tiempos límite de servidor POP3 e IMAP4**

- **1** Haga clic en *Cuentas* > *Opciones de cuenta.*
- **2** Haga clic en el nombre de la cuenta.
- **3** Haga clic en *Propiedades.*
- **4** Haga clic en la pestaña *Avanzadas.*
- **5** Escriba el número de minutos en el campo *Minutos de espera para que responda el servidor.*
- **6** Haga clic en *Aceptar* y, a continuación, en *Cerrar*.

### <span id="page-197-0"></span>**12.4.4 Conexión a un servidor POP3 o IMAP mediante SSL**

Puede conectar con su servidor de correo POP3 o IMAP4 mediante SSL, un protocolo de seguridad de Internet que sirve para mantener la confidencialidad de los mensajes. Para poder utilizar esta opción, su servidor de correo debe ser compatible con SSL.

- **1** Haga clic en *Cuentas* > *Opciones de cuenta.*
- **2** Haga clic en la cuenta y, a continuación, en *Propiedades.*
- **3** Haga clic en la pestaña *Avanzadas.*
- **4** Seleccione *Utilizar SSL* y, a continuación, especifique el certificado digital que desee utilizar. Este certificado permite a GroupWise utilizar SSL como autenticación para el servidor de correo que ha elegido. (Si no aparece ningún certificado en la lista desplegable, deberá utilizar el navegador de Web para obtener un certificado de una autoridad certificadora independiente.
- **5** Haga clic en *Aceptar* y, a continuación, en *Cerrar*.

#### <span id="page-197-1"></span>**12.4.5 Almacenar elementos en el servidor IMAP4 o POP3**

Los elementos de cuenta IMAP4 siempre se almacenan en el servidor IMAP4. Puede elegir almacenar los elementos de cuenta POP3 en el servidor POP3. Si almacena los elementos en el servidor, podrá leerlos desde varios computadores.

#### <span id="page-197-2"></span>**12.4.6 Descarga de los adjuntos de correo de voz mediante una cuenta IMAP4**

Si accede a un servidor de telefonía a través de esta cuenta IMAP4, GroupWise puede descargar los cuerpos de archivos externos de los adjuntos de correo de voz.

- **1** Haga clic en *Cuentas* > *Opciones de cuenta.*
- **2** Haga clic en la cuenta IMAP4 y, a continuación, en *Propiedades.*
- **3** Haga clic en la pestaña *Avanzadas.*
- **4** Seleccione *Descargar cuerpos de archivos externos.*
- **5** Haga clic en *Aceptar* y, a continuación, en *Cerrar*.

# <sup>13</sup>**Grupos de noticias**

Puede ver y publicar elementos de grupos de noticias desde GroupWise®. Los grupos de noticias son similares a los boletines electrónicos en Internet. Puede buscar grupos de noticias sobre casi cualquier tema. Los grupos de noticias son similares a las carpetas compartidas de GroupWise, con la excepción de que en vez de compartir la información dentro del departamento o de la empresa, puede compartir información con cualquier usuario en Internet.

Para utilizar grupos de noticias, debe tener acceso a un servidor NNTP. Su proveedor de servicios de Internet (ISP) le dará el nombre de entrada y la información del servidor correcta (de ser necesario). También puede buscar en Internet una lista de servidores NNTP gratuitos que puede utilizar.

- [Sección 13.1, "Configuración de grupos de noticias", en la página 199](#page-198-0)
- [Sección 13.2, "Uso de los mensajes del grupo de noticias", en la página 200](#page-199-0)
- [Sección 13.3, "Uso de los grupos de noticias", en la página 202](#page-201-0)

# <span id="page-198-0"></span>**13.1 Configuración de grupos de noticias**

- [Sección 13.1.1, "Adición de una cuenta de noticias", en la página 199](#page-198-1)
- [Sección 13.1.2, "Suscripción a un grupo de noticias", en la página 200](#page-199-1)

#### <span id="page-198-1"></span>**13.1.1 Adición de una cuenta de noticias**

**1** Haga clic en *Cuentas* > *Opciones de cuenta.*

Si se encuentra en el modo Conectado y el menú *Cuentas* no está disponible, es porque el administrador del sistema ha restringido la creación de cuentas al buzón del caché. Cambie al modo Almacenamiento en el caché para que el menú *Cuentas* esté disponible.

- **2** Haga clic en la pestaña *Noticias* y, a continuación, en *Añadir.*
- **3** Escriba un nombre de cuenta y haga clic en *Siguiente.*

Puede dar el nombre que desee. El nombre que escriba aparecerá junto a la carpeta en la lista de carpetas.

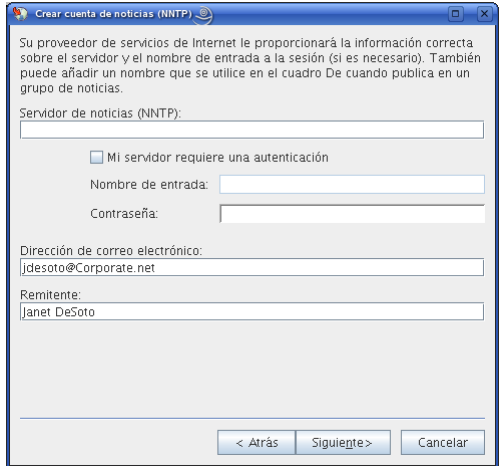

**4** Escriba el nombre del servidor de noticias (NNTP), por ejemplo, forums.novell.com.

Para utilizar grupos de noticias, debe tener acceso a un servidor NNTP. Su proveedor de servicios de Internet (ISP) le dará el nombre de entrada y la información del servidor correcta (de ser necesario). También puede buscar en Internet una lista de servidores NNTP gratuitos que puede utilizar.

- **5** Si el servidor requiere autenticación, haga clic en *Mi servidor requiere autenticación* y, a continuación, complete los campos *Nombre de entrada* y *Contraseña.*
- **6** Complete los campos *Dirección de correo electrónico* y *Remitente* y, a continuación, haga clic en *Siguiente.*
- **7** Haga clic en *Conectar mediante una red LAN.*

O bien

Haga clic en *Conectar usando la línea de teléfono y el módem*, haga clic en una opción de marcado y, a continuación, en una conexión del recuadro de lista *Conexión de acceso telefónico a redes que se va a usar.*

- **8** Haga clic en *Siguiente.*
- **9** Escriba una descripción para la carpeta, coloque la carpeta en la lista de carpetas y, a continuación, haga clic en *Finalizar.*

#### <span id="page-199-1"></span>**13.1.2 Suscripción a un grupo de noticias**

**1** Haga clic con el botón derecho en el servidor de noticias en la lista de carpetas y luego haga clic en *Suscribirse a un grupo de noticias.*

Se mostrará una lista de los grupos de noticias disponibles en el servidor.

**2** Seleccione uno o varios grupos de noticias y haga clic en *Suscribir.*

Para anular la suscripción a un grupo de noticias, repita el paso 1, haga clic en el grupo de noticias cuya suscripción desee anular, haga clic en *Anular subscrip.* y haga clic en *Sí.*

### <span id="page-199-0"></span>**13.2 Uso de los mensajes del grupo de noticias**

- [Sección 13.2.1, "Lectura de mensajes de grupos de noticias", en la página 200](#page-199-2)
- [Sección 13.2.2, "Publicación de una nueva discusión en un grupo de noticias", en la página 201](#page-200-0)
- [Sección 13.2.3, "Respuesta a un mensaje en un grupo de noticias", en la página 201](#page-200-1)
- [Sección 13.2.4, "Adición de una firma a todos los elementos de grupos de noticias que envíe",](#page-201-1)  [en la página 202](#page-201-1)
- [Sección 13.2.5, "Cambio del nombre de visualización de las publicaciones de grupos de](#page-201-2)  [noticias", en la página 202](#page-201-2)
- $\bullet$  [Sección 13.2.6, "Supresión de un mensaje de un grupo de noticias", en la página 202](#page-201-3)

#### <span id="page-199-2"></span>**13.2.1 Lectura de mensajes de grupos de noticias**

Si se suscribe a una cuenta de grupo de noticias NNTP, se creará una carpeta NNTP. El icono de la carpeta NNTP se muestra en la lista de carpetas. La carpeta NNTP muestra una lista de todos los grupos de noticias a los que se ha suscrito. Al hacer clic en un grupo de noticias al que está suscrito en la lista de carpetas, la lista de elementos muestra una lista de las noticias disponibles.

Para leer una noticia:

**1** Haga doble clic en la noticia en la lista de elementos para verla en una nueva ventana.

O bien

Seleccione la noticia para verla en el Visor rápido.

#### <span id="page-200-0"></span>**13.2.2 Publicación de una nueva discusión en un grupo de noticias**

- **1** Haga clic con el botón derecho en el grupo de noticias y, a continuación, haga clic en *Nueva discusión.*
- **2** Escriba un asunto.
- **3** Escriba un mensaje.
- **4** Para cambiar el grupo de noticias en el que está publicando, o para publicar en grupos de noticias adicionales, haga clic en *Grupos de noticias*. Pulse F1 en el recuadro de diálogo Seleccionar grupos de noticias para obtener más información.
- **5** Haga clic en *Aceptar.*
- **6** En la barra de herramientas, haga clic en *Publicar.*

No se puede retraer un elemento publicado en un grupo de noticias.

Si se produce algún problema al publicar un elemento en un grupo de noticias (por ejemplo, el servidor NNTP indica que no hay espacio en el disco), el mensaje se guarda en la carpeta Trabajo en curso para que intente publicarlo más tarde.

### <span id="page-200-1"></span>**13.2.3 Respuesta a un mensaje en un grupo de noticias**

- **1** Haga clic con el botón derecho del ratón en la lista de elementos y, a continuación, haga clic en *Responder.*
- **2** Haga clic en una opción de respuesta.
- **3** Haga clic en *Aceptar.*
- **4** Escriba una respuesta.
- **5** Para cambiar el grupo de noticias en el que está publicando, o para publicar en grupos de noticias adicionales, haga clic en *Grupos de noticias*. Pulse F1 en el recuadro de diálogo Seleccionar grupos de noticias para obtener más información.
- **6** Haga clic en *Aceptar.*
- **7** En la barra de herramientas, haga clic en *Publicar.*

No se puede retraer un elemento publicado en un grupo de noticias.

Si se produce algún problema al publicar un elemento en un grupo de noticias (por ejemplo, el servidor NNTP indica que no hay espacio en el disco), el mensaje se guarda en la carpeta Trabajo en curso para que intente publicarlo más tarde.

### <span id="page-201-1"></span>**13.2.4 Adición de una firma a todos los elementos de grupos de noticias que envíe**

- **1** Haga clic en *Cuentas* > *Opciones de cuenta.*
- **2** Haga clic en la pestaña *Noticias*, en *Propiedades* y, a continuación, en la pestaña *Firma.*
- **3** Haga clic en *Firma* o en *Tarjeta personal virtual (vCard).*
- **4** Si ha seleccionado Firma, escriba el texto que desee utilizar en el campo *Firma.*

Esta firma es diferente a la que crea para mensajes de GroupWise normales o para cuentas IMAP o POP3.

**5** Haga clic en *Añadir automáticamente* para añadir una firma a cada elemento que publique. O bien

Haga clic en *Avisar antes de añadir* para tener la posibilidad de añadir o no una firma en cada elemento que publique.

**6** Haga clic en *Aceptar.*

#### <span id="page-201-2"></span>**13.2.5 Cambio del nombre de visualización de las publicaciones de grupos de noticias**

- **1** Haga clic en *Cuentas* > *Opciones de cuenta.*
- **2** Haga clic en la pestaña *Noticias* y después haga clic en *Opciones generales.*
- **3** Escriba un nombre de visualización.
- **4** Haga clic en *Aceptar.*

#### <span id="page-201-3"></span>**13.2.6 Supresión de un mensaje de un grupo de noticias**

**1** Haga clic con el botón derecho del ratón en el elemento y, a continuación, haga clic en *Suprimir y vaciar.*

Si suprime un elemento del grupo de noticias de la lista de elementos de GroupWise no se suprimirá el elemento del servidor de noticias. No se puede suprimir un elemento publicado en un grupo de noticias.

Para que vuelva a aparecer el elemento en la lista de elementos de GroupWise, haga clic con el botón derecho del ratón en el grupo de noticias del Archivador de GroupWise y, a continuación, haga clic en *Restaurar.*

## <span id="page-201-0"></span>**13.3 Uso de los grupos de noticias**

- [Sección 13.3.1, "Compresión o expansión de todos los hilos de un grupo de noticias", en la](#page-202-0)  [página 203](#page-202-0)
- [Sección 13.3.2, "Realización de una búsqueda en un servidor de grupos de noticias", en la](#page-202-1)  [página 203](#page-202-1)
- [Sección 13.3.3, "Especificación de ajustes de descarga de los grupos de noticias individuales",](#page-202-2)  [en la página 203](#page-202-2)
- [Sección 13.3.4, "Actualización de la carpeta del grupo de noticias local", en la página 203](#page-202-3)
- [Sección 13.3.5, "Supresión de una cuenta de noticias", en la página 204](#page-203-0)

#### <span id="page-202-0"></span>**13.3.1 Compresión o expansión de todos los hilos de un grupo de noticias**

**1** Haga clic con el botón derecho en el grupo de noticias y, a continuación, haga clic en *Comprimir todos los hilos.*

O bien

Haga clic con el botón derecho en el grupo de noticias y, a continuación, haga clic en *Expandir todos los hilos.*

#### <span id="page-202-1"></span>**13.3.2 Realización de una búsqueda en un servidor de grupos de noticias**

- **1** Haga clic con el botón derecho en el grupo de noticias y, a continuación, haga clic en *Buscar en el servidor.*
- **2** En la primera lista desplegable, haga clic en el campo que desee buscar, escriba las palabras de búsqueda en el campo *Contiene* y, a continuación, haga clic en *Aceptar.*
- **3** Haga doble clic en un elemento del recuadro de diálogo Resultados de la búsqueda de GroupWise para leer el elemento.

### <span id="page-202-2"></span>**13.3.3 Especificación de ajustes de descarga de los grupos de noticias individuales**

Los ajustes de descarga de una cuenta NNTP se especifican en *Cuentas* > *Opciones de cuenta* > *Noticias* > la cuenta > *Propiedades* > *Avanzadas.* Utilice el siguiente procedimiento para cambiar los ajustes de descarga de un grupo de noticias individual en la cuenta NNTP.

- **1** Haga clic con el botón derecho del ratón en la carpeta del grupo de noticias y, a continuación, haga clic en *Propiedades.*
- **2** Haga clic en la pestaña *NNTP.*
- **3** Quite la marca de *Usar ajustes de descarga de la cuenta.*
- **4** Seleccione las opciones oportunas del recuadro de grupo *Sobreescribir la cuenta.*
- **5** Haga clic en *Aceptar.*

#### <span id="page-202-3"></span>**13.3.4 Actualización de la carpeta del grupo de noticias local**

- **1** Haga clic en *Cuentas* > *Opciones de cuenta.*
- **2** Haga clic en la pestaña *Noticias* y después haga clic en *Opciones generales.*
- **3** Marque la casilla de verificación *Enviar/Recuperar todas las cuentas marcadas cada* y, a continuación, especifique la frecuencia con la que desee actualizar el contenido de las carpetas.
- **4** Haga clic en la casilla de verificación *Enviar/Recuperar todas las cuentas marcadas al iniciar* para actualizar el contenido de las carpetas cuando inicie GroupWise.
- **5** Haga clic en *Aceptar.*

### <span id="page-203-0"></span>**13.3.5 Supresión de una cuenta de noticias**

- Haga clic en *Cuentas* > *Opciones de cuenta.*
- Haga clic en la pestaña *Noticias*, en la cuenta que desee suprimir y, a continuación, en *Eliminar.*
- Haga clic en *Sí.*

# <sup>14</sup>**Feeds RSS**

RSS es un formato Web utilizado para publicar contenido actualizado con frecuencia, como entradas de blog, titulares de noticias o podcasts. Los documentos RSS, que habitualmente se denominan feeds, feeds Web o canales, contienen un resumen de contenido de un sitio Web asociado o el texto completo. RSS permite a los usuarios estar al día sobre las novedades de sus sitios Web favoritos de forma automatizada, lo que resulta más sencillo que comprobarlos manualmente.

**NOTA:** en esta versión, sólo el cliente de GroupWise® para Windows permite la suscripción a noticias RSS. No obstante, si utiliza el cliente para Windows para suscribirse a las noticias, podrá leerlas en el cliente de GroupWise para LinuxMac cuando el cliente para Windows las haya descargado.

- [Sección 14.1, "Lectura de feeds RSS", en la página 205](#page-204-0)
- [Sección 14.2, "Supresión de una entrada RSS concreta", en la página 205](#page-204-1)
- [Sección 14.3, "Supresión de un feed RSS al que se está suscrito", en la página 205](#page-204-2)

### <span id="page-204-0"></span>**14.1 Lectura de feeds RSS**

- **1** En la carpeta Transferencias de GroupWise de la lista de carpetas, haga clic en la noticia RSS que desee leer.
- **2** Haga doble clic en el feed en la lista de mensajes para verlo en una nueva ventana.

O bien

Seleccione el feed para verlo en el Visor rápido.

### <span id="page-204-1"></span>**14.2 Supresión de una entrada RSS concreta**

- **1** En la carpeta Transferencias de GroupWise de la lista de carpetas, seleccione la entrada de noticia RSS que desee suprimir.
- **2** Haga clic en el icono *Suprimir* en la barra de herramientas.

### <span id="page-204-2"></span>**14.3 Supresión de un feed RSS al que se está suscrito**

- **1** En la carpeta Transferencias de GroupWise de la lista de carpetas, haga clic en las noticias RSS que desee suprimir.
- **2** Linux: haga clic con el botón derecho en las noticias que desea suprimir y haga clic en *Suprimir.*

Mac: haga clic en las noticias que desea suprimir mientras mantiene pulsada la tecla Control y haga clic en *Suprimir.*

# <sup>15</sup>**Gestión de documentos**

El cliente de GroupWise® para LinuxMac no está totalmente integrado con los servicios de gestión de documentos de GroupWise. En el cliente para Linux y Mac se pueden realizar las siguientes tareas:

- Ver una lista de los documentos situados en la carpeta Biblioteca por defecto.
- Ver una lista de los documentos situados en la carpeta Autoría.
- Adjuntar una referencia de documento a un mensaje de correo electrónico saliente.
- Recibir una referencia de documento en un mensaje de correo electrónico entrante.
- Guardar un documento asociado a una referencia de documento en el disco.
- Buscar texto en títulos de documentos mediante la función de búsqueda global.
- Visualizar algunas de las propiedades de un documento.

En el cliente para Linux y Mac no se pueden realizar las siguientes tareas:

- Seleccionar o cambiar la biblioteca por defecto.
- Crear un documento nuevo y añadirlo a una biblioteca.
- Editar un documento existente y devolverlo a una biblioteca.
- Importar documentos a una biblioteca.
- Buscar texto en el cuerpo de un documento mediante la función de búsqueda global.

# **Mantenimiento de GroupWise**

Puede adaptar GroupWise® a sus necesidades específicas archivando y realizando copias de seguridad de mensajes, modificando la contraseña, reparando el buzón, así como muchas otras acciones.

- [Sección 16.1, "Gestión de los requisitos de entrada no estándar", en la página 209](#page-208-1)
- [Sección 16.2, "Gestión de las contraseñas del buzón", en la página 211](#page-210-0)
- [Sección 16.3, "Archivo del correo electrónico", en la página 212](#page-211-0)
- [Sección 16.4, "Realización de copias de seguridad del correo electrónico", en la página 215](#page-214-0)
- [Sección 16.5, "Reparación del Buzón", en la página 216](#page-215-0)
- [Sección 16.6, "Gestión de la papelera", en la página 217](#page-216-0)

### <span id="page-208-1"></span>**16.1 Gestión de los requisitos de entrada no estándar**

- [Sección 16.1.1, "Conexión al buzón desde la estación de trabajo de otro usuario", en la](#page-208-2)  [página 209](#page-208-2)
- [Sección 16.1.2, "Entrada al buzón desde una estación de trabajo compartida", en la página 209](#page-208-3)

### <span id="page-208-2"></span>**16.1.1 Conexión al buzón desde la estación de trabajo de otro usuario**

**1** Entre a la sesión en la red con su propio ID de usuario en la estación de usuario del otro usuario.

O bien

Cuando se inicie GroupWise, haga clic en *Cancelar* en el recuadro de diálogo Contraseña de GroupWise para acceder al recuadro de diálogo Inicio de GroupWise de Novell.

- **1a** Escriba su ID de usuario en el campo *ID de usuario.*
- **1b** En el campo *Contraseña,* especifique la contraseña.
- **1c** Haga clic en el modo de GroupWise al que esté entrando y escriba la información adicional que precise, como la dirección TCP/IP o el puerto del agente de oficina postal de su oficina postal.
- <span id="page-208-0"></span>**1d** Haga clic en *Aceptar* para acceder al buzón de GroupWise como si se encontrara en su propia estación de trabajo.

### <span id="page-208-3"></span>**16.1.2 Entrada al buzón desde una estación de trabajo compartida**

Si varias personas comparten habitualmente la misma estación de trabajo, es muy recomendable que cada usuario disponga de datos de acceso a la red distintos en la estación. Cuando GroupWise guarda los ajustes de visualización de un usuario, lo hace en el almacén de ajustes local del usuario

activo en la red. Esto permite a GroupWise mostrar la configuración del usuario que ha entrado a la sesión actual en la estación de trabajo, por lo que cada usuario puede utilizar una vista personalizada.

Cuando un usuario termine de utilizar la estación de trabajo compartida, debe salir por completo de ella. Esto permite que otros usuarios puedan entrar al sistema con su propia configuración de GroupWise.

Sin embargo, hay algunas circunstancias en las que no es posible que cada usuario de la estación de trabajo utilice sus propios datos de entrada. En estos casos, debe llevar a cabo algunos pasos para configurar GroupWise de forma adecuada.

- ["Preparación de una estación de trabajo Linux compartida" en la página 210](#page-209-0)
- ["Preparación de una estación de trabajo Mac compartida" en la página 210](#page-209-1)
- ["Inicio de GroupWise en una estación de trabajo compartida" en la página 211](#page-210-1)

#### <span id="page-209-0"></span>**Preparación de una estación de trabajo Linux compartida**

- **1** Haga clic con el botón derecho en el icono de *GroupWise* en el escritorio, haga clic en *Propiedades* y haga clic en la pestaña *Lanzador.*
- **2** En el campo *Comando* que aparece tras el nombre del ejecutable de GroupWise, escriba un espacio y -@u ?. A continuación, haga clic en *Cerrar.*

Esta opción de inicio provoca que GroupWise solicite la información del usuario siempre que se inicie.

Para evitar que se pregunte a los usuarios su información de GroupWise, se puede configurar un icono personalizado de GroupWise para cada usuario. Cada icono debe incluir las opciones de inicio adecuadas y la opción -@u *nombre de usuario* para el modo Conectado o el modo Almacenamiento en el caché, como se describe en el [Apéndice C, "Opciones de inicio", en la](#page-226-0)  [página 227](#page-226-0).

#### <span id="page-209-1"></span>**Preparación de una estación de trabajo Mac compartida**

- **1** Haga clic en el icono de GroupWise del Dock de Mac mientras mantiene pulsada la tecla Control y haga clic en *Mostrar en el Finder.*
- **2** En el Finder, haga clic en el paquete de GroupWise mientras mantiene pulsada la tecla Control y, a continuación, haga clic en *Mostrar contenido del paquete.*
- **3** Modifique el archivo info.plist del directorio \Contents en un editor de textos.
- **4** Modifique la cadena de la clave de argumentos para añadir la opción de inicio de entrada de sesión. Por ejemplo:

<key>Argument</key> <string>-@u=?</string>

**5** Guarde el archivo info.plist y salga del editor de textos.

Esta opción de inicio provoca que GroupWise solicite la información del usuario siempre que se inicie.

Para evitar que se pregunte a los usuarios su información de GroupWise, se puede configurar un icono y un paquete personalizados de GroupWise para cada usuario. Cada copia del paquete de GroupWise debe contar con un nombre exclusivo. El archivo info.plist de cada paquete de GroupWise debe incluir la opción -@u=*nombre de usuario* y las opciones de inicio adecuadas para el modo Conectado o el modo Almacenamiento en el caché, como se describe en el [Apéndice C,](#page-226-0)  ["Opciones de inicio", en la página 227](#page-226-0).

#### <span id="page-210-1"></span>**Inicio de GroupWise en una estación de trabajo compartida**

**1** Inicie GroupWise de la forma habitual.

El parámetro de entrada de inicio con el ajuste ? muestra el recuadro de diálogo Inicio de GroupWise de Novell, en lugar del recuadro de diálogo Contraseña de GroupWise.

- **2** Escriba su ID de usuario en el campo *ID de usuario.*
- **3** En el campo *Contraseña,* especifique la contraseña.
- **4** Haga clic en el modo de GroupWise al que esté entrando y escriba la información adicional que precise, como la dirección TCP/IP o el puerto del agente de oficina postal de su oficina postal.
- **5** Haga clic en *Aceptar* para acceder a su buzón de GroupWise en la estación de trabajo compartida.

### <span id="page-210-0"></span>**16.2 Gestión de las contraseñas del buzón**

- [Sección 16.2.1, "Cambio de la contraseña de GroupWise", en la página 211](#page-210-2)
- [Sección 16.2.2, "Eliminación de la contraseña de GroupWise", en la página 211](#page-210-3)
- [Sección 16.2.3, "Uso de la autenticación LDAP en lugar de las contraseñas de GroupWise", en](#page-211-1)  [la página 212](#page-211-1)
- [Sección 16.2.4, "Uso de las contraseñas del buzón en el modo Almacenamiento en el caché",](#page-211-2)  [en la página 212](#page-211-2)
- [Sección 16.2.5, "Utilización de contraseñas de buzón con apoderados", en la página 212](#page-211-3)

#### <span id="page-210-2"></span>**16.2.1 Cambio de la contraseña de GroupWise**

**1** Linux: haga clic en *Herramientas* > *Opciones.*

Mac: haga clic en *GroupWise > Preferencias.*

- **2** Haga clic en *Seguridad* > *Contraseña.*
- **3** En el campo de texto *Contraseña antigua,* escriba la contraseña que desee cambiar y, a continuación, pulse la tecla Tab.
- **4** En el campo *Contraseña nueva,* escriba la contraseña nueva.
- **5** En el campo *Confirmar contraseña,* escriba otra vez la nueva contraseña.
- **6** Haga clic en *Aceptar.*

#### <span id="page-210-3"></span>**16.2.2 Eliminación de la contraseña de GroupWise**

- **1** Linux: haga clic en *Herramientas* > *Opciones.* Mac: haga clic en *GroupWise > Preferencias.*
- **2** Haga clic en *Seguridad* > *Contraseña.*
- **3** Escriba la antigua contraseña y, a continuación, haga clic en *Aceptar.*
- **4** Haga clic en *Borrar contraseña.*
- **5** Haga clic en *Aceptar.*

### <span id="page-211-1"></span>**16.2.3 Uso de la autenticación LDAP en lugar de las contraseñas de GroupWise**

Si el administrador del sistema ha activado la autenticación LDAP, para acceder al buzón se utilizará la contraseña LDAP en lugar de la de GroupWise. Con la autenticación LDAP es necesario disponer de una contraseña, y ésta no se puede eliminar.

Si el administrador del sistema ha inhabilitado el cambio de la contraseña LDAP en GroupWise, puede que deba emplear una aplicación diferente para modificar la contraseña. Póngase en contacto con el administrador del sistema para obtener más información.

### <span id="page-211-2"></span>**16.2.4 Uso de las contraseñas del buzón en el modo Almacenamiento en el caché**

Para utilizar GroupWise en el modo Almacenamiento en el caché, deberá asignar una contraseña a su buzón en línea. Si asigna una contraseña al ejecutar el modo Almacenamiento en el caché, la contraseña se vuelve a sincronizar con GroupWise en la siguiente ocasión en que se conecta al buzón en línea. Cuando la contraseña se sincroniza, cambia en el buzón en línea. Para obtener más información acerca del modo Almacenamiento en el caché, consulte el [Capítulo 11, "Modo](#page-190-1)  [Almacenamiento en el caché", en la página 191.](#page-190-1)

- **1** Haga clic en *Cuentas* > *Opciones de cuenta* y seleccione su cuenta de GroupWise.
- **2** Haga clic en *Propiedades* y, a continuación, en *Avanzadas.*
- **3** Haga clic en *Contraseña del buzón en línea* para cambiar la contraseña del buzón en línea de forma inmediata.
- **4** Haga clic en *Aceptar.*

#### <span id="page-211-3"></span>**16.2.5 Utilización de contraseñas de buzón con apoderados**

La definición de una contraseña para su buzón no afecta al acceso de un apoderado al buzón. La posibilidad de acceso de sus apoderados al buzón depende de los derechos que les asigne en la lista de acceso. Para obtener más información, consulte la [Sección 10.1, "Concesión de derechos de](#page-186-3)  [apoderado como propietario de un buzón", en la página 187](#page-186-3).

# <span id="page-211-0"></span>**16.3 Archivo del correo electrónico**

Utilice la opción Archivar para guardar mensajes telefónicos o de correo, citas, recordatorios o tareas en una base de datos especificada de una unidad local. El archivado de elementos permite ahorrar espacio en la red y mantiene ordenado el buzón. También evita que los elementos se supriman automáticamente.

- [Sección 16.3.1, "Descripción del archivo de reserva", en la página 213](#page-212-0)
- [Sección 16.3.2, "Especificación de la ubicación en la que se almacenan los archivos", en la](#page-212-1)  [página 213](#page-212-1)
- [Sección 16.3.3, "Movimiento de un elemento al archivo", en la página 213](#page-212-2)
- [Sección 16.3.4, "Respaldo automático de elementos", en la página 214](#page-213-0)
- [Sección 16.3.5, "Visualización de elementos archivados", en la página 214](#page-213-1)
- [Sección 16.3.6, "Anulación del archivo de reserva de elementos", en la página 215](#page-214-1)

#### <span id="page-212-0"></span>**16.3.1 Descripción del archivo de reserva**

Puede ver los elementos archivados siempre que lo necesite. También puede desarchivar cualquier elemento archivado. Si archiva un elemento enviado, no podrá hacer un seguimiento de su estado.

El administrador del sistema puede especificar que los elementos se archiven automáticamente de forma periódica. El archivado automático se produce siempre que se abre el cliente de GroupWise. Los elementos se archivarán desde el buzón que esté utilizando el usuario en ese momento. Esto significa que, si se encuentra en el modo Almacenamiento en el caché, los elementos se archivarán desde el buzón de archivo; y, si se encuentra en el modo Conectado, los elementos se archivarán desde el buzón en línea.

No se archiva un elemento por moverlo a una carpeta. Los elementos de todas las carpetas se ven afectados por las opciones de limpieza que especifique en Opciones de entorno, así como por las opciones de respaldo o limpieza que especifique el administrador.

Los elementos archivados no se suprimen nunca, a no ser que acceda manualmente al archivo de reserva y los suprima.

#### <span id="page-212-1"></span>**16.3.2 Especificación de la ubicación en la que se almacenan los archivos**

**1** Linux: haga clic en *Herramientas* > *Opciones.*

Mac: haga clic en *GroupWise* > *Preferencias.*

- **2** Haga clic en *Entorno > Ubicación de archivo.*
- **3** Especifique la ubicación de su directorio de archivo de reserva en el campo *Directorio de archivo de reserva.*

La ubicación recomendada para el archivo de reserva es la estación de trabajo local. Si fuera necesario, el archivo de reserva se puede colocar en un servidor de la misma plataforma que la estación de trabajo (Linux o Mac). No se admite la colocación en un servidor de una plataforma distinta a la de la estación de trabajo.

**4** Haga clic en *Aceptar.*

#### <span id="page-212-2"></span>**16.3.3 Movimiento de un elemento al archivo**

- **1** Si antes no lo ha hecho, especifique la vía de los archivos de reserva en el recuadro de diálogo Opciones. Consulte la [Sección 16.3.2, "Especificación de la ubicación en la que se almacenan](#page-212-1)  [los archivos", en la página 213](#page-212-1).
- **2** Seleccione los elementos de su buzón que desea archivar.
- **3** Haga clic en *Acciones* > *Mover al archivo.*

Si archiva un elemento enviado, no podrá hacer un seguimiento de su estado.

#### <span id="page-213-0"></span>**16.3.4 Respaldo automático de elementos**

**1** Linux: haga clic en *Herramientas* > *Opciones.*

Mac: haga clic en *GroupWise* > *Preferencias.*

**2** Haga clic en *Entorno* y, a continuación, haga clic en la pestaña *Limpieza.*

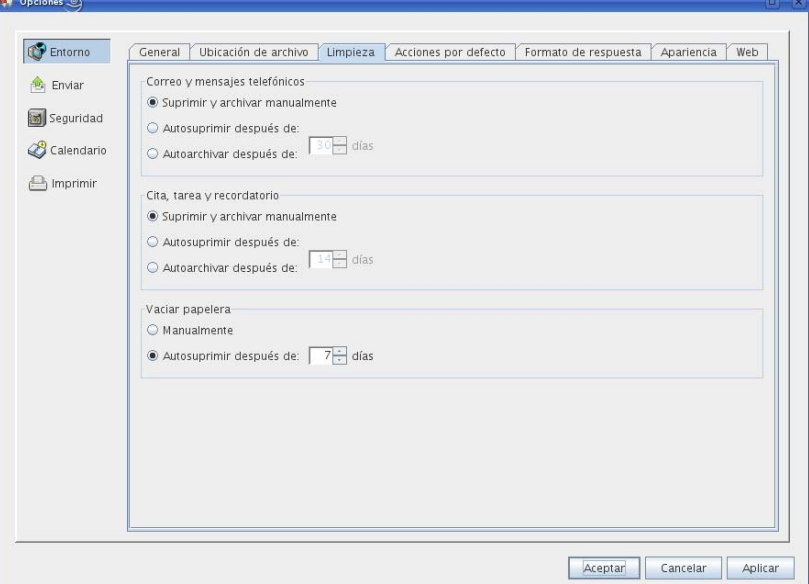

- **3** Seleccione *Autoarchivar después de* para el tipo de elemento que desee.
- **4** Después de que el elemento se haya entregado o finalizado, especifique el número de días para que se respalde.
- **5** Haga clic en *Aceptar.*

Si el administrador del sistema ha especificado que los elementos se archiven automáticamente de forma periódica, quizá no pueda cambiar esta opción.

Si usted (o el administrador del sistema) ha configurado la creación automática de archivos de reserva de los elementos contenidos en el buzón, los elementos de la carpeta Lista de tareas también se archivarán según la fecha original de recepción, no la fecha de caducidad asignada.

Si se ha configurado la creación automática de archivos de reserva, los elementos sólo se archivarán en un equipo. Si trabaja en un equipo en el que esta función no esté disponible, los elementos no se archivarán en ese equipo.

#### <span id="page-213-1"></span>**16.3.5 Visualización de elementos archivados**

**1** En la ventana principal, haga clic en *Archivo* > *Abrir Archivo de reserva.*

O bien

Haga clic en el selector de modo y, a continuación, en *Archivar.*

#### <span id="page-214-1"></span>**16.3.6 Anulación del archivo de reserva de elementos**

**1** Haga clic en *Archivo* > *Abrir Archivo de reserva.*

O bien

Haga clic en el selector de modo y, a continuación, en *Archivar.*

- **2** Haga clic en el elemento cuyo archivo desee anular y, seguidamente, en *Acciones* > *Mover al archivo.*
- **3** Haga clic en *Archivo* > *Abrir Archivo de reserva* para cerrar el archivo de reserva y volver a la ventana principal.

O bien

Haga clic en el selector de modo y, a continuación, en la carpeta del usuario (su nombre) para volver al modo de GroupWise que se estaba ejecutando anteriormente.

Los mensajes cuyo archivado haya anulado serán devueltos a la carpeta desde donde se archivaron. Si la carpeta se ha suprimido, GroupWise creará una nueva con ese nombre. Si se ha configurado la opción de archivo automático, los mensajes sin archivar permanecerán en el buzón activo durante 7 días antes de volver al archivo de reserva.

Si el administrador del sistema ha especificado que los elementos se archiven automáticamente de forma periódica, quizá no pueda cambiar esta opción.

Si usted (o el administrador del sistema) ha configurado la creación automática de archivos de reserva de los elementos contenidos en el Buzón, los elementos de la carpeta Lista de verificación también se archivarán según la fecha original en la que recibió el elemento, no en la fecha de caducidad que le asigne.

### <span id="page-214-0"></span>**16.4 Realización de copias de seguridad del correo electrónico**

El administrador del sistema suele realizar una copia de seguridad del buzón de red con regularidad. Puede realizar una copia de seguridad del buzón local si desea tener una copia adicional del buzón o si desea realizar una copia de seguridad de la información que ya no se encuentre en el buzón de red.

Si el administrador del sistema ha creado un área de restauración y ha realizado una copia de seguridad de todo el sistema GroupWise, o si ha realizado una copia de seguridad del buzón local en el modo Almacenamiento en el caché, puede abrir una copia de seguridad del buzón para ver y restaurar elementos. Necesita tener acceso de lectura y escritura para el área de restauración si está en la red.

- [Sección 16.4.1, "Realización de una copia de seguridad del Buzón", en la página 215](#page-214-2)
- [Sección 16.4.2, "Restauración de elementos desde la copia de seguridad", en la página 216](#page-215-1)

#### <span id="page-214-2"></span>**16.4.1 Realización de una copia de seguridad del Buzón**

- **1** Para realizar una copia de seguridad del buzón local manualmente en el modo Almacenamiento en el caché, haga clic en *Herramientas* > *Copia de seguridad del buzón.*
- **2** Especifique la ubicación donde se deba guardar la copia de seguridad, si se le pide y, a continuación, haga clic en *Aceptar.*

También puede configurar una copia de seguridad automática:

En el modo Almacenamiento en el caché:

- **1** Linux: haga clic en *Herramientas* > *Opciones* y, después, en *General.* Mac: haga clic en *GroupWise* > *Preferencias* y, a continuación, en *General.*
- **2** Haga clic en la pestaña *Opciones de la copia de seguridad* y, a continuación, seleccione *Hacer copia de seguridad del buzón del caché.*
- **3** Especifique la ubicación donde se va a guardar la copia de seguridad.
- **4** Especifique con qué frecuencia desea realizar una copia de seguridad del buzón.
- **5** Si lo desea, seleccione *No avisar antes de realizar una copia de seguridad.*

#### <span id="page-215-1"></span>**16.4.2 Restauración de elementos desde la copia de seguridad**

**1** Haga clic en *Archivo* > *Abrir copia de seguridad.*

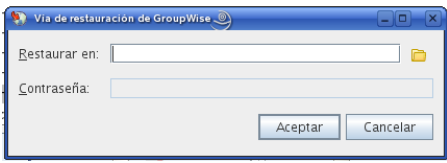

- **2** Escriba o busque la vía completa a la copia de seguridad del buzón y, a continuación, escriba la contraseña si es necesario.
- **3** Seleccione el elemento que desee restaurar, haga clic en *Acciones* > *Restaurar.*
- **4** Para salir de la copia de seguridad del buzón, haga clic en *Archivo* > *Abrir copia de seguridad.*

### <span id="page-215-0"></span>**16.5 Reparación del Buzón**

El programa GWCheck realiza tareas de mantenimiento en la base de datos del buzón. Si dispone del programa GWCheck, podrá realizar tareas de mantenimiento de la base de datos en los buzones de almacenamiento en el caché y de respaldo. El programa GWCheck se suele instalar en el siguiente directorio:

Linux: /opt/novell/groupwise/gwcheck

Mac: ~/Desktop/GroupWise.app/Contents/Resources/gwcheck

Por defecto, GWCheck se instala con el cliente cuando se utiliza el programa de instalación de GroupWise. Si ha instalado el cliente para Linux manualmente desde el RPM, deberá instalar GWCheck de forma manual.

Para obtener más información sobre cómo utilizar GWCheck, consulte "GroupWise Check" en la sección "Standalone Database Maintenance Programs" (Programas de mantenimiento de bases de datos independientes) en la *GroupWise 8 Administration Guide* (Guía de administración de GroupWise 8).
## **16.6 Gestión de la papelera**

Todos los elementos, el correo, los mensajes telefónicos, las citas, las tareas, los documentos y los recordatorios que elimina el usuario, se almacenan en la papelera. Los elementos de la papelera pueden visualizarse, abrirse o devolverse al buzón mientras no se vacíe la papelera. (Al vaciar la papelera, todos los elementos que contiene se eliminan del sistema.)

Puede vaciar toda la papelera o sólo los elementos seleccionados. Los elementos de la Papelera se vacían según los días introducidos en la pestaña *Limpieza* de Opciones de entorno, o bien puede vaciar la Papelera manualmente. El administrador del sistema puede especificar que la Papelera se vacíe automáticamente de forma periódica.

- [Sección 16.6.1, "Visualización de elementos en la papelera", en la página 217](#page-216-0)
- [Sección 16.6.2, "Restauración de un elemento de la papelera", en la página 217](#page-216-1)
- [Sección 16.6.3, "Almacenamiento de un elemento de la papelera", en la página 217](#page-216-2)
- [Sección 16.6.4, "Vaciado de la Papelera", en la página 217](#page-216-3)

#### <span id="page-216-0"></span>**16.6.1 Visualización de elementos en la papelera**

**1** En la lista de carpetas, haga clic en  $\Box$ .

También puede abrir y guardar elementos de la papelera, así como eliminar elementos definitivamente, devolverlos al buzón o ver información sobre ellos. Haga clic con el botón derecho del ratón en la papelera para ver más opciones.

#### <span id="page-216-1"></span>**16.6.2 Restauración de un elemento de la papelera**

- **1** En la lista de carpetas, haga clic en
- **2** Seleccione los elementos que desea restaurar.
- **3** Haga clic en *Editar* > *Restaurar.*

El elemento restaurado se coloca en la carpeta de la que fue suprimido originalmente. Si la carpeta original ya no existe, el elemento se colocará en el buzón.

También puede restaurar un elemento arrastrándolo desde la carpeta Papelera a cualquier otra carpeta.

#### <span id="page-216-2"></span>**16.6.3 Almacenamiento de un elemento de la papelera**

Puede guardar elementos que se encuentran en la Papelera de la misma manera que guardaría cualquier otro elemento.

#### <span id="page-216-3"></span>**16.6.4 Vaciado de la Papelera**

**1** Haga clic con el botón derecho en  $\blacksquare$  y, a continuación, haga clic en *Vaciar papelera*.

#### **Vaciado de elementos seleccionados de la Papelera**

**1** En la lista de carpetas, haga clic en  $\Box$ .

- **2** Seleccione uno o varios elementos.
- **3** Haga clic en *Editar* > *Suprimir* y, a continuación, en *Sí.*

#### **Vaciado automático de la Papelera**

- **1** Linux: haga clic en *Herramientas* > *Opciones.* Mac: haga clic en *GroupWise* > *Preferencias.*
- **2** Haga clic en *Entorno* y, a continuación, haga clic en la pestaña *Limpieza.*

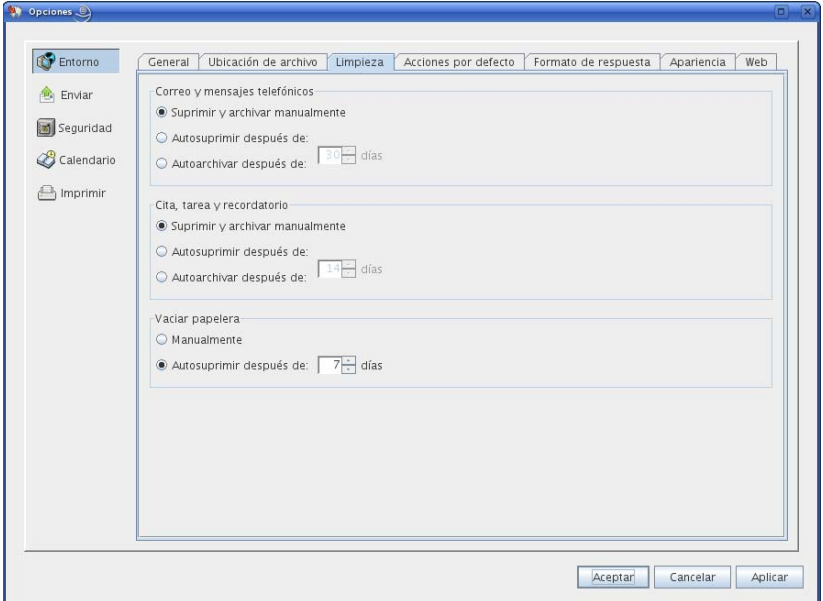

- **3** Seleccione *Autosuprimir después de,* en el recuadro de grupo *Vaciar papelera* y, a continuación, especifique el número de días entre supresiones automáticas.
- **4** Haga clic en *Aceptar.*

Si el administrador del sistema ha especificado que la Papelera se vacíe automáticamente con regularidad, quizá no pueda cambiar esta opción.

# **Lo nuevo de GroupWise 8**

Bienvenido al cliente de GroupWise<sup>®</sup> 8 para Linux y Mac. Encontrará funciones nuevas, una interfaz de usuario renovada e importantes actualizaciones.

- [Sección A.1, "Interfaz mejorada", en la página 219](#page-218-0)
- [Sección A.2, "Notificar", en la página 220](#page-219-0)
- [Sección A.3, "Mejoras en las búsquedas", en la página 220](#page-219-1)
- [Sección A.4, "Mejoras en el correo electrónico", en la página 221](#page-220-0)
- [Sección A.5, "Mejoras en el calendario", en la página 222](#page-221-0)
- [Sección A.6, "Listas de tareas", en la página 223](#page-222-0)

## <span id="page-218-0"></span>**A.1 Interfaz mejorada**

El cliente de GroupWise 8 para LinuxMac se ha mejorado con un nuevo aspecto, una interfaz de usuario más personalizable, botones e iconos más atractivos y muchos otros cambios. Algunas de las principales mejoras son las siguientes:

- [Sección A.1.1, "Barra de navegación", en la página 219](#page-218-1)
- [Sección A.1.2, "Barra de herramientas personalizable", en la página 219](#page-218-2)
- [Sección A.1.3, "Paneles", en la página 219](#page-218-3)
- [Sección A.1.4, "Formatos de fecha y hora personalizables", en la página 220](#page-219-2)
- [Sección A.1.5, "Categorías", en la página 220](#page-219-3)
- [Sección A.1.6, "Nuevos tipos de carpetas", en la página 220](#page-219-4)

#### <span id="page-218-1"></span>**A.1.1 Barra de navegación**

Ahora el cliente de GroupWise 8 para LinuxMac ofrece una barra de navegación similar a la del cliente para Windows. La barra de navegación se puede personalizar y puede incluir las carpetas que utilice con más frecuencia. Consulte [Sección 1.4.3, "Descripción de la barra de navegación", en la](#page-18-0)  [página 19](#page-18-0).

#### <span id="page-218-2"></span>**A.1.2 Barra de herramientas personalizable**

Ahora la barra de herramientas se puede personalizar. Puede añadir o eliminar elementos de la barra de herramientas, así como configurar el modo en que se muestran los iconos y el texto. Consulte ["Personalización de la barra de herramientas principal" en la página 35](#page-34-0).

#### <span id="page-218-3"></span>**A.1.3 Paneles**

Un panel es una vista personalizada con información de GroupWise. Se puede crear un panel que muestre información muy variada, desde los elementos no leídos hasta un calendario resumido. Existe una lista de paneles predefinidos, pero también puede crear sus propios paneles personalizados.

#### <span id="page-219-2"></span>**A.1.4 Formatos de fecha y hora personalizables**

Los formatos de fecha y hora de GroupWise se pueden personalizar en gran medida. Puede especificar el orden de los elementos, el tipo de separadores entre elementos, si las fechas se deben indicar con texto o representarse con números y muchas otras opciones. Consulte la [Sección 2.5.5,](#page-58-0)  ["Personalización de formatos de fecha y hora", en la página 59](#page-58-0).

#### <span id="page-219-3"></span>**A.1.5 Categorías**

Las categorías permiten organizar los elementos. Se pueden asignar categorías a cualquier elemento, incluidos los contactos. Puede crear y añadir categorías y dar a cada una un color identificativo. Los colores aparecen en la Lista de elementos y en el Calendario. Consulte la [Sección 2.2, "Uso de](#page-37-0)  [categorías para organizar elementos", en la página 38](#page-37-0).

#### <span id="page-219-4"></span>**A.1.6 Nuevos tipos de carpetas**

Los nuevos tipos de carpetas proporcionan acceso a más tipos de información y la capacidad de organizar mejor los elementos de GroupWise.

- **Carpeta principal** su carpeta principal (con su nombre) representa la base de datos de GroupWise. Todas las carpetas de la ventana principal son subcarpetas de la carpeta principal. La carpeta principal se puede organizar en paneles que muestren las carpetas más importantes. Consulte la [Sección 2.4, "Uso de paneles para organizar la carpeta principal", en la página 54](#page-53-0).
- **Carpeta de feeds RSS** En esta versión, el cliente de GroupWise 8 para Windows permite la suscripción a feeds RSS. Si utiliza el cliente para Windows para suscribirse a noticias, podrá leerlas en el cliente de GroupWise para LinuxMac cuando el cliente para Windows las haya descargado. Cuando se suscribe a feeds RSS, los feeds se muestran en la carpeta RSS. Consulte ["Carpeta de feeds RSS" en la página 25](#page-24-0) y [Capítulo 14, "Feeds RSS", en la página 205.](#page-204-0)
- **Carpeta Lista de tareas** La nueva carpeta Lista de tareas sustituye y amplía las funciones de la carpeta Lista de verificación de las versiones anteriores. Puede mover cualquier elemento (mensajes de correo electrónico, mensajes telefónicos, recordatorios, tareas o citas) a esta carpeta y colocarlos en el orden que desee. Todos los elementos tienen una marca de verificación que se puede eliminar a medida que se van finalizando. Consulte ["Uso de la](#page-124-0)  [carpeta Lista de tareas" en la página 125.](#page-124-0)

## <span id="page-219-0"></span>**A.2 Notificar**

Ahora el cliente de GroupWise 8 para Linux y Mac incluye Notificar. Si está habilitado, Notificar le informa cuando se recibe un elemento de GroupWise o cuando llega el momento de una cita. Consulte el [Capítulo 8, "Notificar", en la página 171](#page-170-0).

## <span id="page-219-1"></span>**A.3 Mejoras en las búsquedas**

Las funciones de búsqueda se han mejorado en gran medida. Puede utilizar el campo *Buscar* en el encabezado de la lista de elementos de cualquier carpeta para buscar un elemento de la carpeta actual; o bien, puede utilizar una búsqueda global o una búsqueda avanzada si necesita funciones de búsqueda más avanzadas, como la posibilidad de especificar diversos criterios para limitar la búsqueda. Consulte el [Capítulo 7, "Búsqueda de elementos", en la página 155](#page-154-0).

## <span id="page-220-0"></span>**A.4 Mejoras en el correo electrónico**

Se han introducido varias mejoras en el correo electrónico en el cliente de GroupWise 8 para LinuxMac. Algunas de las principales mejoras son las siguientes:

- [Sección A.4.1, "Personalización de elementos", en la página 221](#page-220-1)
- [Sección A.4.2, "Compatibilidad con cuentas externas", en la página 221](#page-220-2)
- [Sección A.4.3, "Entrega aplazada de mensajes de correo electrónico", en la página 221](#page-220-3)
- [Sección A.4.4, "Cambio de mensajes de correo electrónico a otros tipos de elementos", en la](#page-220-4)  [página 221](#page-220-4)
- [Sección A.4.5, "Temas de mensajes de correo electrónico ocultos", en la página 221](#page-220-5)
- [Sección A.4.6, "Fecha de caducidad de los mensajes de correo electrónico", en la página 222](#page-221-1)

#### <span id="page-220-1"></span>**A.4.1 Personalización de elementos**

Cuando recibe un mensaje de correo electrónico, puede hacer clic en la pestaña *Personalizar* para añadir información personal al mensaje de correo electrónico. Puede modificar el tema, añadir una nota, seleccionar una categoría y añadir contactos asociados al mensaje. Consulte la [Sección 3.4.1,](#page-85-0)  ["Personalización del correo electrónico", en la página 86](#page-85-0).

#### <span id="page-220-2"></span>**A.4.2 Compatibilidad con cuentas externas**

El cliente de GroupWise para LinuxMac admite cuentas externas, como POP3, IMAP4 y NNTP. Consulte el [Capítulo 12, "Cuentas POP3 e IMAP4", en la página 195](#page-194-0) y el [Capítulo 13, "Grupos de](#page-198-0)  [noticias", en la página 199.](#page-198-0)

#### <span id="page-220-3"></span>**A.4.3 Entrega aplazada de mensajes de correo electrónico**

Al escribir un mensaje de correo electrónico, puede configurarlo de modo que se envíe en una fecha y hora distinta de la actual. Consulte ["Retraso de la entrega de un elemento" en la página 73.](#page-72-0)

#### <span id="page-220-4"></span>**A.4.4 Cambio de mensajes de correo electrónico a otros tipos de elementos**

Puede cambiar un elemento de un tipo a otro. Consulte la [Sección 3.4.2, "Cambio de un mensaje de](#page-86-0)  [correo electrónico a otro tipo de elemento", en la página 87](#page-86-0).

#### <span id="page-220-5"></span>**A.4.5 Temas de mensajes de correo electrónico ocultos**

Puede ocultar el tema de un mensaje de correo electrónico que envíe, de modo que el destinatario no pueda verlo hasta que no abra el mensaje. Consulte ["Ocultación del tema de los mensajes de correo](#page-71-0)  [que envíe" en la página 72.](#page-71-0)

#### <span id="page-221-1"></span>**A.4.6 Fecha de caducidad de los mensajes de correo electrónico**

Si define una fecha de caducidad para un mensaje de correo electrónico o de teléfono que envíe a otro usuario de GroupWise, el mensaje se suprimirá automáticamente del buzón de GroupWise del destinatario cuando caduque. Consulte ["Definición de una fecha de caducidad para los mensajes de](#page-72-1)  [correo electrónico enviados" en la página 73](#page-72-1).

## <span id="page-221-0"></span>**A.5 Mejoras en el calendario**

El calendario del cliente de GroupWise 8 para LinuxMac se ha mejorado para admitir varios calendarios y zonas horarias, así como para mejorar la personalización y las capacidades para compartir. Algunas de las principales mejoras son las siguientes:

- [Sección A.5.1, "Varios calendarios personales", en la página 222](#page-221-2)
- [Sección A.5.2, "Calendarios compartidos", en la página 222](#page-221-3)
- [Sección A.5.3, "Personalización de calendarios", en la página 222](#page-221-4)
- [Sección A.5.4, "Compatibilidad con varias zonas horarias", en la página 223](#page-222-1)
- [Sección A.5.5, "Importación y exportación de calendarios", en la página 223](#page-222-2)

#### <span id="page-221-2"></span>**A.5.1 Varios calendarios personales**

Ahora puede crear uno o varios calendarios personales, además del calendario estándar de sistema de GroupWise. Consulte la [Sección 4.2.3, "Creación de un calendario personal", en la página 103.](#page-102-0)

Cuando reciba un elemento de calendario, podrá aceptarlo para el calendario principal o para un calendario personal. Consulte ["Aceptación de un elemento en un calendario personal" en la](#page-115-0)  [página 116.](#page-115-0)

#### <span id="page-221-3"></span>**A.5.2 Calendarios compartidos**

Los calendarios se pueden compartir con otros usuarios de GroupWise. Consulte la [Sección 4.2.5,](#page-105-0)  ["Uso compartido de un calendario", en la página 106](#page-105-0).

#### <span id="page-221-4"></span>**A.5.3 Personalización de calendarios**

Se han añadido varias opciones para personalizar el calendario. Para obtener información acerca de las opciones de personalización del calendario, incluidas las nuevas opciones, consulte la [Sección 4.2.4, "Personalización de un calendario", en la página 104](#page-103-0).

- **Formato de fecha y hora cambiable:** Existen varios formatos de fecha y hora que determinan el modo en el que se muestran las fechas y las horas en la aplicación. Consulte la [Sección 2.5.5,](#page-58-0)  ["Personalización de formatos de fecha y hora", en la página 59](#page-58-0).
- **Horario de trabajo programable:** Puede definir su horario de trabajo de modo que otras personas puedan ver cuándo está disponible para las citas. Consulte ["Definición del horario de](#page-103-1)  [trabajo" en la página 104.](#page-103-1)
- **Días laborables definibles:** Puede especificar los días de su semana laboral. Esto es especialmente útil para las personas que no trabajan con el horario habitual de lunes a viernes. Consulte ["Definición del horario de trabajo" en la página 104.](#page-103-1)
- **Fines de semana resaltados:** Se pueden resaltar los fines de semana en el calendario, de modo que no tengan el mismo aspecto que los días laborables. Consulte ["Resaltado de los fines de](#page-104-0)  [semana" en la página 105.](#page-104-0)
- **Números de semanas:** Puede mostrar los números de las semanas en el calendario. Consulte ["Visualización de números de semana" en la página 105](#page-104-1).
- **Colores de calendario modificables:** Puede modificar el color de un calendario. Para obtener más información, consulte ["Modificación del color de un calendario" en la página 106](#page-105-1).

#### <span id="page-222-1"></span>**A.5.4 Compatibilidad con varias zonas horarias**

Puede visualizar dos zonas horarias en el calendario, por lo que trabajar con personas de otras ubicaciones es más sencillo. Consulte ["Visualización de dos zonas horarias en el calendario" en la](#page-100-0)  [página 101](#page-100-0).

También puede calcular la diferencia entre dos zonas horarias. Consulte ["Trabajo con diferencias de](#page-101-0)  [fecha y hora" en la página 102](#page-101-0).

#### <span id="page-222-2"></span>**A.5.5 Importación y exportación de calendarios**

Puede importar a GroupWise calendarios y citas de otros orígenes, como calendarios de Internet, en forma de calendarios personales. También puede exportar calendarios de GroupWise y elementos de calendarios a fin de utilizarlos en otros calendarios. Consulte la [Sección 4.2.6, "Importación de un](#page-107-0)  [calendario", en la página 108](#page-107-0) y la [Sección 4.2.7, "Exportación de un calendario", en la página 108.](#page-107-1)

## <span id="page-222-0"></span>**A.6 Listas de tareas**

La función Lista de tareas de GroupWise se ha ampliado y mejorado en gran medida, además de haber sufrido un cambio de nombre. Los elementos de la lista de tareas se pueden encontrar en la carpeta Lista de tareas, pero también en otras carpetas, incluidos el buzón y el calendario. Para obtener más información, consulte el [Capítulo 5, "Tareas y la lista de tareas", en la página 121](#page-120-0).

# <sup>B</sup> **Preguntas más frecuentes sobre GroupWise**

La guía *Preguntas más frecuentes (FAQ) sobre el cliente de GroupWise 8* tiene como objetivo proporcionar ayuda a los usuarios que no hayan encontrado la información que buscaban en la ayuda en línea del cliente de GroupWise® ni en las guías del usuario.

La guía *Preguntas más frecuentes (FAQ) sobre el cliente de GroupWise 8* incluye las secciones siguientes:

- "¿Cómo puedo encontrar lo que necesito en la documentación del cliente de GroupWise?"
- "Preguntas más frecuentes (FAQ) sobre el cliente de GroupWise para Linux/Mac"
- "Preguntas más frecuentes (FAQ) sobre el cliente de GroupWise para Windows"
- "Preguntas más frecuentes (FAQ) sobre el cliente de GroupWise WebAccess"
- "Preguntas más frecuentes (FAQ) sobre los clientes ajenos a GroupWise"
- "Comparación entre los clientes de GroupWise"
- "¿Dónde me dirijo para obtener más ayuda?"

# <sup>C</sup>**Opciones de inicio**

# $\bigcap$

GroupWise ofrece opciones que puede utilizar cuando inicie el cliente de GroupWise®. Algunos son para facilitar el trabajo y otros son necesarios para ejecutar GroupWise con su hardware específico.

- [Sección C.1, "Opciones de inicio de GroupWise", en la página 227](#page-226-0)
- [Sección C.2, "Uso de opciones de inicio de GroupWise en Linux", en la página 228](#page-227-0)
- [Sección C.3, "Uso de opciones de inicio de GroupWise en Macintosh", en la página 229](#page-228-0)

## <span id="page-226-0"></span>**C.1 Opciones de inicio de GroupWise**

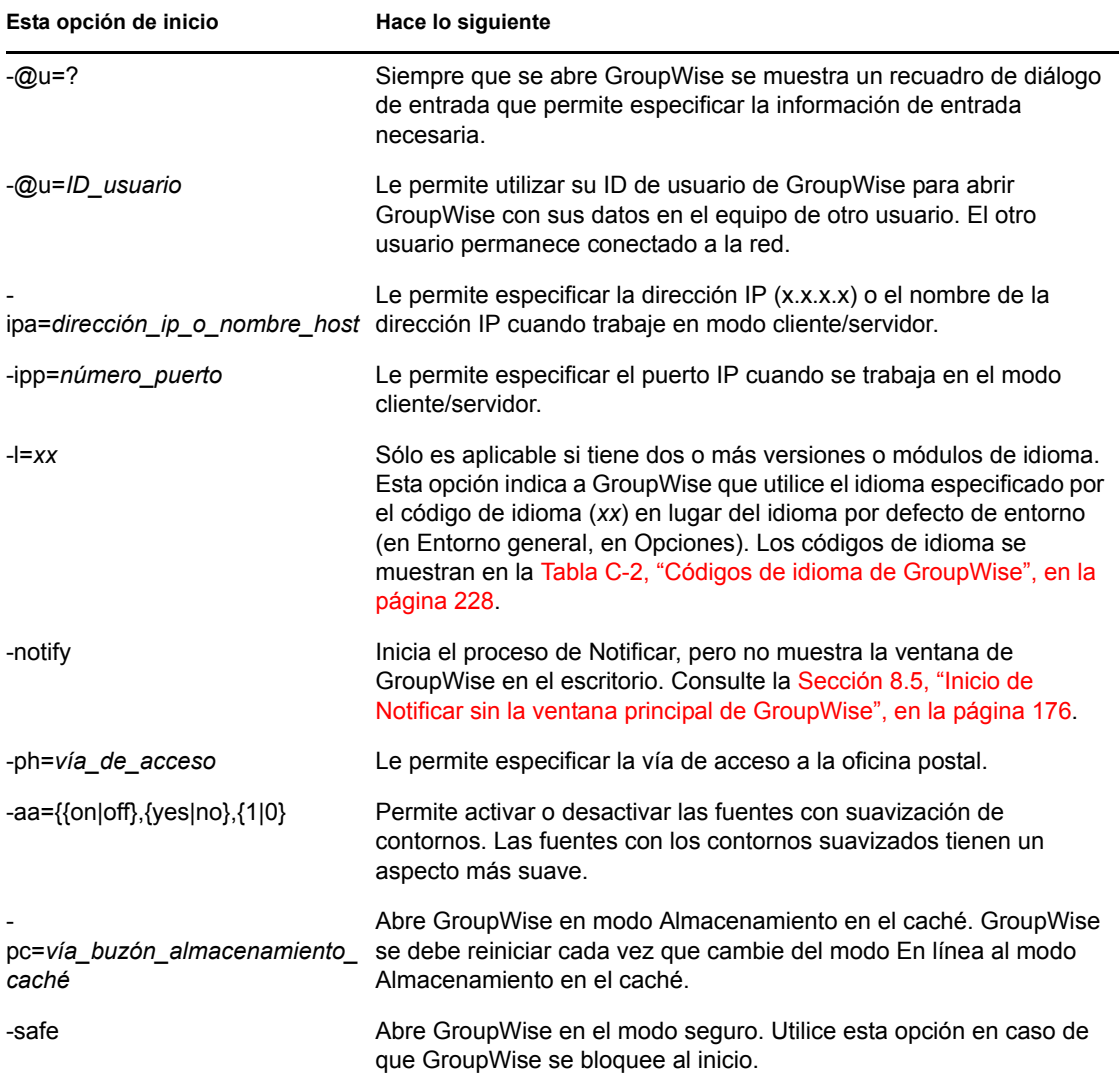

*Tabla C-1 Opciones de inicio*

La siguiente tabla incluye los idiomas disponibles para el cliente de GroupWise en GroupWise 5.5 y versiones posteriores. Es posible que algunas versiones no ofrezcan todos estos idiomas. Para obtener información actualizada, póngase en contacto con su distribuidor local.

| Idioma                  | Código de idioma           |
|-------------------------|----------------------------|
| Árabe                   | <b>AR</b>                  |
| Chino simplificado      | CS                         |
| Chino tradicional       | CT                         |
| Checo                   | ${\rm CZ}$                 |
| Danés                   | DA                         |
| Neerlandés              | NL                         |
| Inglés - Estados Unidos | EN                         |
| Finlandés               | F1                         |
| Francés - Francia       | <b>FR</b>                  |
| Alemán - Alemania       | DE                         |
| Hebreo                  | HE                         |
| Húngaro                 | HU                         |
| Italiano                | $\ensuremath{\mathsf{IT}}$ |
| Japonés                 | JA                         |
| Coreano                 | KO                         |
| Noruego                 | <b>NO</b>                  |
| Polaco                  | PL                         |
| Portugués - Brasil      | PT                         |
| Ruso                    | <b>RU</b>                  |
| Español                 | ES                         |
| Sueco                   | SV                         |

<span id="page-227-1"></span>*Tabla C-2 Códigos de idioma de GroupWise*

### <span id="page-227-0"></span>**C.2 Uso de opciones de inicio de GroupWise en Linux**

- **1** Haga clic con el botón derecho del ratón en el icono de GroupWise del escritorio y, a continuación, haga clic en *Propiedades.*
- **2** Haga clic en la pestaña *Lanzador.*
- **3** En el campo *Comando*, después del nombre del ejecutable de GroupWise, escriba un espacio, escriba las opciones de inicio y, a continuación, haga clic en *Aceptar.*

Cuando escriba varias opciones de inicio, sepárelas mediante un espacio, como en el siguiente ejemplo:

/opt/novell/groupwise/client/bin/groupwise -p *pathname* -@u ?

En este ejemplo, -ph es la opción de inicio para especificar la vía a la oficina postal. El *nombre de vía* representa la vía de acceso a la oficina postal. La opción -@u ? se utiliza para mostrar un recuadro de diálogo de conexión en el que un usuario puede suministrar información de entrada siempre que abra GroupWise. Esta opción es útil cuando dos o más usuarios comparten una estación de trabajo pero poseen buzones de GroupWise distintos.

**4** Reinicie GroupWise.

#### <span id="page-228-0"></span>**C.3 Uso de opciones de inicio de GroupWise en Macintosh**

- **1** Haga clic en el icono de GroupWise del Dock mientras mantiene pulsada la tecla Control y haga clic en *Mostrar en el Finder.*
- **2** Haga clic en el paquete de GroupWise mientras mantiene pulsada la tecla Control y, a continuación, haga clic en *Mostrar contenido del paquete.*
- **3** Busque el archivo info.plist en el directorio \Contents y, después, edite el archivo mediante un editor de texto.
- **4** Edite la cadena correspondiente a la clave Argument mediante las opciones de inicio que desee. Por ejemplo:

<key>Argument</key> <string>-@u=? -l=es</string>

Con esto, se inicia el cliente para Mac, se solicita el ID de usuario y el cliente se muestra en español.

**5** Cuando haya terminado de editar el archivo info.plist, guárdelo y reinicie GroupWise.

# <sup>D</sup>**Teclas aceleradoras**

Puede utilizar varias teclas de acceso directo en GroupWise® por motivos de accesibilidad o para ahorrar tiempo cuando lleve a cabo diferentes operaciones. En la tabla siguiente se muestran algunas de estas teclas, qué hacen y el contexto en el que operan.

- [Sección D.1, "Teclas aceleradoras en Linux", en la página 231](#page-230-0)
- [Sección D.2, "Teclas de acceso directo de Mac", en la página 233](#page-232-0)

## <span id="page-230-0"></span>**D.1 Teclas aceleradoras en Linux**

| Tecla útil      | Acción                                                                                                    | Dónde funciona                                                    |
|-----------------|----------------------------------------------------------------------------------------------------|-------------------------------------------------------------------|
| F <sub>1</sub>  | Abrir la Ayuda en línea.                                                                                                    | Ventana principal, Calendario, elemento o<br>recuadro de diálogo. |
| F2              | Buscar texto                                                                                                    | En un elemento.                                                   |
| F <sub>3</sub>  | Buscar la siguiente aparición                                                                                               | En texto.                                                         |
| Mayús+F3        | Buscar la aparición anterior                                                                                                | En texto.                                                         |
| $Alt + F4$      | Salga de GroupWise                                                                                                    | Ventana principal o Calendario.                                   |
| Alt+F4          | Cierra el elemento                                                                                                    | En un elemento.                                                   |
| Alt+F4          | Cierra el recuadro de diálogo                                                                                               | Recuadro de diálogo                                               |
| F5              | Renovar la vista.                                                                                                    | Ventana principal o Calendario.                                   |
| F7              | Abrir el corrector ortográfico                                                                                              | En un elemento.                                                   |
| F8              | Marca el elemento seleccionado<br>como confidencial                                                                         | Lista de elementos                                                |
| F <sub>9</sub>  | Abrir el recuadro de diálogo Fuente.                                                                                        | En un elemento.                                                   |
| $Alt + [letra]$ | Activar la barra de menús (utilice las<br>letras subrayadas en los nombres<br>de menús).                                    | Ventana principal, Calendario, elemento.                          |
| Mayús + [letra] | En la lista de carpetas, al pulsar<br>Mayús + la primera letra de un<br>nombre de subcarpeta, se accede a<br>la subcarpeta. | Lista de carpetas.                                                |
| $Ctrl+A$        | Seleccionar todos los elementos o<br>todo el texto.                                                                         | Lista de elementos o texto.                                       |
| Ctrl+B          | Poner texto en negrita.                                                                                                    | En texto.                                                         |
| Ctrl+C          | Copiar el texto seleccionado.                                                                                               | En texto.                                                         |
| $Alt+D$         | Enviar elemento                                                                                                    | En un elemento nuevo                                              |

*Tabla D-1 Teclas aceleradoras en Linux*

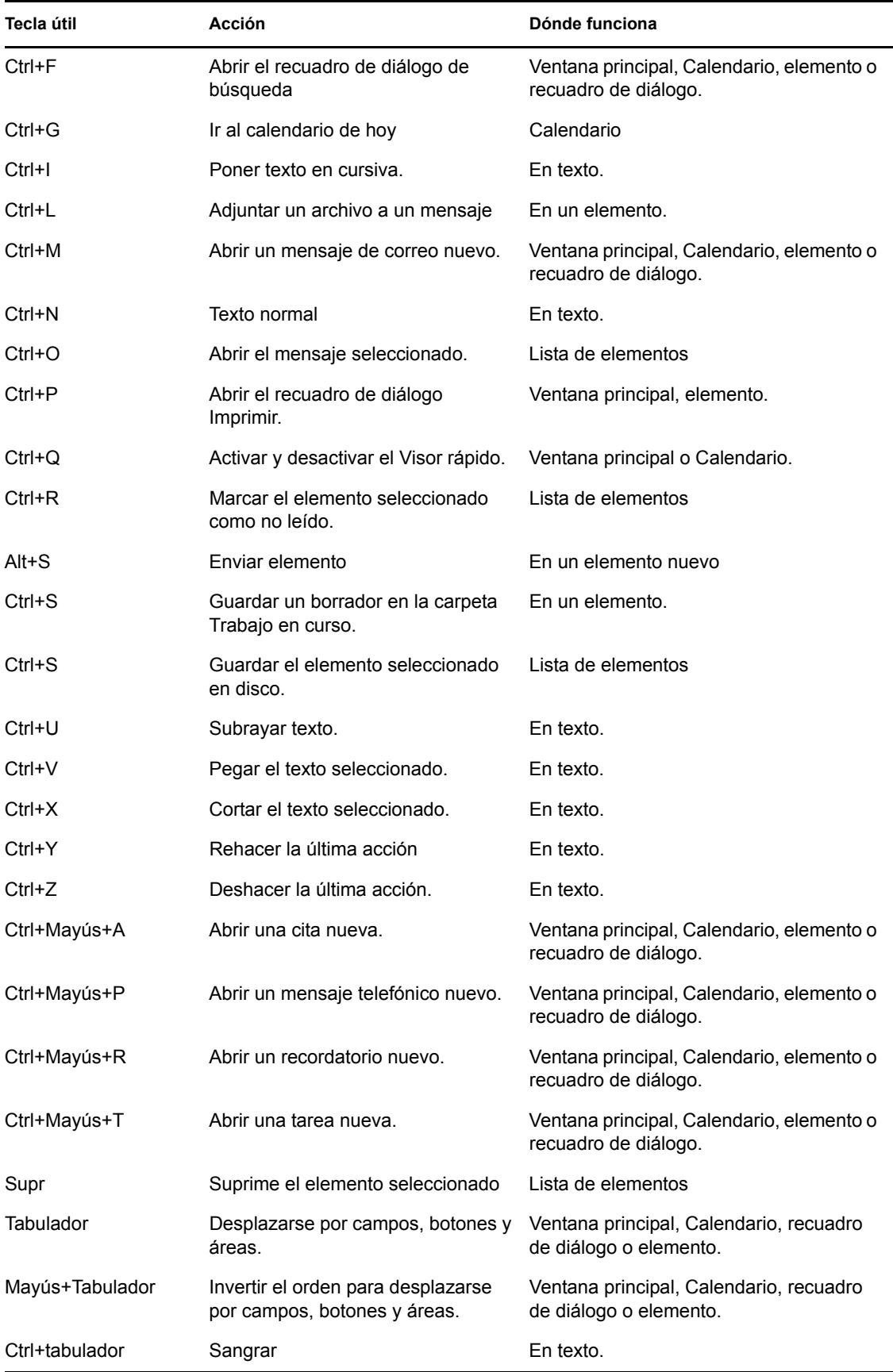

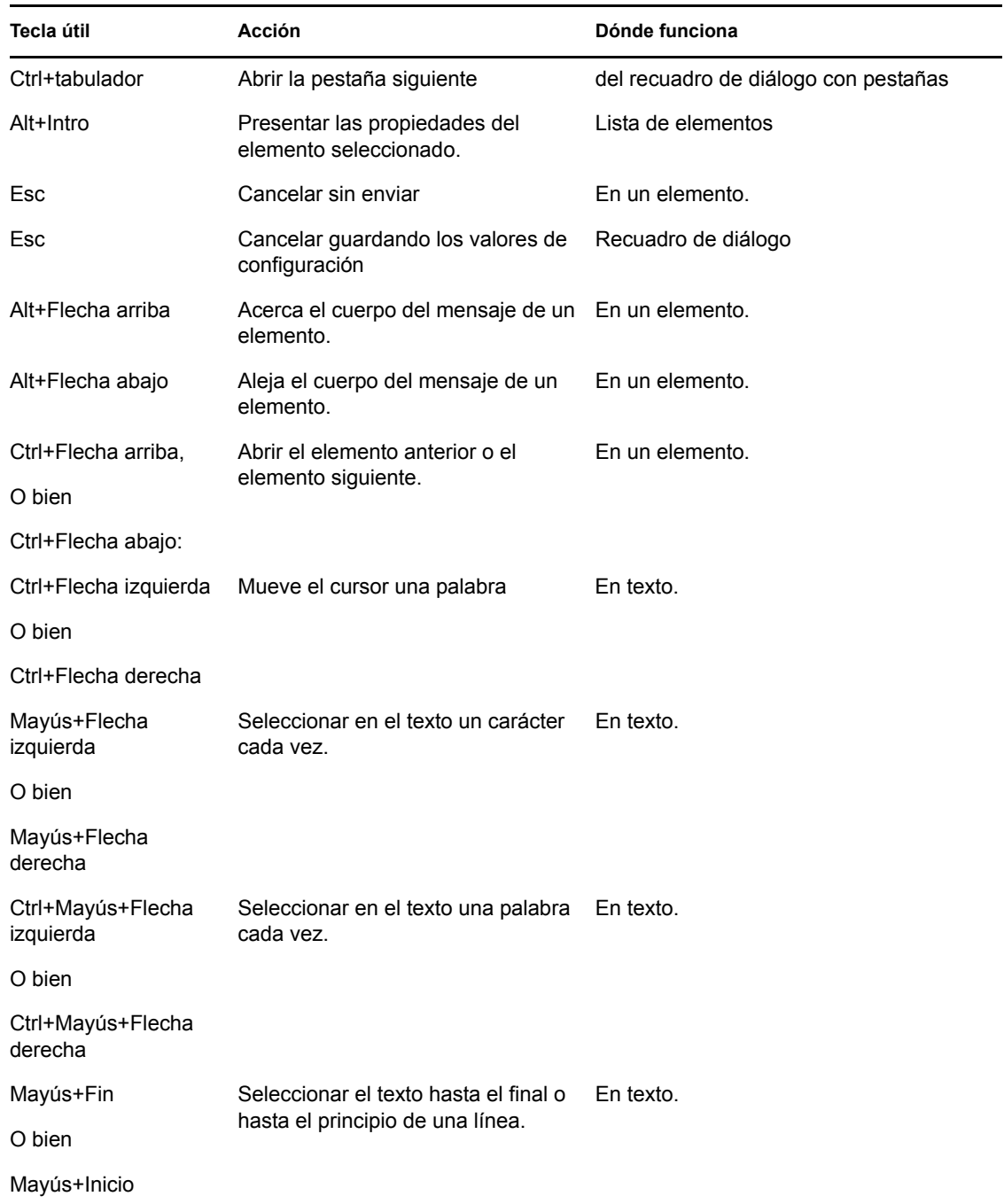

## <span id="page-232-0"></span>**D.2 Teclas de acceso directo de Mac**

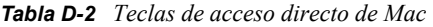

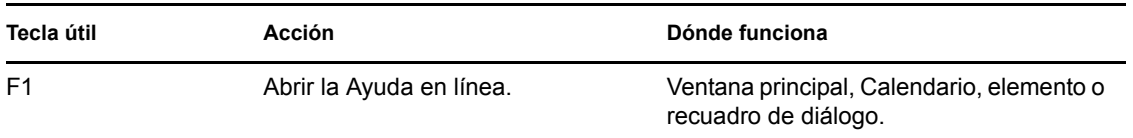

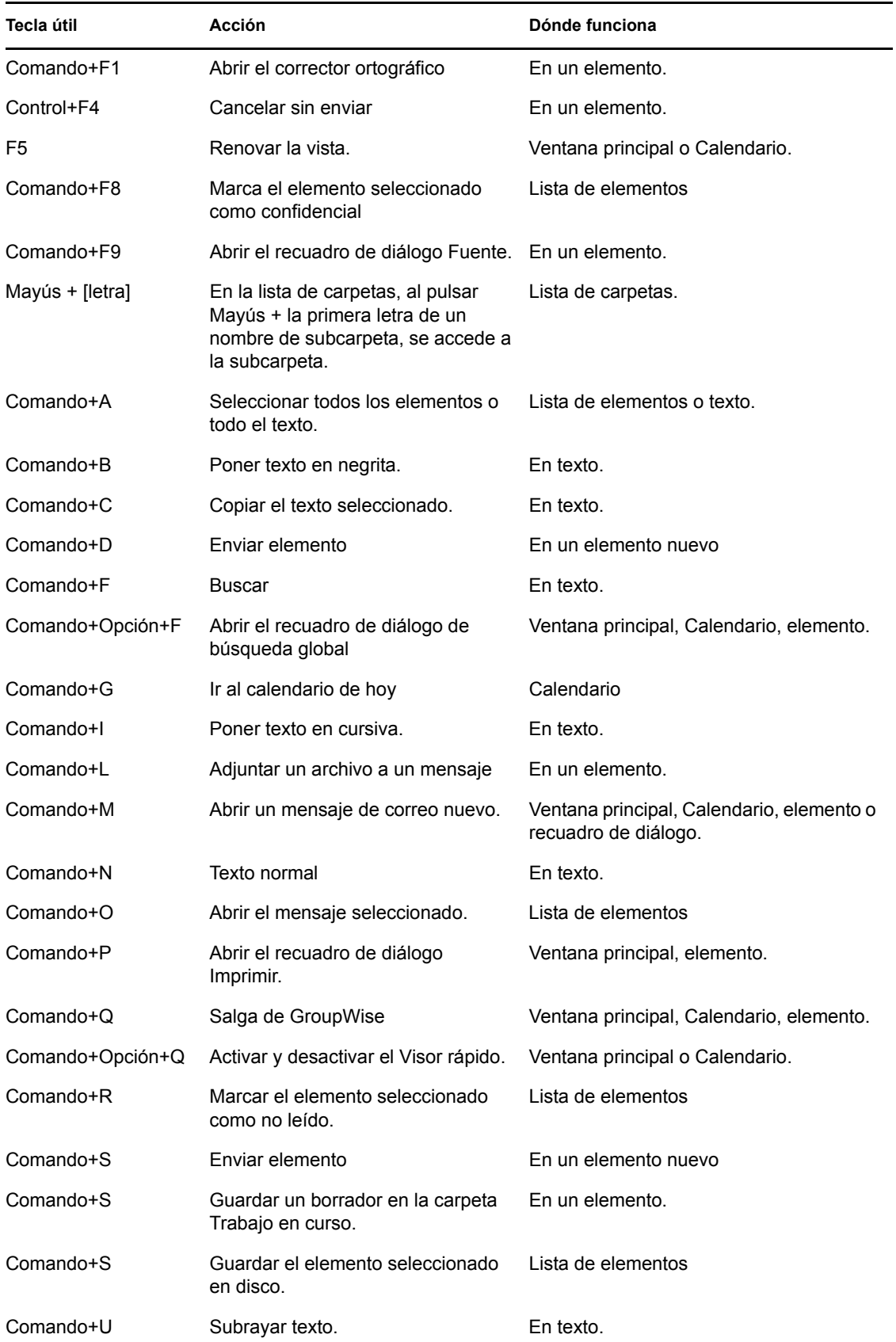

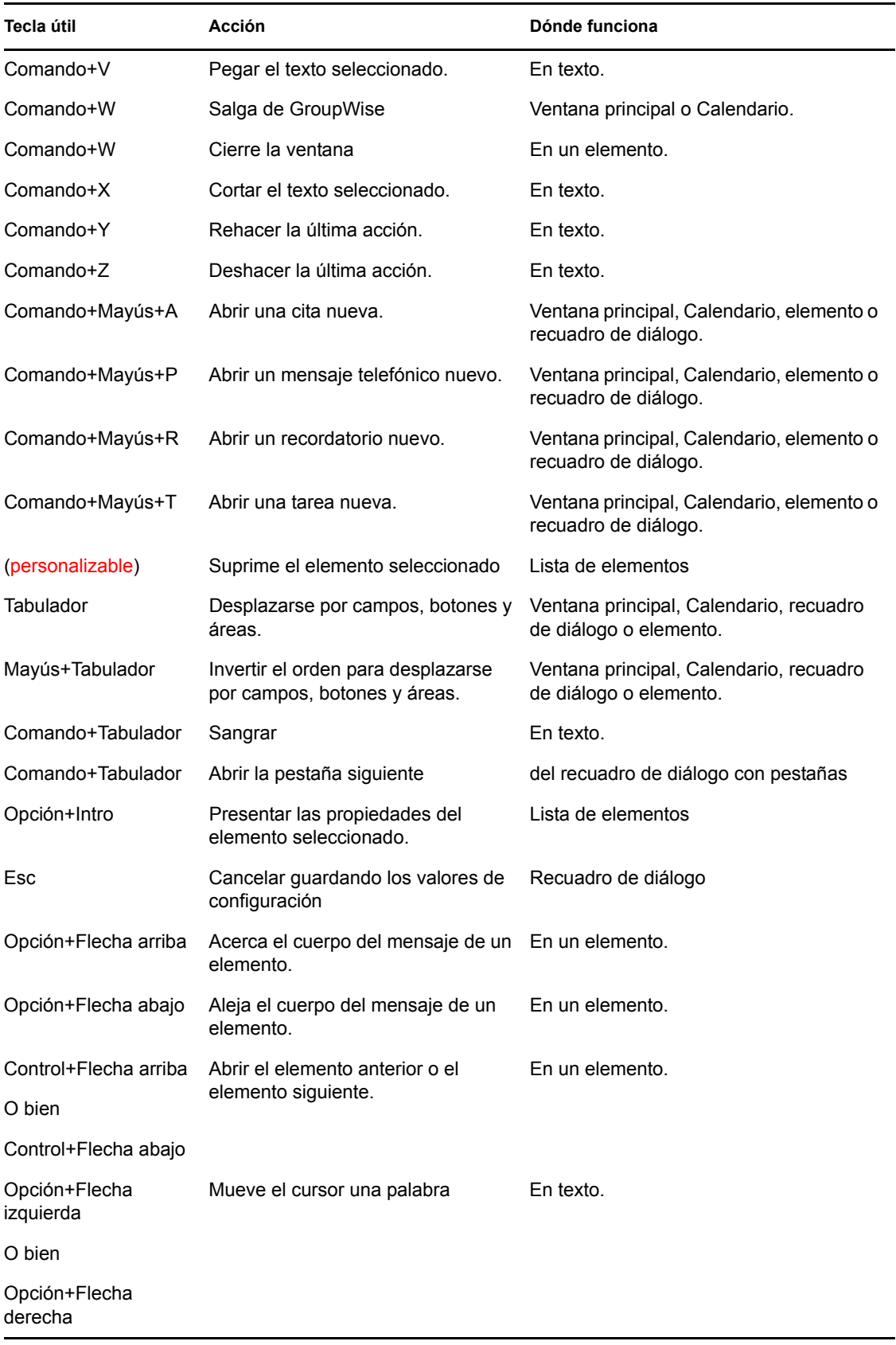

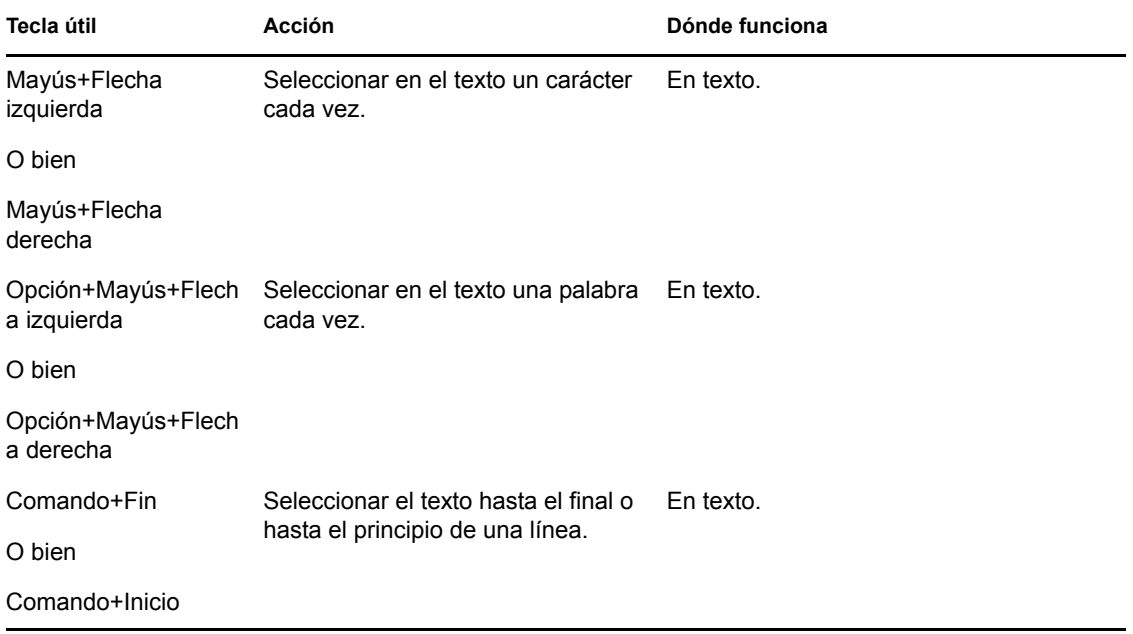